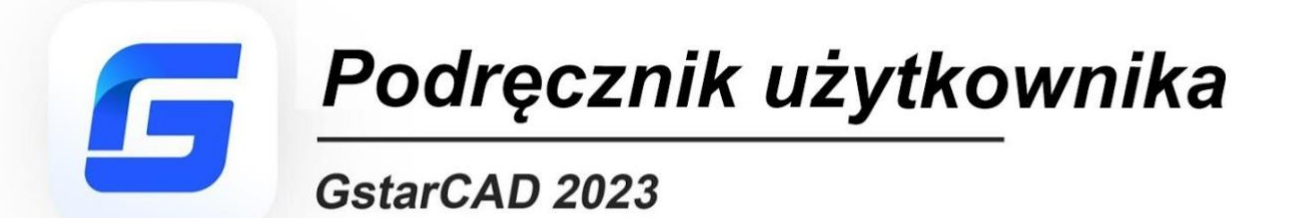

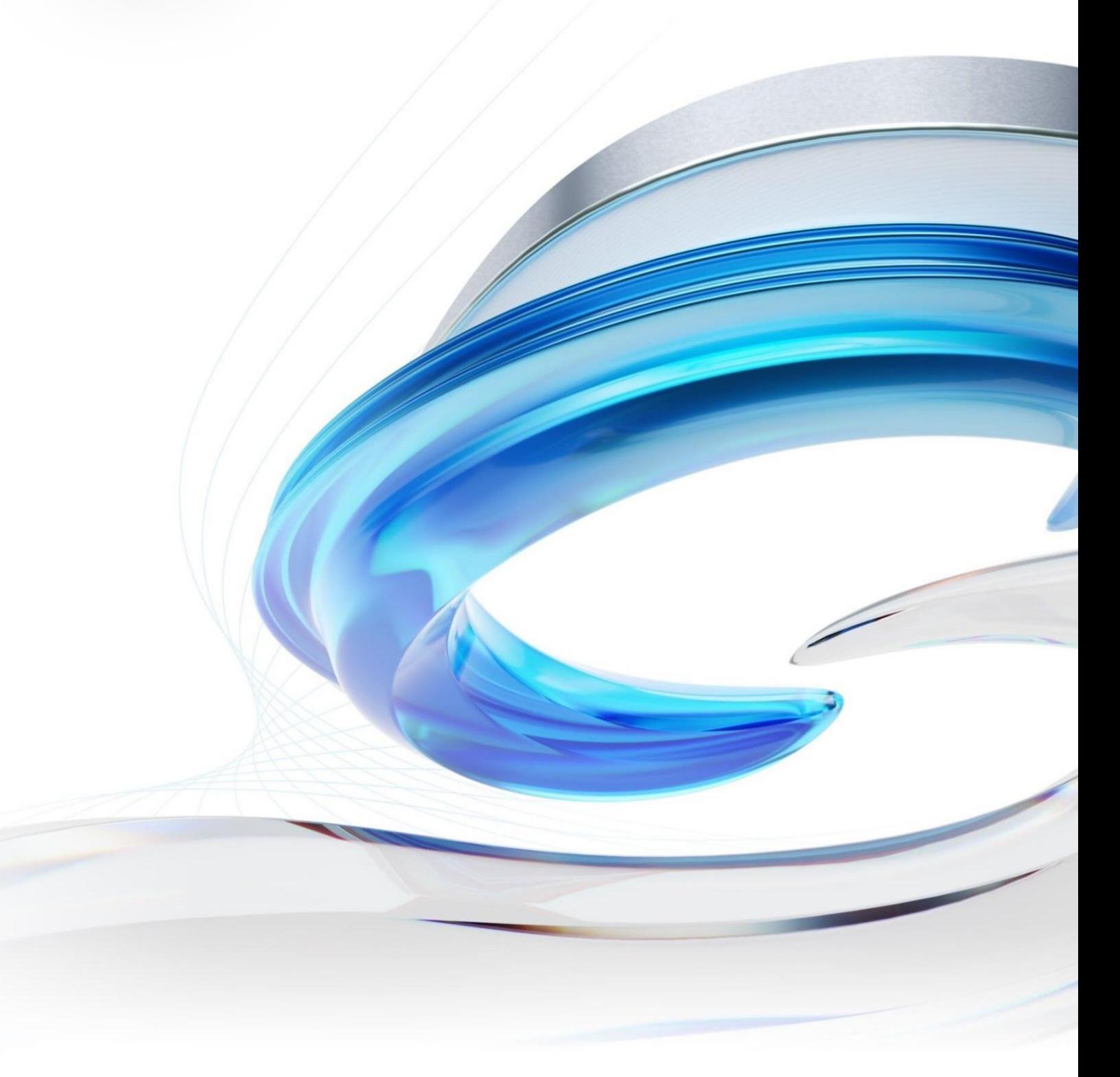

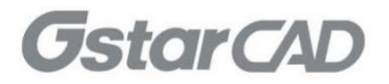

# 1. Spis treści

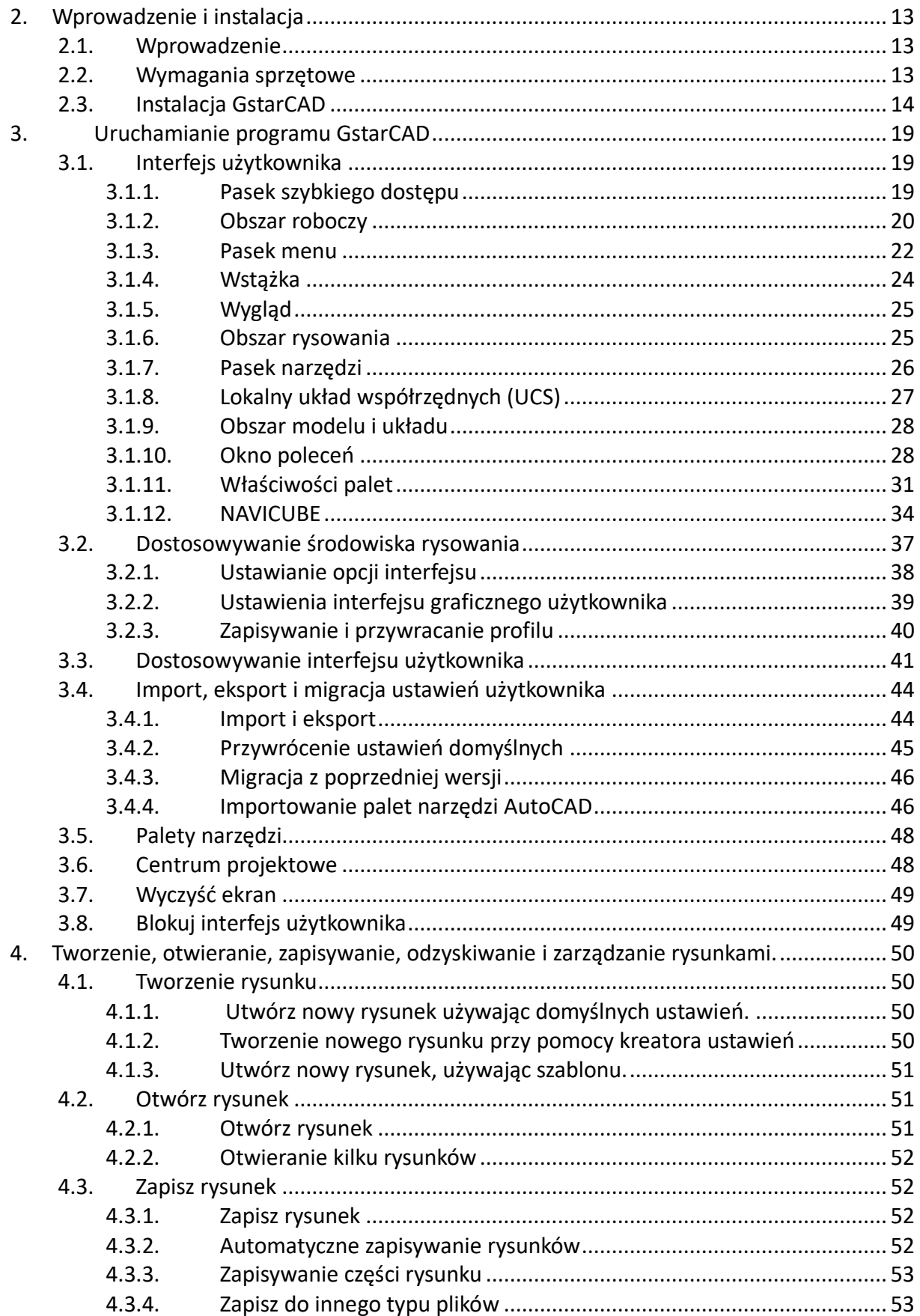

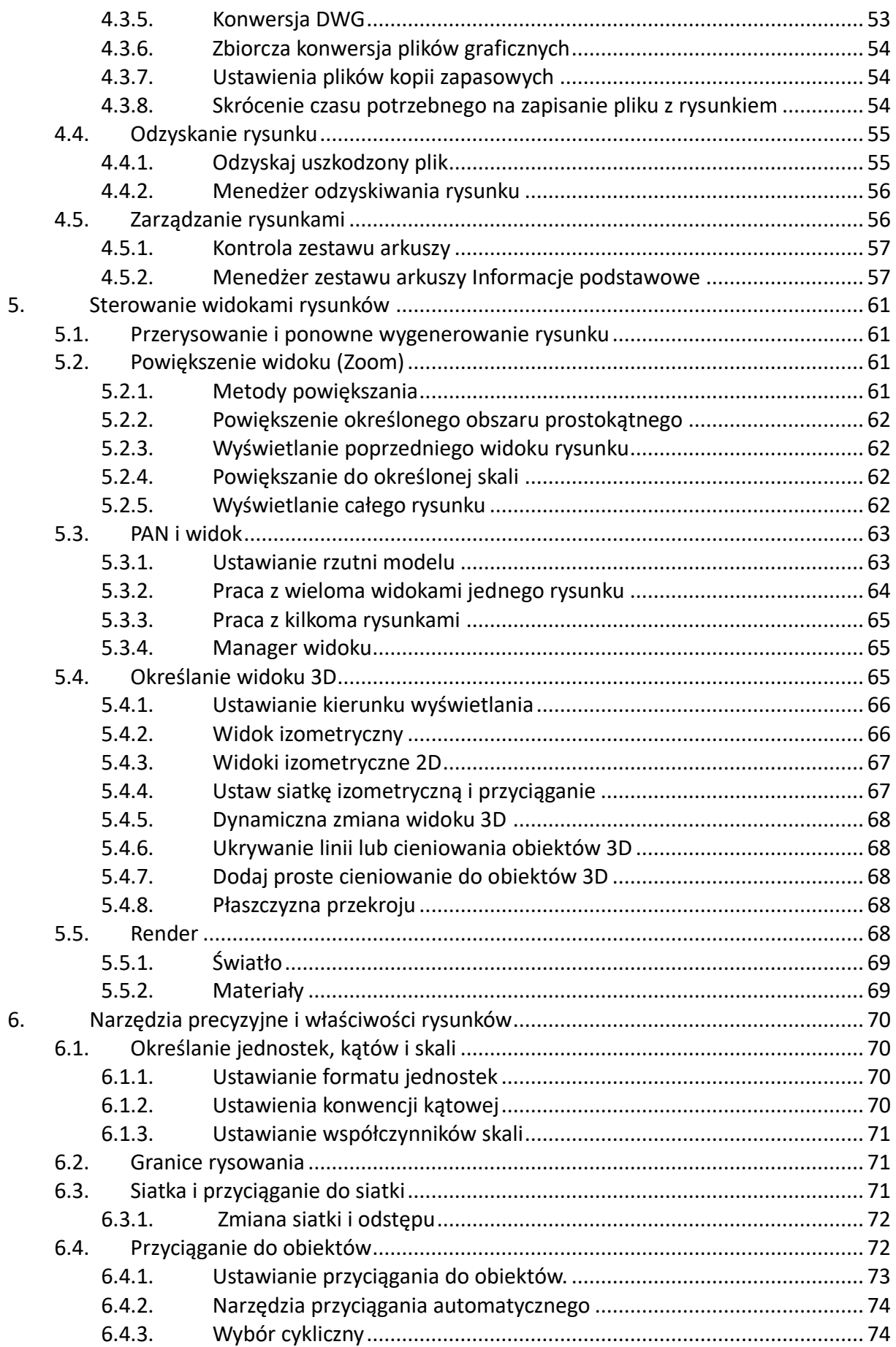

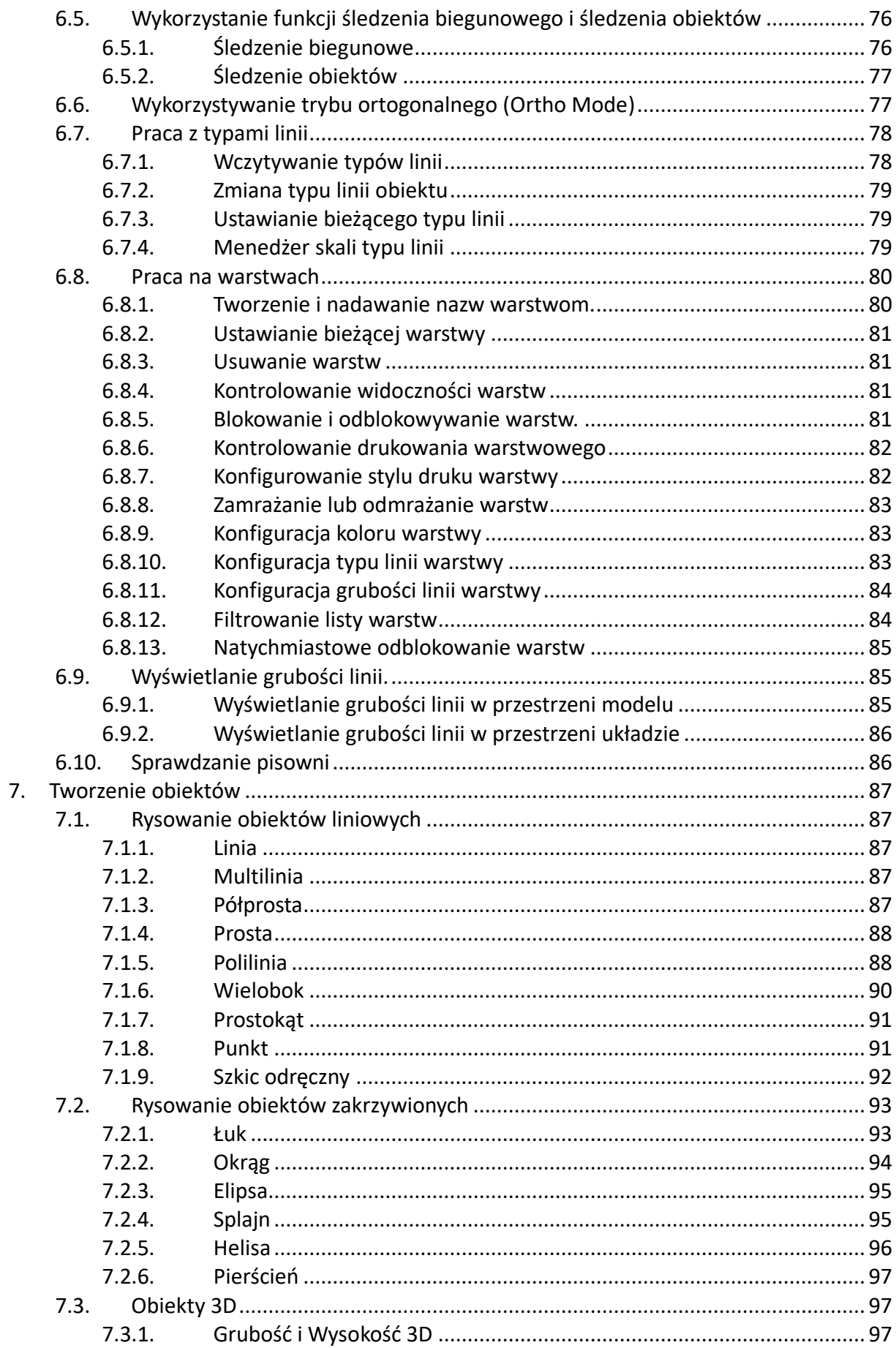

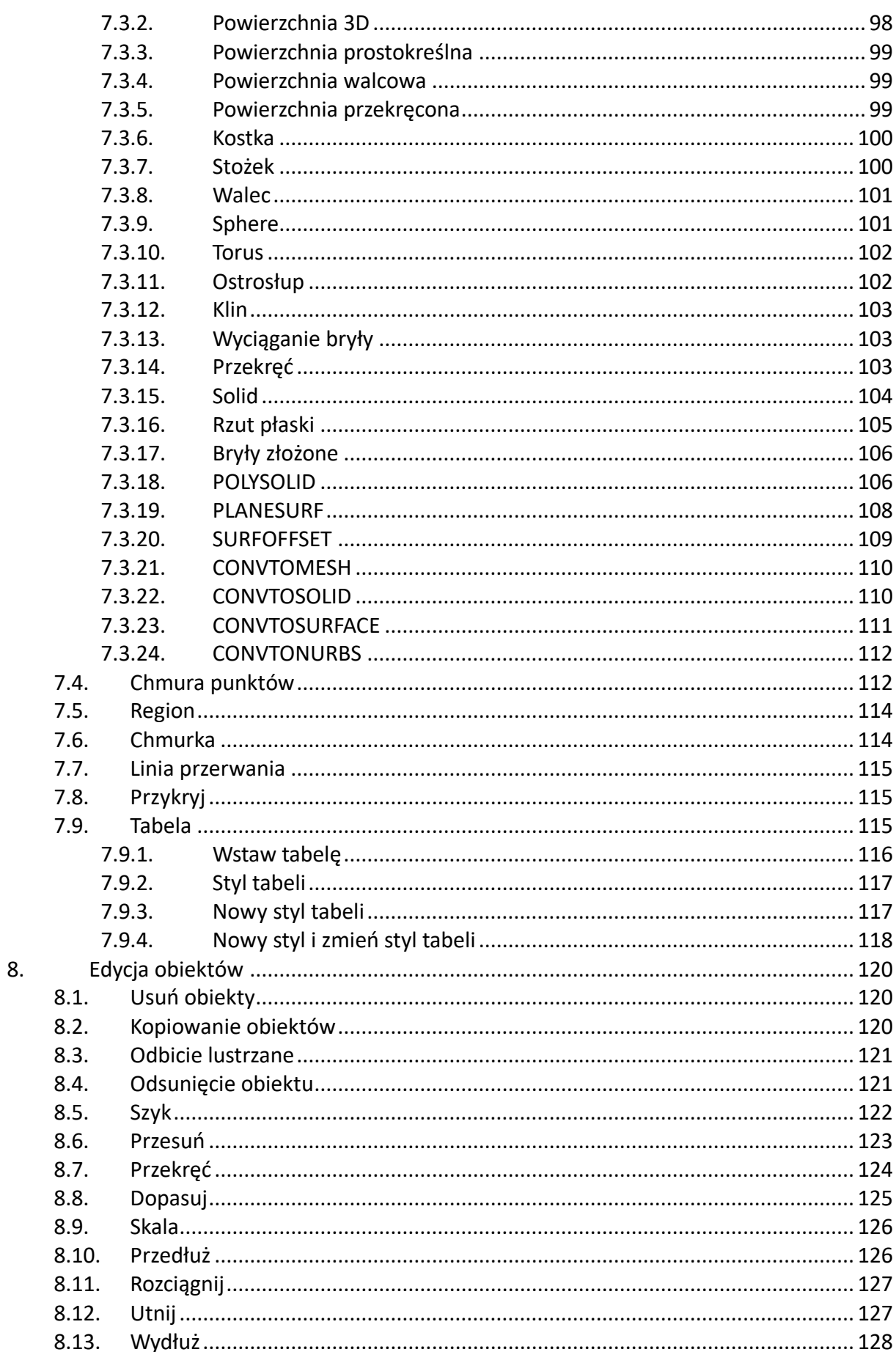

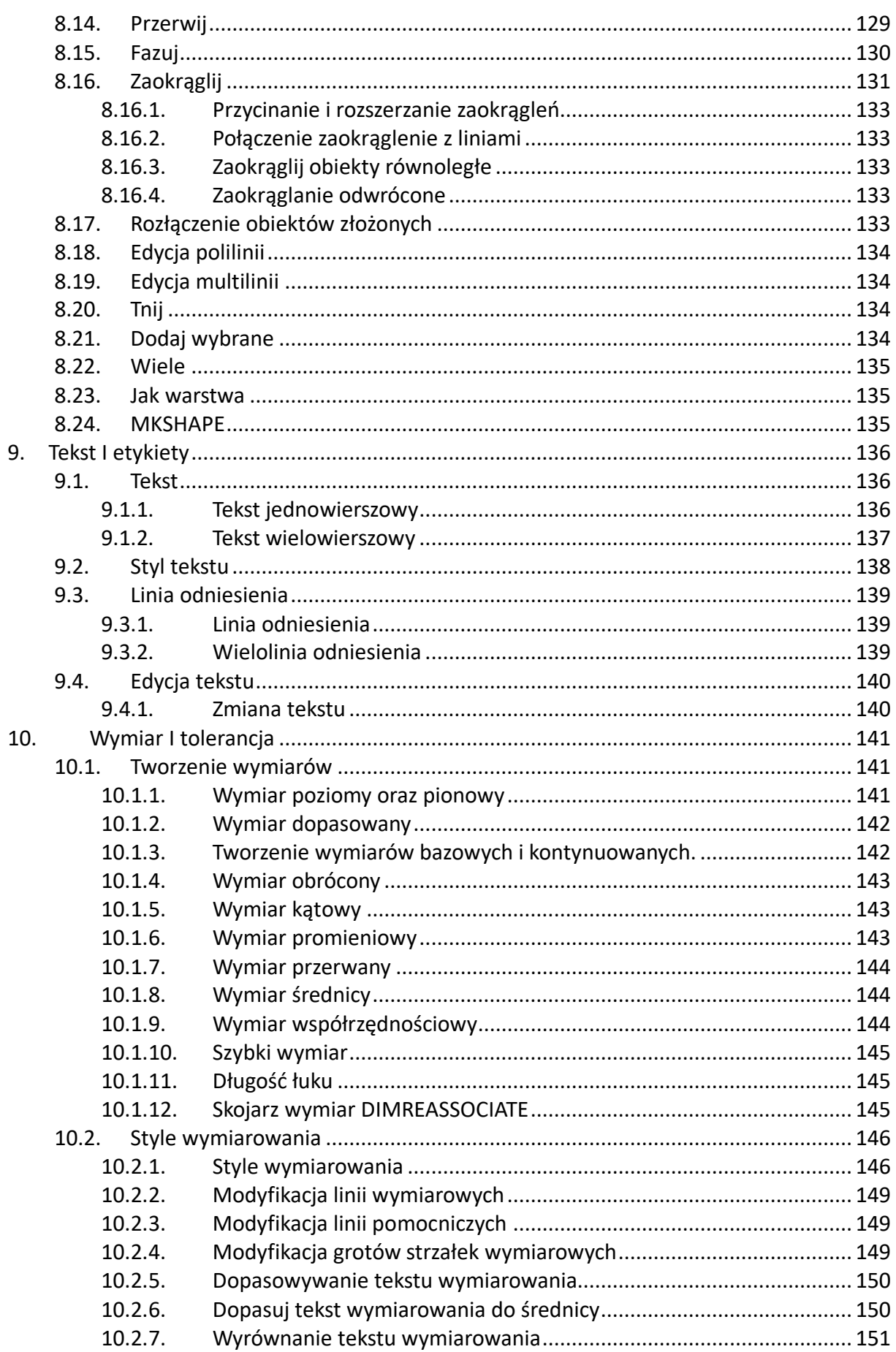

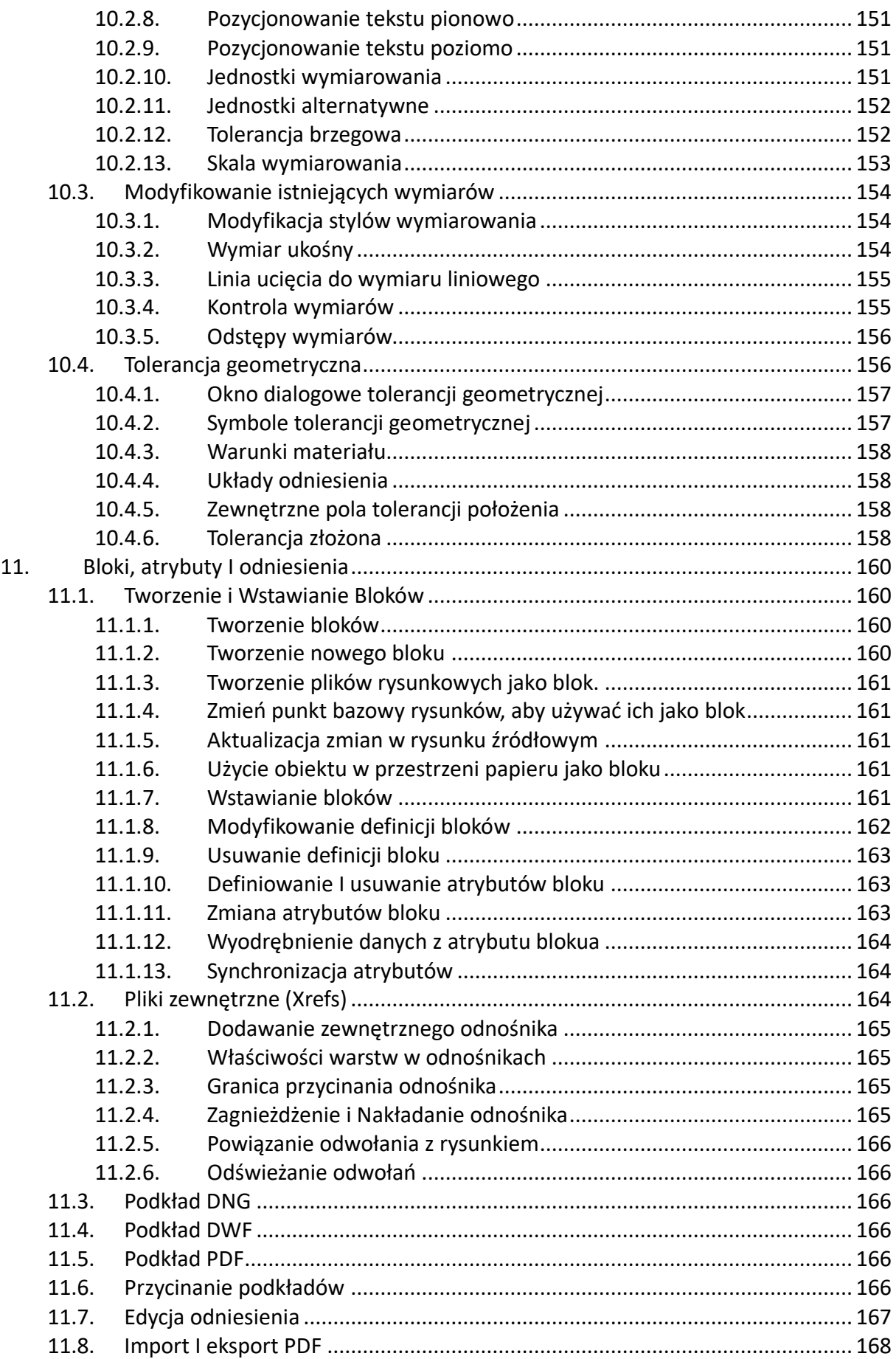

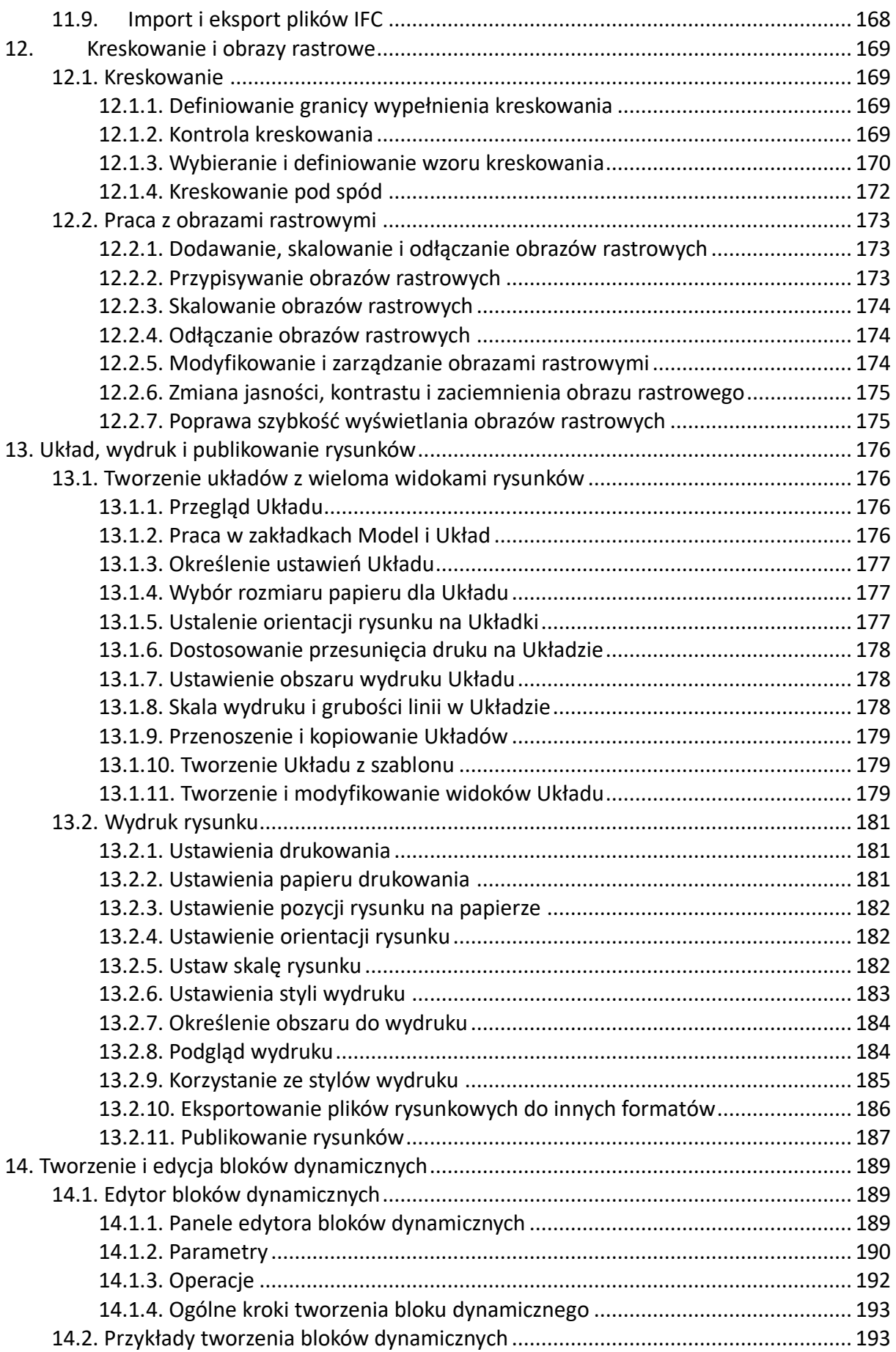

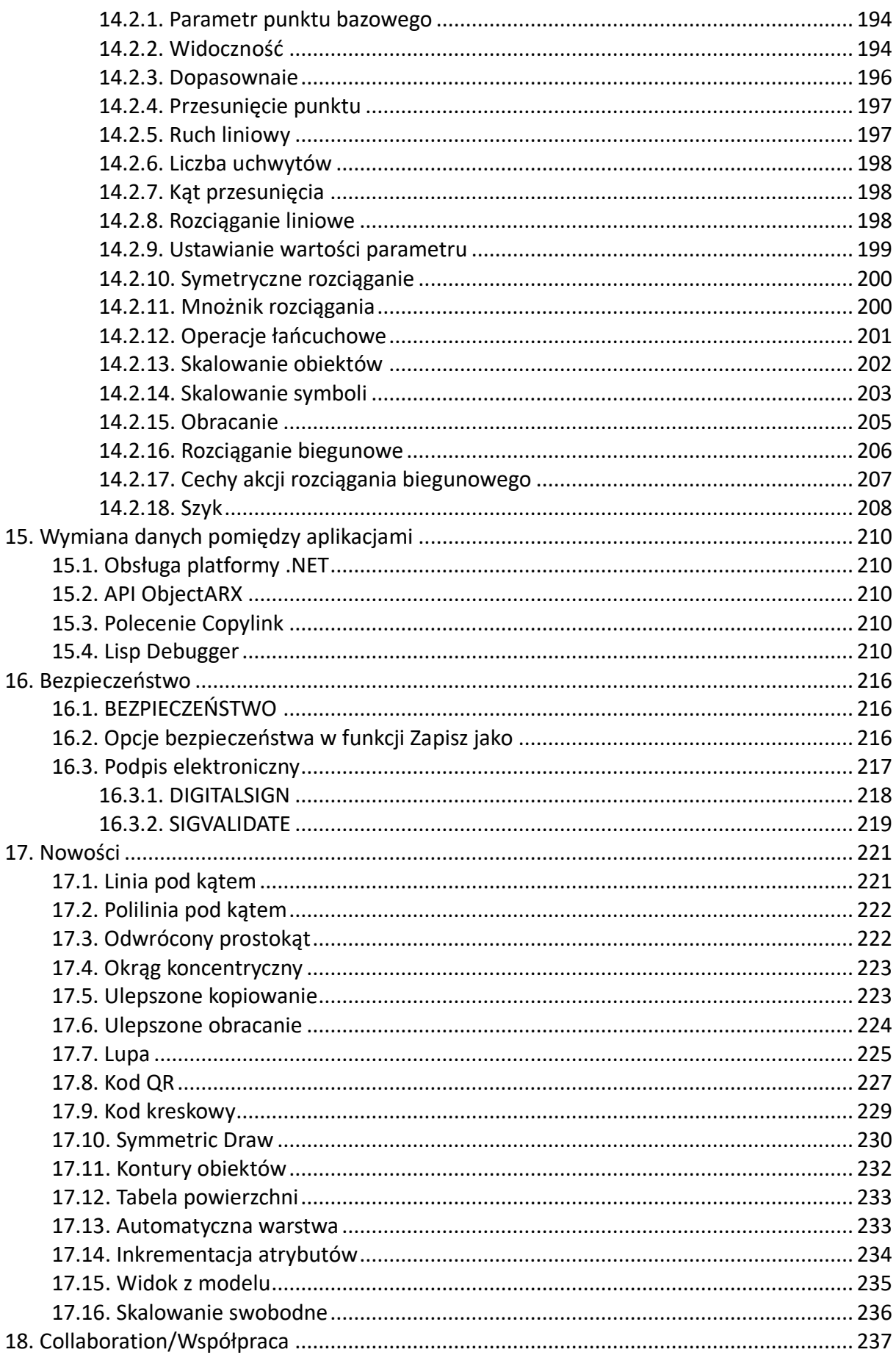

## <span id="page-9-0"></span>**2. Wprowadzenie i instalacja**

### <span id="page-9-1"></span>**2.1. Wprowadzenie**

GstarCAD 2023 jest nową wersją oprogramowania CAD, które zostało ulepszone pod względem wydajności dzięki wprowadzeniu obsługi technologii wielordzeniowych (Multi-Core) oraz obliczeń równoległych (Parallel). Dzięki tym usprawnieniom użytkownicy mogą spodziewać się szybszego i bardziej płynnego działania programu.

Nowe funkcje i ponad 15 usprawnień wprowadzonych do GstarCAD 2023 mają na celu zwiększenie komfortu użytkowania i kompatybilności z innymi narzędziami. Wersja ta obsługuje NAVICUBE, Lisp Debugger, Digital Signature i VPSYNC, co umożliwia dostęp do bardziej zaawansowanych funkcjonalności oraz narzędzi. Ponadto program jest zgodny z ObjectARX API, co pozwala na integrację z innymi aplikacjami.

W ramach ulepszeń wprowadzono również poprawę wyświetlania palet i dodano dwa wartościowe narzędzia w Edytorze Bloków, co ułatwia pracę z blokami w projekcie. Wszystkie te zmiany sprawiają, że GstarCAD 2023 jest bardziej kompleksowym narzędziem do projektowania i rysowania w przestrzeni 2D i 3D.

#### <span id="page-9-2"></span>**2.2. Wymagania sprzętowe**

W celu zainstalowania programu GstarCAD należy zapewnić, że komputer spełnia minimalne wymagania systemowe określone przez producenta oprogramowania.

### **System operacyjny**

- Windows 11
- Windows 10 Education, Home, Professional, Enterprise w wersji 1507 lub nowszej (wersja LTSC i 10 S nie są obsługiwane)
- Windows 8.1 Core, Professional i Enterprise (z aktualizacją 2919355):
- Windows 7 SP1 Home Premium, Professional, Enterprise, Ultimate (z najnowszymi aktualizacjami Windows)
- Windows Server 2019: Standard i Datacenter
- Windows Server 2016: Standard i Datacenter
- Windows Server 2012 R2 Essentials, Standard, Datacenter (z aktualizacją 2919355)

**Uwaga**: GstarCAD wraz z powiązanymi narzędziami jest opracowywane i kompilowane przy użyciu Visual Studio 2017. Aby zapewnić prawidłowe działanie oprogramowania, system operacyjny musi być w stanie prawidłowo zainstalować Visual Studio 2017.

#### **Procesor**

- Minimalne wymagania sprzętowe 2-rdzeniowy, 4-wątkowy, taktowanie 1,6 GHz
- Zalecane wymagania sprzętowe 4-rdzeniowy, 8-wątkowy, taktowanie 3,2 GHz

## **Pamięć RAM**

- Minimalne wymagania sprzętowe 2GB
- Zalecane wymagania sprzętowe 16GB lub więcej

## **Karta graficzna**

- Minimalne wymagania sprzętowe 1 GB VRAM
- Zalecane wymagania sprzętowe 2GB VRAM lub więcej

## **Dysk twardy**

Aby zwiększyć wydajność, zaleca się instalację i przechowywanie oprogramowania na dysku półprzewodnikowym (SSD).

## **Rozdzielczość ekranu**

- Minimalne wymagania sprzętowe  $1024 \times 800$
- Zalecane wymagania sprzętowe 1920 × 1080 lub wyższa

## **Dodatkowe wymagania**

- Do instalacji programu GstarCAD i narzędzi licencyjnych wymagane są uprawnienia administratora.
- Serwer licencji sieciowych oraz wszystkie stacje robocze korzystające z licencjach sieciowych, muszą obsługiwać protokół TCP/IP.
- .NET Framework 4.8 lub nowszy.

## <span id="page-10-0"></span>**2.3. Instalacja GstarCAD**

Użytkownik może pobrać GstarCAD z oficjalnej strony dystrybutora oprogramowania w Polsce: [https://gstarcad.pl/.](https://gstarcad.pl/)

Asystent instalacji poprowadzi użytkownika przez cały proces instalacji, aby zapewnić poprawną instalację oprogramowania oraz innych powiązanych narzędzi. Dzięki temu użytkownik nie musi posiadać szczegółowej wiedzy technicznej, aby zainstalować oprogramowanie na swoim komputerze.

## **Aby zainstalować GstarCAD należy postępować zgodnie z poniższą instrukcją:**

- GstarCAD 2023 C:\Program Files\Gstarsoft\GstarCAD2023 © Opcje 后 Akceptuje postanowienia oprogramowania Umowy Licencyjnej oraz polityki Prywatności Wyjdź Instaluji
- 1. Dwukrotnie kliknij (LPM) na pobrany plik, aby uruchomić **Asystenta instalacji**.

2. Kliknij Przeszukiwanie w poszukiwaniu folderu, in aby wybrać docelową ścieżkę instalacji.

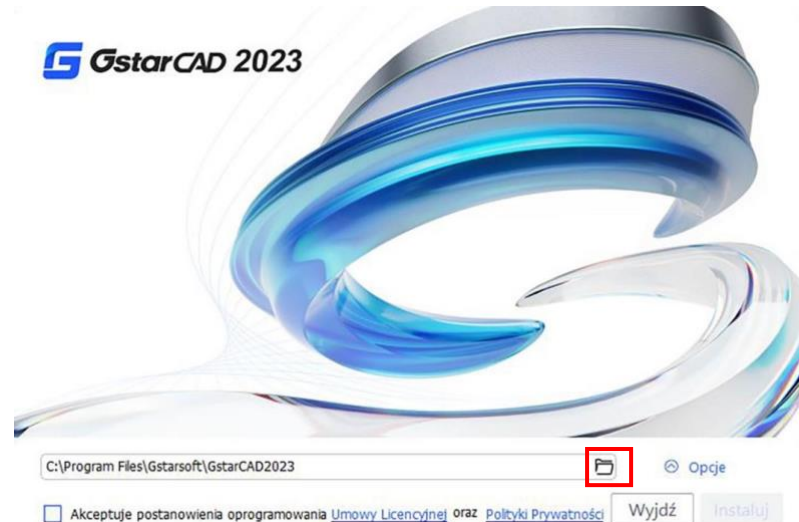

3. Wybierając **Opcje**, użytkownik może zmienić instalowane funkcje. Wybierając **Wymagania sprzętowe** użytkownik może sprawdzić minimalne oraz zalecane wymagania sprzętowe. Wybierając **Tryb Aktywacji** użytkownik może zapoznać się z dostępnymi sposobami licencjonowania programu

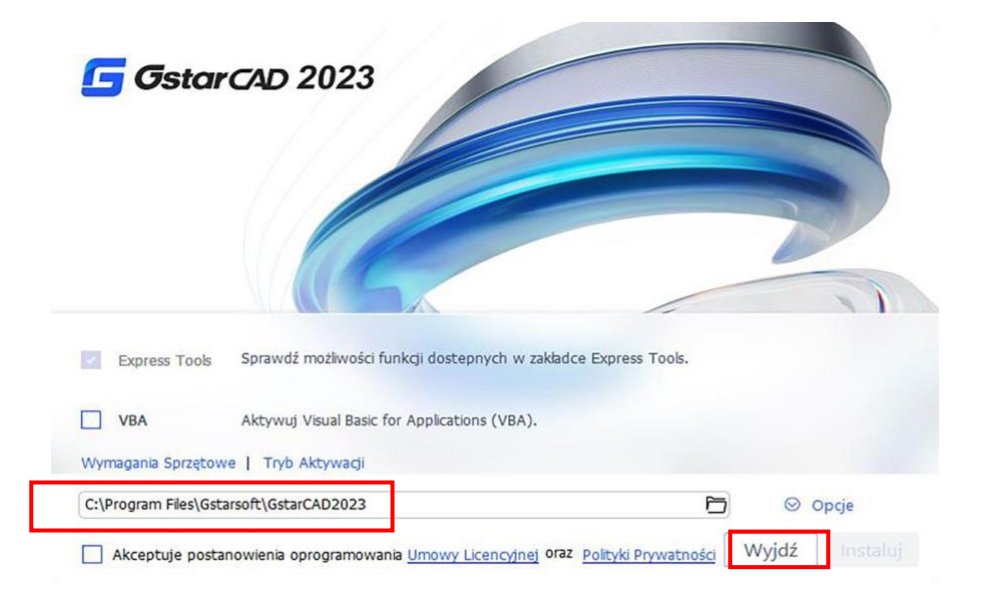

4. Po zapoznaniu z **Umową licencyjną** oraz **Polityką prywatności** zaznacz Akceptuję postanowienia oprogramowania **Umowy licencyjnej** oraz **Polityki prywatności**

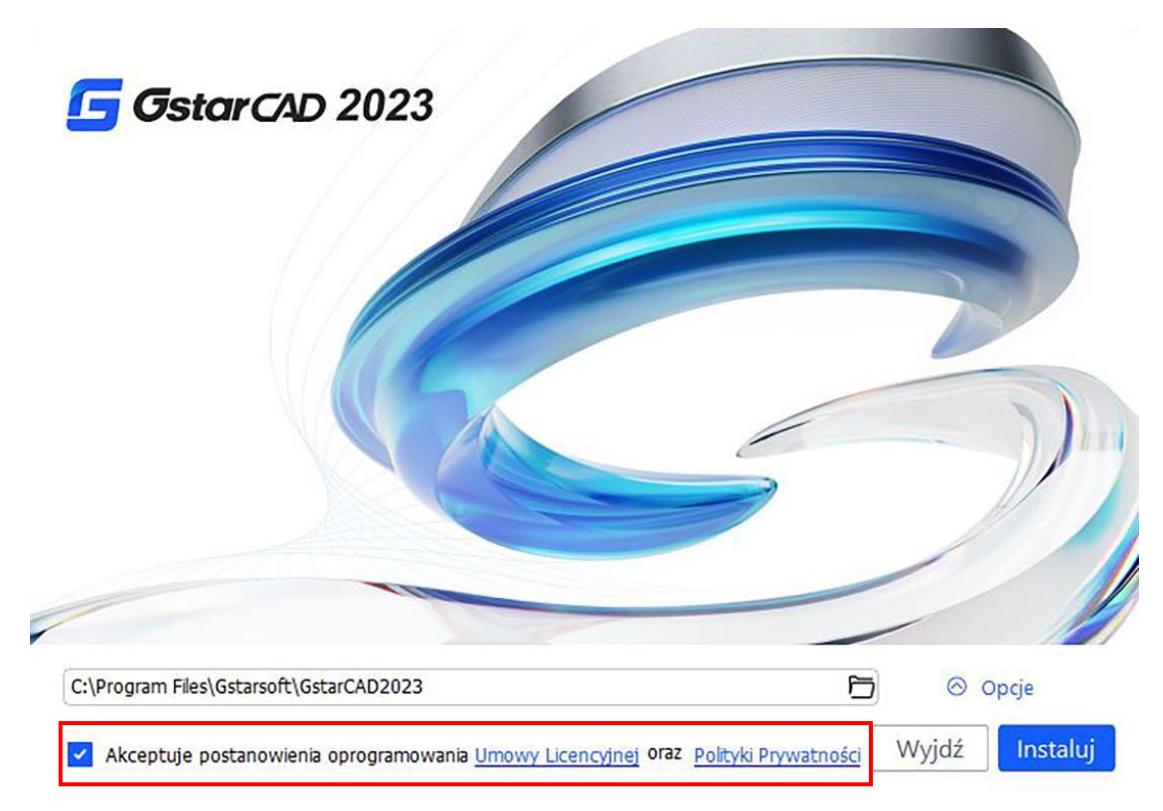

5. Kliknij **Instaluj**, aby kontynuować proces instalacji.

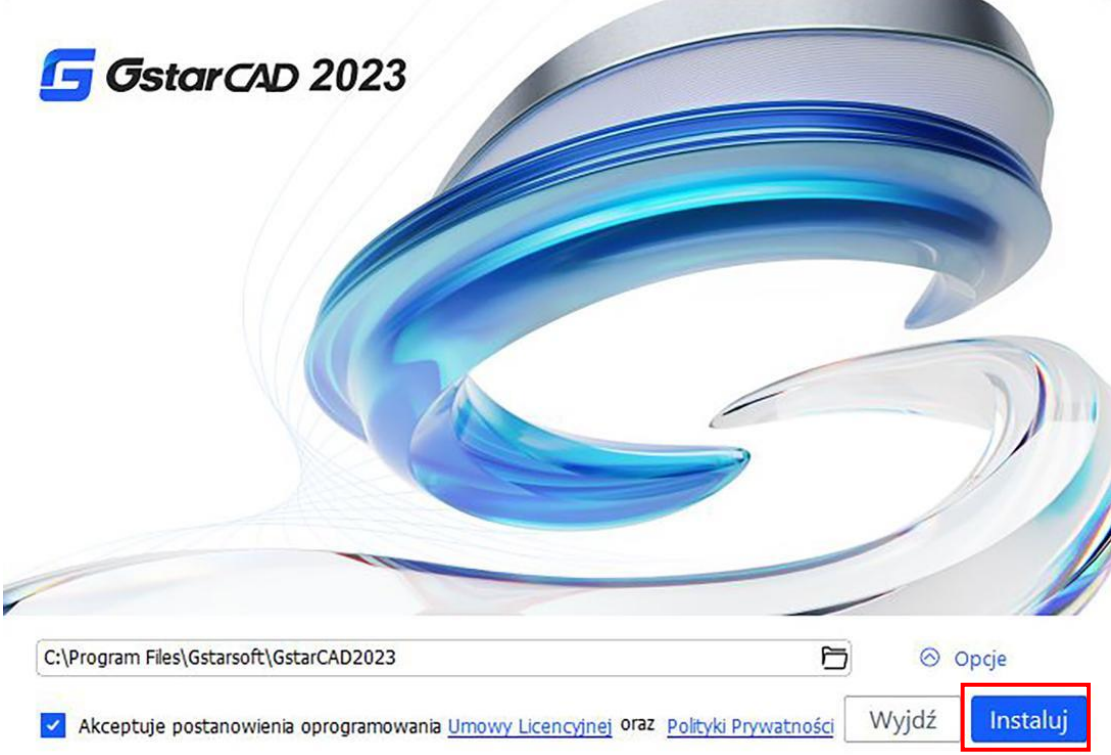

6. Instalacja może potrwać kilka minut.

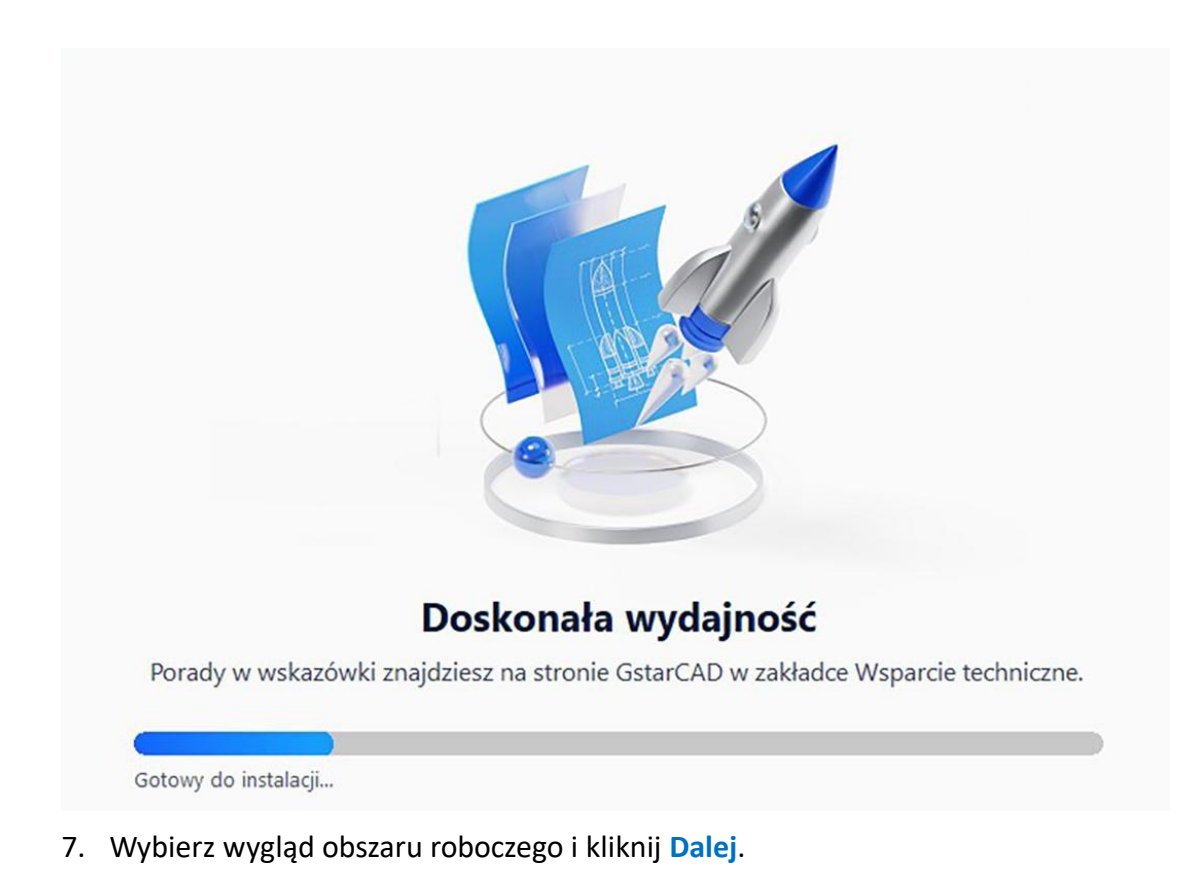

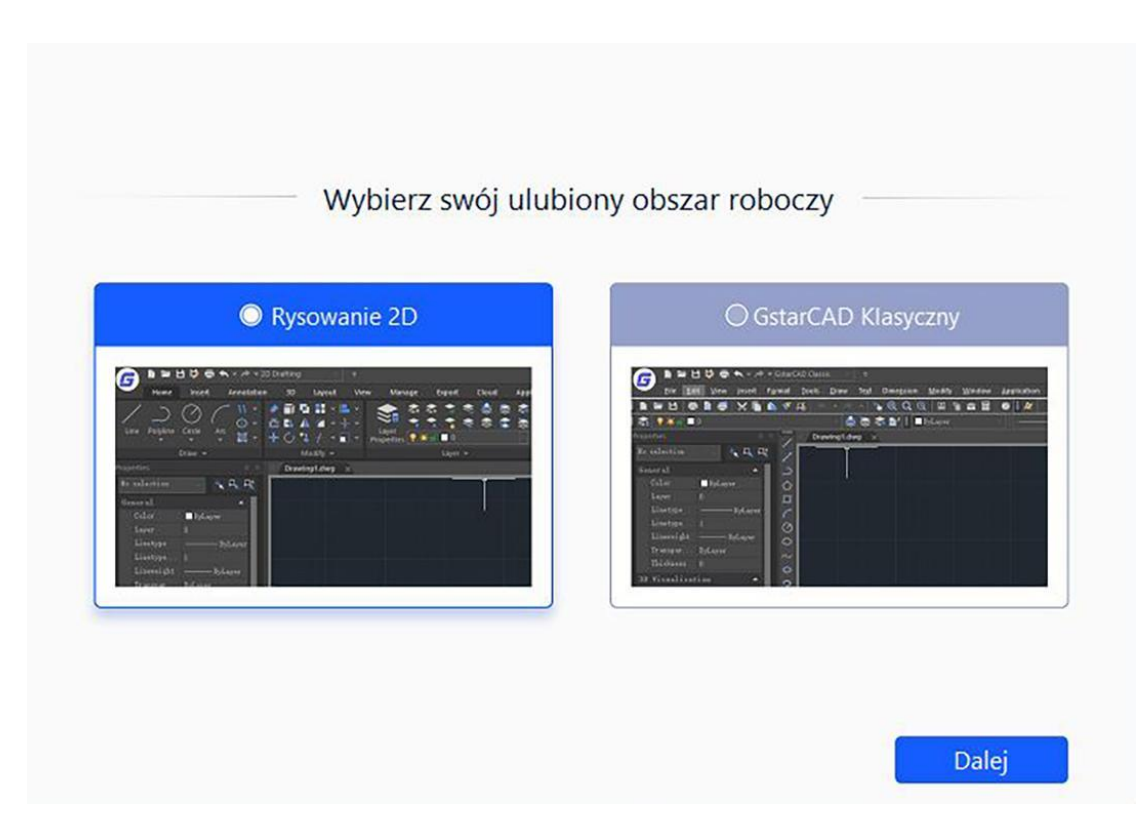

8. Program GstarCAD został zainstalowany. Naciśnij **Zakończ**, aby zamknąć Asystenta instalacji

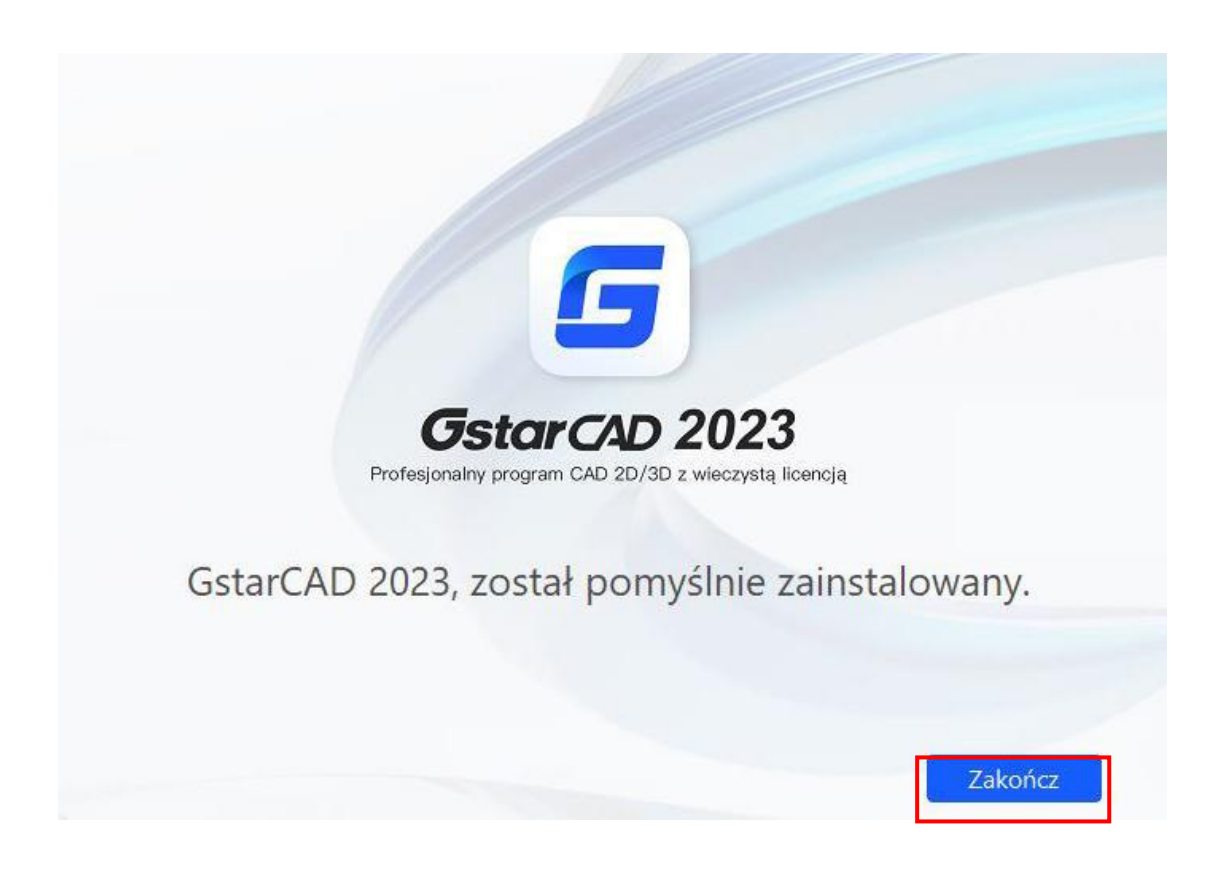

## <span id="page-15-0"></span>**3. Uruchamianie programu GstarCAD**

#### <span id="page-15-1"></span>**3.1. Interfejs użytkownika**

GstarCAD ma duże możliwości konfiguracji. Możesz wyświetlać i zmieniać układ elementów, takich jak paski narzędzi oraz pasek poleceń, przełączać się między obszarami roboczymi, zmieniać motywy interfejsu i włączać pasek stanu.

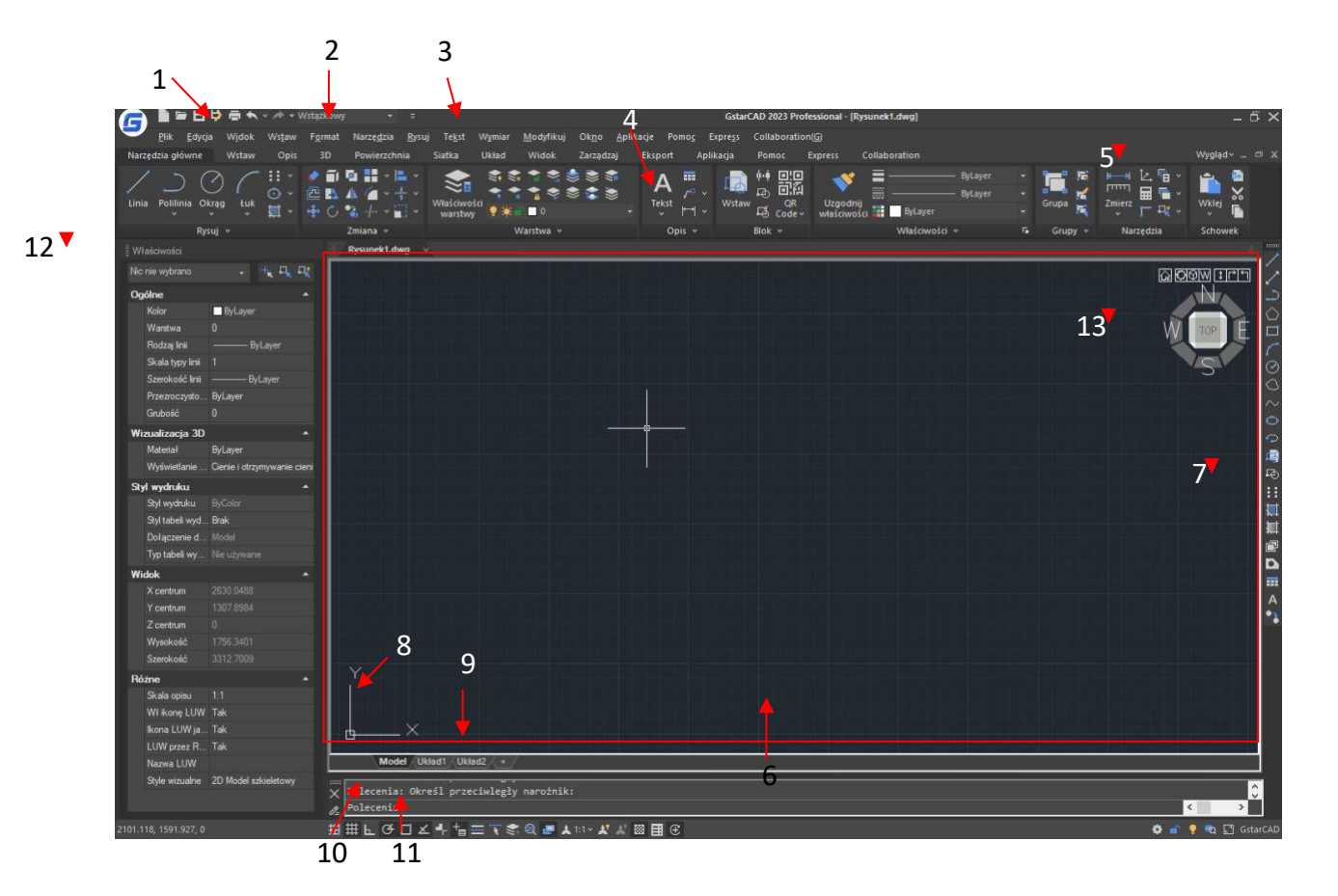

### <span id="page-15-2"></span>**3.1.1. Pasek szybkiego dostępu**

Wyświetl często używane narzędzia takie jak: Nowy, Otwórz, Zapisz, Cofnij, Powtórz, Zapisz jako, Rysuj, Podgląd rysunku i Pomoc. Ponadto możesz dostosować je (dodając więcej poleceń z przycisku rozwijanego) lub pokazać je poniżej/nad wstążką.

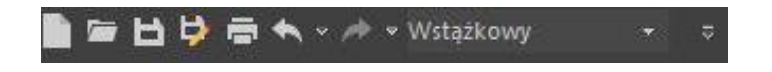

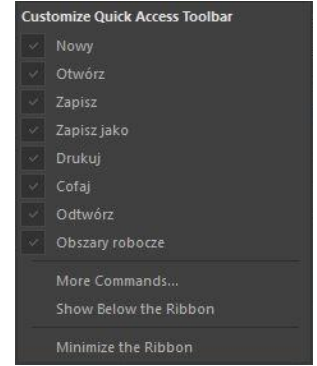

19

#### <span id="page-16-0"></span>**3.1.2. Obszar roboczy**

#### **3.1.2.1. Przełączanie obszaru roboczego**

Program pozwala na przełączanie między obszarami roboczymi (Wstążkowy oraz Klasyczny) oraz na wybór skórek: GstarCAD, Jasnoniebieski, Niebieski, Czarny, Srebrny, Wodny.

• Klasyczny obszar roboczy

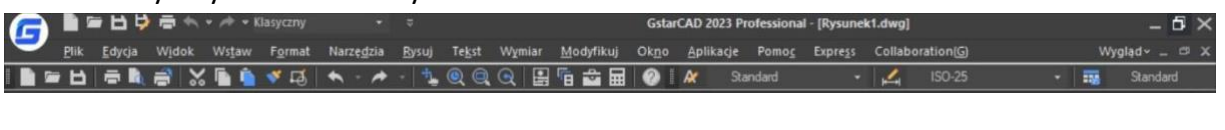

• Wstążkowy obszar roboczy

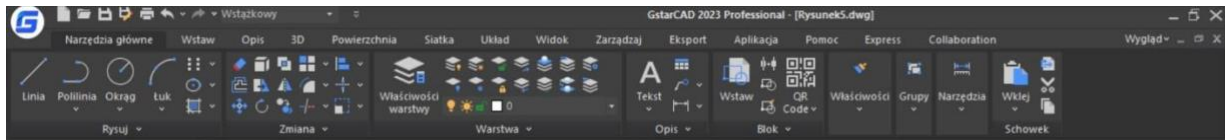

### **3.1.2.2. Przestrzeń robocza**

Polecenie WORKSPACE pozwala na tworzenie, dostosowanie i modyfikowanie obszarów roboczych. Obszary robocze to zestawy menu, pasków narzędzi, palet, paneli kontrolnych wstążki, które są pogrupowane i zorganizowane tak, abyś mógł pracować w niestandardowym, ukierunkowanym na konkretne zadanie środowisku. Podczas korzystania z obszaru roboczego wyświetlane są tylko te paski narzędzi i palety, które są istotne dla danego zadania. Pomiędzy obszarami roboczymi można się łatwo przełączać. Następujące obszary robocze oparte na zadaniach są już zdefiniowane w GstarCAD: Wstążkowy i Klasyczny.

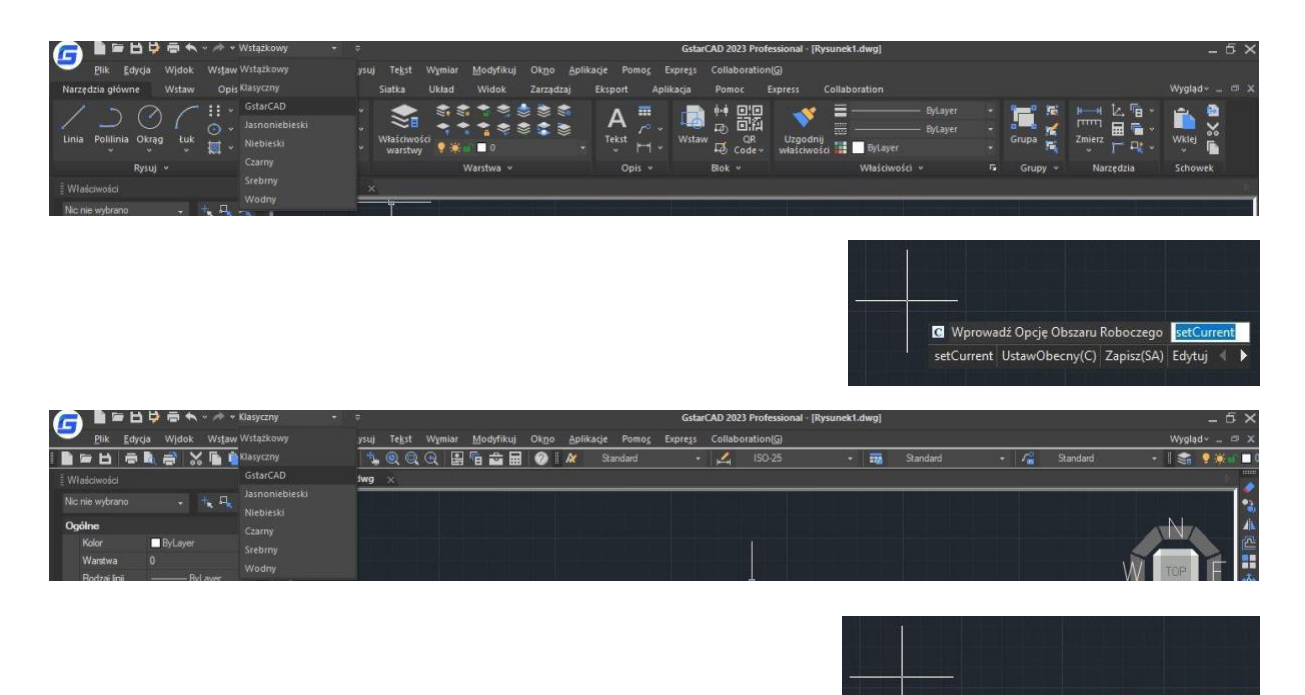

 $\overline{dt}$ 

**C** Wprowadź Opcję Obszaru Roboczego setCu

setCurrent UstawObecny(C) Zapisz(SA) Edytuj

Po wprowadzeniu polecenia WORKSPACE wyświetlane są następujące podpowiedzi:

**Ustaw Obecny:** Ustaw obszar roboczy jako bieżący.

**Zapisz:** Zapisz bieżącą konfigurację interfejsu jako obszar roboczy

**Edytuj:** Otwiera okno Dostosuj interfejs użytkownika, gdzie można dokonać modyfikacji obszaru roboczego.

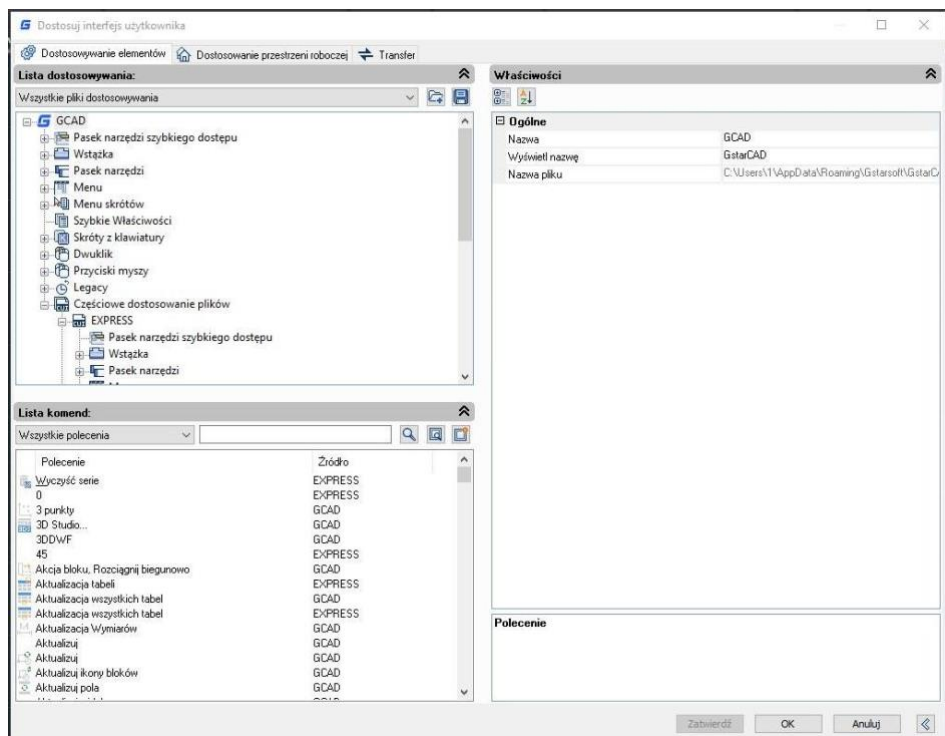

**Zmień Nazwę:** Zmień nazwę obszaru roboczego. **Usuń:** Usuwa obszar roboczy.

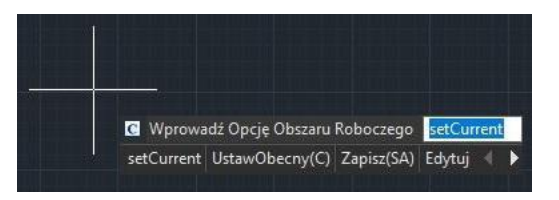

**Ustawienia:** Otwiera okno Ustawienia obszaru roboczego, które steruje wyświetlaniem, kolejnością menu i ustawieniami zapisu obszaru roboczego.

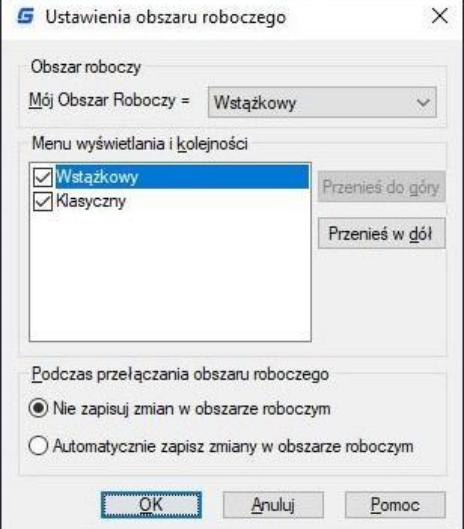

#### <span id="page-18-0"></span>**3.1.3. Pasek menu**

Pasek menu służy do wybierania poleceń za pomocą myszy zamiast wpisywania ich z klawiatury. Można w nim znaleźć następujące zakładki menu: Plik, Edycja, Widok, Wstaw, Format, Narzędzia, Rysuj, Tekst, Wymiar, Modyfikuj, Okno, Pomoc i Express.

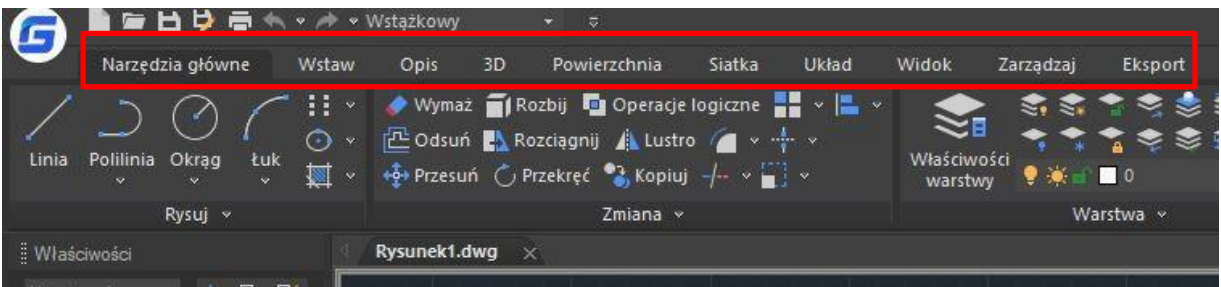

#### **3.1.3.1. Menu i menu skrótów**

Aby skorzystać z menu, wybierz jedną z następujących metod: 1. Kliknij LPM na nazwę, aby z rozwijanego menu wybrać funkcję. 2. naciśnij ALT oraz wybierz przypisany do funkcji skrót klawiszowy. Na przykład, by otworzyć menu Edycja naciśnij <Alt+E>.

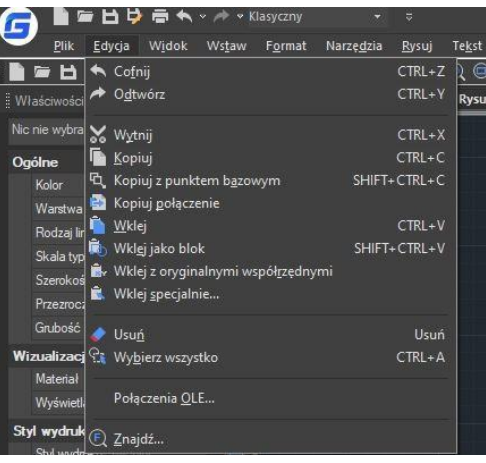

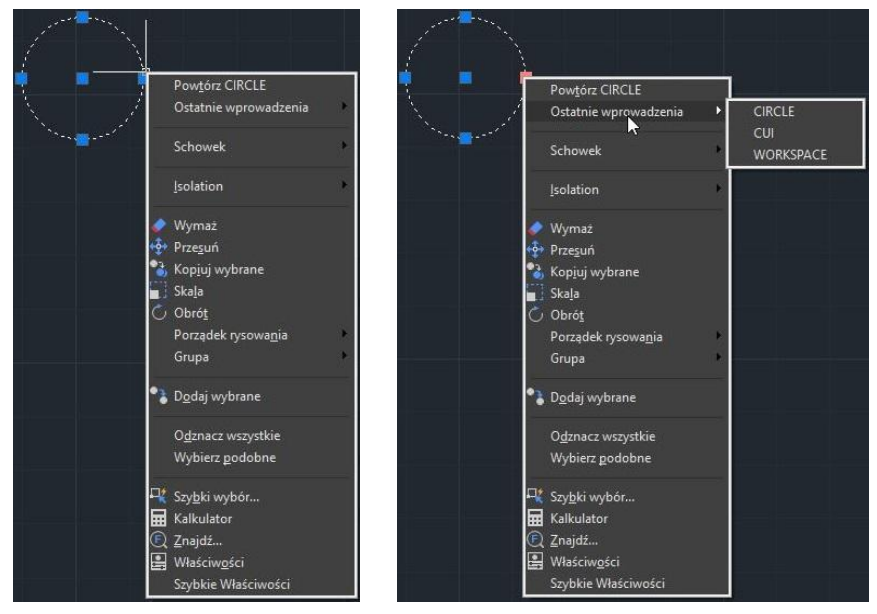

Menu skrótów umożliwia szybki dostęp do określonych poleceń. Menu skrótów jest wyświetlane po kliknięciu PPM na obiekt, pasek stanu, kartę Model lub kartę Układ. Wybór opcji zależy od klikniętego elementu.

#### **3.1.3.2. Skróty własne**

Polecenie CUSTACC umożliwia dostosowanie, usunięcie lub zmodyfikowanie istniejących skrótów poleceń. Aby uzyskać dostęp do tego polecenia, przejdź przez pasek menu pod narzędziami, wybierz dostosuj i następnie wybierz Dostosuj skróty lub wprowadź polecenie "z ręki". W oknie dostosowywania skrótów możesz łatwo modyfikować, usuwać oraz tworzyć nowe skróty.

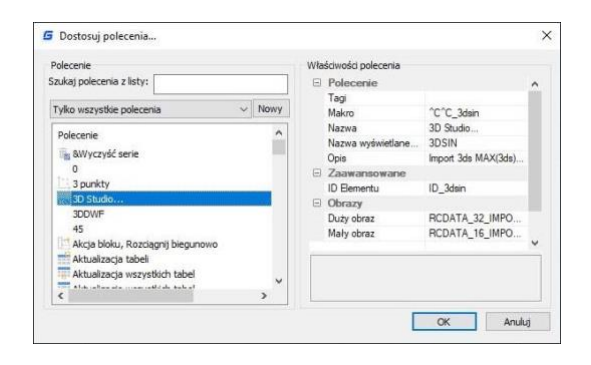

Jeśli chcesz utworzyć nowe polecenie, po prostu kliknij przycisk "Nowy", a następnie pojawi się okno dostosowywania poleceń. Następnie możesz wyszukać polecenie lub wybrać je z listy poleceń. Na przykład, możesz wprowadzić "linia polecenia", a następnie wybrać żądane polecenie. Zauważ, że właściwości polecenia zostaną wyświetlone po wybraniu żądanego polecenia po prawej stronie okna. Po wybraniu polecenia naciśnij OK.

Następnie pojawi się okno ustawiania skrótu klawiszowego. Możesz wprowadzić żądane słowo kluczowe lub słowa kluczowe. Na przykład, możesz ustawić skrót SHIFT+D. Jeśli chcesz usunąć utworzone polecenie ze skrótem klawiszowym, wywołaj polecenie CUSTACC, a następnie wybierz przycisk usuń z okna dostosowywania skrótów klawiszowych.

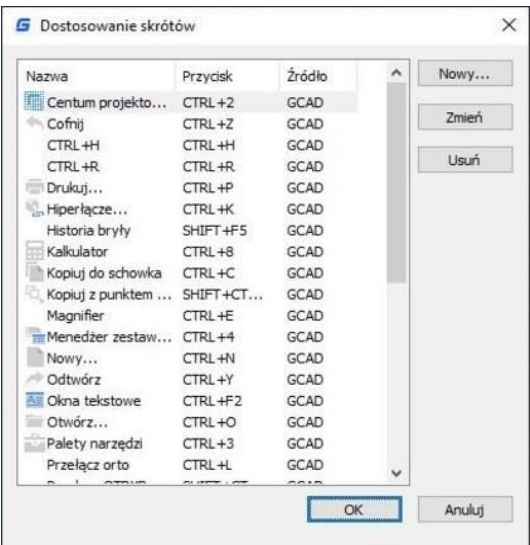

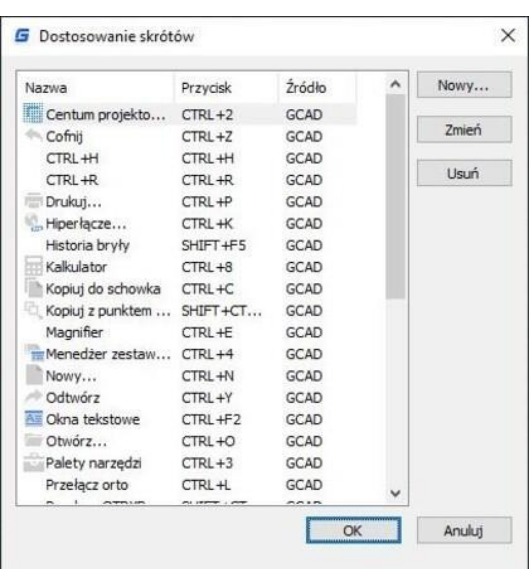

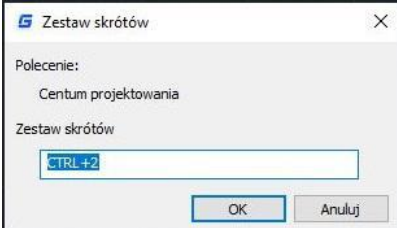

#### <span id="page-20-0"></span>**3.1.4. Wstążka**

Wstążka składa się z kilku paneli, które są zorganizowane w każdej karcie zgodnie z ich funkcją. Narzędzia i funkcje są również dostępne w paskach narzędziowych i oknach dialogowych.

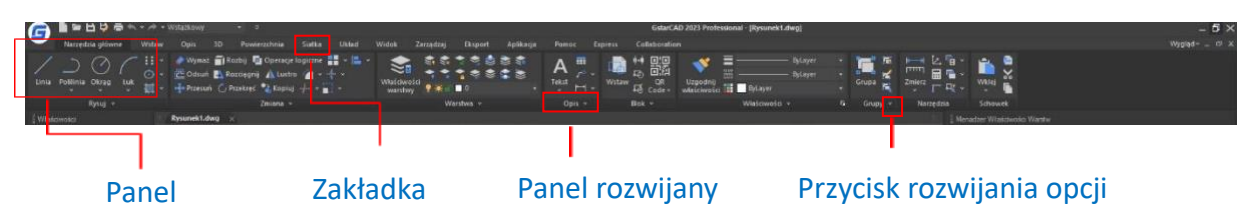

**Zakładka:** Wstążka jest zbudowana z zakładek. Każda zakładka wyświetla panele z własnymi narzędziami w postaci poleceń lub miniatur.

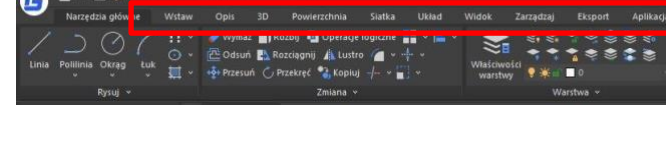

**Panel:** Panel pokazuje najczęściej używane narzędzia. Niektóre miniatury mają przycisk rozwijanych narzędzi, który pokazuje więcej powiązanych narzędzi.

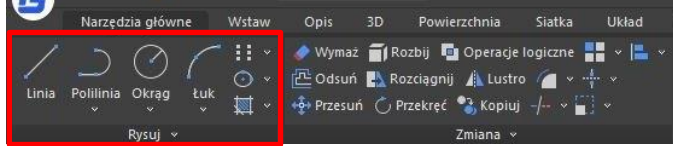

**Panel rozwijany:** Panel rozwijany znajduje się w dolnej części panelu. Po kliknięciu dolnej części panelu pojawi się więcej powiązanych narzędzi.

**Przycisk rozwijania opcji:** Niektóre miniatury (narzędzia lub polecenia przy panelu) mają przycisk narzędzi rozszerzalnych, który można rozwinąć metodą rozwijania. Jeśli klikniesz ten przycisk, zostaną wyświetlone wszystkie powiązane narzędzia.

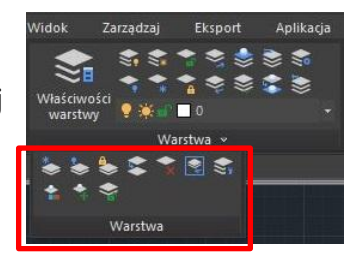

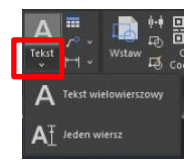

### <span id="page-21-0"></span>**3.1.5. Wygląd**

Możesz zarządzać motywem interfejsu oraz pokazywać/wyświetlać paski narzędzi, pasek menu, karty plików i pasek stanu.

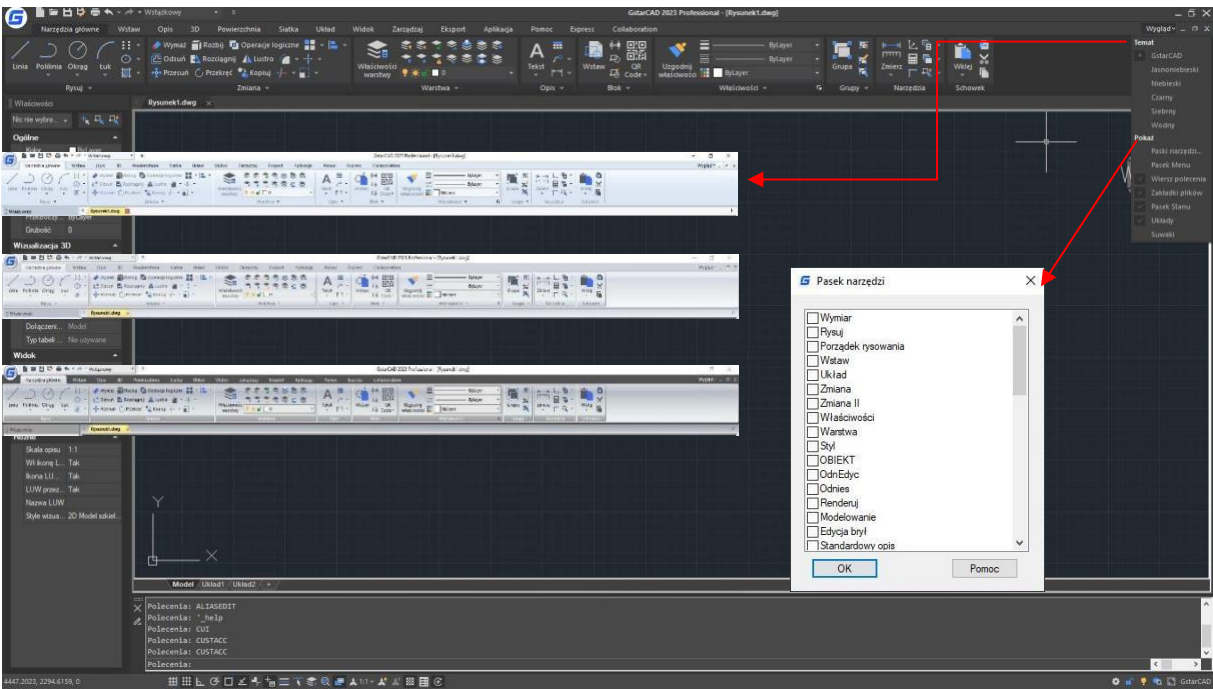

#### <span id="page-21-1"></span>**3.1.6. Obszar rysowania**

Rysunki są wyświetlane w oknie rysunkowym.

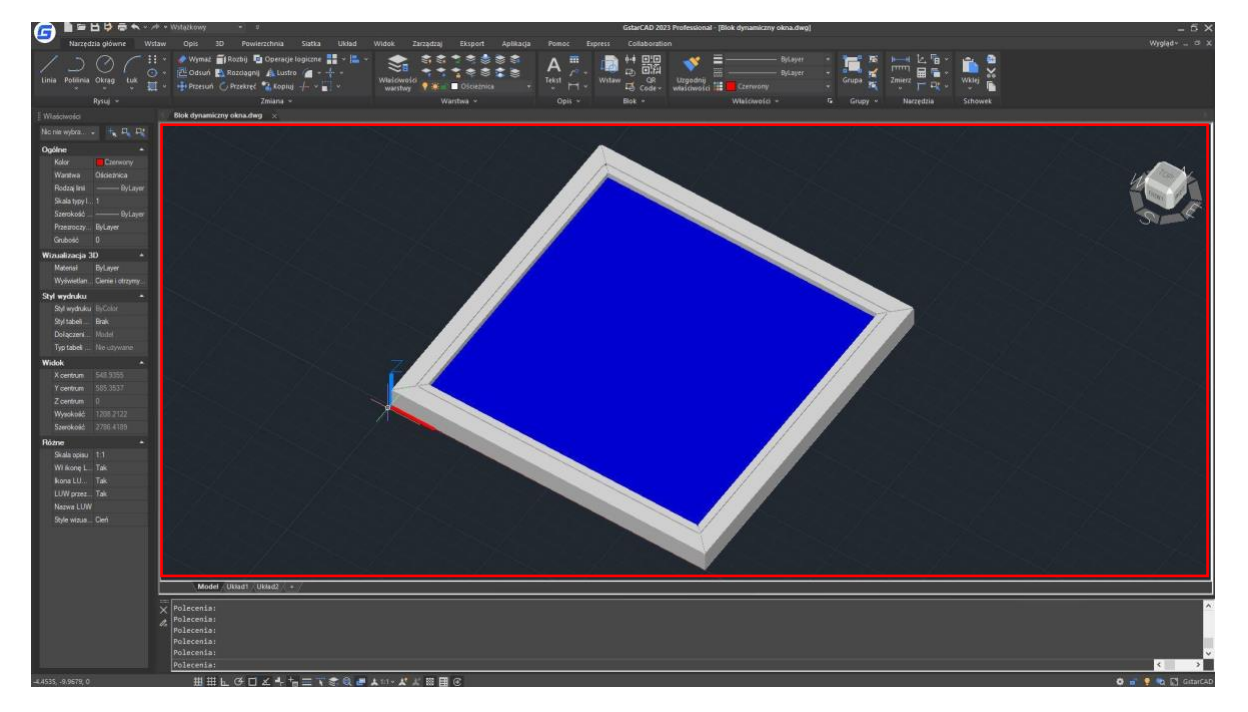

### <span id="page-22-0"></span>**3.1.7. Pasek narzędzi**

Paski narzędzi zawierają przyciski, które częściowo uruchamiają polecenia. Po przesunięciu kursora myszy lub urządzenia wskazującego nad przyciskiem paska narzędzi, pojawi się etykietka narzędzia wyświetlająca jego nazwę.

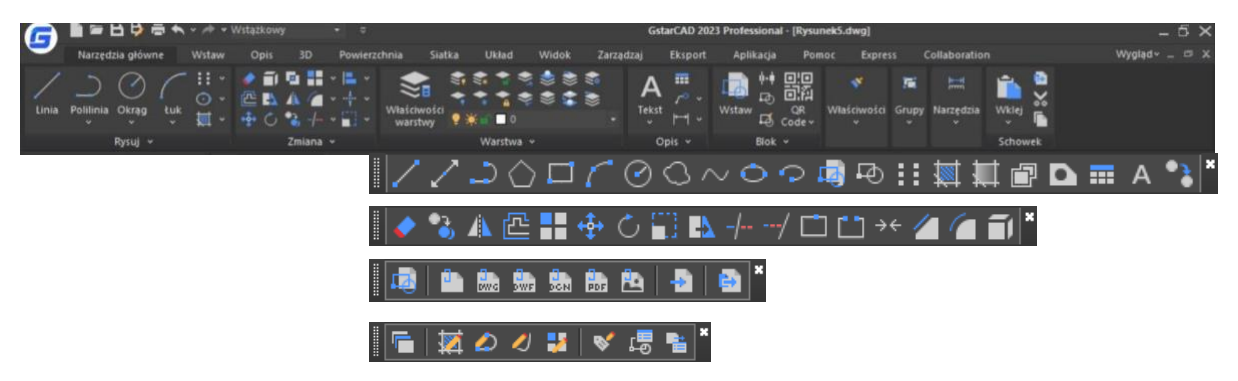

Standardowy pasek narzędzi, który znajduje się na górze obszaru rysowania zawiera powszechnie używane polecenia, takie jak kopiowanie, przesuwanie i przybliżanie, a także standardowe polecenia programu Microsoft Office, takie jak Nowy, Otwórz i Zapisz. Klasyczny interfejs GstarCAD domyślnie wyświetla kilka pasków narzędzi:

- **Rysuj**
- Kolejność rysowania
- **Modyfikuj**
- Właściwości
- Warstwy
- Styl
- **Standardowy**

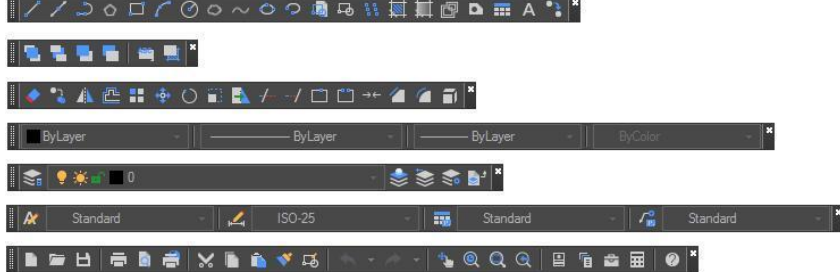

### **3.1.7.1. Wyświetlanie i ukrywanie pasków narzędzi**

GstarCAD oferuje wiele pasków narzędzi, które można pokazać lub ukryć zarówno w klasycznym interfejsie, jak i w interfejsie wstążkowym. Istnieje również możliwość przesuwania i dokowania pasków narzędzi. Aby wybrać, które paski narzędzi wyświetlić:

1. Aby otworzyć okno dialogowe Paski narzędzi, należy wykonać polecenie TOOLBAR lub wybrać opcję TOOLBARS z listy rozwijanej pod przyciskiem Wygląd (umieszczonym w prawym górnym rogu interfejsu).

2. Wybierz paski narzędzi, które chcesz ukryć lub wyświetlić, zaznaczając lub odznaczając małe pola wyboru w oknie dialogowym, a następnie kliknij OK.

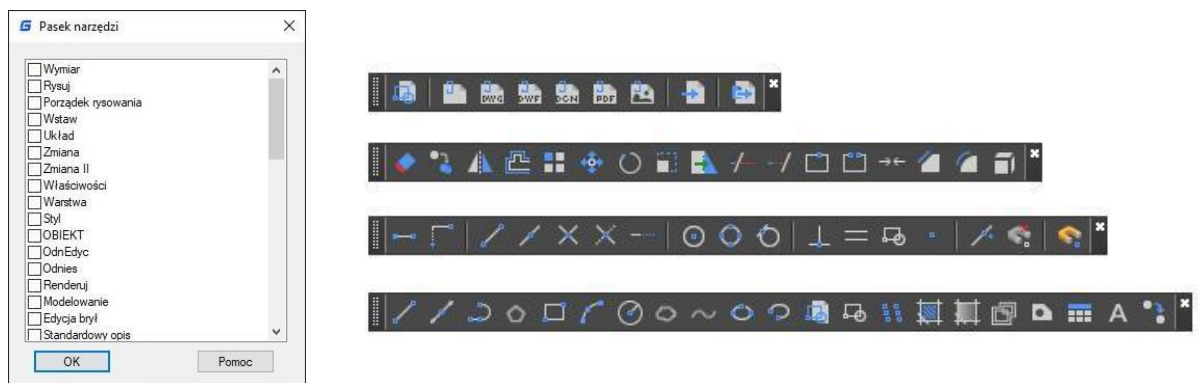

Aby odłączyć pasek narzędzi przyczepiony poziomo, należy kliknąć i przytrzymać jego lewą stronę oraz przeciągnąć w wybrane miejsce.

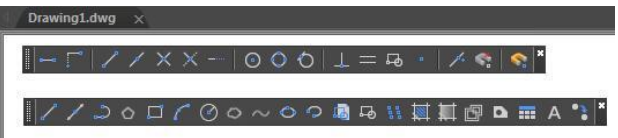

Aby odłączyć pasek narzędzi przyczepiony pionowo, należy kliknąć i przytrzymać jego górną część i przeciągnąć w wybrane miejsce.

Aby przyczepić dowolny pasek narzędzi, wystarczy dwukrotnie kliknąć po jego lewej stronie.

## **3.1.7.2. Uruchamianie poleceń wykorzystując pasek narzędzi**

Aby uruchomić polecenie z paska narzędzi, kliknij przycisk polecenia i postępuj zgodnie z podpowiedziami.

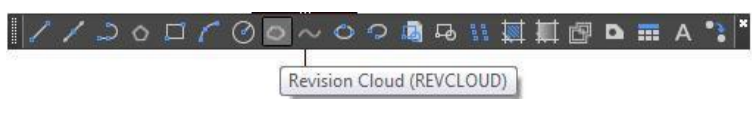

## <span id="page-23-0"></span>**3.1.8. Lokalny układ współrzędnych (UCS)**

Lokalny układ współrzędnych (UCS) definiuje położenie i orientację ruchomego kartezjańskiego układu współrzędnych. Jest on niezbędny w wielu precyzyjnych operacjach i stanowi kluczowe narzędzie dla zaawansowanych użytkowników.

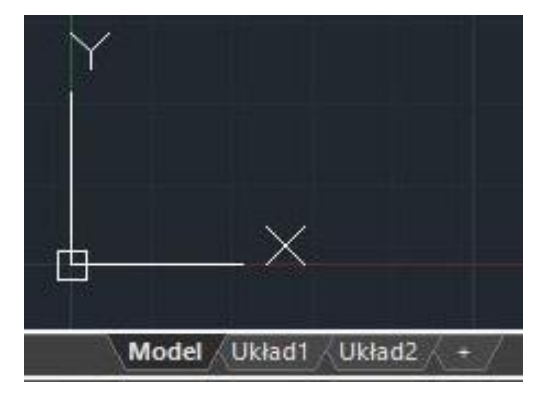

### <span id="page-24-0"></span>**3.1.9. Obszar modelu i układu**

Dostępne są dwa oddzielne środowiska robocze: obszar modelu i obszar układu. Obszar modelu to nieograniczony obszar 3D rysunku, w którym można rozpocząć rysowanie w skali 1:1, po uprzednim wybraniu jednostki reprezentującej odległość.

Aby przygotować rysunek do drukowania, należy przełączyć się na obszar układu. W tym miejscu można skonfigurować różne układy z tabelkami rysunkowymi i uwagami oraz utworzyć rzutnie układu, które wyświetlają różne widoki obszaru modelu. W rzutniach układu należy określić skalę widoków obszaru modelu względem obszaru papieru. Jedna jednostka w obszarze papieru reprezentuje rzeczywistą odległość na arkuszu papieru, która jest wyrażona w milimetrach lub calach, w zależności od ustawień strony.

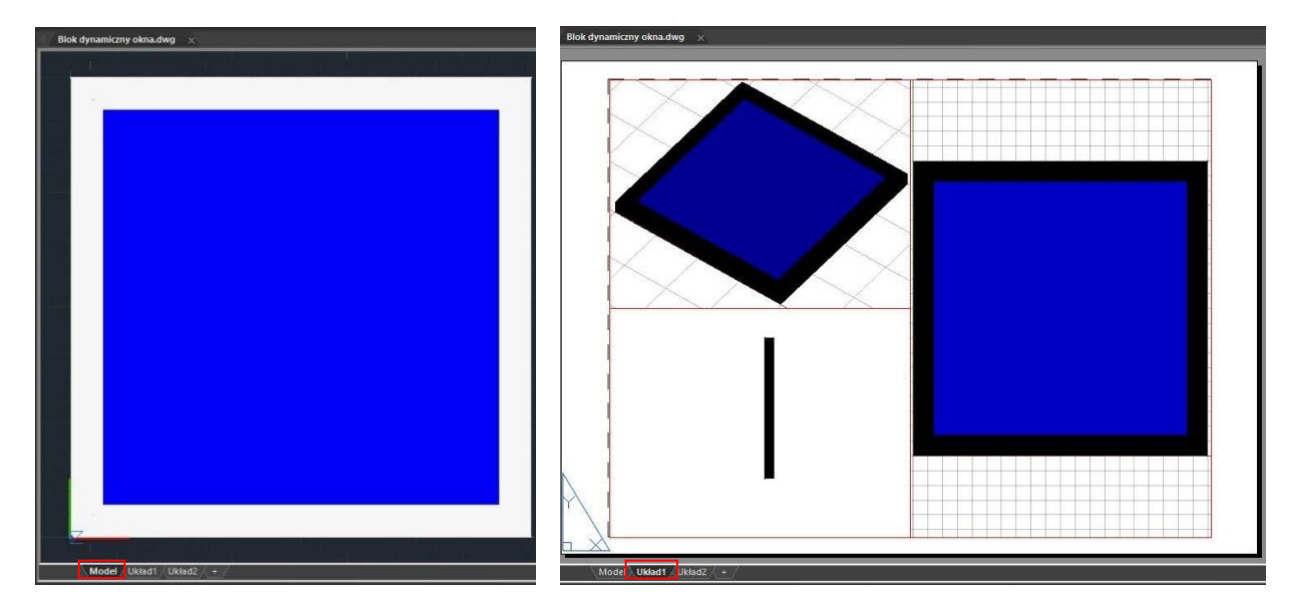

### <span id="page-24-1"></span>**3.1.10. Okno poleceń**

Pasek poleceń to przystosowane do dokowania okno, w którym można wpisywać polecenia i przeglądać komunikaty programu oraz inne wiadomości. Można przesuwać pasek poleceń, przeciągając go. Gdy pasek poleceń jest w trybie dryfu, można przeciągnąć jego górną lub dolną część, aby zmienić liczbę linii tekstu wyświetlanych w oknie. Można dokować pasek poleceń na górze lub na dole rysunku.

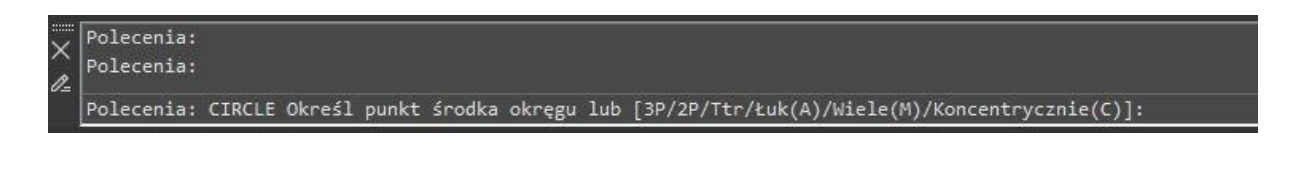

#### **3.1.10.1. Wprowadzanie polecenia do wiersza**

Aby rozpocząć komendę, należy wpisać jej pełną nazwę na wierszu poleceń i nacisnąć klawisz ENTER lub SPACJA. Alternatywnie, można również użyć myszy i kliknąć prawym przyciskiem, aby wyświetlić listę dostępnych poleceń. Wiele komend posiada również skrócone nazwy, zwane aliasami, które można użyć zamiast pełnych nazw, aby szybciej wywołać odpowiednie funkcje programu.).

#### **3.1.10.2. Opcje polecenia**

Po wpisaniu komendy na wierszu polecenia wyświetla się zestaw opcji lub okno dialogowe. Aby wybrać inną opcję, wprowadź jedną z opcji w nawiasach (dowolna wielkość liter jest dozwolona) i naciśnij ENTER lub SPACJA

### **3.1.10.3. Wykonywanie, Powtarzanie i Anulowanie Polecenia**

Aby wykonać komendy, naciśnij klawisz SPACJA/ ENTER lub kliknij prawym przyciskiem myszy, gdy nazwa komendy została wprowadzona lub gdy zostaną wyświetlone odpowiednie okna dialogowe. Jeśli chcesz powtórzyć komendę, którą właśnie użyłeś, naciśnij ENTER lub SPACJĘ. Chcąc anulować komendę w trakcie wykonywania, naciśnij klawisz ESC.

#### **3.1.10.4. Polecenie wewnątrz polecenia**

Aby użyć polecenia wewnątrz aktywnego polecenia, należy wpisać apostrof przed wpisaniem polecenia.

Na przykład, podczas rysowania koła, można włączyć chwytanie obiektów, co pozwala na ustawienie trybu chwytania obiektów przed kontynuowaniem rysowania.

Polecenie: okrąg>Podaj punkt środka koła lub [3P/2P/Ttr (styczność promień)]:*'osnap*

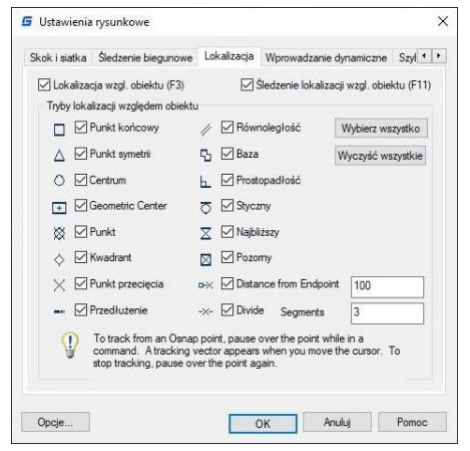

(Ustaw tryb chwytania obiektów jako Środek w oknie Ustawienia szkicu, a następnie zamknij okno, aby kontynuować polecenie KOŁO).

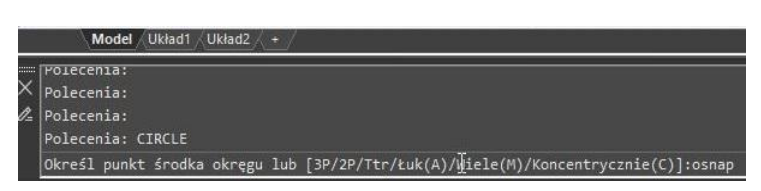

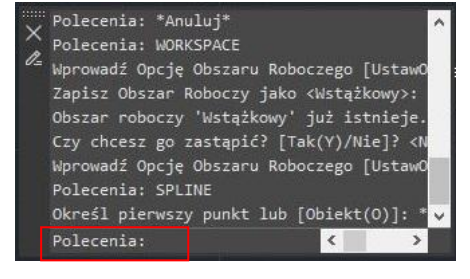

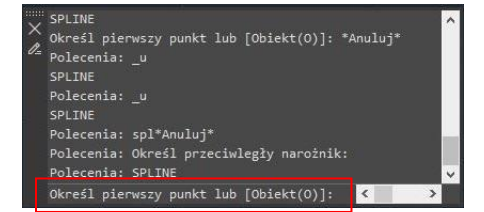

#### **3.1.10.5. Wprowadzanie zmiennych systemowych w wierszu poleceń**

Zmienne systemowe są dostępne do kontrolowania sposobu działania niektórych poleceń. Na przykład, GRIDMODE jest używane do kontrolowania statusu siatki ON lub OFF.

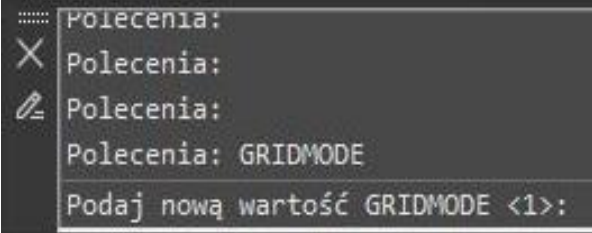

#### **3.1.10.6. Historia poleceń**

Okno historii poleceń wyświetla historię poleceń i informacji wydanych od momentu rozpoczęcia bieżącej sesji GstarCAD.

Aby wyświetlić lub zamknąć okno historii poleceń, naciśnij klawisz F2. Aby wyświetlić wcześniej używane komendy, przesuwaj paski przewijania lub użyj strzałek w górę  $(\uparrow)$  i w dół  $(\downarrow)$ .

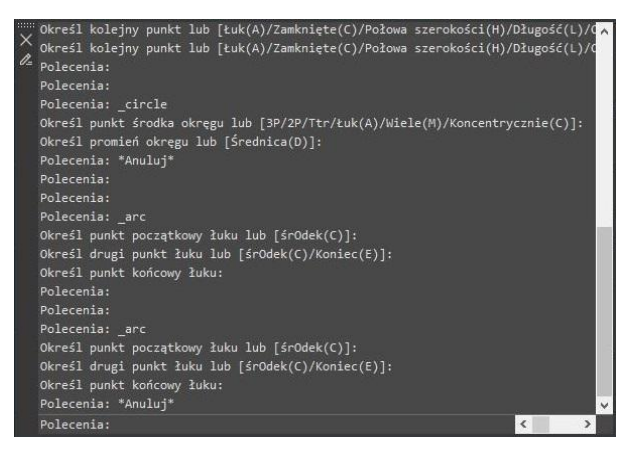

### **3.1.10.7. Switch Dialog Boxes and Command Line**

Jeżeli w wierszu polecenia zostanie wprowadzona komenda "LINETYPE", pojawi się okno dialogowe Menadżera typów linii. Natomiast wprowadzenie "-LINETYPE" na wierszu polecenia wyświetli odpowiednie opcje wiersza polecenia. Dodatkowo poniższe zmienne systemowe wpływają na wyświetlanie okien dialogowych:

-"ATTDIA" kontroluje, czy WSTAWIANIE używa okna dialogowego do wprowadzania wartości atrybutu.

-"EXPERT" kontroluje, czy wyświetlane są okna dialogowe ostrzeżeń dla pewnych sytuacji. -"FILEDIA" kontroluje wyświetlanie okien dialogowych używanych wraz z poleceniami odczytu i zapisu plików.

Na przykład, gdy "FILEDIA" jest ustawione na 1, polecenie "OTWÓRZ" wyświetla okno dialogowe "Otwórz rysunek jako". Natomiast gdy "FILEDIA" jest ustawione na 0, polecenie "OTWÓRZ" wyświetla komunikaty na wierszu polecenia. Warto jednak zauważyć, że nawet gdy "FILEDIA" jest ustawione na 0, można wyświetlić okno dialogowe pliku, wprowadzając tyldę (~) na pierwszym prompt-cie.

#### **3.1.10.8. Wprowadzanie dynamiczne**

"Pole wprowadzania dynamicznego" to przesuwne okno, które pojawia się w pobliżu wskaźnika krzyżowego. Stanowi wygodny sposób na dynamiczne wprowadzanie poleceń lub zmiennych systemowych i wyświetlanie informacji o indeksie. Po włączeniu trybu DYN w pobliżu wskaźnika krzyżowego pojawia się rozwijane okno. Wprowadź polecenie za pomocą pola dynamicznego wejścia, a zostanie wyświetlona lista wszystkich poleceń, których prefiks pasuje do wpisanego przez Ciebie tekstu, wraz z ich ikonami ułatwiającymi ich rozpoznanie na pierwszy rzut oka. Ponadto, pole dynamiczne wejścia wyświetla wszystkie opcje poleceń i umożliwia ich wybór w różny sposób.

#### **3.1.10.9. Pasek stanu**

Pasek stanu umożliwia wyświetlanie informacji, takich jak aktualne współrzędne kursora, Snap, siatka, Ortho, Polar, Osnap, Otrack i inne ustawienia. Ponadto stanowić on może szybki sposób dostępu do wielu funkcji. Klikając elementy paska stanu, można wprowadzać poszczególne zmiany, a klikając prawym przyciskiem

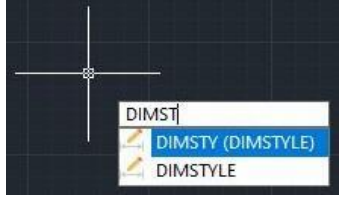

myszy, można wyświetlić menu skrótów, które pozwalają na dokonanie bardziej szczegółowych

wyborów. Domyślnie pasek stanu zawsze wyświetlany jest w postaci, którą przedstawiono na obrazku:

Ikona paska stanu może być również wyświetlana jako przycisk tekstowy. Kliknij prawym przyciskiem myszy na jednym z elementów paska stanu, odznacz opcję "Użyj ikony", a uzyskasz

kolejną metodę wyświetlania paska stanu.

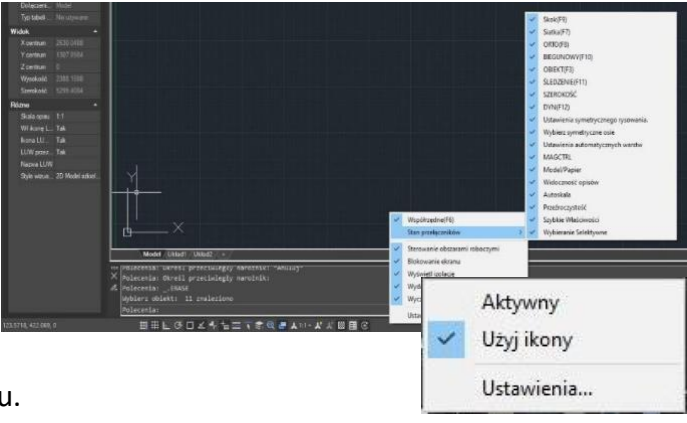

SKOK SIATKA ORTO BIEGUN OBIEKT ŚLEDZENIE SZEROKOŚĆ DYN SYMDRAW PICKAXIS AUTOLAYER MAGNIFIER MODEL A 1:1 v A L Przeźroczystość Szybkie Właściwości Wybieranie Selektywn

#### <span id="page-27-0"></span>**3.1.11. Właściwości palet**

Możliwe jest wprowadzenie zmian w wartości lub właściwościach wybranych obiektów w każdej z kolumn. W tym celu można skorzystać z Palety Właściwości, która wyświetla wszystkie właściwości obiektu. W przypadku wyboru wielu obiektów, Paleta Właściwości wyświetla właściwości poleceń dotyczące wybranych elementów. W sytuacji, gdy żaden z obiektów nie jest zaznaczony, Paleta Właściwości prezentuje ogólne właściwości bieżącej warstwy, widoku oraz informacje o układzie współrzędnych UCS. Domyślnie, podwójne kliknięcie obiektu otwiera Paletę Właściwości, jeśli ta jest ukryta. Jednakże operacja ta nie jest dostępna dla obiektów typu blok, wzór cieniowania, tekst, wielowierszowy tekst, zewnętrzne odwołania oraz wypełnienia gradientowe.

GstarCAD obsługuje funkcję Szybkie właściwości, która pozwala na wyświetlanie właściwości obiektów za pomocą Palety Właściwości. Użytkownik ma możliwość personalizacji ustawień funkcji Właściwości, co pozwala na wybór preferowanych typów

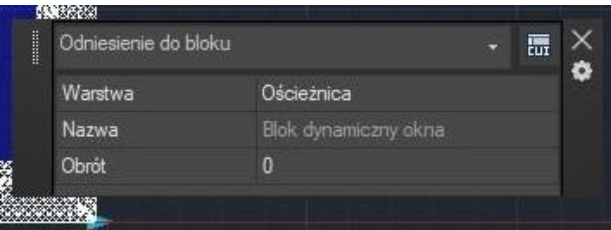

obiektów oraz ich właściwości, dając oszczędność powierzchni na rysunku. Ustawienia właściwości obiektów wyświetlanych w Szybkich właściwościach mogą zostać zmienione w programie CUI.

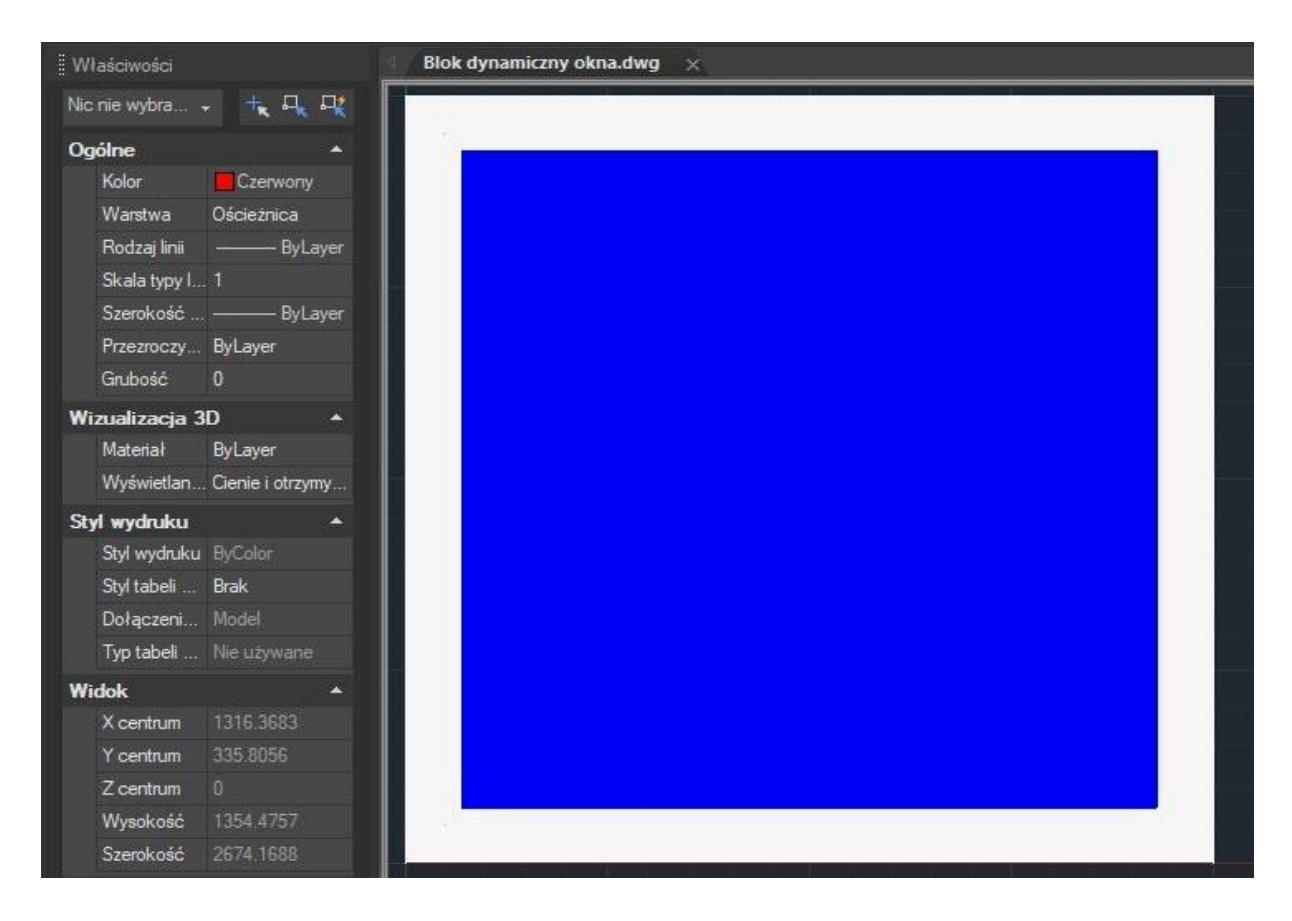

#### **Paleta Narzędzi:**

Aby umożliwić opcje zakotwiczenia w lewej lub prawej części ekranu, automatycznego ukrywania (w tytule palety znajduje się przycisk "Auto-ukrywanie") lub dostosowania przezroczystości palet pływających lub okien, należy kliknąć przycisk "Właściwości" lub kliknąć prawym przyciskiem myszy na pasku tytułowym palety lub okna.

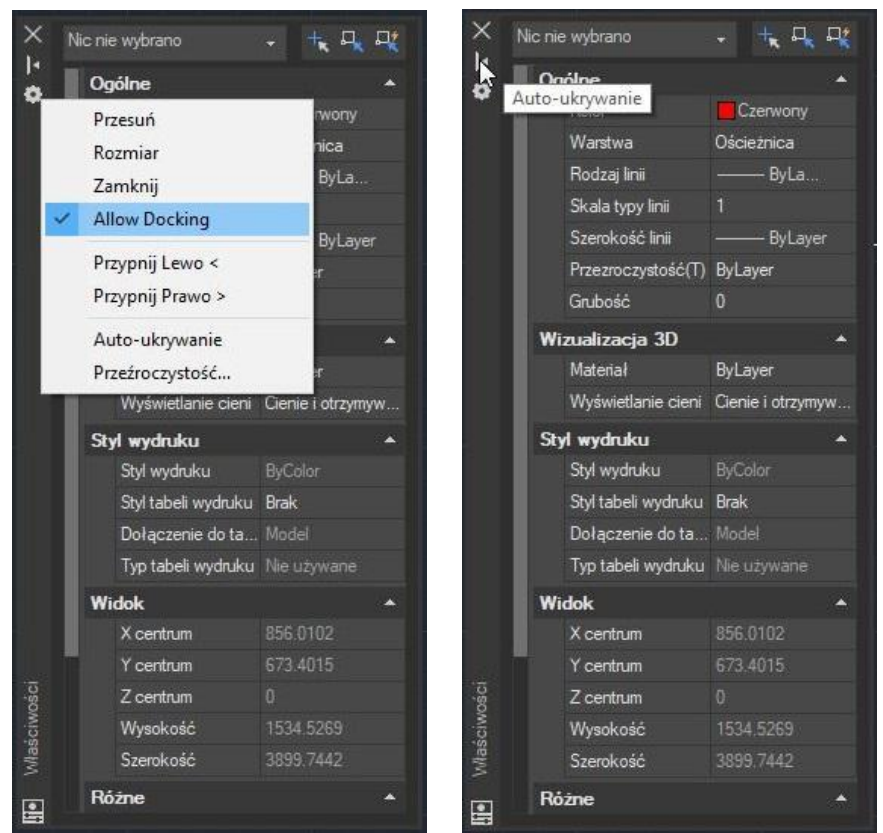

**Przypnij lewo <**: Zakotwicza okno lub paletę do lewej strony obszaru rysowania. Gdy kursor jest na niej umieszczony, zakotwiczona paleta lub okno wyświetla się w pełnej kryjącej formie, a gdy kursor zostanie z niej usunięty, ukrywa się automatycznie. Ponadto, gdy otwarte jest zakotwiczone okno, jego zawartość nakłada się na obszar rysowania.

**Przypnij prawo >:** Zakotwicza okno lub paletę do prawej strony obszaru rysowania. Gdy kursor jest na niej umieszczony, zakotwiczona paleta lub okno wyświetla się w pełnej kryjącej formie, a gdy kursor zostanie z niej usunięty, ukrywa się automatycznie. Ponadto, gdy otwarte jest zakotwiczone okno, jego zawartość nakłada się na obszar rysowania.

**Auto-ukrywanie:** Pływające okno otwiera się i zamyka wraz z poruszaniem kursora po nim. Gdy ta opcja jest odznaczona, okno pozostaje otwarte.

**Przeźroczystość:** Umożliwia dostosowanie poziomu przezroczystości dla okna oraz podczas najechania na nie kursorem.

Ustawienia przezroczystości palety po oddaleniu kursora: Określa stopień przezroczystości palety, gdy kursor oddala się od niej. Parametr ten jest kontrolowany również przez zmienną systemową GLOBALOPACITY.

● Ustawienia przezroczystości palety po najechaniu kursorem: Określa stopień przezroczystości palety, gdy kursor znajduje się nad nią. Parametr ten jest kontrolowany również przez zmienną systemową ROLLOVEROPACITY.

Przycisk "Wyświetl podgląd": Wyświetla aktualne ustawienia przezroczystości palety, gdy kursor oddala się od niej, a po zwolnieniu przycisku wyświetla ustawienia po najechaniu kursorem na paletę.

Zastosuj te ustawienia do wszystkich palet: Stosuje ustawienia przezroczystości do wszystkich palet. Parametr ten jest kontrolowany również przez zmienną systemową APPLYGLOBALOPACITIES.

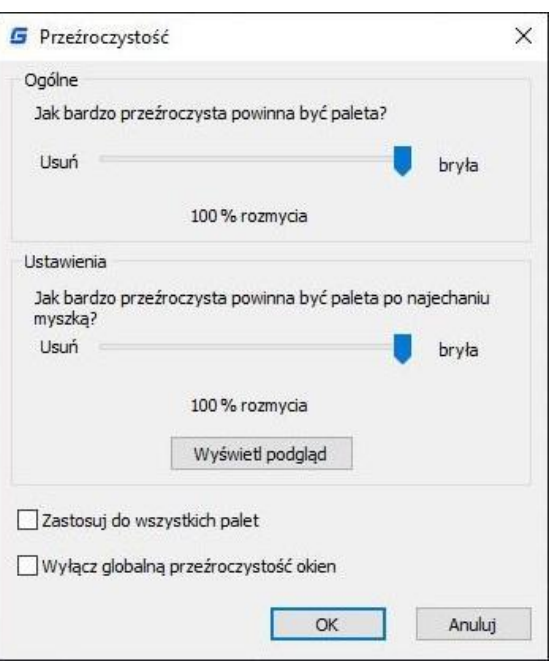

Wyłączanie przezroczystości okien (globalnie): Kontroluje, czy palety mogą mieć ustawioną przezroczystość. Parametr ten jest kontrolowany również przez zmienną systemową PALETTEOPAQUE.

### <span id="page-30-0"></span>**3.1.12. NAVICUBE**

The NaviCube jest narzędziem nawigacyjnym, które pojawia się podczas pracy w przestrzeni modelowej 2D lub stylu wizualnym 3D, co ułatwia przełączanie między standardowymi a izometrycznymi widokami. Narzędzie składa się z kostki, kompasu oraz opcji, jest przeciągane i klikalne, a umożliwia również przełączanie na dowolne dostępne ustawienia wstępne widoków, obracanie bieżącego widoku lub ustawianie go jako widoku początkowego. Możliwe jest wywołanie polecenia NAVICUBE lub kliknięcie przycisku NaviCube w narzędziach widoku 3D dostępnych na wstążce, w celu kontrolowania wyświetlania NaviCube na obszarze roboczym. Po włączeniu wartości ON, NaviCube jest widoczny, natomiast po wyłączeniu wartości OFF, NaviCube znika z ekranu.

**Wygląd NaviCube**: NaviCube wyświetlany jest w jednym z dwóch stanów: nieaktywnym i aktywnym. Gdy kursor nie dotyka NaviCube, jest on nieaktywny i domyślnie pojawia się częściowo przezroczysty, aby nie przeszkadzał w widoku modelu. Gdy kursor zostanie umieszczony nad nim, staje się aktywny i zmienia swój stan na nieprzezroczysty, co może przysłaniać widok obiektów w bieżącym widoku modelu. Co więcej, właściwości NaviCube można dostosowywać w zakładce Ustawienia.

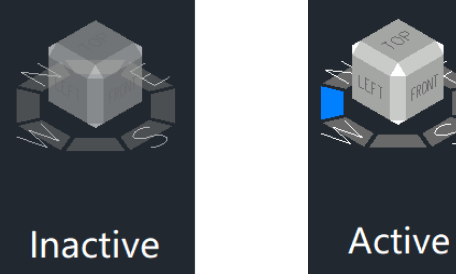

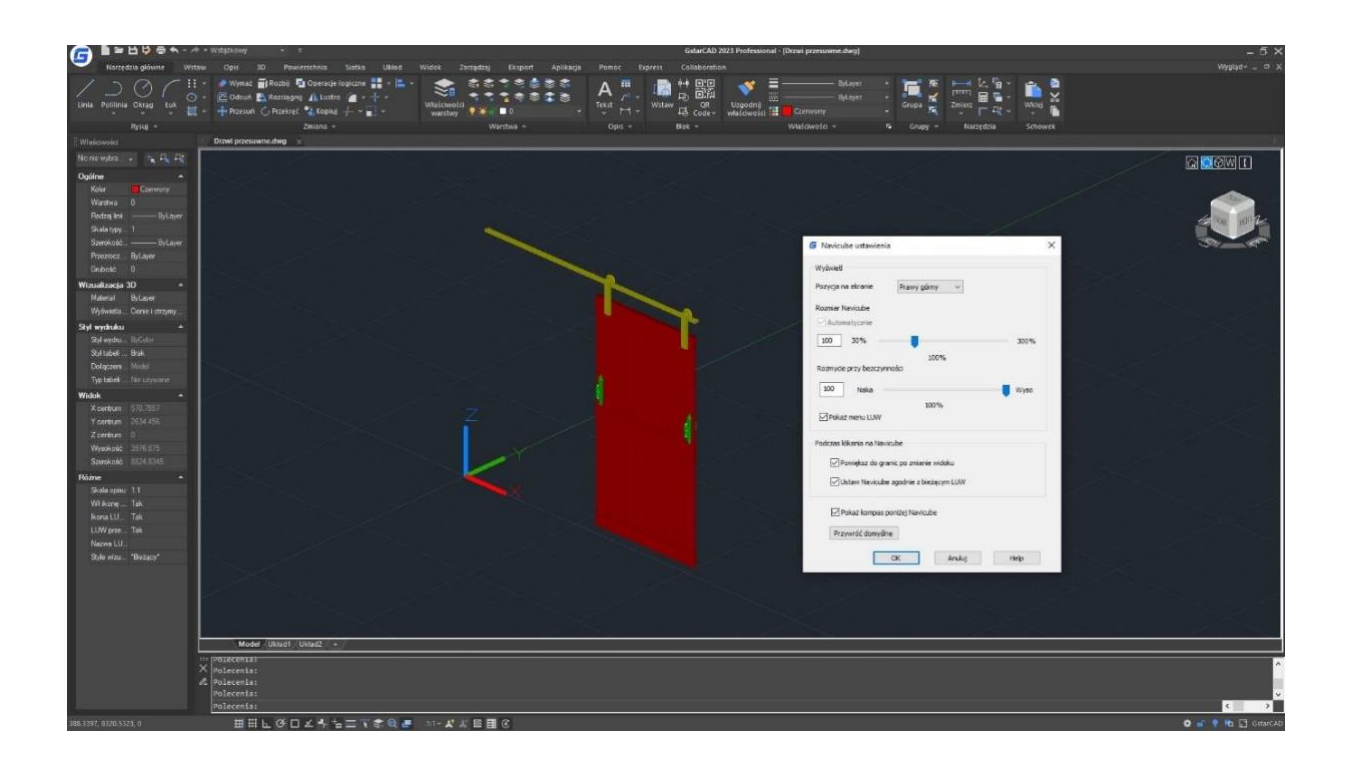

**Kostka** znajdująca się w prawym górnym rogu obszaru rysowania nad modelem wskazuje aktualny punkt widzenia modelu. Przy najechaniu na nią kursorem, można kliknąć jej ściany, narożniki lub krawędzie w celu wygodnej zmiany widoków, a także kliknąć i przeciągnąć kostkę, aby obrócić bieżący widok.

**Kompas:** Kompas wyświetlany jest poniżej NaviCube i wskazuje kierunek północny zdefiniowany dla modelu. Kliknięcie dowolnej litery kierunkowej na kompasie umożliwia obrócenie modelu.

Kiedy widok ustawiony jest na "Przód", "Tył", "Lewo" lub "Prawo", wokół kostki pojawią się małe przyciski w kształcie trójkątów, które

pozwalają użytkownikowi na przełączanie się między sąsiednimi widokami.

• Po kliknięciu przycisku trójkątnego po prawej lub lewej stronie widok jest przełączany na sąsiedni widok z prawej lub lewej strony. Można więc ciągle przełączać się między różnymi widokami i obracać kostkę nawigacyjną w poziomie, klikając te dwa przyciski.

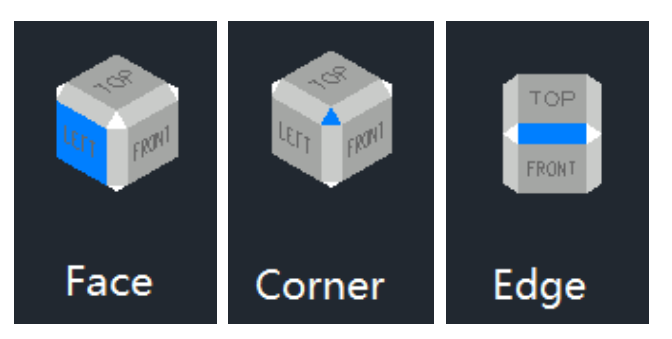

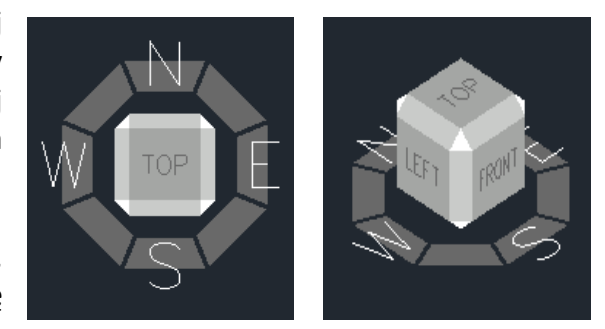

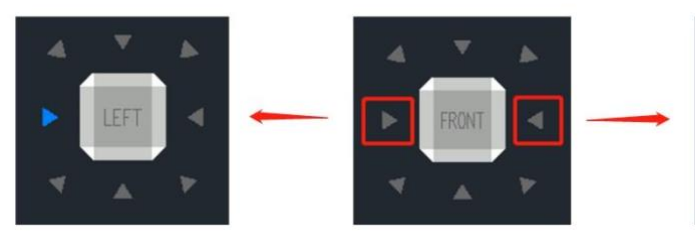

- Kliknięcie przycisku trójkątnego po stronie górnej lub dolnej powoduje przełączenie widoku na widok z góry lub dołu. Przyciski trójkątne na górze i na dole można kliknąć tylko raz.
- Kliknięcie przycisku trójkątnego na rogach spowoduje przejście do widoku krawędziowego dwóch sąsiadujących widoków. Przyciski trójkątne na rogach można kliknąć tylko raz.

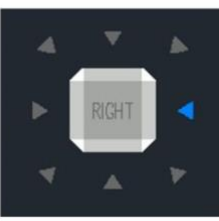

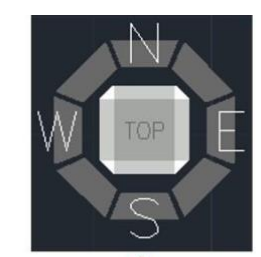

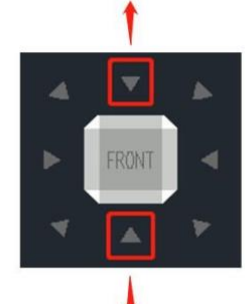

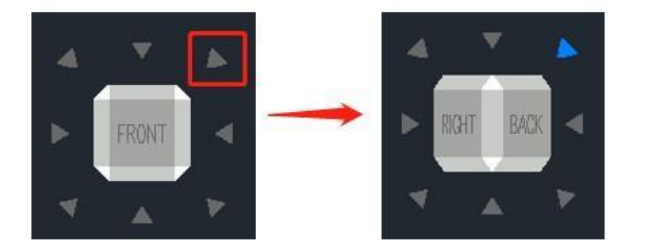

#### **Opcje:**

- Zmienia widok na widok główny.
- Ustawienia NaviCube: Otwiera okno Ustawienia NaviCube.
- Pozycja na ekranie: Określa miejsce, w którym NaviCube jest wyświetlany w oknie widoku.
- Rozmiar NaviCube: Określa rozmiar NaviCube.
- Rozmycie w bezczynności: Kontroluje przezroczystość NaviCube w przypadku braku aktywności.
- Pokaż menu LUW: Kontroluje wyświetlanie rozwijanego menu LUW.
- Powiększ do granic po zmianie widoku: Określa, czy model ma być dopasowany do bieżącego okna po zmianie widoku.
- Ustaw Navicube zgodnie z bieżącym LUW: Kontroluje, czy NaviCube odzwierciedla bieżący LUW lub GUW.
- Pokaż kompas poniżej NaviCube: Kontroluje wyświetlanie kompasu poniżej narzędzia NaviCube.
- Przywróć domyślne: Przywraca domyślne wartości ustawień NaviCube.
- Widok 3D: Wyświetla listę kontrolną widoków.
- Układ współrzędnych: Kontroluje system współrzędnych.
- Na odwrót: Przełącza widok na stronę równoległą do bieżącego widoku.
- Obrót o 90° w prawo: Obraca widok o 90 stopni zgodnie z ruchem wskazówek zegara.
- Obrót o 90° w lewo: Obraca widok o 90 stopni przeciwnie do ruchu wskazówek zegara.

#### **Menu prawego przycisku myszy:**

- Początek: Przechodzi do widoku głównego.
- Ustaw bieżący widok jako Home: Ustawia bieżący widok jako widok Home.
- Ustawienia Kostki Nawigacyjnej: Otwiera okno ustawień Kostki Nawigacyjnej.
- Pomoc: Otwiera system Pomocy Online, gdzie można znaleźć NAVICUBE w sekcji polecenia.

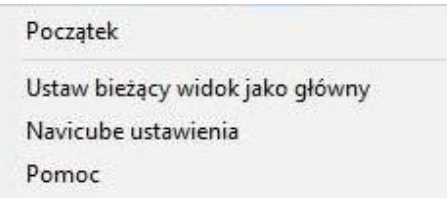

### <span id="page-33-0"></span>**3.2. Dostosowywanie środowiska rysowania**

W GstarCAD 2023 istnieją różne elementy środowiska pracy, które można dostosować do swoich potrzeb.

## <span id="page-34-0"></span>**3.2.1. Ustawianie opcji interfejsu**

W oknie dialogowym "Opcje" można zmienić wiele ustawień, które wpływają na interfejs i środowisko rysowania programu lub aplikacji.

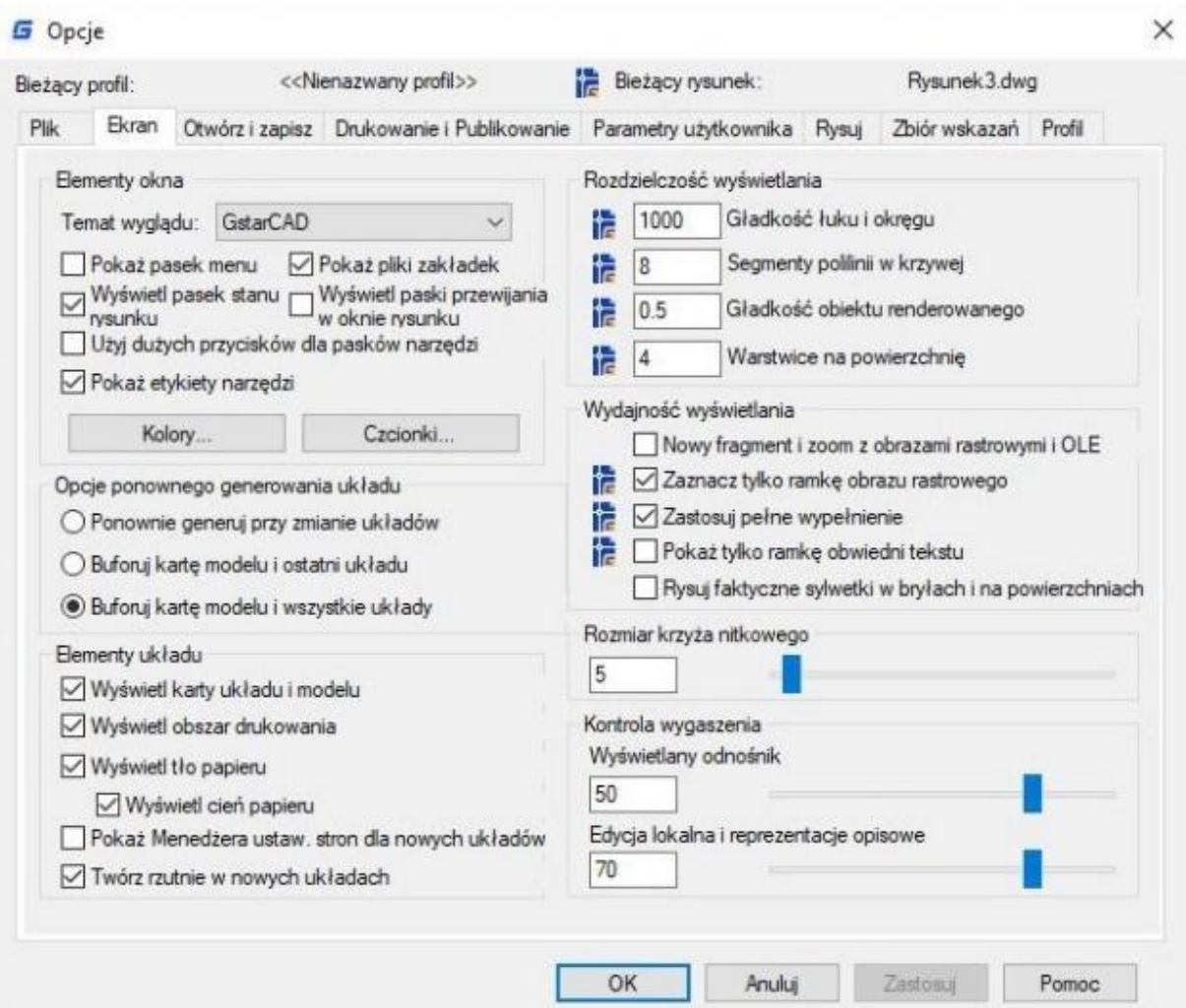

#### <span id="page-35-0"></span>**3.2.2. Ustawienia interfejsu graficznego użytkownika**

Aby skorzystać z tej opcji, należy przejść do okna dialogowego "Opcje", a następnie wybrać zakładkę "Otwórz i zapisz". Następnie należy kliknąć "Automatyczny zapis" i ustawić interwał zapisu w minutach, który będzie działał dla danego pliku. W ten sposób program będzie automatycznie zapisywał rysunek co określony czas, co minimalizuje ryzyko utraty pracy.

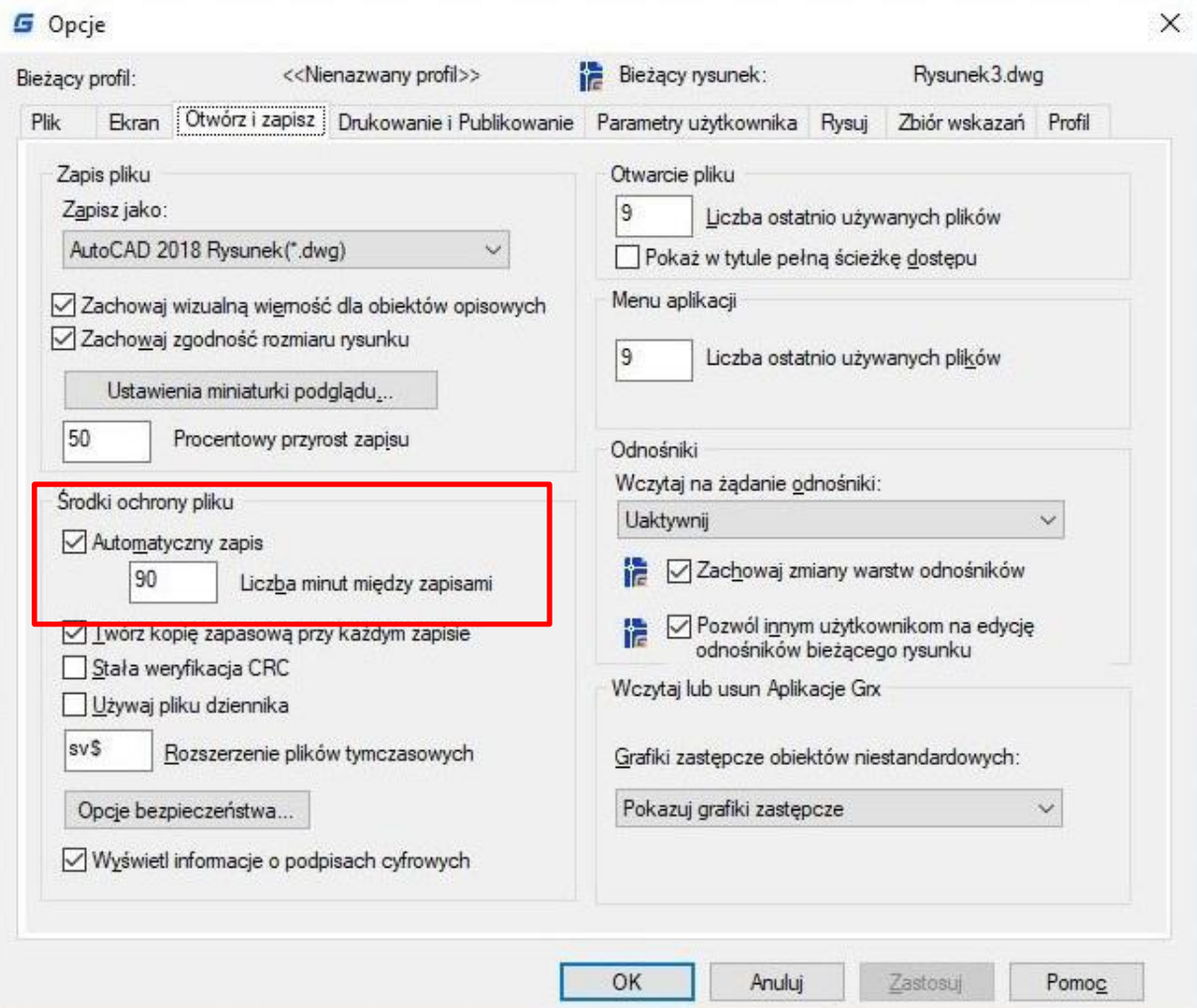

W ramach opcji wyświetlania można określić kolory tła używane na kartach "Układ" i "Model" - czyli tła, na którym wyświetlane są rysunki oraz modele. Opcje te pozwalają na personalizację interfejsu oraz dostosowanie wyglądu do indywidualnych potrzeb użytkownika. Dodatkowo karta "Wyświetlanie" może również zawierać opcje dotyczące koloru używanego dla podpowiedzi oraz krzyżyka. Font Karta "Wyświetlanie" zawiera opcje, które pozwalają na dostosowanie wyglądu interfejsu użytkownika, w tym na zmianę czcionek używanych w różnych elementach okna, takich jak menu, przyciski, okna dialogowe, pola tekstowe itp. Karta "Search Path" pozwala na ustawienie ścieżki wyszukiwania plików związanych z rysowaniem, takich jak czcionki tekstowe, rysunki, typy linii oraz wzory kreskowania.
### **3.2.3. Zapisywanie i przywracanie profilu**

Możliwość tworzenia profili dla różnych użytkowników lub projektów, udostępnianie profili poprzez importowanie i eksportowanie plików profili jest szczególnie przydatna dla osób pracujących na różnych projektach, w różnych zespołach lub na różnych stanowiskach. Pozwala to na szybkie przełączanie się między różnymi konfiguracjami programu i dostosowywanie go do indywidualnych potrzeb i preferencji.

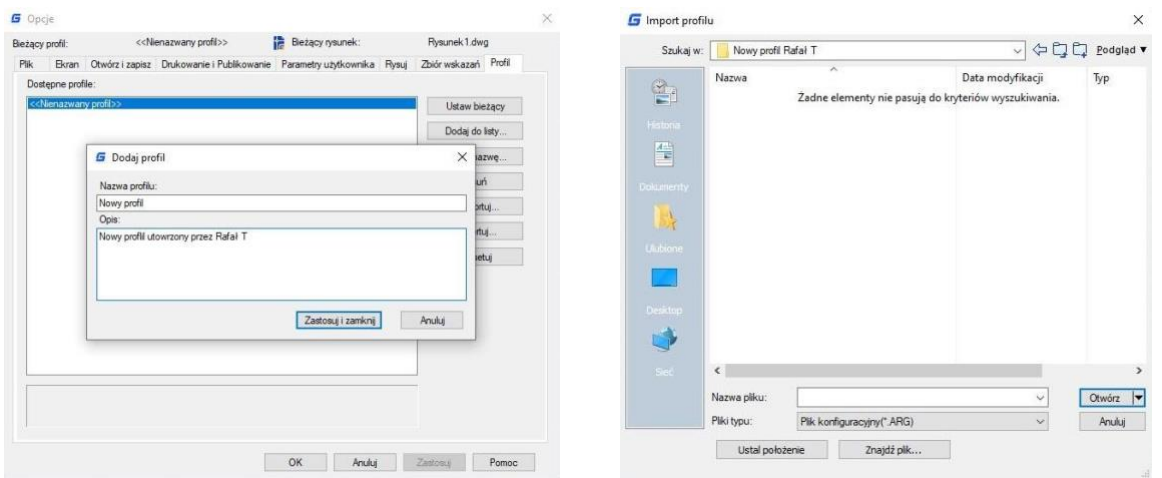

Domyślnie bieżące opcje są przechowywane w profilu o nazwie "Domyślny". Aktualna nazwa profilu oraz rysunku są wyświetlane w oknie dialogowym "Opcje". Informacje o profilu są przechowywane w rejestrze systemowym oraz jako plik tekstowy (plik ARG), a GstarCAD organizuje istotne dane i utrzymuje zmiany w rejestrze według potrzeb. Jeśli wprowadzisz zmiany w bieżącym profilu i chcesz je zapisać w pliku ARG, musisz wyeksportować profil. Podczas eksportu profilu z aktualną nazwą, GstarCAD aktualizuje plik ARG z nowymi ustawieniami.

## **3.2.3.1. Polecenie MOVEBAK**

Nowe polecenie MOVEBAK umożliwia zmianę folderu docelowego dla plików kopii zapasowej rysunku (BAK). Po określeniu ścieżki, pliki BAK rysunku są umieszczane w tej ścieżce po każdej operacji zapisu.

Aby zmienić folder MOVEBAK, należy wprowadzić nową wartość dla polecenia lub wprowadzić "." dla zachowania bieżącego ustawienia. Jeśli wprowadzisz nazwę folderu, pliki BAK rysunku będą zapisywane w tym folderze po każdej operacji zapisu.

Jeśli wprowadzisz ".", nazwa folderu MOVEBAK zostanie wyczyszczona, a nowe pliki BAK zostaną utworzone w oryginalnym folderze.

### **3.3. Dostosowywanie interfejsu użytkownika**

Dostosowanie interfejsu użytkownika do potrzeb użytkownika za pomocą metody "przeciągnij i upuść": Innowacyjna metoda dostosowywania interfejsu użytkownika musi być łatwa i szybka w zależności od potrzeb użytkownika, dlatego jest to możliwe dzięki akcji przeciągnij i upuść. Użytkownicy mogą przeciągnąć dowolne polecenie z listy poleceń i upuścić je na elementy przestrzeni roboczej, takie jak panele wstążki i paski narzędzi, które są widoczne w prawym górnym rogu okna dialogowego CUI. Użytkownicy nie będą mieli ograniczeń, gdzie umieścić lub nawet ułożyć preferowane polecenie na panelu lub pasku narzędzi. Dostosowywanie UI nigdy nie było łatwiejsze i bardziej elastyczne dzięki akcji "przeciągnij i upuść".

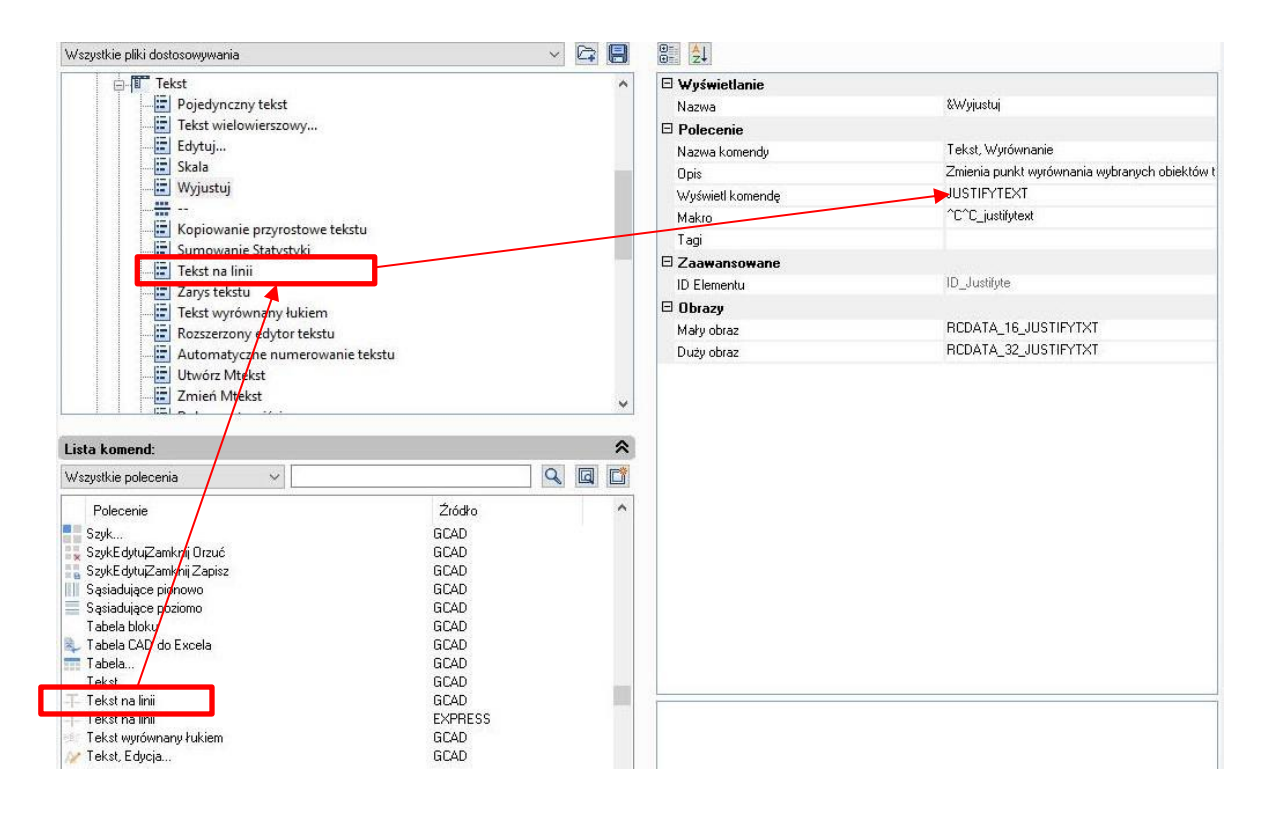

#### **Komponenty okna dialogowego CUI:**

1. Okno dialogowe CUI: Aktualnie okno dialogowe CUI składa się z trzech zakładek: Dostosowanie elementów, Dostosowanie obszaru roboczego i Transfer. Najważniejszą rolę odgrywa tutaj zakładka Dostosowanie elementów, która umożliwia nowy sposób dostosowania interfejsu użytkownika poprzez przeciąganie i upuszczanie elementów. Dzięki temu użytkownicy mogą swobodnie dostosowywać swoje paski narzędzi i panele wstążki według swoich potrzeb.

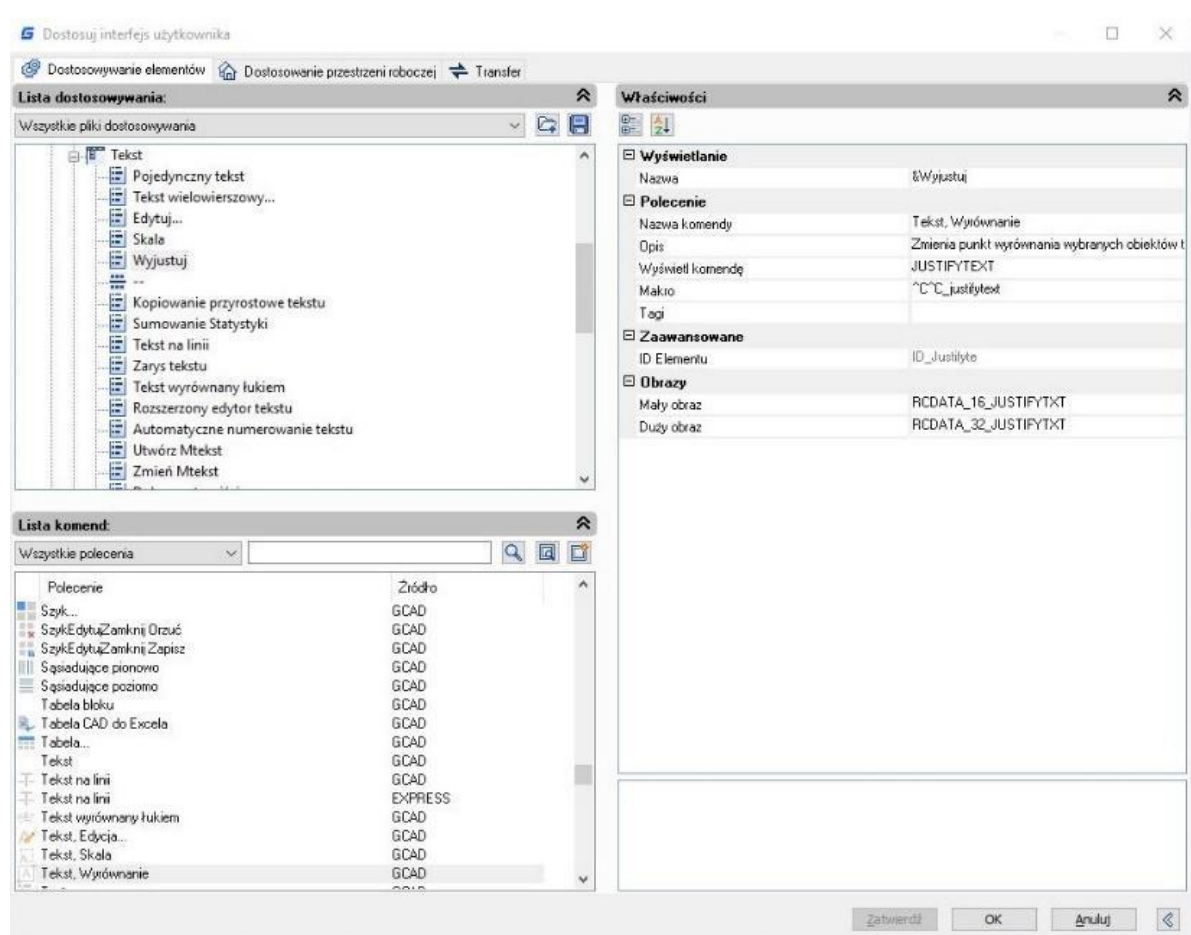

2. Menu kontekstowe: Menu kontekstowe jest dostępne dla różnych elementów interfejsu, takich jak paski narzędzi, panele wstążki, obszar rysowania i wiele innych. Pojawia się po kliknięciu prawym przyciskiem myszy na wybranym elemencie i zawiera opcje specyficzne dla danego elementu. Menu kontekstowe jest przydatnym narzędziem do szybkiego dostępu do często używanych funkcji i ustawień.

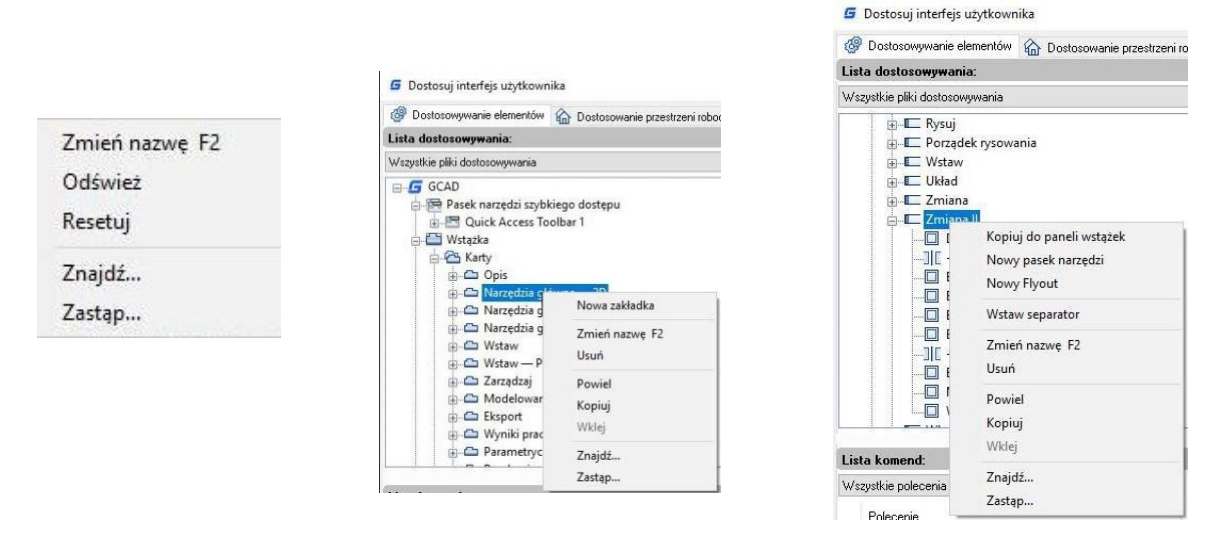

3. Polecenie znajdź: Istnieje kilka metod, które pozwalają szybko znaleźć potrzebne polecenie. Dzięki tym metodom nie trzeba przeglądać listy poleceń od góry do dołu, co znacznie zwiększa wydajność pracy.

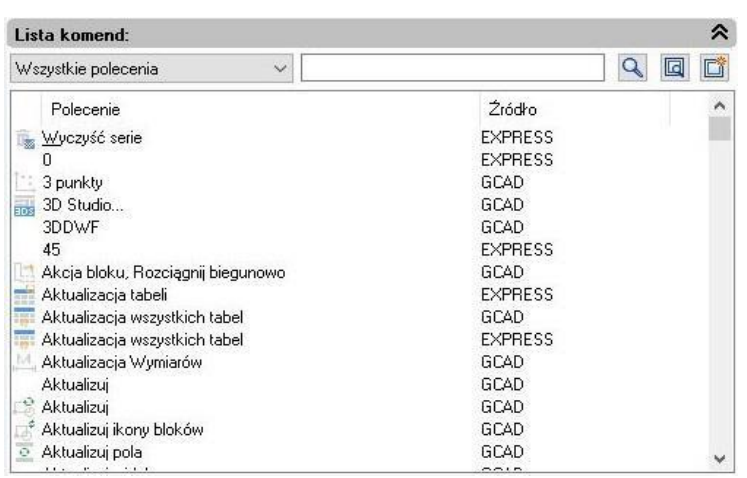

1- Filtrowanie poleceń według kategorii: Kliknij przycisk po prawej stronie i wybierz kategorię, do której należy komenda, co pozwoli na zmniejszenie zakresu wyszukiwania komend.

2- Filtrowanie poleceń poprzez wpisanie odpowiednich słów kluczowych: Można wpisać słowa kluczowe związane z poleceniem, np. "wymiar", a wszystkie polecenia zawierające to słowo zostaną wyświetlone, co znacznie zmniejszy liczbę poleceń, które trzeba przeglądać.

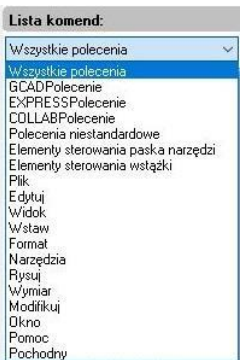

3- Wyczyszczenie filtru poleceń: Jeśli wprowadzisz słowa kluczowe w filtrze, ikona automatycznie zmieni się X na służącą do wyczyszczenia treści w filtrze. Po kliknięciu lista poleceń zostanie przywrócona do stanu domyślnego.

4- Wyszukiwanie i zamiana: W zakładce "Znajdź" można wprowadzić polecenie, które chcesz odnaleźć, a następnie kliknąć przycisk "Znajdź dalej", aby znaleźć to polecenie. W zakładce "Zamień" można zamienić jedno polecenie na inne, ale zaleca się nie zmieniać standardowej nazwy i opisu polecenia.

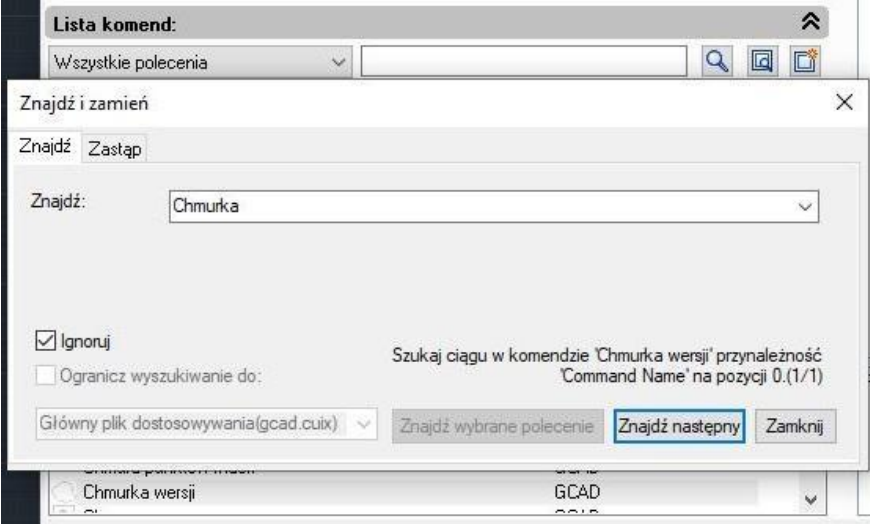

5- Tworzenie nowego polecenia: Jeśli potrzebujesz dodać nowe polecenie do listy poleceń, możesz skonfigurować pozycję, która będzie dostępna po wybraniu polecenia, które pochodzi z bieżących ustawień poleceń, jak pokazano poniżej.

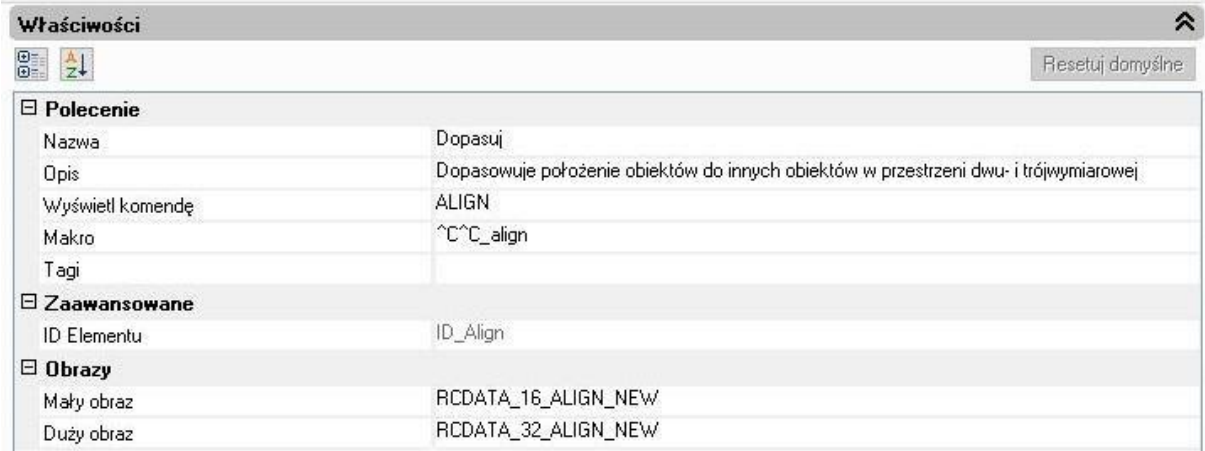

### **Przywrócenie i resetowanie:**

Jeśli zakończyłeś już wszystkie operacje dostosowywania CUI, ale popełniłeś przy tym kilka błędów lub po prostu nie jesteś zadowolony z efektu, przywrócenie i zresetowanie ustawień może pomóc przywrócić pierwotne ustawienia.

Przywracanie (Restore): Przywróć ustawienia kopii zapasowej, klikając przycisk "Zastosuj". Dane przed modyfikacją zostaną zapisane jako pliki kopii zapasowej, które można wykorzystać do odzyskania poprzednich Ustawień.

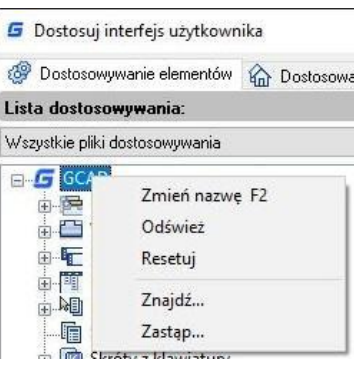

Resetowanie (Reset): Przywróć ustawienia początkowe, takie jak w momencie pierwszej instalacji GstarCAD.

#### **3.4. Import, eksport i migracja ustawień użytkownika**

#### **3.4.1. Import i eksport**

GstarCAD umożliwia importowanie i eksportowanie ustawień bieżącej wersji, jak również importowanie ustawień z poprzednich wersji, co pozwala użytkownikom uniknąć ponownego ustawiania tych samych opcji podczas instalacji oprogramowania. Użytkownicy mogą również importować palety narzędzi z AutoCADa. Import i eksport ustawień bieżącej wersji

Możesz importować i eksportować ustawienia bieżącej wersji GstarCAD z menu Start systemu WINDOWS bez konieczności uruchamiania programu, co czyni operację wygodniejszą i prostszą. Importowanie zapisanych i wyeksportowanych ustawień podczas ponownej instalacji programu lub instalacji na innych maszynach pozwala zaoszczędzić mnóstwo czasu.

**Eksportowanie ustawień bieżącej wersji:** Otwórz menu Start systemu Windows, znajdź pozycję Gstarsoft i kliknij "Eksportuj ustawienia bieżącej wersji". Wybierz lokalizację, w której chcesz zapisać plik ".cfgbak" i zapisz go.

**Importuj ustawienia bieżącej wersji:** Otwórz menu Start systemu Windows, znajdź element Gstarsoft i kliknij "Importuj ustawienia bieżącej wersji", znajdź plik ".cfgbak" i otwórz go.

### **Eksportowane ustawienia obejmują:**

- Opcje: Lokalizacje plików, Opcje wyświetlania, Preferencje użytkownika, Ustawienia kreślenia, Ustawienia zaznaczania oraz inne niestandardowe ustawienia
- Dostosowanie interfejsu użytkownika: Obszar roboczy, paski narzędzi, dostosowanie wstążki, polecenia, dostosowania klawiatury i przycisków myszy
- Plik aliasu (gacd.pgp)
- Plik wsparcia drukarki
- Wzory kreskowania (.pat)
- Palety narzędzi
- Plik szablonu (.dwt)
- Czcionki i kształty (.shx)
- Typ linii (.lin)
- Plik mapowania czcionek (gacd.fmp)

### **3.4.2. Przywrócenie ustawień domyślnych**

W GstarCAD 2023 istnieje możliwość przywrócenia ustawień GstarCAD do domyślnych poprzez kliknięcie menu Windows Start, a następnie wybranie opcji GstarCAD 2023 Reset Settings to Default. Możesz zresetować ustawienia tylko wtedy, gdy oprogramowanie jest wyłączone.

Jeśli oprogramowanie jest zamknięte, pojawi się okno dialogowe Reset Settings. Możesz wybrać opcję "Backupuj i resetuj niestandardowe ustawienia", aby utworzyć plik kopii zapasowej, który zawiera Twoje dostosowane pliki przed zresetowaniem produktu. Alternatywnie, możesz wybrać opcję "Resetuj niestandardowe ustawienia", aby zresetować produkt bez tworzenia plików kopii zapasowej Twoich niestandardowych ustawień.

#### **Uwaga**:

- Resetowanie niestandardowych ustawień polega na usunięciu informacji o rejestrze oprogramowania GstarCAD i folderu Lokalnym oraz Roaming. Po ponownym uruchomieniu programu GstarCAD zostanie utworzony nowy folder Lokalny i Roaming.
- Tworzenie kopii zapasowej bądź resetowanie niestandardowych ustawień polega na wyczyszczeniu informacji rejestru oprogramowania GstarCAD oraz utworzeniu kopii następujących: folderów Lokalnego i Roaming, które znajdują się w ścieżce C:\Użytkownicy\nazwa\_użytkownika\AppData, a następnie na usunięciu folderów Lokalnego i Roaming. Po ponownym uruchomieniu GstarCAD zostaną automatycznie utworzone nowe foldery: Lokalny i Roaming.

### **3.4.3. Migracja z poprzedniej wersji**

GstarCAD 2023 dodaje funkcję "**Migracja z poprzedniej wersji**" w menu Start programów systemu Windows, która umożliwia użytkownikom bezpośrednie przeniesienie wybranych ustawień ze starszych wersji do nowej wersji po zainstalowaniu bez konieczności ręcznego kopiowania i ustawiania tych ustawień w tym samym języku. Najwcześniejszą wersją, którą można przenieść, jest GstarCAD 2016.

### **Przenoszone ustawienia obejmują**:

- Opcje: Lokalizacje plików, Opcje wyświetlania, Preferencje użytkownika, Ustawienia rysowania, Ustawienia wyboru i inne niestandardowe ustawienia
- Dostosowanie interfejsu użytkownika: Przestrzeń robocza, paski narzędzi, dostosowanie wstążki, polecenia, dostosowania klawiatury i przycisków myszy
- Plik aliasów (gacd.pgp)
- Plik obsługi drukarki
- Wzory kreskowania (.pat)
- Palety narzędzi
- Plik szablonów (.dwt)
- Czcionki i kształty (.shx)
- Typ linii (.lin)
- Pliki mapowania czcionek (gacd.fmp)

### **Uwaga:**

- Po migracji z poprzedniej wersji, odpowiednie ustawienia bieżącej wersji zostaną nadpisane i nie będzie możliwości ich przywrócenia.
- Po migracji z poprzedniej wersji, nowe funkcjonalności, które są obsługiwane tylko przez bieżącą wersję, zostaną zresetowane do domyślnych ustawień.

### **3.4.4. Importowanie palet narzędzi AutoCAD**

Możesz łatwo importować spersonalizowane palety narzędzi AutoCAD w menu Start systemu WINDOWS. Jeśli masz zainstalowany AutoCAD na swoim komputerze, możesz zaimportować plik z opcji AutoCAD. Jeśli musisz zaimportować spersonalizowane palety narzędzi AutoCAD z innego urządzenia, ścieżka może być dowolna, ale folder musi zawierać plik AcTpCatalog.atc.

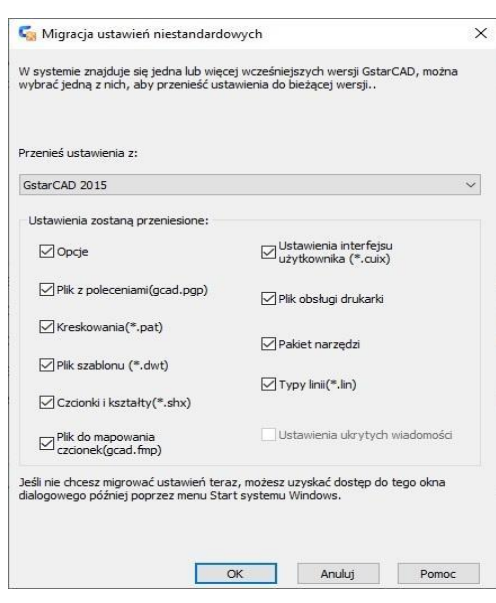

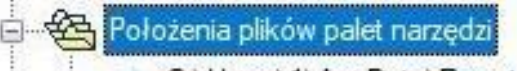

C:\Users\1\AppData\Roaming\Gstarsoft\GstarCAD\R23\pl-PL\support\toolpalette

#### **Przed zaimportowaniem palet narzędzi AutoCAD, dokładnie przeczytaj następujące uwagi:**

- 1. Domyślne bloki AutoCAD nie mogą być bezpośrednio zaimportowane do GstarCAD. Jeśli chcesz zaimportować domyślne bloki AutoCAD do GstarCAD, musisz je przeciągnąć z palet narzędzi do rysunku, dodać z powrotem do palet narzędzi w AutoCAD, zapisać rysunek i zaimportować go.
- 2. Zaimportowany plik to tylko blok i polecenia, wzory wypełnień, źródła światła, ograniczenia, tabele i inne obiekty nie są obsługiwane.
- 3. Brak punktu uchwytu w zaimportowanym bloku dynamicznym może być wynikiem nieprawidłowej akcji bloku dynamicznego.
- 4. Przed zaimportowaniem pliku do GstarCAD, zostaną najpierw wykryte wszystkie dostępne ścieżki w GstarCAD, całe palety narzędzi w GstarCAD zostaną nadpisane.
- 5. Kolejność listy narzędzi w paletach narzędzi po imporcie może różnić się od kolejności w AutoCAD. Powodem jest to, że AutoCAD obsługuje plik, w którym zapisana jest kolejność narzędzi w paletach narzędzi, a GstarCAD nie.
- 6. Jeśli lokalizacja źródłowego rysunku DWG zostanie zmieniona przed zaimportowaniem niestandardowych palet narzędzi AutoCAD i ich narzędzi, bloki zaimportowane do palet w GstarCAD nie będą mogły być używane bez oryginalnej ścieżki zapisu odpowiadającego rysunku DWG.

### **3.5. Palety narzędzi**

Palety narzędzi to zakładkowe obszary w oknie Palety narzędzi. Elementy, które dodajesz do palety narzędzi, nazywane są narzędziami. Narzędzie można utworzyć, przeciągając obiekt na paletę narzędzi. W GstarCAD bloki i zewnętrzne odwołania (xref) można przeciągnąć na paletę narzędzi. Nowe narzędzie, które zostanie wstawione, będzie miało te same właściwości w Twoim rysunku. Możesz także zamykać, tworzyć i dostosowywać palety, wykonując kliknięcie prawym przyciskiem myszy na nich. Aby otworzyć palety narzędzi, wystarczy nacisnąć CTRL+3 lub wpisać komendę TOOLPALETTES.

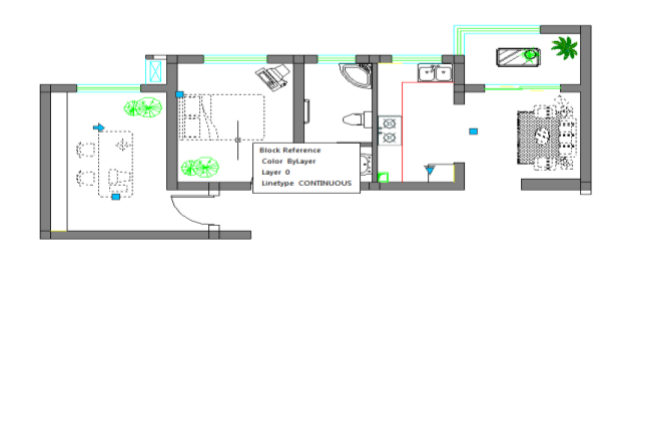

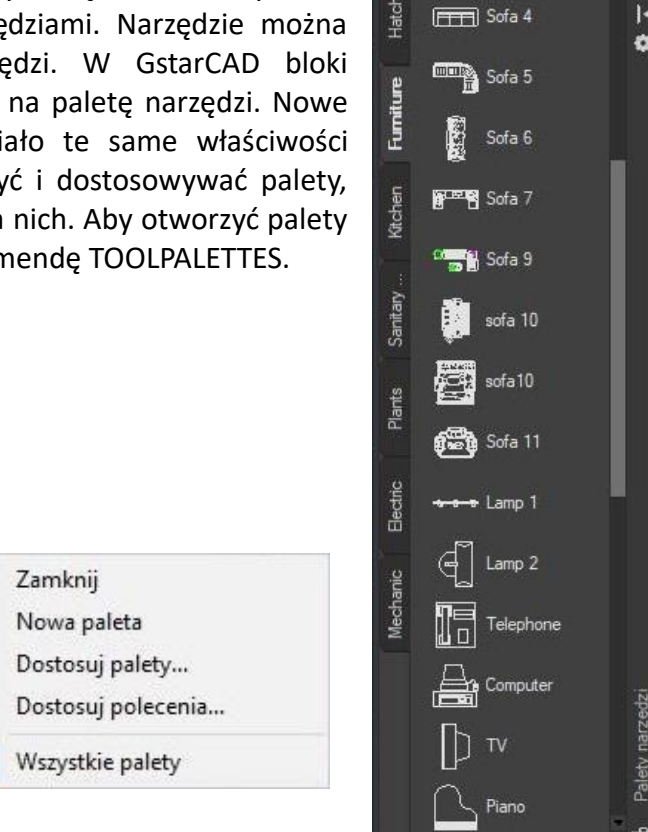

k

#### **3.6. Centrum projektowe**

Wykorzystując Centrum projektowe, możesz zorganizować dostęp do rysunków, bloków, stylów tekstowych i innych treści rysunkowych.

- Przeglądaj zawartość rysunków na swoim komputerze lub na dysku sieciowym.
- Przeglądaj tabele definicji dla nazwanych obiektów, a następnie wstawiaj, dołączaj, kopiuj i wklejaj definicje do bieżącego rysunku.
- Możesz tworzyć skróty do rysunków i folderów, do których często masz dostęp.
- Dodaj zawartość, taką jak odwołania zewnętrzne (xrefs) i bloki, do rysunku.
- Przeciągnij rysunki, bloki na paletę narzędzi, aby uzyskać wygodny dostęp.

Karta Foldery: W tej karcie wyświetlane są następujące ikony: sieci i komputery, dyski komputerowe, foldery, rysunki i powiązane pliki pomocy, Xrefy, układy i nazwane obiekty, w tym bloki, warstwy, style linii, style tekstu i style wymiarów w obrębie rysunku.

Otwarte rysunki: Wyświetlana jest lista aktualnie otwartych rysunków. Jeśli klikniesz plik rysunku, a następnie klikniesz jedną z tabel definicji, możesz załadować zawartość do obszaru zawartości.

Historia: Wyświetlana jest lista wcześniej otwartych plików. Jeśli dwukrotnie klikniesz plik rysunku z listy, możesz załadować jego zawartość do obszaru zawartości.

Ulubione: Jeśli masz treści, do których potrzebujesz częstego dostępu, Design Center zapewnia rozwiązanie ich wyszukiwania. Po wybraniu dowolnego typu treści możesz kliknąć prawym przyciskiem myszy i wybrać dodanie jej do Ulubionych. W folderze Ulubione możesz zapisać skróty do treści na lokalnych dyskach lub dyskach sieciowych. Oryginalny plik lub folder nie przenosi się; ale wszystkie utworzone skróty są przechowywane w folderze Ulubione.

# **3.7. Wyczyść ekran**

Teraz, jeśli użytkownicy chcą zwiększyć przestrzeń rysowania, mogą nacisnąć klawisze Ctrl+0 lub wybrać ikonę "Clean Screen" znajdującą się w prawym rogu paska stanu. Po wykonaniu tej komendy, narzędzia i okna dokujące (z wyjątkiem głównego paska menu, wiersza poleceń i paska stanu) zostaną automatycznie wyczyszczone. Ta funkcja może zapewnić jak najlepszą widoczność, umożliwiając łatwe zrozumienie każdego szczegółu rysunku.

## **3.8. Blokuj interfejs użytkownika**

Funkcja Lock UI blokuje pozycję i rozmiar pasków narzędziowych oraz okien dokujących, takich jak Design Center, paleta Właściwości itp. Aby je tymczasowo odblokować, przytrzymaj klawisz CTRL. Ustawienie LockUI jest przechowywane jako kod bitowy, który jest sumą następujących wartości:

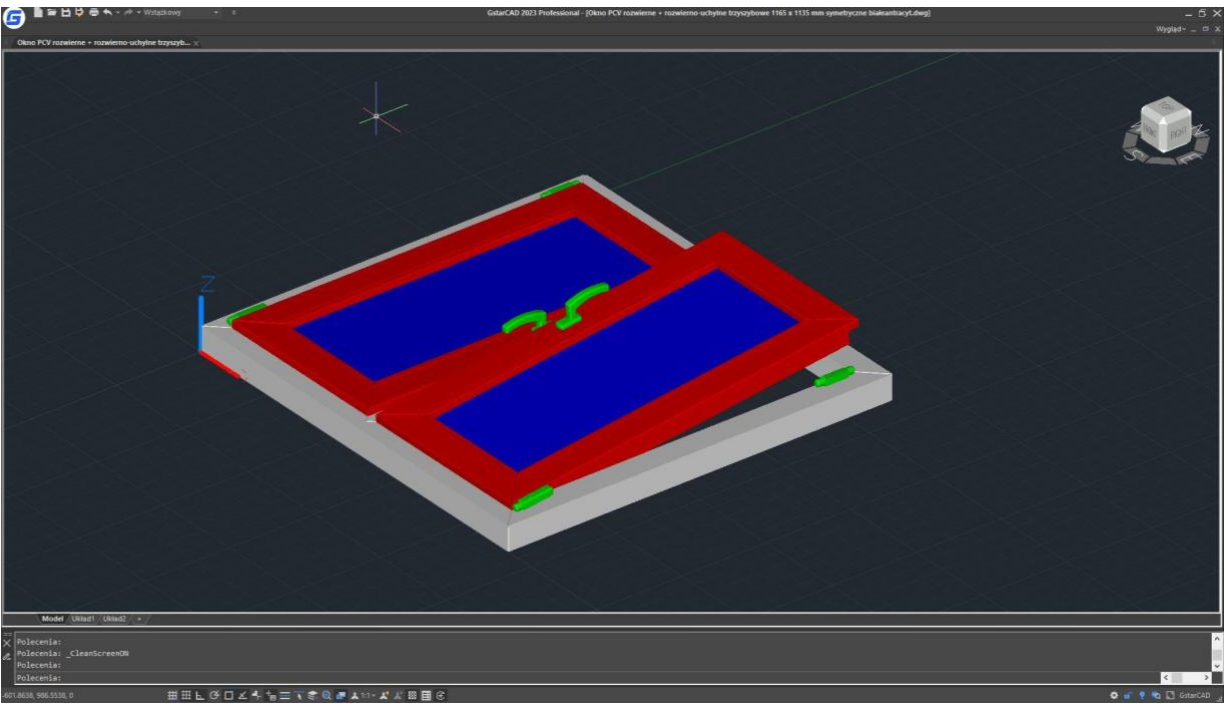

- 0 Paski narzędziowe i okna niezablokowane
- 1 Zablokowane paski narzędziowe
- 2 Zablokowane okna dokujące lub przypięte
- 4 Zablokowane pływające paski narzędziowe
- 8 Zablokowane pływające

# **4. Tworzenie, otwieranie, zapisywanie, odzyskiwanie rysunku oraz zarządzanie rysunkami.**

### **4.1. Tworzenie rysunku**

#### **4.1.1. Utwórz nowy rysunek używając domyślnych ustawień.**

Jeśli zmienne systemowe FILEDIA i STARTUP są ustawione na wartość 1, wpisanie polecenia NEW w linii poleceń spowoduje otwarcie okna dialogowego Startup, z którego można wybrać Ustawienia domyślne, Szablon lub Kreator do utworzenia nowego rysunku.

Można wybrać jednostki zarówno imperialne, jak i metryczne dla nowego rysunku.

System pomiaru imperialnego: rysunek używa domyślnych wartości wewnętrznych z domyślnym obszarem rysowania o wymiarach 12 × 9 cali.

System pomiaru metrycznego: rysunek używa domyślnych wartości wewnętrznych z domyślnym obszarem rysowania o wymiarach 429 × 297 milimetrów.

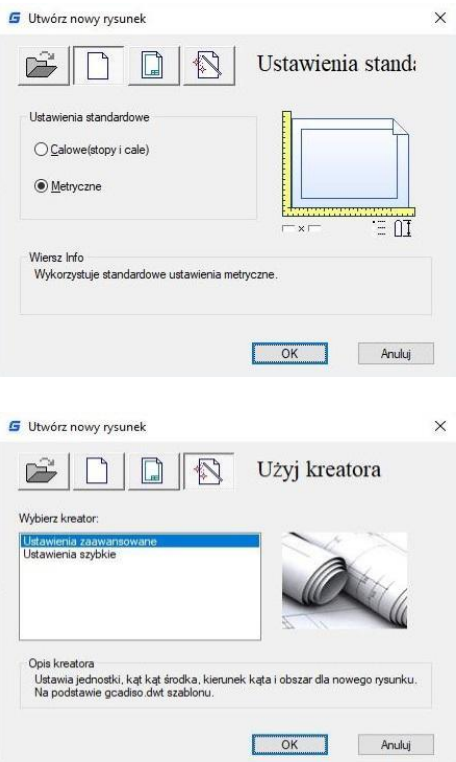

### **4.1.2. Tworzenie nowego rysunku przy pomocy kreatora ustawień**

Z okna dialogowego Startup możesz wybrać zakładkę "Użyj kreatora", aby utworzyć nowy rysunek przy pomocy kreatora. Dostępne są dwa warianty kreatora, jak przedstawiono poniżej

**Zaawansowany kreator konfiguracji:**

W tej opcji możesz ustawić jednostki miary, precyzję wyświetlanych jednostek i ograniczenia siatki. Możesz również określić ustawienia kątów, takie jak styl jednostek miary, precyzja, kierunek i orientacja, opierając się na szablonie gcadiso.dwt.

**Szybki kreator ustawień:**

Z tej opcji możesz określić jednostki miary, precyzję wyświetlanych jednostek oraz ograniczenia siatki na podstawie szablonu gcadiso.dwt.

### **4.1.3. Utwórz nowy rysunek, używając szablonu.**

Gdy musisz stworzyć wiele rysunków z domyślnymi ustawieniami, możesz zaoszczędzić swój czas, tworząc plik szablonu przeznaczony do tworzenia takich samych plików rysunkowych, dzięki temu nie musisz każdorazowo określać domyślnych ustawień. Konwencje a także ustawienia, które zwykle są przechowywane w plikach szablonów, obejmują: typ i precyzja jednostek, bloki tytułowe, nazwy warstw, logo i obramowania, siatki oraz orto, ograniczenia siatki, style

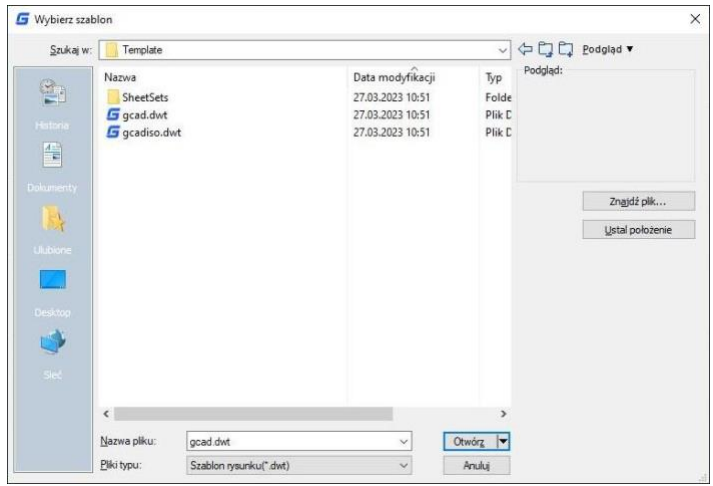

wymiarów, ustawienia przyciągania, style tekstów i typy linii.

Co więcej, gdy zmienne systemowe FILEDIA i STARTUP są ustawione osobno na wartości 1 i 0, wpisanie polecenia NEW otwiera okno dialogowe Wybierz szablon, z którego możesz wybrać szablon lub użyć domyślnego szablonu, klikając strzałkę obok przycisku Otwórz.

#### **4.2. Otwórz rysunek**

#### **4.2.1. Otwórz rysunek**

Możesz otworzyć pliki rysunkowe (.dwg), pliki formatu wymiany rysunków (.dxf), pliki standardów rysunków (dws) oraz pliki szablonów rysunków (.dwt). Możesz również otworzyć i sprawdzić rysunki, których podejrzewasz, że są uszkodzone.

**Aby otworzyć istniejący rysunek:**

Plik > Otwórz, linia polecenia> OTWÓRZ, za pomocą skrótu> CTRL+O

- W oknie dialogowym wybierz typ pliku, który chcesz otworzyć.
- Wybierz folder zawierający pożądany plik.
- Wybierz rysunek, który chcesz otworzyć, a następnie kliknij przycisk Otwórz lub dwukrotnie kliknij rysunek, który chcesz otworzyć.

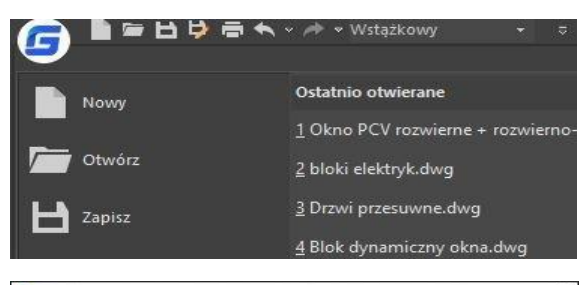

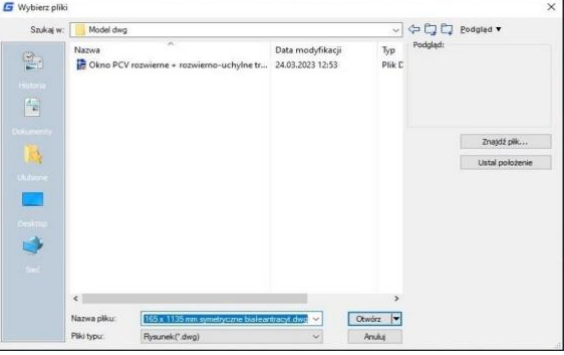

### **4.2.2. Otwieranie kilku rysunków**

Możesz otworzyć kilka rysunków naraz. Istnieją różne metody przełączania się między rysunkami:

- Kliknij rysunek, którego chcesz użyć lub użyj skrótu klawiaturowego <Ctrl+Tab.>.
- Możesz zmienić style wyświetlania na Kaskadowe, Tytuł w pionie lub Tytuł w poziomie z menu Okno. Możesz również użyć Układaj ikony, aby wyrównać ikony, jeśli są otwarte różne rysunki.

### **4.3. Zapisz rysunek**

### **4.3.1. Zapisz rysunek**

Zapisujesz pliki rysunkowe do późniejszego wykorzystania. Możesz również skonfigurować automatyczne zapisywanie i tworzenie kopii zapasowych plików oraz zapisywać tylko wybrane obiekty. Ponadto możesz zapisać rysunek w formacie pliku wymiany rysunkowego (.DKF) lub szablonu rysunku (.dwt). Jeśli utworzyłeś swój rysunek za pomocą szablonu, zapisanie rysunku nie zmienia oryginalnego szablonu.

**Aby zapisać rysunek:** Plik > Zapisz Polecenie>SAVE Skrót klawiszowy> CTRL+S

**Uwaga:** Przy pierwszym zapisie rysunku program wyświetla okno dialogowe Zapisz rysunek jako w celu wybrania katalogu i określenia nazwy rysunku.

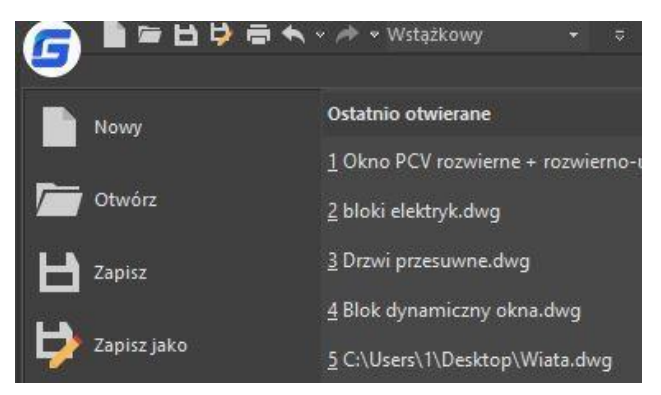

## **4.3.2. Automatyczne zapisywanie rysunków**

Możesz ustawić automatyczne zapisywanie plików rysunkowych w celu minimalizacji utraty danych w przypadku wystąpienia problemu.

Jeżeli włączysz opcję automatycznego zapisywania, rysunek zostanie zapisany w określonych odstępach czasu. Domyślnie system przypisuje nazwę filename.sv\$ dla plików tymczasowo zapisanych, gdzie filename odnosi się do aktualnej nazwy rysunku.

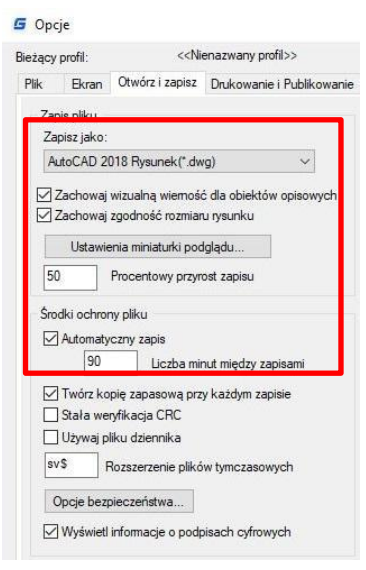

### **4.3.3. Zapisywanie części rysunku**

Możesz użyć polecenia BLOCK lub WBLOCK, aby utworzyć nowy rysunek z części istniejącego rysunku. Możesz wybrać obiekty lub definicję bloku w bieżącym rysunku i zapisać je w nowym pliku rysunku. Opis może również zostać zapisany w nowym rysunku.

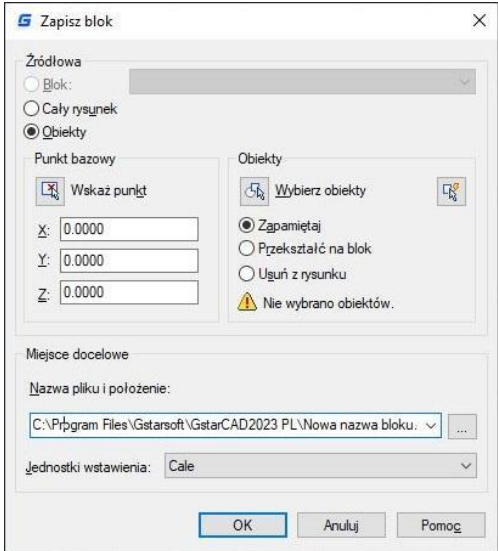

### **4.3.4. Zapisz do innego typu plików**

Wybierając format z listy "Zapisz jako typ" w oknie dialogowym "Zapisz rysunek jako", możesz zapisać rysunek w starszej wersji formatu rysunku (DWG) lub w formacie wymiany rysunkowej (DXF), lub zapisać rysunek jako plik szablonu.

**Aby zapisać w innym formacie:** Plik > Zapisz jako Linia rozwijana> ZAPISZ JAKO Skrót klawiszowy> SHIFT +CTRL+S

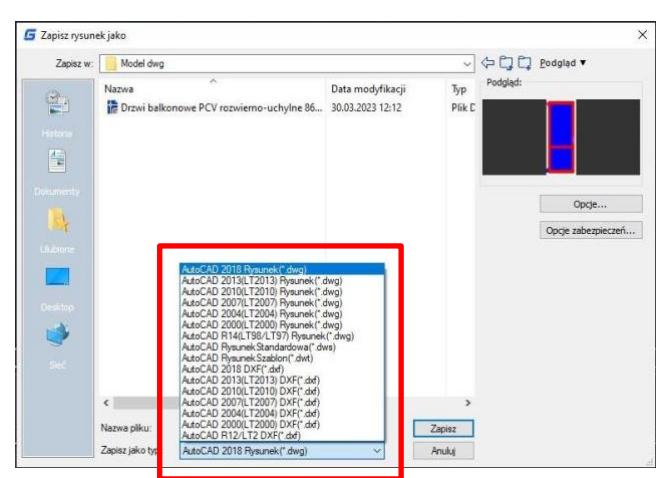

#### **4.3.5. Konwersja DWG**

Polecenie DWGCONVERT konwertuje jeden lub wiele wybranych plików rysunkowych na inny dostępny format DWG. Nowo wygenerowany plik może nadpisać oryginał, a także może zostać skompresowany do pliku wykonywalnego EXE lub pliku ZIP, aby ułatwić wsadową konwersję formatu całego projektu rysunkowego.

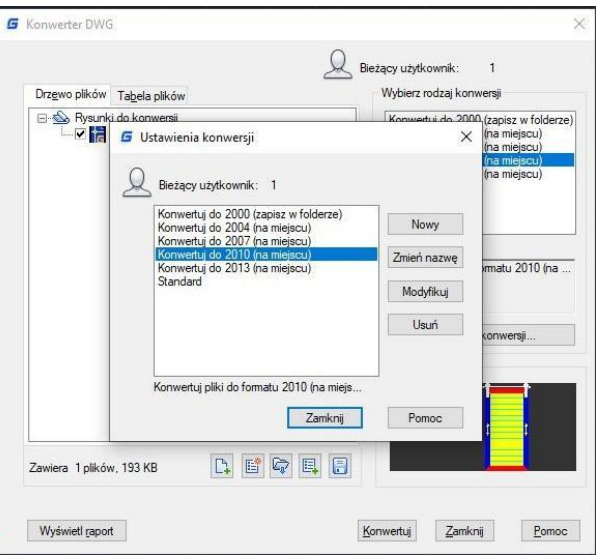

### **4.3.6. Zbiorcza konwersja plików graficznych**

Polecenie DWGCONVERT konwertuje jeden lub wiele wybranych plików rysunkowych na starszą lub obecną wersję formatu DWG. Nowo wygenerowany plik może nadpisać oryginalny plik, a także może zostać skompresowany do pliku wykonywalnego EXE lub pliku ZIP, aby ułatwić wsadową konwersję formatu całego projektu rysunkowego.

**Co należy zrobić, aby przekonwertować pliki DWG na inny format?**

- 1. Kliknij kolejno "Plik" > "Konwertuj DWG"
- 2. Kliknij w oknie dialogowym "Konwertuj DWG" przycisk "Dodaj plik" (znajdujący się u dołu okna)
- 3. W oknie dialogowym "Wybierz plik" musisz przejść do folderu, w którym znajduje się plik graficzny, który chcesz skonwertować.
- 4. Kliknij nazwę pliku graficznego, a następnie kliknij przycisk "Otwórz".
- 5. W oknie dialogowym "Konwertuj DWG" kliknij przycisk "Ustawienia konwersji". W oknie dialogowym "Konwertuj DWG" utwórz nowe ustawienia konwersji (NOWE), zmodyfikuj istniejące ustawienia konwersji (MODYFIKUJ) lub wybierz poprzednie ustawienia konwersji, a następnie kliknij "ZAMKNIJ".
- 6. W oknie dialogowym "Konwertuj DWG" kliknij przycisk "KONWERTUJ".
- 7. Jeśli ustawienia konwersji określają plik EXE lub ZIP, przejdź do pożądanego folderu docelowego, a następnie dwukrotnie kliknij plik, aby go wybrać. Jeśli jest to konieczne, wprowadź nową nazwę pliku.
- 8. Kliknij "ZAPISZ".

#### **4.3.7. Ustawienia plików kopii zapasowych**

GstarCAD tworzy plik kopii zapasowej z nazwą bieżącego rysunku i rozszerzeniem ".bak", aby zapisać poprzednią wersję bieżącego rysunku podczas uruchamiania opcji "Automatyczna kopia zapasowa".

#### **4.3.8. Skrócenie czasu potrzebnego na zapisanie pliku z rysunkiem**

Aby zredukować czas zapisywania pliku z rysunkiem, można określić procentowy przyrostowy zapis na karcie "Otwórz i Zapisz" okna dialogowego "Opcje" lub z poziomu zmiennej systemowej ISAVEPERCENT.

Inkrementalne zapisy aktualizują tylko te części pliku rysunkowego, które zostały zmienione. Pliki rysunkowe będą zawierać procent potencjalnie marnowanego miejsca po użyciu inkrementalnych zapisów. Procent ten zwiększa się po każdym inkrementalnym zapisie, aż osiągnie określoną maksymalną wartość, po czym wykonuje się pełny zapis.

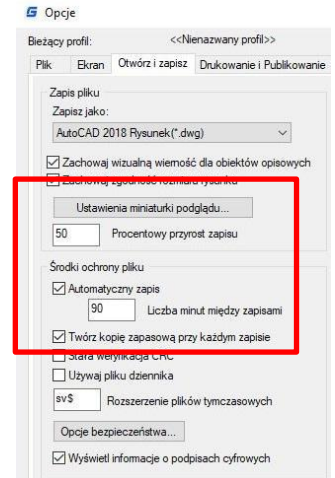

#### **4.4. Odzyskanie rysunku**

### **4.4.1. Odzyskaj uszkodzony plik**

Jeśli plik rysunkowy zostanie uszkodzony, można odzyskać część lub całość danych przez przywrócenie pliku kopii zapasowej lub użycie poleceń do wyszukania i naprawy błędów. Plik rysunkowy może ulec uszkodzeniu w wyniku awarii sprzętu, awarii zasilania lub awarii systemu. Warto stworzyć kopię zapasową, jeśli rysunek jest ważny.

W karcie "Otwórz i Zapisz" okna dialogowego "Opcje", można określić, że pliki kopii zapasowych są tworzone podczas zapisywania rysunków oraz ustawić odpowiedni interwał czasu między zapisami. Wtedy zostanie utworzony plik kopii zapasowej z rozszerzeniem ".bak" podczas kolejnego zapisywania nazwanego rysunku. Po tym plik kopii zapasowej jest zawsze aktualizowany podczas wykonywania polecenia ZAPISZ lub ZAPISZ JAKO.

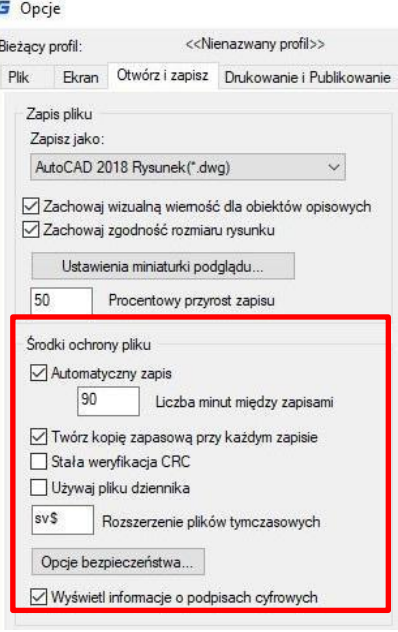

Można użyć polecenia ODZYSKAJ, aby sprawdzić i próbować otworzyć uszkodzony plik, a następnie użyć polecenia AUDYT, aby znaleźć i poprawić błędy.

**Aby otworzyć uszkodzony plik:** Plik > Narzędzia rysunkowe> Odzyskaj

Polecenie>RECOVER

- W oknie dialogowym w polu Typ pliku, wybierz rodzaj pliku, który chcesz odzyskać.
- Wybierz katalog zawierający uszkodzony plik.
- Wybierz uszkodzony plik, który chcesz odzyskać i kliknij przycisk Otwórz lub dwukrotnie kliknij rysunek, który chcesz otworzyć.

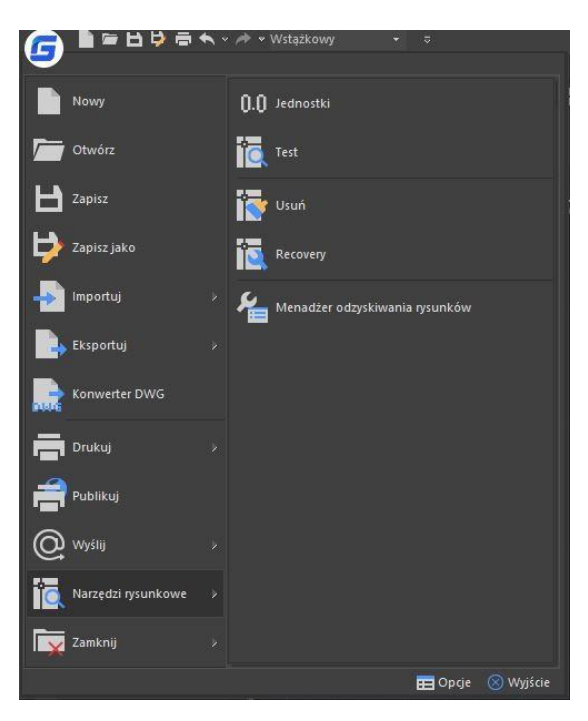

**Aby sprawdzić błędy dla pliku rysunkowego:** 

Plik > Narzędzia rysunkowe> Audyt

Polecenie> Audit

- Aby wybrać z otwartego rysunku, kliknij Plik > Narzędzia rysowania > Audyt
- Wprowadź Y lub N, aby określić, czy chcesz odzyskać błędy automatycznie znalezione przez GstarCAD, a następnie naciśnij Enter.

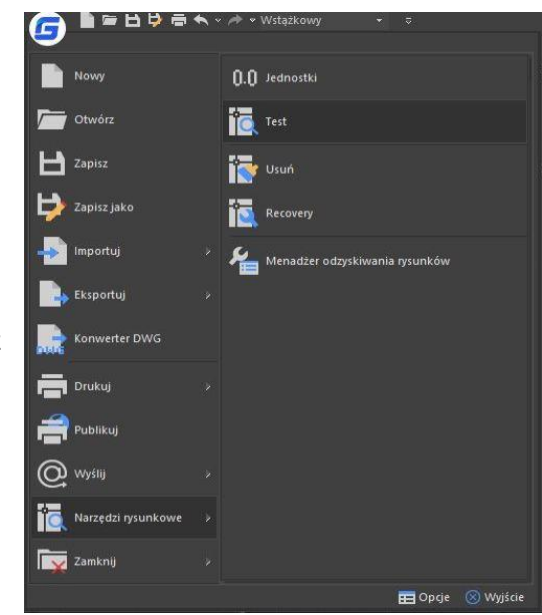

#### **4.4.2. Menedżer odzyskiwania rysunku**

Po awarii sprzętu, braku zasilania lub problemach z oprogramowaniem, aplikacja jest w stanie wykonać kopię zapasową otwartego pliku rysunku. Po kolejnym uruchomieniu programu uruchamiany jest "Menedżer odzyskiwania rysunków", w którym wyświetlane są wszystkie pliki rysunków automatycznie zapisane, które zostały przypadkowo zamknięte. Możesz otworzyć plik według swojego wyboru, dwukrotnie klikając na listę plików kopii zapasowej w "Menedżerze odzyskiwania rysunków". Jeśli plik jest uszkodzony, system podejmuje próbę odzyskania rysunku w procesie tworzenia kopii zapasowej.

Kiedy program lub system zostanie przypadkowo zatrzymany, pliki rysunków, które wymagają odzyskania, są sortowane na następujące typy.

- Odzyskany plik rysunku zapisany po awarii programu (DWG)
- Tymczasowo zapisany plik (sv\$)
- Plik kopii zapasowej (BAK)
- Źródłowy plik rysunku (DWG)

#### **4.5. Zarządzanie rysunkami**

W GstarCAD menedżer zestawów arkuszy (Sheet Set Manager) umożliwia zarządzanie całym zestawem arkuszy projektu. Można nim zarządzać całym procesem pracy, począwszy od tworzenia arkuszy, przez drukowanie i publikowanie, itp.

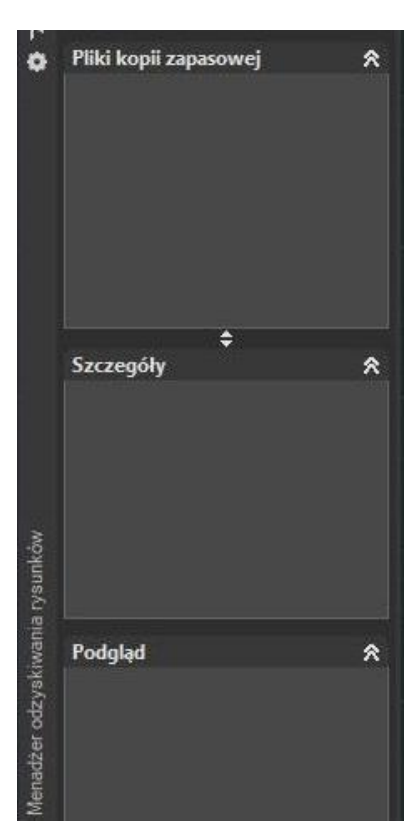

W menedżerze zestawów arkuszy (Sheet Set Manager), zestaw arkuszy to zorganizowana kolekcja arkuszy z kilku plików rysunkowych, a każdy arkusz w zestawie arkuszy to układ w pliku rysunkowym.

Rozpocznij korzystanie z funkcjonalności zestawu arkuszy dla swoich aktualnych projektów z minimalnym wysiłkiem, importując bieżące układy rysunków do zestawu arkuszy. Łatwo otworzysz rysunki z centralnego miejsca, kontynuując edycję za pomocą tradycyjnych narzędzi.

### **4.5.1. Kontrola zestawu arkuszy**

Zawiera opcje menu umożliwiające utworzenie nowego zestawu arkuszy, otwarcie istniejącego zestawu arkuszy lub przełączanie między otwartymi zestawami arkuszy. W widoku drzewa można korzystać z następujących operacji:

- Kliknij prawym przyciskiem myszy, aby uzyskać dostęp do menu skrótów operacji, które są istotne dla aktualnie wybranego elementu.
- Kliknij dwukrotnie elementy, aby je otworzyć. Jest to wygodna metoda otwierania plików rysunkowych z listy arkuszy. Można również dwukrotnie kliknąć elementy w widoku drzewa, aby je rozwinąć lub zwinąć.
- Kliknij jeden lub więcej elementów, aby wybrać je do operacji takich jak otwieranie, publikowanie lub przesyłanie.
- Przesuń kursor nad pojedynczy element, aby wyświetlić informacje opisowe lub podgląd miniatury wybranego arkusza, widoku lub pliku rysunku.
- Przeciągnij elementy w widoku drzewka, aby zmienić ich kolejność.

### **4.5.2. Menedżer zestawu arkuszy Informacje podstawowe**

#### **Uruchamianie Managera zestawu arkuszy**

Wstążka: Zakładka Widok > Palety > Menedżer zestawu arkuszy lub polecenie: sheetset.

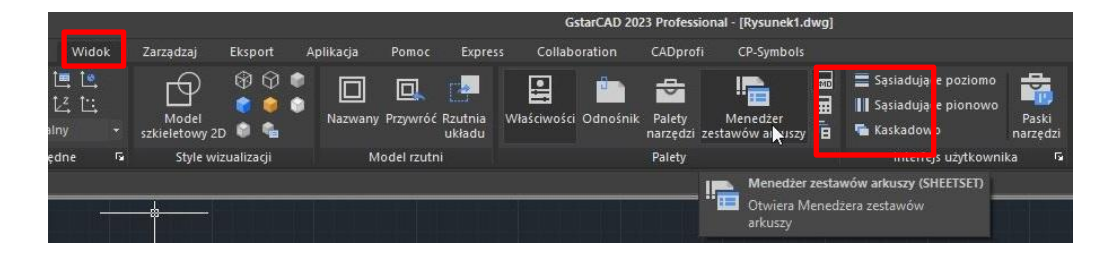

#### **Tworzenie Zestawu arkuszy**

Gdy menedżer zestawów arkuszy jest otwarty, wybierz rozwijaną listę na górze, a następnie kliknij "Nowy zestaw arkuszy".

Pojawi się nowe okno dialogowe, które wyświetli 4 kroki tworzenia zestawu arkuszy.

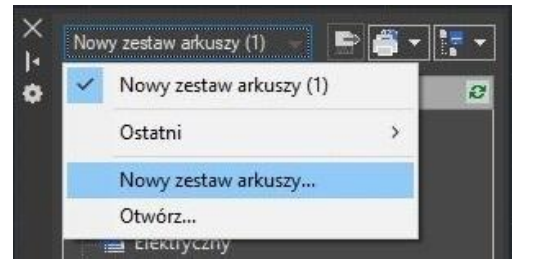

#### ● **Początek**

W opcji "Początek" dostępne są dwie opcje tworzenia zestawu arkuszy:

#### **Opcja pierwsza**

`

Wykorzystuje "**Przykładowy zestaw arkuszy**", który pozwala na użycie standardowego szablonu zestawu arkuszy.

#### **Opcja druga**

Wykorzystuje "Istniejące rysunki", który pozwala na użycie istniejącego szablonu zestawu arkuszy.

#### ● **Przykład zestawu**

Istniejące układy arkuszy można dodać do zestawu arkuszy, przeglądając odpowiedni plik wymagany w zestawie rysunków. Po wybraniu układów arkuszy, należy kliknąć przycisk "Dalej", aby potwierdzić wybór.

#### ● **Szczegóły zestawu arkuszy**

Tutaj można dodać podstawowe informacje, takie jak nazwa zestawu arkuszy, opis oraz lokalizacja pliku.

#### ● **Potwierdź**

W zakładce "**Potwierdź**" zostanie wyświetlone podsumowanie układów arkuszy, które zostaną dodane do zestawu. Po wybraniu przycisku "Dalej" nowy układ arkuszy zostanie dodany do zestawu arkuszy.

#### **Importuj układy do Menedżera zestawów arkuszy**

Aby dodać nowy arkusz na podstawie istniejącego układu arkusza, kliknij prawym przyciskiem myszy na tytuł zestawu arkuszy i wybierz opcję "**Importuj układ jako arkusz**". Następnie pojawi się nowe okno dialogowe, które pozwala na przeglądanie istniejącego rysunku, który ma zostać dodany jako układ arkusza.

Uwaga: Jeżeli pole wyboru "Importuj" nie jest zaznaczone, oznacza to, że układ arkusza jest już w zestawie arkuszy lub nie można go zaimportować do zestawu.

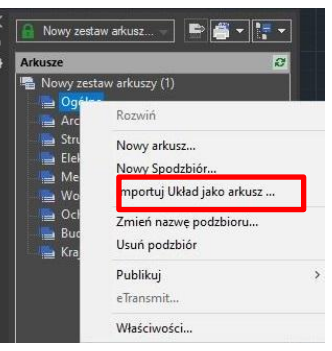

#### **Przenoszenie i usuwanie arkuszy z zestawu**

Po dodaniu arkuszy do Menedżera zestawów arkuszy można je przeciągnąć i upuścić w kolejności potrzebnej. Aby usunąć arkusz ze zbioru, kliknij prawym przyciskiem myszy i wybierz Usuń arkusz.

#### **Zmiana nazwy i numeracji arkuszy**

Aby zmienić nazwę i numerację arkusza lub podzbioru, kliknij prawym przyciskiem myszy na arkuszu, który ma być zmieniony, i wybierz opcję Zmień nazwę i numerację. Pojawi się okno umożliwiające zmianę numeru, tytułu arkusza i nazwy układu.

#### **Dodawanie informacji o projekcie do zestawu arkuszy**

Aby dodać informacje o projekcie do zestawu arkuszy, takie jak nazwa projektu, numer projektu i opis projektu, kliknij prawym przyciskiem myszy na tytule zestawu arkuszy i przewiń w dół do właściwości zestawu arkuszy. Wyświetli się nowe okno, umożliwiające aktualizację informacji o projekcie.

**UWAGA:** Informacje o projekcie w zestawie arkuszy można wykorzystać w obiektach, takich jak pola.

#### **Tworzenie podzbiorów w menedżerze zestawów arkuszy**

Tworzenie podzbiorów w menedżerze zestawów arkuszy to szybki sposób na organizację i wyszukiwanie potrzebnych elementów w dużym zestawie rysunków. Aby utworzyć podzbiór, kliknij prawym przyciskiem myszy na zestawie arkuszy, a następnie wybierz opcję Nowy podzbiór. Pojawi się okno Właściwości podzbioru. Większość właściwości jest podstawowa. Wybierz OK. Nowy podzbiór zostanie dodany do menedżera zestawów arkuszy.

**Uwaga**: Aby przenieść arkusz do nowego podzbioru, wystarczy kliknąć i przeciągnąć go do wybranego podzbioru.

#### **Publikowanie zestawów arkuszy**

Menedżer zestawów arkuszy umożliwia prostą publikację pełnego zestawu lub wybranych arkuszy dokumentacji budowlanej. Istnieją dwie sposoby na wydrukowanie: publikowanie bezpośrednio na ploterze/pliku lub korzystanie z okna dialogowego Publikuj.

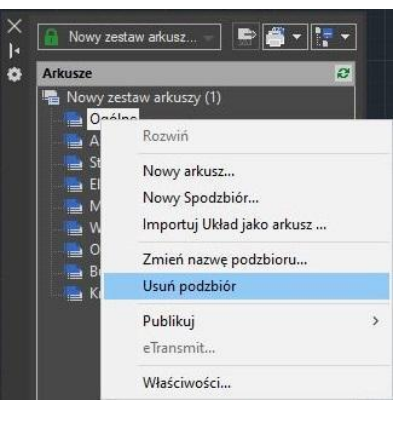

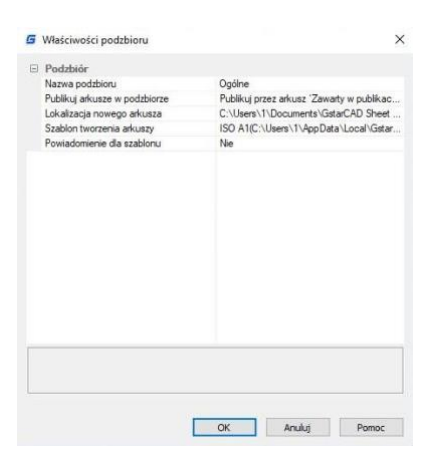

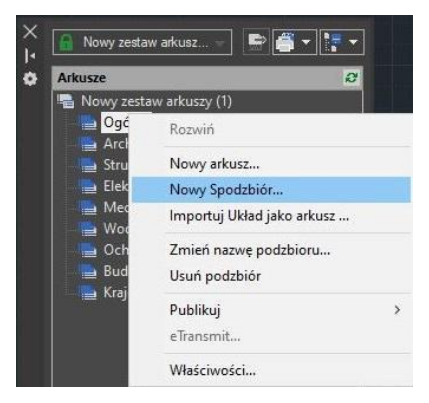

**Publikacja i wydruk bezpośrednio na ploterze/pliku** Kliknij prawym przyciskiem myszy na zestawie arkuszy, przewiń do opcji Publikuj, a następnie wybierz Publikuj na ploterze.

Ta metoda jest stosowana do drukowania i publikowania, gdy ustawienia strony są ustawione dla każdego układu. Wadą korzystania z tej opcji jest to, że jeśli ktoś wydrukuje jeden z arkuszy za pomocą polecenia wydruku i zapisze ustawienia do układu, układ nie zostanie poprawnie opublikowany. Zestawy arkuszy można również zapakować i udostępnić za pomocą e-transmit.

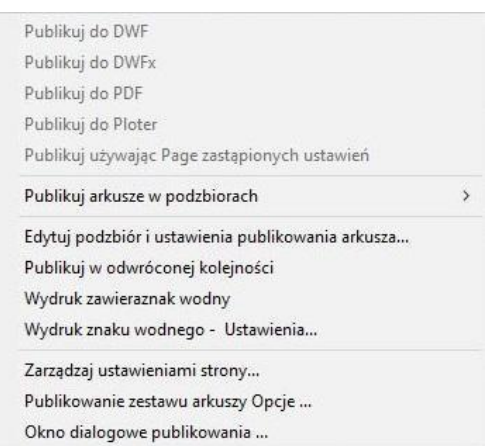

Publikowanie za pomocą okna dialogowego Publikuj może nie być tak szybkie, jak publikowanie bezpośrednio na ploterze/pliku, ale istnieje mniejsze ryzyko, że dokument będzie nieprawidłowy. Można również użyć ustawień strony zapisanych w rysunku dla określonych arkuszy lub całego zestawu. Aby wyświetlić okno dialogowe, kliknij prawym przyciskiem myszy tytuł zestawu arkuszy, przewiń do opcji Publikuj, a następnie do opcji Okno dialogowe Publikuj. Wyświetlone zostanie okno dialogowe Publikuj. Teraz, dzięki ustawieniom strony, okno dialogowe Publikuj może zmienić sposób publikowania dokumentu. Teraz mamy możliwość publikowania do plotera nazwanego w ustawieniach strony, DWF, DWFx i PDF.

Wybierając opcje publikowania zestawu arkuszy, można zmienić informacje, takie jak domyślne miejsce wyjściowe i nazewnictwo.

**UWAGA**: Jedną z najczęściej zmienianych opcji jest typ pliku. Opcja Multi-sheet Uwaga: umieszczenie całego zestawu w jednym pliku, a opcja Single-sheet umożliwia umieszczenie każdego arkusza w osobnym pliku.

# **5. Sterowanie widokami rysunków**

### **5.1. Przerysowanie i ponowne wygenerowanie rysunku**

Podczas pracy nad rysunkiem elementy wizualne mogą pozostać po zakończeniu polecenia. Możesz usunąć te elementy poprzez odświeżenie lub przerysowanie wyświetlacza.

**Aby odświeżyć aktualny widok okna:** Widok > Przerysuj (dostępne w widoku klasycznym) Polecenie> REDRAW

**Aby zregenerować aktualne okno:** Widok > Regeneruj (dostępne w widoku klasycznym) Polecenie> REGEN

Dane dotyczące obiektów rysunkowych są przechowywane w bazie danych jako wartości zmiennoprzecinkowe, co zapewnia wysoki poziom precyzji. Czasami konieczne jest ponowne obliczenie lub zregenerowanie rysunku z bazy danych zmiennoprzecinkowych, aby przeliczyć te wartości na odpowiednie współrzędne ekranu.

### **5.2. Powiększenie widoku (Zoom)**

Możesz użyć polecenia ZOOM, aby przybliżyć lub oddalić widok rysunku, dostosowując go do swoich potrzeb. Możesz zmieniać powiększenie swojego rysunku w dowolnym momencie. Kursor zmienia się na szklankę powiększającą, gdy narzędzie zoom jest aktywne. Zoom out zmniejsza powiększenie, aby zobaczyć więcej rysunku,

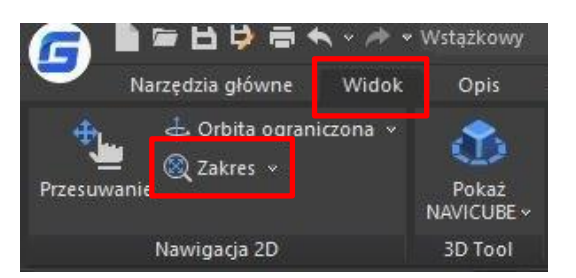

natomiast zoom in zwiększa powiększenie, umożliwiając zobaczenie części rysunku w większych szczegółach.

**Uwaga:** Jeżeli pracujesz w oknie widoku układu i nie możesz przybliżyć lub oddalić widoku, to okno widoku układu może być zablokowane. Skala i widok nie zmieniają się w przestrzeni modelu podczas przesuwania lub przybliżania w zablokowanym oknie widoku układu.

### **5.2.1. Metody powiększania**

Aby przybliżyć widok, można użyć jednej z następujących metod:

- Aby zdefiniować część rysunku do przybliżenia, można utworzyć okno.
- Aby przybliżać w czasie rzeczywistym, można użyć narzędzia Przybliżanie czasu rzeczywistego na pasku narzędzi Standard.
- Jeśli masz mysz z kołem, można obracać koło, aby przybliżać i oddalać widok.

### **5.2.2. Powiększenie określonego obszaru prostokątnego**

Można określić obszar prostokątny zdefiniowany przez dwa narożniki, aby wyświetlić obiekty w tym obszarze tak dużo, jak to możliwe. Lewy dolny róg określonego obszaru staje się lewym dolnym rogiem nowego widoku.

**Aby przybliżyć obszar używając okna:**  Widok > Zakres > Okno Polecenie> ZOOM

### **5.2.3. Wyświetlanie poprzedniego widoku rysunku**

Po powiększeniu lub przesunięciu widoku rysunku w celu obejrzenia szczegółów możesz chcieć przywrócić pierwotny widok. Narzędzie poprzedni (Previous) na menu Widok > Powiększenie (Zoom) umożliwia przywrócenie poprzedniego widoku. Wybierając to narzędzie, możesz krok po kroku cofać się do ostatnio wyświetlanych do 25 powiększonych lub przesuniętych widoków.

### **5.2.4. Powiększanie do określonej skali**

Możesz zwiększyć lub zmniejszyć powiększenie widoku poprzez dokładny czynnik skali mierzony względem całkowitego rozmiaru rysunku lub w stosunku do bieżącego wyświetlania. Zmieniając współczynnik powiększenia, część rysunku znajdująca się w centrum bieżącego widoku pozostaje wyśrodkowana na ekranie.

**Aby przybliżyć do określonej skali w odniesieniu do bieżącego widoku:** Widok > Zakres > Skala Polecenie: ZOOM

### **5.2.5. Wyświetlanie całego rysunku**

Opcja ZOOM Extents wyświetla widok, który obejmuje wszystkie obiekty w rysunku tak duże, jak to możliwe. Widok może wyświetlać obiekty na warstwach, które są wyłączone, ale nie obejmuje obiektów na zamrożonych warstwach.

Opcja ZOOM All wyświetla wszystkie obiekty w obrębie zdefiniowanych przez użytkownika ograniczeń lub granic rysunku, w zależności od tego, który widok jest większy.

Można użyć narzędzia Zoom All na pasku narzędzi Zoom, aby wyświetlić cały rysunek. Narzędzie Zoom Extents na pasku narzędzi Zoom wyświetla rysunek w granicach, powiększając obraz do największej możliwej wielkości.

#### **5.3. PAN i widok**

Możesz przesunąć widok rysunku w dowolnym kierunku za pomocą polecenia "pan". Przesunięcie poziome, pionowe lub ukośne zmienia widok rysunku, ale nie jego powiększenie ani orientację w przestrzeni. Jedyną zmianą jest wyświetlana część rysunku. Aby przesunąć widok, możesz użyć jednej z następujących metod:

- Dla precyzyjnego przesuwania określ dwa punkty definiujące wielkość i kierunek przesunięcia. Pierwszy punkt wskazuje punkt początkowy przesunięcia. Drugi punkt wskazuje ilość przesunięcia względem pierwszego punktu.
- Aby przesuwać w czasie rzeczywistym, użyj narzędzia "Pan Realtime" na pasku narzędzi standardowych.
- Jeśli masz mysz z kółkiem, naciśnij i przytrzymaj kółko, a następnie przesuń mysz.

**Aby przesunąć w czasie rzeczywistym:** Widok > Nowy fragment > Szybki Polecenie> PAN

**Aby przesunąć za pomocą myszki z rolką:**

- Wprowadź wartość zmiennej MBUTTONPAN na 1
- Naciśnij rolkę jednocześnie przesuwając mysz

#### **5.3.1. Ustawianie rzutni modelu**

Widoki okien roboczych utworzone na karcie Model wypełniają cały obszar rysowania i nie nachodzą na siebie. Podczas wprowadzania zmian w jednym oknie, pozostałe są jednocześnie aktualizowane.

W widoku okien roboczych modelu można wykonywać następujące operacje:

- Ustawiać tryby Przyciągania, Siatki oraz ikon Układu Współrzędnych; Panować; Zoomować oraz przywracać nazwane widoki.
- Zapisywać orientacje UCS z poszczególnymi widokami okien roboczych.
- Podczas wykonywania polecenia, można rysować z jednego widoku okna do innego.
- Nazywać układ widoków, aby można było go ponownie użyć na karcie Model lub umieścić na karcie układu.
- Przy pracy na modelach 3D pomocne jest ustawianie różnych układów Współrzędnych w poszczególnych oknach roboczych.

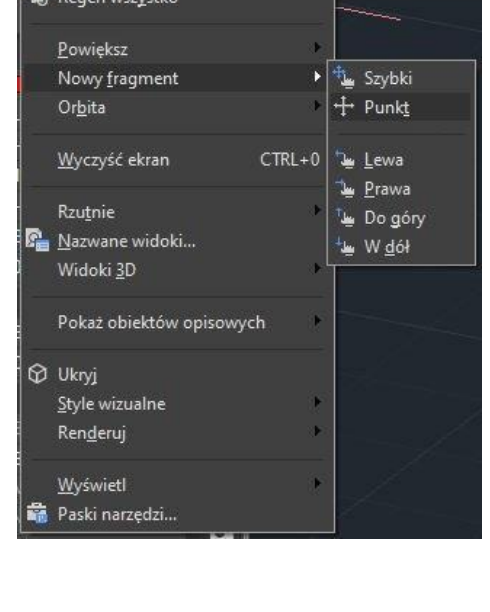

Widok Wstaw

L Przerysuj

Lo Regen

Format

Narzedzia

4. Q

te z klamką.dw

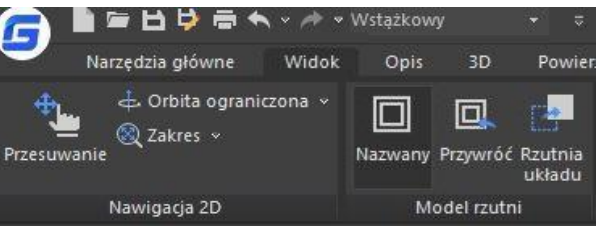

### **5.3.2. Praca z wieloma widokami jednego rysunku**

Możesz otworzyć i pracować z kilkoma widokami tego samego rysunku jednocześnie. Po podziale jednego okna na wiele okien, możesz kontrolować każde okno oddzielnie. Na przykład możesz przybliżać lub przesuwać w jednym oknie bez wpływu na wyświetlanie w innych oknach. Podczas rysowania, każde zmiany dokonywane w jednym oknie są natychmiast widoczne w innych. Możesz również przełączać się między oknami w dowolnym momencie.

**Aby utworzyć wiele widoków:** Widok > Widoki ekranu Polecenie> VPORTS

- Wybierz Widok > Widoki ekranu W menu wybierz 1, 2, 3 lub 4 widoki.
- Wpisz h, jeśli chcesz orientację poziomą lub wpisz v, jeśli chcesz orientację pionową.

**Aby połączyć dwa widoki:** Widok > Widoki ekranu > Połącz Polecenie> VPORTS

- Wybierz Widok > Widoki ekranu > Połącz -Kliknij dowolne miejsce w oknie, które chcesz zachować.
- Kliknij w dowolnym miejscu w sąsiednim oknie, które chcesz połączyć z pierwszym oknem.

**Aby przywrócić nazwaną konfigurację okna:**

- Wpisz zmienną systemową VPORTS w linii polecenia i naciśnij ENTER.
- Następnie wpisz Restore.
- Następnie wpisz nazwę konfiguracji okna, którą chcesz przywrócić.

#### **5.3.2.1. VPSCALE**

Komenda VPSCALE (skala widoku) raportuje rzeczywistą skalę bieżącego widoku wybranej ramki widoku układu. Można to zrobić w następujący sposób:

- Otwórz ostatnio utworzony rysunek z układami lub utwórz nową ramkę widoku na arkuszu układu z żądaną skalą zgodną z formatem papieru.
- Wpisz komendę VPSCALE na wierszu polecenia, a następnie wybierz krawędź ramki widoku.
- Wiersz polecenia pokaże prawidłową skalę ramki widoku zgodną z jednostką miary, z którą pracujesz.
- Zwróć uwagę, że pasek stanu pokazuje prawidłową skalę tylko wybranego widoku na arkuszu układu.

### **5.3.3. Praca z kilkoma rysunkami**

Dzięki interfejsowi wielodokumentowemu można otworzyć i pracować na kilku rysunkach jednocześnie, kopiować, wycinać lub wklejać elementy z jednego rysunku do innego. Każdy rysunek pojawia się w oknie rysunku, co ma następujące zalety: można zobaczyć, co najmniej dwa rysunki obok siebie, a także łatwo kopiować elementy z jednego rysunku do drugiego. W menu Okno dostępne są trzy metody, które określają, w jaki sposób rysunki są ułożone i użytkownik może wybrać jedną z nich.

- Kaskadowo
- Układ horyzontalny
- Układ wertykalny

### **5.3.4. Manager widoku**

Z menedżera widoków możesz tworzyć, ustawiać bieżący widok, aktualizować warstwy, edytować granice i usuwać nazwane widoki, a także szybko przełączać się między nimi. Jest to pomocne w redukcji liczby niepotrzebnych operacji dostosowywania widoku.

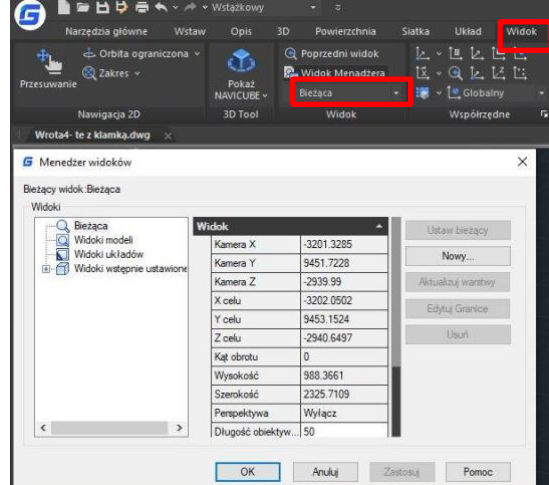

### **5.4. Określanie widoku 3D**

Możesz ustawić widok 3D, aby ułatwić weryfikację efektów 3D rysunku, konstrukcję i wizualizację modeli 3D. Możesz określić nowy punkt widzenia, aby tworzyć nowe obiekty lub modyfikować istniejące obiekty.

#### **5.4.1. Ustawianie kierunku wyświetlania**

Możesz wyświetlić rysunki trójwymiarowe, ustawiając kierunek widoku. Kierunek widoku ustala pozycję widoku. Gdy wyświetlasz rysunek z domyślnego punktu widzenia (0,0,1), widzisz widok planu rysunku. Możesz zmienić kierunek widzenia, aby spojrzeć na rysunek z innego punktu widzenia lub aby pracować nad modelem trójwymiarowym z inną orientacją.

**Aby ustawić nowy kierunek widoku:**  Widok > Widoki 3D > Ustawienia widoku Polecenie>DDVPOINT

- Wybierz Widok > Widoki 3D > Przegląd punktów widoków
- Ustaw kąty widzenia jako absolutne dla WCS i względne dla UCS, przesuwając położenie wskaźnika zgodnie z preferencjami. Następnie kliknij przycisk OK.
- Aby wyświetlić widok planu bieżącego rysunku: Widok> Widoki 3D> Widok planu Command line> PLAN
- Wybierz Widok> Widoki 3D> Widok planu z menu głównego.
- Obejmuje trzy widoki planu: bieżący UCS, światowy UCS i nazwany UCS. Wybierz jeden, który chcesz.

#### **5.4.2. Widok izometryczny**

Można zdefiniować widoki perspektywiczne modelu, aby uzyskać realistyczne efekty. Można wybrać predefiniowane standardowe widoki ortograficzne i izometryczne według nazwy lub opisu. Obejmują one popularne opcje: Góra, Dół, Przód, Lewo, Prawo i Tył. Dodatkowo można ustawić widoki z opcji izometrycznych: Izometryczny SW (południowy zachód), Izometryczny SE (południowy wschód), Izometryczny NE (północny wschód) i Izometryczny NW (północny zachód).

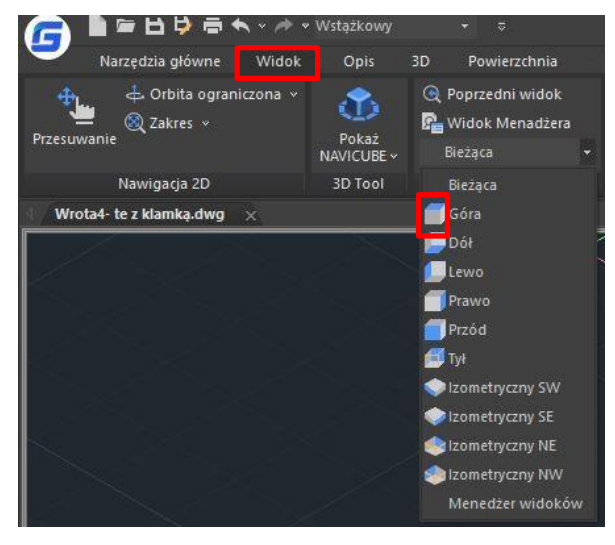

#### **G** Ustawienia widoków

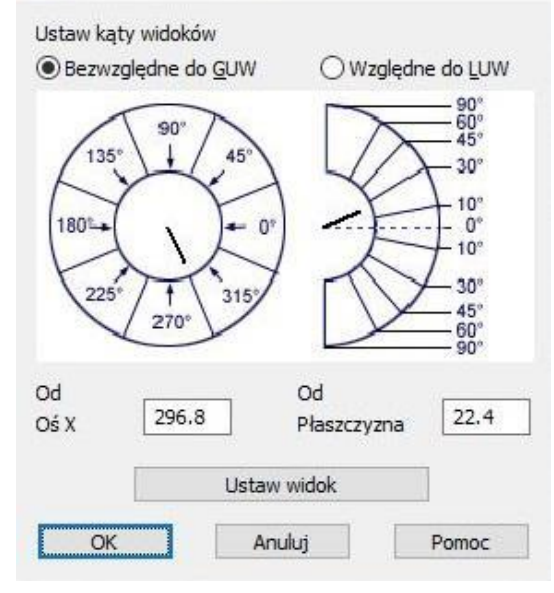

 $\times$ 

### **5.4.3. Widoki izometryczne 2D**

Symulacja widoku izometrycznego obiektu 3D polega na ustawieniu obiektów wzdłuż trzech głównych osi w celu uzyskania płaskiej reprezentacji rzutowania izometrycznego 3D. Rysunek izometryczny 2D, będący wynikiem tej metody rysowania, umożliwia szybkie utworzenie widoku izometrycznego prostego projektu. Należy jednak zauważyć, że odległości mierzone wzdłuż osi izometrycznej są poprawne w skali, ale ponieważ rysunek jest 2D, niemożliwe jest wyodrębnienie innych odległości 3D i powierzchni, wyświetlanie obiektów z innych rzutów ani automatyczne usuwanie linii ukrytych.

## **5.4.4. Ustaw siatkę izometryczną i przyciąganie**

Poprzez wyrównanie wzdłuż trzech głównych osi, rysunek izometryczny symuluje rysunek 3D z określonego punktu widzenia. Gdy kąt przyciągania jest ustawiony na 0, osie płaszczyzny izometrycznej wynoszą 30 stopni, 90 stopni i 150 stopni. Dzięki włączeniu przyciągania izometrycznego można pracować na dowolnej z trzech płaszczyzn izometrycznych, z których każda ma parę skojarzonych osi.

- Lewa. Lewa płaszczyzna izometryczna określona jest przez parę osi o kątach 90 i 150 stopni. Przyciąganie i uchwyty wyrównują się wzdłuż osi 90 i 150 stopni.
- Góra. Górna płaszczyzna izometryczna określona jest przez parę osi o kątach 30 i 150 stopni. Przyciąganie i uchwyty wyrównują się wzdłuż osi 30 i 150 stopni.
- Prawa. Prawa płaszczyzna izometryczna określona jest przez parę osi o kątach 90 i 30 stopni. Przyciąganie i uchwyty wyrównują się wzdłuż osi 90 i 30 stopni.

Oprócz użycia polecenia ISOPLANE do przełączania płaszczyzn izometrycznych możesz również skorzystać ze skrótu klawiaturowego F5 lub CTRL+E. Wybranie jednej z trzech płaszczyzn izometrycznych powoduje wyrównanie Ortho i krzyżyka wzdłuż odpowiadających osi izometrycznych.

Na przykład, gdy Ortho jest włączone, punkty, które podajesz, wyrównują się wzdłuż symulowanej płaszczyzny, na której pracujesz. Dlatego możesz najpierw narysować płaszczyznę górną, przełączyć się na lewą płaszczyznę, aby narysować kolejną stronę, a następnie przełączyć się na prawą płaszczyznę, aby ukończyć rysunek.

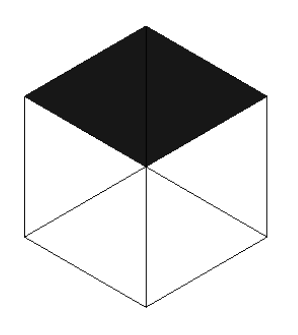

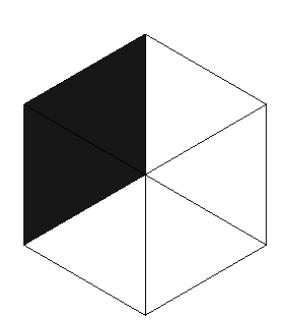

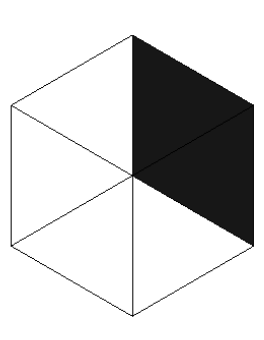

**Góra - górna płaszczyzna Lewa- lewa płaszczyzna Prawa – prawa płaszczyzna**

### **5.4.5. Dynamiczna zmiana widoku 3D**

Możesz przeglądać obiekty z dowolnej kierunku, przytrzymując mysz lub inne urządzenie wskazujące i poruszając się dynamicznie. Dzięki dynamicznemu przeglądaniu możesz wyświetlać efekty zmiany punktu widzenia wraz ze zmianą widoku. Możesz wykonywać operacje przesuwania lub powiększania podczas aktywnego 3D Orbit. Podczas aktywnego 3D Orbit nie można modyfikować obiektów. GstarCAD obsługuje więcej opcji orbity, takich jak Free Orbit, 3D Continuous Orbit, Orbit along the X-axis, Orbit along the Y-axis, Orbit along Zorbit oraz 3D Orbit Center. Dodatkowo użytkownicy mogą utworzyć dwie nowe siatki za pomocą poleceń DISH i DOME. Aby zamknąć 3D Orbit, naciśnij Enter, ESC lub wybierz opcję Exit z menu skrótów.

### **5.4.6. Ukrywanie linii lub cieniowania obiektów 3D**

Komenda HIDE umożliwia ukrycie lub przyciemnienie obiektów 3D w bieżącym rysunku. Dzięki temu można ukryć obiekty (częściowo lub w całości), które znajdują się za innymi obiektami lub wygenerować wizualizację obiektów w jednolitym odcieniu koloru w bieżącym widoku. Można użyć komendy HIDE, aby usunąć ukryte linie i sprawdzić aktualne umiejscowienie tych powierzchni. Ukrywanie linii tła poprawia czytelność wyświetlanego obrazu, ale nie można modyfikować widoków z ukrytymi liniami lub wizualizacji.

## **5.4.7. Dodaj proste cieniowanie do obiektów 3D**

Chociaż ukrywanie linii może poprawić rysunek i wyjaśnić projekt, cieniowanie daje bardziej realistyczny obraz twojego modelu. Możesz modyfikować cieniowane obiekty tak, jak zwykle. Gdy zaznaczysz cieniowany obiekt, siatka i uchwyty pojawiają się na wierzchu cieniowania.

## **5.4.8. Płaszczyzna przekroju**

Komenda SECTIONPLANE tworzy obiekt przekroju, który działa jako płaszczyzna cięcia przez obiekty 3D i zapisuje wybraną płaszczyznę przekroju jako blok 2D lub 3D. Można dynamicznie przesuwać obiekt przekroju w modelu 3D lub w obszarze powierzchni. Aktywny przekrój można użyć do analizy modelu, przesuwając obiekt przekroju w obiekcie. Tworzenie widoków przekrojowych, które można zapisać lub ponownie wykorzystać.

### **5.5. Render**

Renderowanie tworzy obraz 2D na podstawie sceny 3D. Cieniowanie geometrii sceny odbywa się przy użyciu oświetlenia, które zostało ustawione, materiałów, które zostały zastosowane oraz ustawień środowiskowych, takich jak tło i mgła. Na podstawowym poziomie można użyć polecenia renderowania do renderowania modelu bez zastosowania jakichkolwiek materiałów, dodawania świateł ani ustawiania sceny. Nie można przesuwać ani regulować tego światła.

## **5.5.1. Światło**

Oświetlenie dodaje wykończenia scenie. Możesz dodać punktowe światła, reflektory oraz światła odległe i ustawić położenie oraz właściwości fotometryczne każdego z nich.

- **Światło punktowe:** promieniuje światło we wszystkich kierunkach z miejsca swojego położenia i nie jest skierowane na obiekt.
- **Reflektor:** promieniuje światło we wszystkich kierunkach z miejsca swojego położenia. Światło może być skierowane w kierunku obiektu.
- **Światło odległe:** symuluje efekt światła słonecznego i może być używane do pokazywania, jak cienie rzucone przez strukturę wpływają na otoczenie.
- **Lista świateł:** wyświetla listę typu i nazwy światła użytego w modelu. Światła odległe i słońce nie pojawiają się jako obiekty interfejsu w modelu.

### **5.5.2. Materiały**

Możesz dodać materiały do obiektów w swoich rysunkach, aby uzyskać realistyczny efekt. W kontekście renderowania materiały opisują, jak obiekt odbija lub przenosi światło. Wewnątrz materiału, mapy mogą symulować tekstury, efekty wypukłości, odbicia lub załamania światła.

# **6. Narzędzia precyzyjne i właściwości rysunków**

### **6.1. Określanie jednostek, kątów i skali**

Aby precyzyjnie określić jednostki miary, należy wybrać system jednostek, który zostanie zastosowany (np. system metryczny lub imperialny). Następnie, konieczne jest określenie formatu jednostek (np. centymetry, kilometry, stopy, mile itp.) oraz innych konwencji, takich jak format zapisu wartości dziesiętnych oraz separator dziesiętny.

G Jednostki rysunku

### **6.1.1. Ustawianie formatu jednostek**

Możesz ustawić format wyświetlania jednostek, w tym: naukowy, dziesiętny, inżynieryjny, architektoniczny i ułamkowy. Aby wprowadzić format stóp i cali w architektoniczny sposób, możesz użyć symbolu prim ('), np. 72'3. Nie musisz określać cali, wprowadzając cudzysłów ("). Możesz ustawić typ jednostki i precyzję w kreatorze Szybka konfiguracja, kreatorze: Zaawansowana konfiguracja lub oknie dialogowym: Kontrola jednostek. Te ustawienia kontrolują, jak interpretowane są Twoje wpisy koordynatów, przesunięć i odległości oraz jak koordynaty i odległości są wyświetlane.

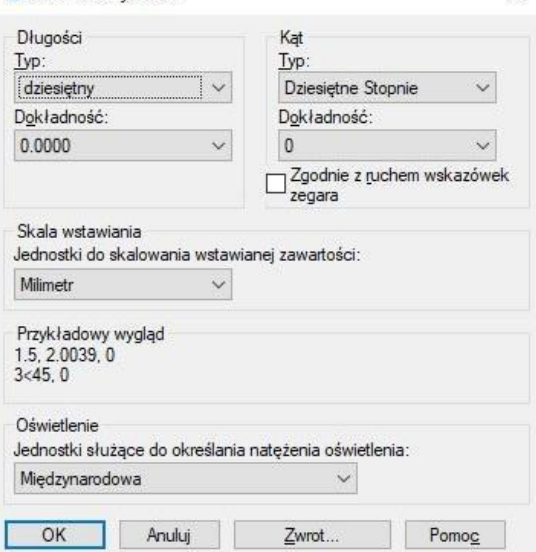

 $\times$ 

### **Aby otworzyć okno dialogowe jednostek rysunku:**

Plik > Narzędzia rysunkowe > Jednostki Polecenie > UNITS

### **6.1.2. Ustawienia konwencji kątowej**

Możesz określić miejsce dla kąta 0 i kierunek dodatni dla pomiaru kąta: zgodnie z ruchem wskazówek zegara lub przeciwnie do ruchu wskazówek zegara. Możesz również określić format i liczbę miejsc po przecinku.

- Określ jednostkę miary i precyzję: jednostki obejmują grad, radian, jednostkę geodezyjną i stopień, minutę i sekundę.
- Określ, skąd zaczyna się pomiar kąta: wschód, zachód, południe, północ lub inne. Na przykład, aby wprowadzić koordynatę względem bieżącej koordynaty dla linii granicznej o długości 54 stóp,

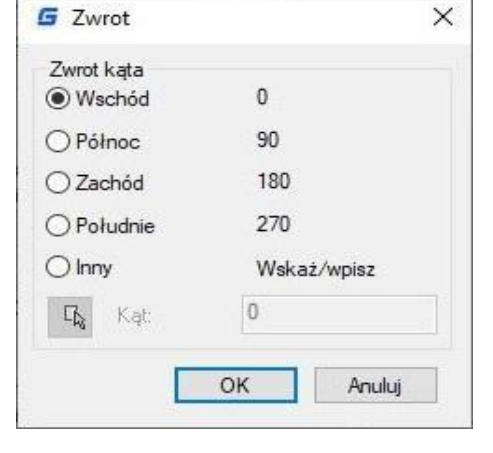

7 cali z kierunkiem 60 stopni na północ, 12 minut i 6 sekund na wschód, wprowadź @54'7"<n60d12'6"e.

● Określ kierunek dodatni: przeciwnie do ruchu wskazówek zegara lub zgodnie z ruchem wskazówek zegara. Kąt 0 można ustawić w dowolnym miejscu.

### **6.1.3. Ustawianie współczynników skali**

Zamiast rysować w określonej skali, rysujesz wszystko w pełnej skali w programie. Kiedy drukujesz swój rysunek, możesz przypisać skalę, na której ma być drukowany. Skala jednak wpływa na sposób drukowania niektórych elementów, takich jak tekst, strzałki lub typy linii w Twoim rysunku. Na przykład, kiedy rysujesz tekst, musisz określić jego wielkość, aby gdy wydrukujesz go później w określonej skali, wysokość tekstu będzie poprawna.

Po określeniu ostatecznej skali Twojego gotowego rysunku, możesz obliczyć współczynnik skali dla rysunku jako stosunek jednostki rysunkowej do rzeczywistej jednostki skali reprezentowanej przez każdą jednostkę rysunkową.

Poniższa tabela przedstawia niektóre standardowe stosunki skali architektonicznych i inżynieryjnych oraz odpowiednie wysokości tekstu wymagane do utworzenia tekstu, który ma wysokość 1/8 cala, gdy rysunek jest drukowany w określonej skali.

Możesz użyć tych współczynników skali, aby wcześniej określić rozmiar swojego rysunku, upewniając się, że będzie pasował na określony rozmiar papieru podczas drukowania. Kontrolujesz rozmiar swojego rysunku przez granice rysunku. Aby obliczyć granice rysunku, aby pasowały do rozmiaru Twojego papieru, pomnóż wymiary rozmiaru Twojego papieru przez współczynnik skali.

### **6.2. Granice rysowania**

Można określić granice rysunku, które tworzą niewidzialne ograniczenia wokół rysunku. Można użyć granic rysunku, aby upewnić się, że nie tworzysz rysunku większego niż może pomieścić się na określonym arkuszu papieru przy drukowaniu w określonej skali.

Na przykład, jeśli planujesz wydrukować swój rysunek w skali 1/8 " = 1'-0" (innymi słowy, z użyciem współczynnika skali 96) na arkuszu papieru o wymiarach 36 cali x 24 cali, możesz ustawić granice rysunku na 3 264 jednostek szerokości (czyli 34 × 96) i 2 112 jednostek wysokości (22 × 96), co pozwala na margines 1 cala wokół krawędzi obrazu wydrukowanego.

### **Aby ustawić granice rysunku:**

Wybierz Format Polecenie> LIMITS-Wybierz Format > Granice rysunku - Określ współrzędne x i y górnego prawego ograniczenia rysunku oraz dolnego lewego ograniczenia rysunku. Możesz również kliknąć przycisk Wybierz, aby określić granice rysunku, wybierając punkty na rysunku.

## **6.3. Siatka i przyciąganie do siatki**

Siatka to prostokątny wzór składający się z mniejszych i większych linii rozciągniętych na obszarze rysowania. Wyświetlanie siatki i korzystanie z przyciągania do siatki poprawia wydajność regeneracji. Po włączeniu trybu przyciągania (Snap), kursor przylega lub przyciąga się do niewidocznych linii siatki. Ustawienia siatki i przyciągania są skutecznymi narzędziami,

które można wykorzystać w rysowaniu, aby zapewnić dokładność. Ponadto kursor może być ograniczony do ruchu tylko ortogonalnego, a na ekranie mogą automatycznie wyświetlać się prowadnice w określonych kątach biegunowych.

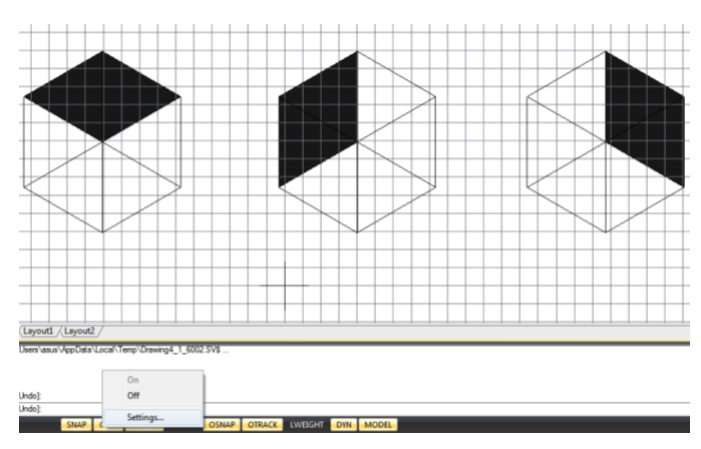

#### **6.3.1. Zmiana siatki i odstępu**

Możesz włączać/wyłączać siatkę i przyciąganie punktów na karcie Przyciąganie i Siatka w oknie dialogowym Ustawienia Rysowania. Odstępy siatki nie muszą być takie same jak odstępy przyciągania. Szeroki rozstaw siatki może być używany jako odniesienie, podczas gdy bliższy rozstaw siatki pomaga dokładnie określić punkty.

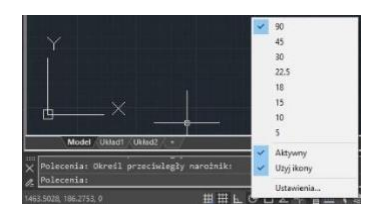

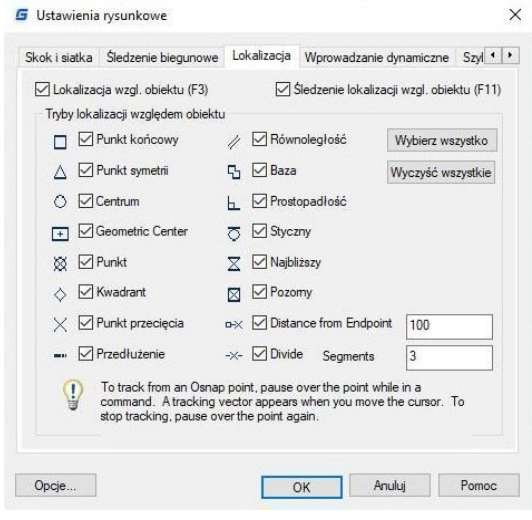

#### **6.4. Przyciąganie do obiektów**

Przyciąganie do obiektów pozwala na szybkie wybieranie dokładnych punktów geometrycznych na istniejących elementach bez konieczności znajomości dokładnych współrzędnych tych punktów. Dzięki przyciąganiu do obiektów możesz wybrać punkt końcowy linii lub łuku, punkt środkowy okręgu, przecięcie dwóch elementów lub każde inne znaczące pozycje geometryczne. Możesz również użyć przyciągania do obiektów, aby rysować elementy, które są styczne lub prostopadłe do istniejącego elementu.

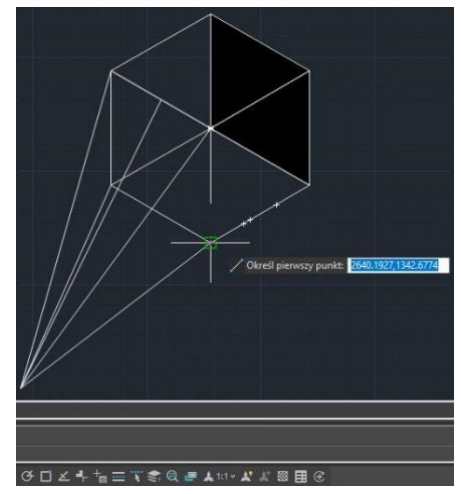

#### **6.4.1. Ustawianie przyciągania do obiektów.**

Można ustawić przyciąganie do obiektów za pomocą jednej z następujących metod:

-Wybierz: Narzędzia > Ustawienia rysowania > Przyciąganie do obiektów, a następnie kliknij jedno z narzędzi przyciągania do obiektów.

-W pasku narzędzi: Przyciąganie do obiektów kliknij jedno z narzędzi przyciągania do obiektów.

-W pasku stanu, kliknij prawym przyciskiem myszy przycisk Przyciąganie do obiektów, a następnie wybierz Ustawienia.

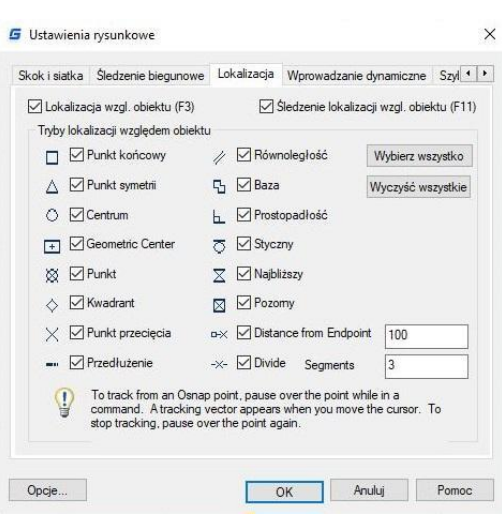

-Naciśnij i przytrzymaj klawisz Shift, a następnie kliknij prawym przyciskiem myszy gdziekolwiek w oknie rysowania, aby wyświetlić menu skrótów przyciągania do obiektów, a następnie wybierz narzędzie przyciągania do obiektów, które chcesz ustawić.

Dodatkowo można znaleźć opcję o nazwie Odległość od punktu końcowego. Ta opcja umożliwia przyciąganie do punktów oddalonych o określoną odległość od końcowych punktów obiektów, takich jak linia, łuk, krzywa sklejana, wielokąt, łuk eliptyczny, wielowymiarowa linia i inne linie. O ile kursor zostanie przesunięty nad obiekt z końcowego punktu, pojawi się zielony punkt przyciągania w dokładnej odległości.

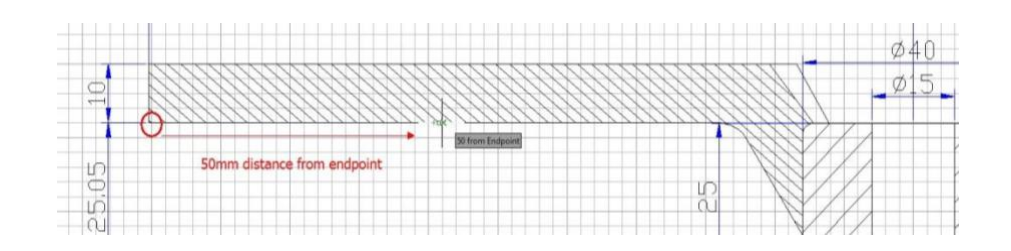

Kolejną opcją jest podział segmentów, która pozwala na przyciąganie do punktów podziału obiektów takich jak linia, łuk, spline, pline, łuk eliptyczny, mline i inne linie. Wcześniej, aby znaleźć punkt podziału, należało najpierw wygenerować obiekt z podziałami, a następnie przyciągnąć te punkty, aby je narysować. Teraz gdy tylko przesuniesz kursor nad wymieniony powyżej obiekt, zobaczysz zielony punkt przyciągania w dokładnej odległości.

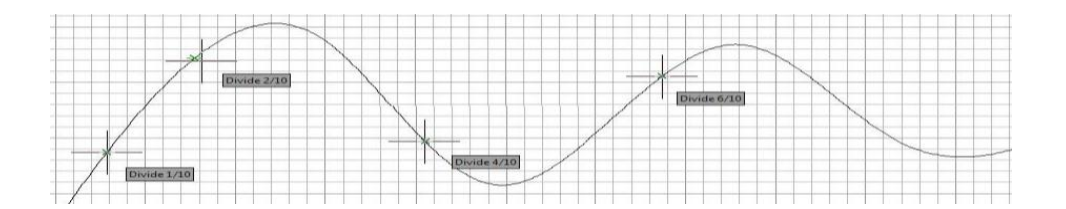

### **6.4.2. Narzędzia przyciągania automatycznego**

Automatyczne narzędzie przyciągania (AutoSnap) to narzędzie wizualnego wsparcia, które pomaga w korzystaniu z przyciągania do obiektów w sposób bardziej efektywny. Kiedy włączone jest przyciąganie do jakiegoś obiektu, system wyświetla znacznik i podpowiedź, gdy kursor znajduje się w pobliżu punktu przyciągania. AutoSnap włącza się automatycznie, gdy włączone jest przyciąganie do obiektu. Domyślnie włączone są znacznik, podpowiedź i magnes AutoSnap.

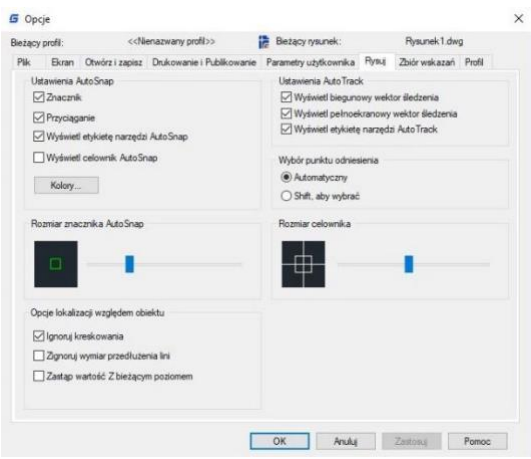

Ustawienia AutoSnap można zmienić w oknie dialogowym Opcje. AutoSnap składa się z następujących narzędzi przyciągania:

Znacznik. Lokalizacja przyciągania obiektu jest wyświetlana, gdy kursor przesuwa się nad lub w pobliżu obiektu. Kształt znacznika jest określony przez typ przyciągania, który oznacza.

Tooltip. Wskazuje, do którego fragmentu obiektu jest przyciągany punkt w postaci flagi na położeniu kursora.

Magnes. Przyciąga i blokuje kursor do najbliższego wykrytego punktu przyciągania.

Wielkość celownika. Otacza krzyż i definiuje obszar, w którym system ocenia obiekty pod kątem przyciągania do obiektów. Można ustawić, czy ma być wyświetlane pole apertury i zmienić jego rozmiar.

#### **6.4.3. Wybór cykliczny**

Z nową zmienną systemową SELECTIONCYCLING możesz szybko wybierać nakładające się lub pokrywające się obiekty w bieżącym rysunku oraz ustawić opcje cyklu wyboru.

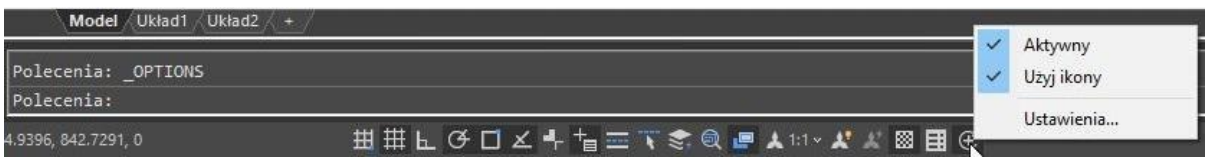

Przycisk Wyboru cyklicznego znajduje się na pasku stanu programu. Kliknij prawym przyciskiem myszy na przycisku, aby określić ustawienia wyboru cyklicznego. Te ustawienia kontrolują, czy po najechaniu kursorem na nakładający się obiekt wyświetla się odznaka czy okno dialogowe Wybór.

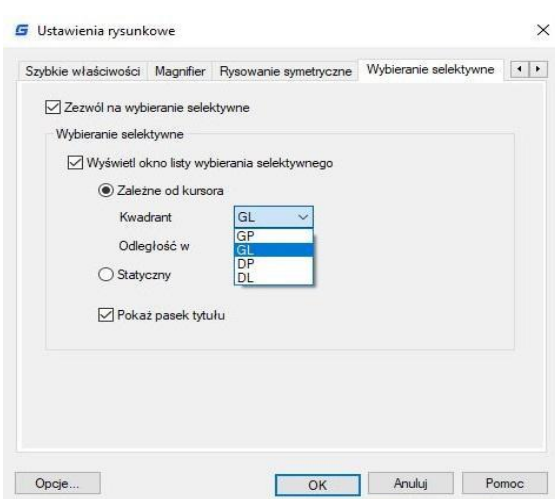

**Allow selection cycling** pozwala włączyć lub wyłączyć opcję przeglądania obiektów nachodzących na siebie. Można także ustawić tę opcję przy pomocy zmiennej systemowej SELECTION CYCLING.

**Display selection cycling list box:** wyświetla listę przeglądanych obiektów.

**Cursor-dependent:** przesuwa listę względem pozycji kursora, w zależności od kwadratu (góralewo, góra-prawo, dół-prawo, dół-lewo), odległości w pikselach lub statycznie.

**Show title bar:** pozwala wyłączyć pasek tytułu i zaoszczędzić miejsce na ekranie. Aby wybrać nachodzące na siebie obiekty, należy upewnić się, że funkcja "Selection Cycling" na pasku stanu jest włączona. Przy przesuwaniu kursora nad obiektami, pojawi się ikona informująca o dostępności wielu obiektów do wyboru. Kliknij, aby wyświetlić listę dostępnych obiektów, a następnie wybierz interesujący obiekt z listy.

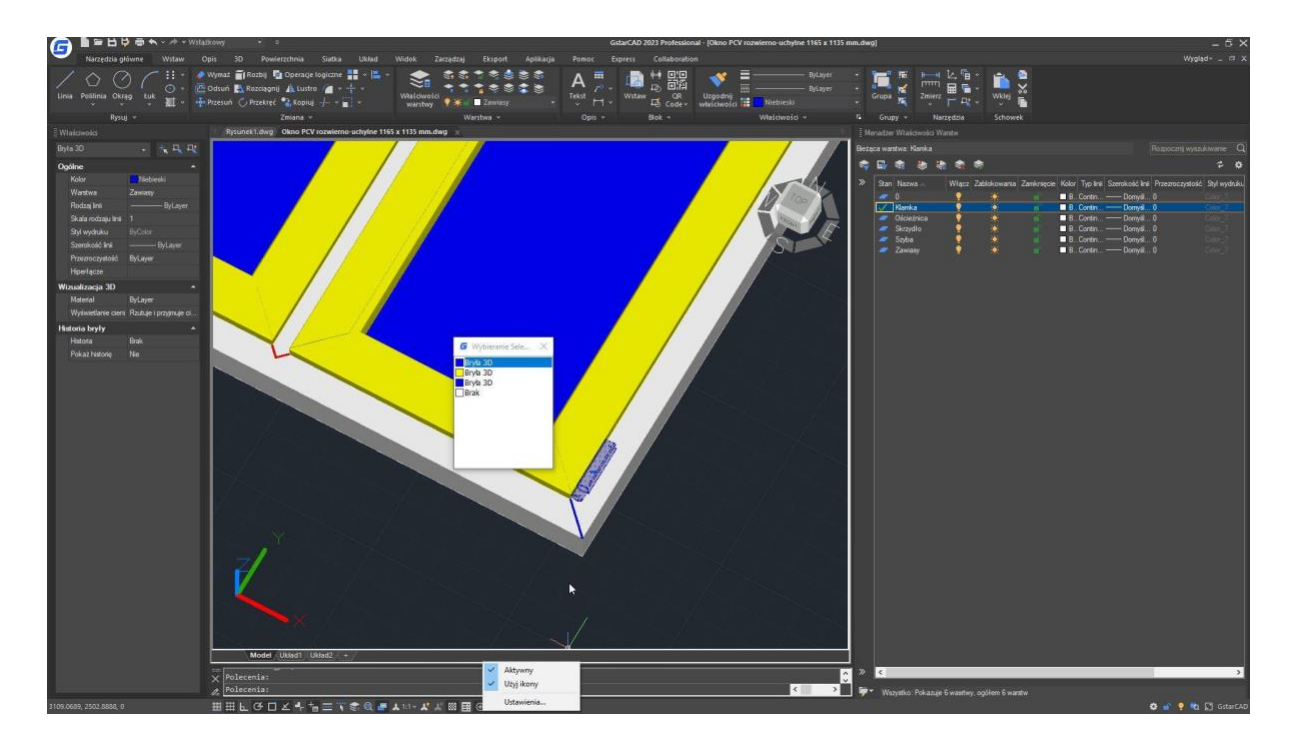
## **6.5. Wykorzystanie funkcji śledzenia biegunowego i śledzenia obiektów**

Auto tracking jest opcją, która obejmuje funkcje śledzenia polarnego i śledzenia obiektowego. Aby je włączyć lub wyłączyć, należy ponownie kliknąć przyciski POLAR i OTRACK na pasku stanu. Kiedy tryb śledzenia polarnego jest włączony, kursor porusza się wzdłuż ustalonego kąta. Kiedy tryb śledzenia obiektowego jest włączony, kursor porusza się wzdłuż ścieżki dostosowanej do położenia punktu przyciągania.

### **6.5.1. Śledzenie biegunowe**

Wskazówki automatycznie wyświetlają się na ekranie co określoną wartość kąta, podczas gdy włączona jest funkcja śledzenia położenia (polar tracking). Na przykład, jeśli rysujesz linię z inkrementacją kąta ustawioną na 65 stopni z włączoną funkcją śledzenia położenia, linia gumowana będzie wyświetlana co 65 stopni.

Aby włączyć funkcję śledzenia położenia (polar tracking) i określić inkrementację kąta polarnego, wykonaj następujące kroki:

1. Wybierz jedną z opcji:

- Wybierz Narzędzia > Ustawienia rysowania z głównego menu.

- Na pasku narzędzi śledzenia położenia obiektów kliknij

przycisk: Ustawienia śledzenia położenia obiektów.

- Wprowadź DSETTINGS w wierszu poleceń, a następnie naciśnij Enter.

2. Przejdź do karty Śledzenie położenia.

3. Wybierz pole wyboru Śledzenie położenia polarnego.

4. Wybierz jedną z opcji inkrementacji kąta polarnego:

- Wybierz kąt z listy rozwijanej Kąt inkrementacji.

- Oznacz pole wyboru Dodatkowe kąty i kliknij przycisk Nowy, aby zdefiniować

niestandardową inkrementację kąta

5. Kliknij przycisk OK.

Uwaga: Aby włączyć lub wyłączyć śledzenie polaryzacyjne w dowolnym momencie, kliknij przycisk Polar Tracking na pasku stanu lub naciśnij klawisz F10.

Aby rysować obiekty przy użyciu śledzenia biegunowego: Włącz śledzenie biegunowe i rozpocznij polecenie rysowania, takie jak ARC, CIRCLE lub LINE. Możesz także używać śledzenia biegunowego z poleceniami edycji, takimi jak COPY i MOVE.

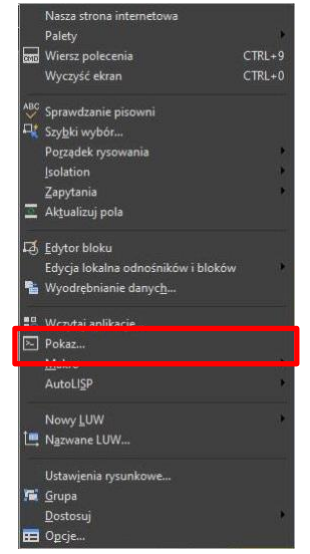

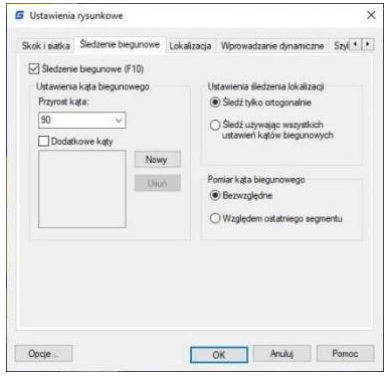

Podczas przesuwania kursora do określania punktów zwróć uwagę na kropkowaną linię śledzenia biegunowego, która pojawia się w kątach śledzenia, które ustawiłeś. Punkty, które określisz podczas wyświetlania linii, dostosowują się do kąta śledzenia biegunowego.

# **6.5.2. Śledzenie obiektów**

Śledzenie chwytania obiektu pozwala na śledzenie ścieżek wzdłuż linii wyznaczonych przez punkty chwytania obiektu oraz wyświetlanie podpowiedzi w zdobytych punktach. Po zdobyciu punktu pojawiają się ścieżki wzdłuż linii poziomych, pionowych i polarnych w stosunku do zdobytego punktu, gdy kursor porusza się po ich ścieżkach rysowania. Na przykład, możesz określić punkt wzdłuż ścieżki, która jest oparta na punkcie końcowym lub punkcie środkowym obiektu lub przecięciu między obiektami.

Możesz również użyć zmiennej systemowej TRACKPATH do kontrolowania wyświetlania ścieżek wyrównania polarowego i do śledzenia punktów zaczepienia obiektów.

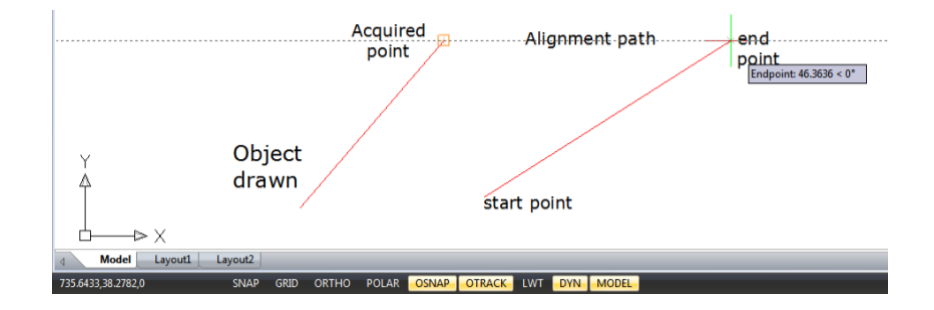

# **6.6. Wykorzystywanie trybu ortogonalnego (Ortho Mode)**

Możesz ograniczyć ruch kursora do bieżących osi poziomej i pionowej, dzięki czemu możesz rysować pod kątem prostym lub ortogonalnym. Na przykład, gdy włączona jest opcja Rysuj Ortogonalnie, linie są ograniczone do kątów 0 stopni, 90 stopni, 180 stopni lub 270 stopni. Podczas rysowania linie odzwierciedlają albo oś poziomą, albo pionową, w zależności od osi, która jest najbardziej oddalona od kursora. Gdy włączysz przyciąganie izometryczne i siatkę, ruch kursora jest ograniczony do ortogonalnych odpowiedników w bieżącej płaszczyźnie izometrycznej. Tryb Ortho i śledzenie położenia (polar tracking) nie mogą być włączone jednocześnie. Włączenie Ortho wyłącza śledzenie położenia.

## **Aby szybko włączyć rysowanie ortogonalne:**

Naciśnij klawisz F8 lub kliknij przycisk ORTO na pasku stanu.

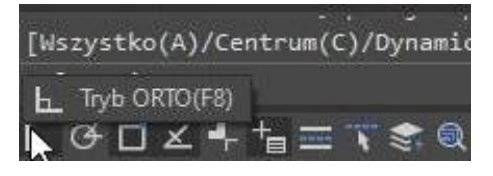

### **6.7. Praca z typami linii**

Typ linii to powtarzający się wzór składający się z kropek, kresek i pustych przestrzeni, wyświetlany wzdłuż linii lub krzywej. Typ linii może być przypisany do obiektów poprzez warstwy lub bezpośrednio, poprzez jawną specyfikację typu linii. Można również określić skalę typu linii, wczytać dodatkowe typy linii z plików bibliotek typów linii oraz tworzyć niestandardowe typy linii.

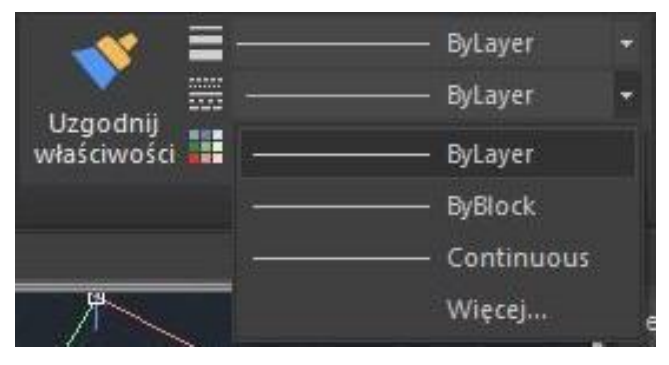

Wartością domyślną każdego rysunku są trzy typy linii: CIĄGŁY, PRZEZ WARSTWĘ (BYLAYER) oraz PRZEZ BLOK (BYBLOCK). Nie jest możliwe zmiana nazwy lub usunięcie tych typów linii.

Zwracamy uwagę, że należy odróżnić typy linii od sprzętowych typów linii dostarczanych przez niektóre plotery. Obie linie przerywane mają podobne efekty. Jednak, jeśli używa się obu typów linii jednocześnie, wyniki mogą być nieprzewidywalne. Należy zachować ostrożność i pamiętać o tym, że nie są one zamienne.

### **6.7.1. Wczytywanie typów linii**

GstarCAD zawiera pliki definiujące typy linii o nazwach gcad.lin oraz gcadiso.lin. Wybierając opcję gcadiso.lin, użytkownik może korzystać z opcji ISO pen-width podczas drukowania. W celu sprawdzenia, jakie typy linii są już dostępne, można wyświetlić listę załadowanych do rysunku typów linii lub pliku LIN (definicja typu linii). W obu plikach definicji typów linii znajduje się kilka skomplikowanych wzorów linii.

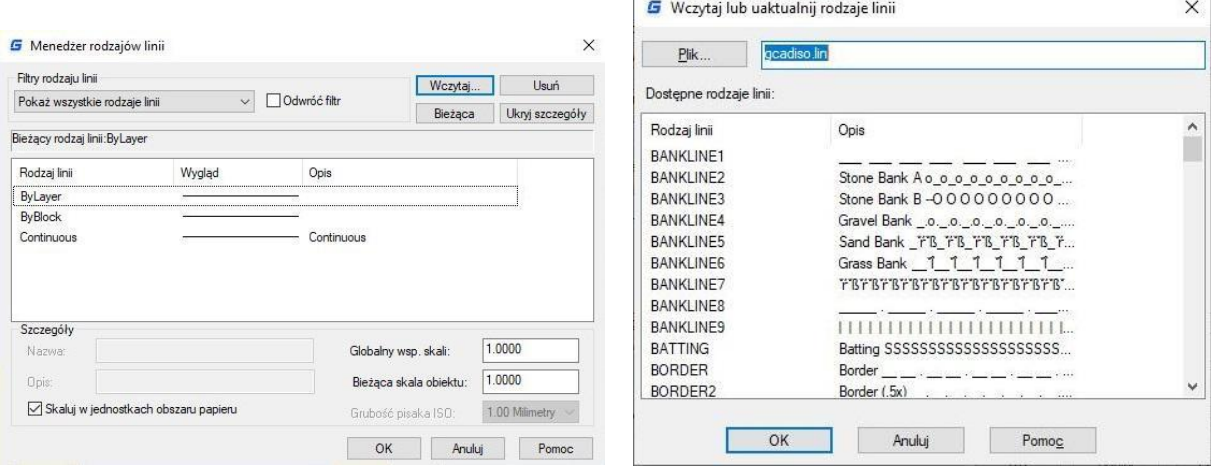

### **6.7.2. Zmiana typu linii obiektu**

Można dokonać zmiany typu linii obiektu poprzez zmianę typu linii warstwy, na której znajduje się obiekt, przypisanie obiektu do innej warstwy lub bezpośrednie określenie typu linii dla danego obiektu.

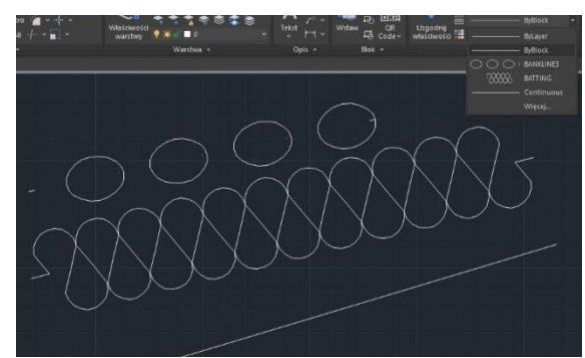

### **6.7.3. Ustawianie bieżącego typu linii**

Z reguły wszystkie obiekty tworzone są przy użyciu bieżącego typu linii, który wyświetlany jest w kontrolce "Typ linii" na pasku narzędzi "Właściwości". Aby zmienić bieżący typ linii, należy wybrać odpowiedni typ linii i ustawić go jako bieżący w oknie dialogowym "Menedżera typów linii". W przypadku, gdy bieżący typ linii to "BYLAYER", obiekty tworzone są przy użyciu typu linii przypisanego do bieżącej warstwy.

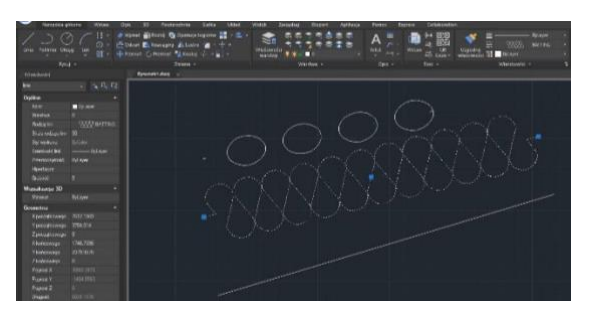

W przypadku, gdy bieżący typ linii to "BYBLOCK", obiekty tworzone są przy użyciu ciągłego typu linii, aż do momentu, gdy zostaną zgrupowane w blok. Po wstawieniu bloku, ten nabiera ustawień bieżącego typu linii.

### **W celu ustawienia bieżącego typu linii:**

Aby ustawić bieżący typ linii, należy wybrać odpowiedni typ linii z rozwijanej listy kontrolki "Typ linii" na pasku narzędzi "Właściwości", który jest ustawiony jako bieżący typ linii.

## **6.7.4. Menedżer skali typu linii**

Globalne lub indywidualne skale obiektów mogą zostać ustawione w celu kontrolowania wyświetlania typów linii. Zarówno globalny współczynnik skali, jak i bieżąca skala obiektu, są wyświetlane w Menedżerze typów linii. Wartość globalnego współczynnika skali jest przechowywana w zmiennej systemowej LTSCALE, która umożliwia globalną zmianę skali typu linii dla nowych i istniejących obiektów.

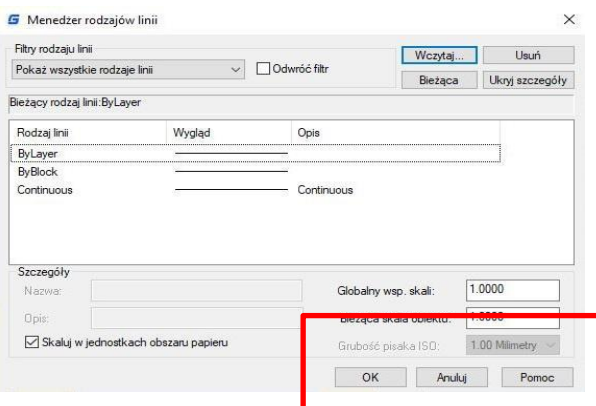

Bieżąca skala obiektu jest przechowywana w zmiennej systemowej CELTSCALE, która określa skalę typu linii dla nowych obiektów. W układzie można wykorzystać zmienną systemową PSLTSCALE do dostosowania skali typu linii w różnych oknach widokowych.

Uwaga: Ustawienie zbyt dużej lub zbyt małej skali typu linii może skutkować tym, że wzór linii będzie wyglądał jak linia ciągła, w zależności od widoku skali lub skali wydruku rysunku.

## **Aby ustawić bieżącą skalę indywidualnego typu linii:**

Format > Linetype Polecenie> LINETYPE. Wybierz opcję Format > Linia. Kliknij przycisk Pokaż szczegóły. W polu Bieżąca skala obiektu wpisz wartość skali, którą chcesz ustawić jako bieżącą. Kliknij OK.

## **Aby zmienić globalną skalę typu linii:**

Wybierz Format > Typ linii. Kliknij przycisk Pokaż szczegóły. W polu Globalny współczynnik skali wpisz wartość globalnej skali typu linii, którą chcesz zmienić. Następnie kliknij przycisk OK.

## **6.8. Praca na warstwach**

Warstwy są podobne do przezroczystych nakładek, które używa się w ręcznym rysunku technicznym. Warstwy służą do organizacji różnych typów informacji rysunkowych. Każdy obiekt w rysunku istnieje na warstwie. Gdy rysujesz obiekt, jest tworzony na bieżącej warstwie.

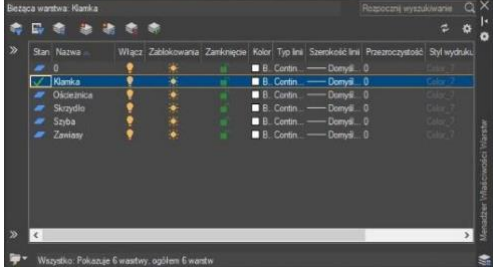

## **6.8.1. Tworzenie i nadawanie nazw warstwom.**

Możesz utworzyć nieograniczoną liczbę warstw w każdym rysunku i używać ich do organizacji informacji. Po utworzeniu nowej warstwy jest ona początkowo przypisana do koloru białego (lub czarnego, w zależności od ustawień systemu) oraz typu linii.

Domyślnie każda nowa warstwa jest przypisana do koloru białego (lub czarnego, w zależności od ustawień systemu) oraz typu linii CIĄGŁA. Po utworzeniu i nadaniu nazwy, warstwie można zmienić jej kolor, typ linii, widoczność oraz inne właściwości.

## **Aby utworzyć nową warstwę:**

Format > Warstwa Polecenie> LAYER. Wybierz Format > Warstwa. Kliknij przycisk Nowa warstwa. Wpisz nazwę nowej warstwy, a następnie kliknij OK.

## **Aby zmienić nazwę warstwy w bieżącym rysunku:**

Wybierz Format > Warstwa. W oknie Zarządzanie właściwościami warstw kliknij nazwę warstwy, którą chcesz zmienić. Wpisz nową nazwę, a następnie kliknij przycisk OK.

### **6.8.2. Ustawianie bieżącej warstwy**

Rozpoczynając rysowanie, obiekty są tworzone na bieżącej warstwie. Domyślnie warstwa 0 jest ustawiona jako bieżąca, lecz możesz również utworzyć nową warstwę i ją ustawić jako bieżącą. Wszystkie kolejne obiekty, które utworzysz, będą związane z bieżącą warstwą i będą używać jej koloru oraz typu linii.

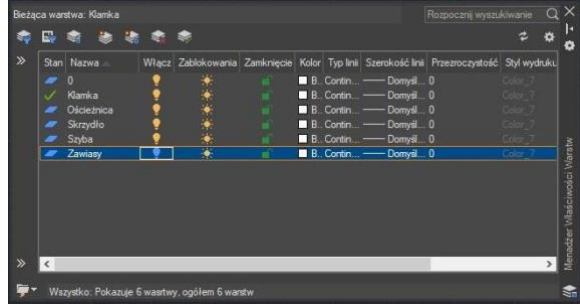

### **Aby ustawić bieżącą warstwę:**

Wybierz Format > Warstwa. W oknie Zarządzanie właściwościami warstw wybierz warstwę, a następnie kliknij przycisk Ustaw jako bieżącą, aby ustawić tę warstwę jako bieżącą. Kliknij OK.

### **6.8.3. Usuwanie warstw**

Można usunąć nieużywane warstwy z rysunku za pomocą polecenia PURGE lub poprzez usunięcie warstwy z Menadżera właściwości warstw.

#### **6.8.4. Kontrolowanie widoczności warstw**

Kontrolowanie widoczności warstw polega na możliwości pokazywania lub ukrywania określonych warstw w rysunku. Obiekty

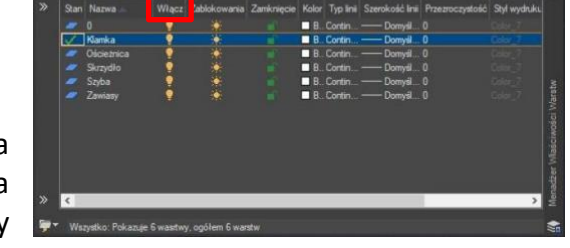

znajdujące się na ukrytych warstwach nie są wyświetlane ani nie są drukowane. Poprzez kontrolowanie widoczności warstw można wyłączyć niepotrzebne informacje.

### **Aby włączyć lub wyłączyć warstwy:**

Format > Warstwa Polecenie> LAYER. Wybierz Format > Warstwa. Kliknij ikonę znajdującą się pod zakładką "Włączone" na liście warstw. Kliknij przycisk OK.

#### **6.8.5. Blokowanie i odblokowywanie warstw.**

Blokowanie warstwy ma na celu zapobieganie przypadkowej modyfikacji jej obiektów. Po zablokowaniu warstwy nie można jej edytować, o ile warstwa jest widoczna i rozmrożona. Jeśli zablokowana jest bieżąca warstwa, wciąż można do niej dodawać nowe obiekty. Dodatkowo można zmienić typ linii oraz kolor związany z zablokowaną warstwą.

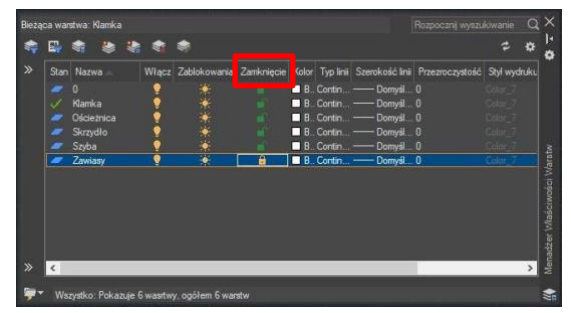

Odblokowanie warstwy przywraca pełną możliwość edycji.

### **Aby zablokować lub odblokować warstwy:**

Format > Warstwy Polecenie > LAYER. Wybierz Format > Warstwa z menu głównego. Kliknij ikonę znajdująca się pod zakładką "Zablokuj" na liście warstw. Kliknij przycisk OK.

#### **6.8.6. Kontrolowanie drukowania warstwowego**

Kontrolowanie drukowania warstw jest kolejną metodą, umożliwiającą określenie, które obiekty zostaną wydrukowane na rysunku. Dzięki kontroli drukowania warstw można wyłączyć niepotrzebne informacje podczas procesu drukowania. Po wyłączeniu drukowania dla konkretnej warstwy, obiekty narysowane na niej pozostają widoczne, ale nie zostaną wydrukowane.

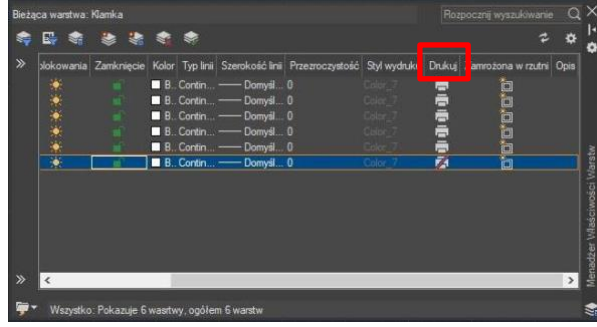

**Aby włączyć lub wyłączyć drukowanie warstwy:** Format > Warstwa polecenie> LAYER**-**Wybierz Format > Warstwa- Kliknij ikonę pod zakładką "Wydrukuj" na liście warstw - Kliknij przycisk OK.

### **6.8.7. Konfigurowanie stylu druku warstwy**

Jeśli w Twoim rysunku używane są nazwane tabele stylów drukowania, możesz określić styl drukowania dla każdej warstwy. Nazwane tabele stylów drukowania zawierają style drukowania, które zostały skonfigurowane do kontrolowania wyglądu obiektów podczas drukowania, bez faktycznej zmiany obiektów w rysunku. Jeśli Twój rysunek korzysta z tabel stylów drukowania zależnych od koloru, nie możesz określić stylu drukowania dla warstwy. Te rodzaje tabel stylów drukowania automatycznie określają wymagania drukowania przez kolor przypisany do warstwy lub obiektu.

**Aby zmienić przypisany styl drukowania dla jednej lub większej liczby warstw (tylko w rysunku korzystającym z nazwanych tabel stylów drukowania):**

Format > Warstwa Polecenie> LAYER - Wybierz Format > Warstwa - Kliknij nazwę Stylu wydruku na liście warstw, aby otworzyć okno dialogowe. Wybierz styl wydruku. Z tego okna możesz wybrać pożądany styl wydruku - Kliknij przycisk OK.

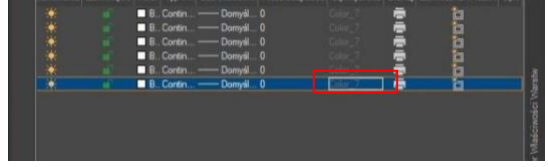

## **6.8.8. Zamrażanie lub odmrażanie warstw**

Możesz również zamrażać warstwy, aby poprawić wydajność operacji takich jak przybliżanie, przesuwanie lub tworzenie ukrytych linii lub obrazów cieniowanych. Kiedy warstwa jest zamrożona, obiekty narysowane na tej warstwie przestają być widoczne.

### **Aby zamrozić lub odmrozić warstwy:**

Format > Warstwa Command line> WARSTWA. Wybierz Format > Warstwa. Kliknij ikonę pod zakładką "Zamrożenie" na liście warstw - Kliknij przycisk OK.

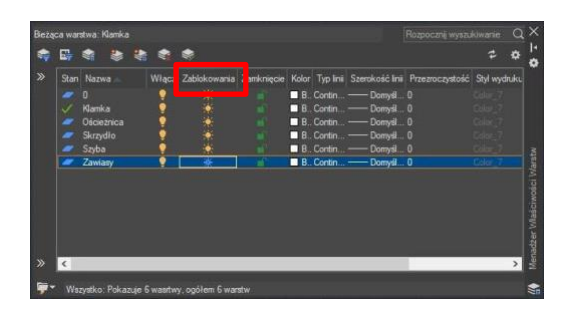

### **6.8.9. Konfiguracja koloru warstwy**

Każdej warstwie w rysunku przypisany jest kolor. GstarCAD używa koloru BYLAYER jako domyślnego ustawienia koloru dla tworzenia obiektów, dzięki czemu nowe obiekty są rysowane w kolorze warstwy, na której są wstawiane.

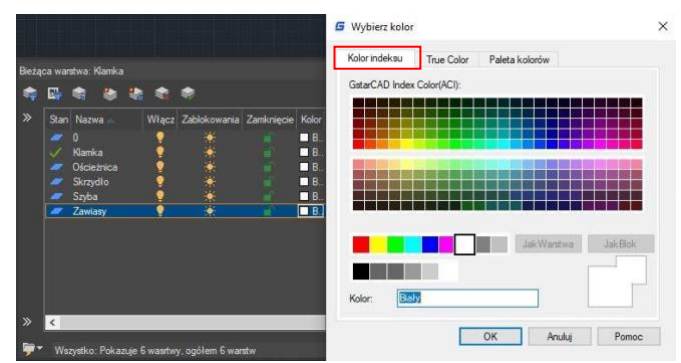

#### **Aby zmienić kolor warstwy:**

Format > Warstwa Polecenie > LAYER - Wybierz Format > Warstwa. Kliknij ikonę na zakładce "Kolor" na liście warstw, aby otworzyć okno dialogowe: Wybierz kolor, z którego można wybrać pożądany kolor za pomocą zakładek indeksu, prawdziwego i książek kolorów. Następnie kliknij przycisk OK.

### **6.8.10. Konfiguracja typu linii warstwy**

Każda warstwa korzysta z domyślnego stylu linii. Styl linii określa wygląd obiektów zarówno na ekranie, jak i przy drukowaniu. Zaleca się przypisywanie stylu linii BYLAYER do wszystkich obiektów rysowanych na danej warstwie.

### **Aby zmienić styl linii przypisany do jednej lub kilku warstw:**

Format > Warstwa. Wiersz poleceń > LAYER-Wybierz Format > Warstwa-Kliknij nazwę stylu linii na liście warstw, aby otworzyć okno dialogowe: Wybierz styl linii, z którego można wybrać żądany styl linii - Kliknij przycisk OK.

### **6.8.11. Konfiguracja grubości linii warstwy**

Każda warstwa ma przypisaną domyślną grubość linii. Grubość linii określa zarówno wygląd obiektów na ekranie, jak i przy drukowaniu. Wszystkie nowe warstwy są przypisywane domyślnej grubości linii o wartości 0,25 milimetra lub 0,01 cala. Jeśli chcesz przypisać inną grubość linii do warstwy, możesz łatwo to zrobić, korzystając z Menedżera Właściwości Warstwy.

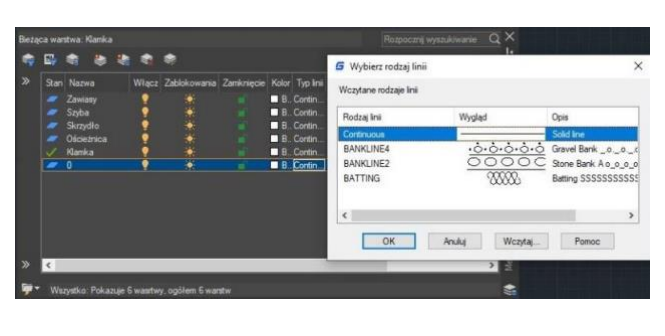

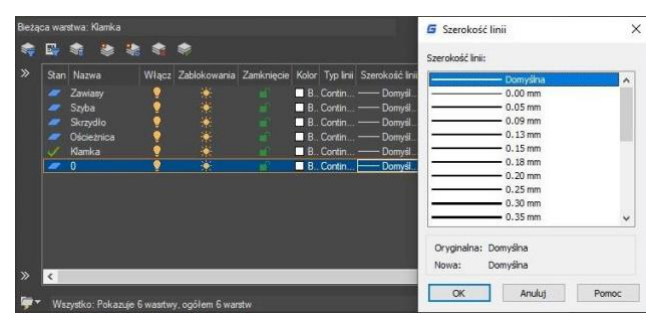

### **Aby zmienić grubość linii przypisaną do jednej lub kilku warstw:**

Format > Warstwa. Wiersz poleceń> LAYER**.** Wybierz Format > Warstwa. Kliknij nazwę Grubość linii na liście warstw, aby otworzyć okno dialogowe Grubość linii, w którym możesz określić pożądaną grubość linii. Kliknij przycisk OK.

### **6.8.12. Filtrowanie listy warstw**

Można użyć filtru warstw, aby ograniczyć wyświetlanie nazw warstw w Menedżerze Właściwości Warstw. W definicji filtru można uwzględnić następujące właściwości: nazwy warstw, kolory, style linii, grubości linii, style drukowania oraz informacje o tym, czy warstwy są zablokowane lub odblokowane, włączone lub wyłączone, zamrożone lub odmrożone

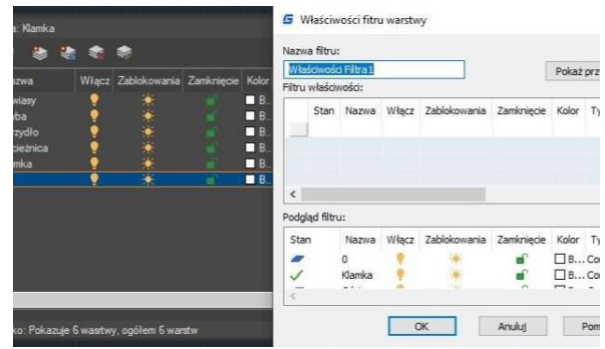

w bieżącym widoku lub wszystkich widokach. Przy definiowaniu warunków filtru można także użyć symboli wieloznacznych w celu filtrowania nazw warstw. Na przykład wpisanie D\* wyświetla nazwy warstw zaczynające się od litery D. Aby dodać filtr, należy kliknąć przycisk Dodaj.

## **Aby przefiltrować listę warstw:**

Wybierz Format > Warstwa- Kliknij ikonę Nowy filtr właściwości, znajdującą się w lewym górnym rogu okna – W oknie dialogowym Właściwości Filtru Warstw, pod definicją filtru, kliknij karty właściwości, które chcesz filtrować. Następnie kliknij OK.

### **6.8.13. Natychmiastowe odblokowanie warstw**

Jeśli posiadasz wiele zablokowanych warstw i potrzebujesz odblokować je wszystkie w swoim rysunku, możesz użyć polecenia LAYULKALL, aby natychmiastowo odblokować wszystkie zablokowane warstwy.

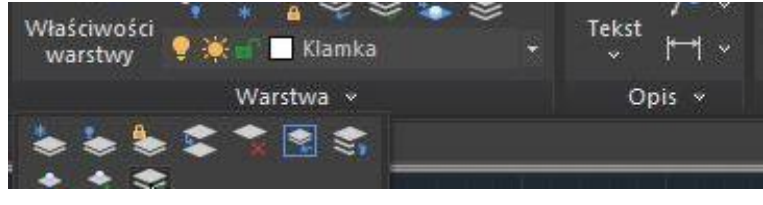

### **6.9. Wyświetlanie grubości linii.**

Grubość linii jest wyświetlana inaczej w przestrzeni arkusza papieru niż w przestrzeni modelu. Grubość linii jest przydatna do graficznego przedstawiania różnych obiektów i informacji.

#### **6.9.1. Wyświetlanie grubości linii w przestrzeni modelu**

W przestrzeni modelu grubość linii o wartości 0 jest wyświetlana jako pojedynczy piksel, a linie o innych grubościach są wyświetlane z pikselową szerokością wprost proporcjonalną do ich rzeczywistej wartości. W przestrzeni modelu wyświetlanie grubości linii nie zmienia się wraz ze zmianą skali powiększenia. Dla wartości grubości linii reprezentowanej szerokością kilku pikseli, liczba pikseli wykorzystywana do ich wyświetlania pozostaje stała. W celu włączenia lub wyłączenia wyświetlania grubości linii w przestrzeni modelu, należy użyć przycisku LWT znajdującego się na pasku stanu.

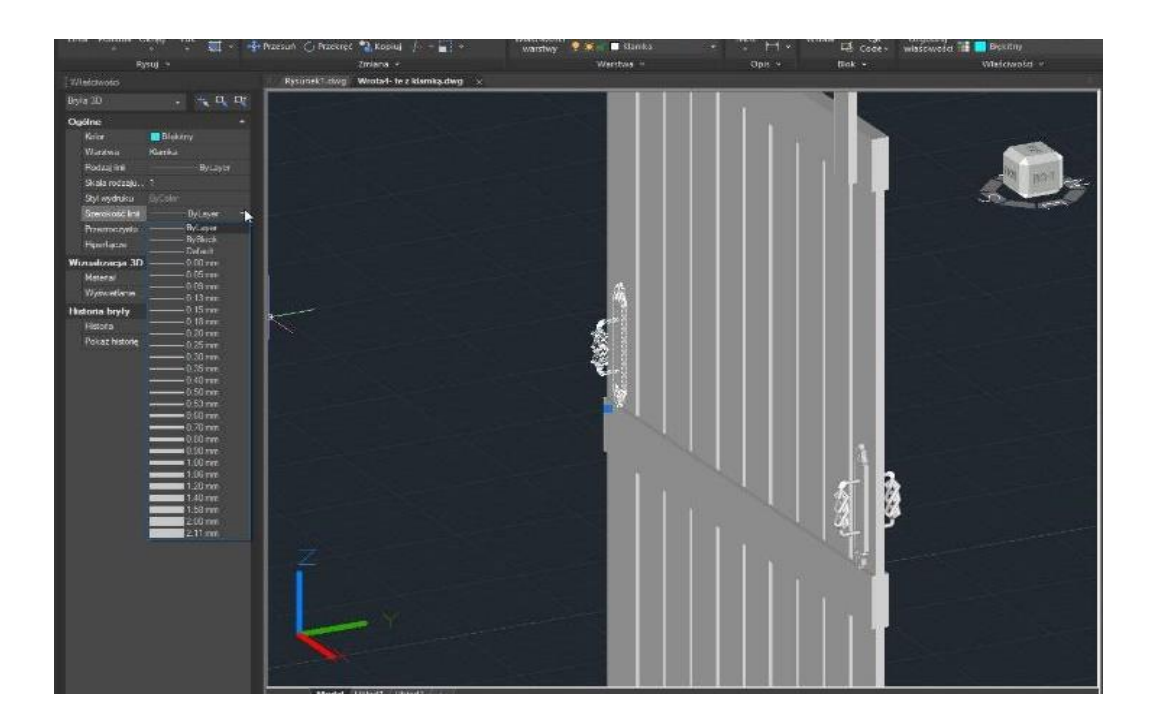

## **6.9.2. Wyświetlanie grubości linii w przestrzeni układzie**

W przestrzeni papieru (karcie układu) grubość linii jest wyświetlana z dokładnością do szerokości drukowania. W podglądzie wydruku i przestrzeni papieru grubość linii jest wyświetlana w jednostkach rzeczywistych, a zmiana grubości linii zależy od współczynnika skali. Z zakładki Skala wydruku okna dialogowego Drukuj można kontrolować wydruk grubości linii oraz skalowanie w rysunku. W przestrzeni papieru można włączyć lub wyłączyć wyświetlanie grubości linii, naciskając przycisk LWT na pasku stanu. Ta zmiana nie wpływa na wydruk grubości linii.

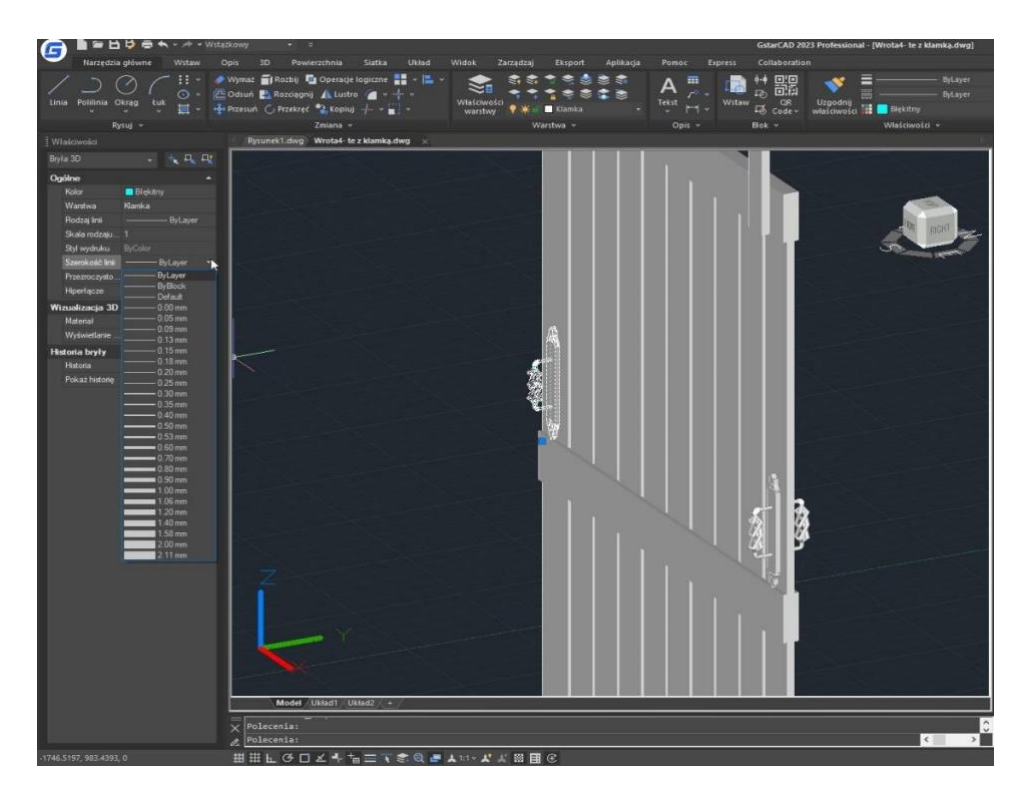

### **6.10. Sprawdzanie pisowni**

W ramach polecenia Spell użytkownicy mają możliwość sprawdzenia pisowni wszystkich tekstów wprowadzanych do rysunku oraz określenia konkretnego słownika językowego, który zostanie użyty. Dodatkowo użytkownicy mogą dostosowywać i zarządzać wieloma niestandardowymi słownikami pisowni.

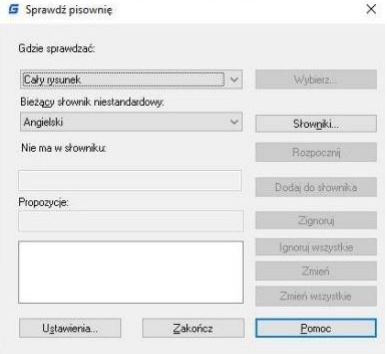

# **7. Tworzenie obiektów**

Rysunki składające się z obiektów są tworzone poprzez określenie punktów za pomocą urządzenia wskazującego lub poprzez wprowadzanie wartości współrzędnych w linii poleceń.

### **7.1. Rysowanie obiektów liniowych**

## **7.1.1. Linia**

Linia składa się z dwóch punktów: punktu początkowego i punktu końcowego. Możliwe jest połączenie wielu linii, lecz każdy odcinek linii traktowany jest jako oddzielny obiekt liniowy.

**Aby narysować linię:** Rysuj > Linia Polecenie> LINE

1. Wybierz opcję Rysuj > Linia z menu głównego.

- 2. Określ punkt początkowy.
- 3. Ukończ pierwszy odcinek linii określając punkt końcowy.
- 4. Naciśnij klawisz Enter, aby zakończyć polecenie.

Aby rozpocząć nową linię w punkcie końcowym

ostatniej narysowanej linii, należy ponownie uruchomić polecenie Linia i nacisnąć klawisz Enter bezpośrednio przy poleceniu "Podaj pierwszy punkt:".

## **7.1.2. Multilinia**

Multilinie składają się z kilku równoległych linii, a ich położenie można określić poprzez przesunięcie od pochodzenia każdego z elementów. Domyślnie obiekty multiline zawierają dwa elementy, ale można utworzyć i zapisać nowe style lub modyfikować istniejące.

**Aby narysować multilinię:** Rysuj > Multilinia Polecenie> MLINE

1. Wybierz polecenie Rysuj > Multilinia z menu głównego

- 2. Określ punkt początkowy.
- 3. Określ punkt końcowy.
- 4. Naciśnij klawisz Enter, aby zakończyć polecenie.

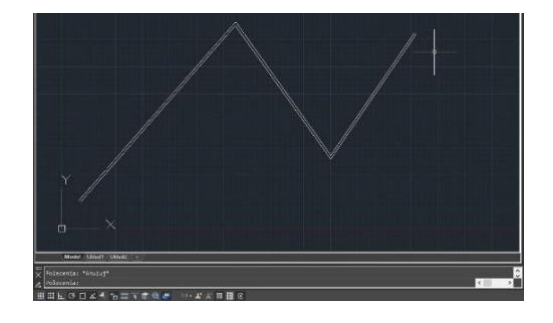

## **7.1.3. Półprosta**

Działając w trójwymiarowej przestrzeni, półprosta jest linią rozpoczynającą się w jednym punkcie i ciągnącą się w nieskończoność. Ze względu na ten fakt, półproste nie są uwzględniane

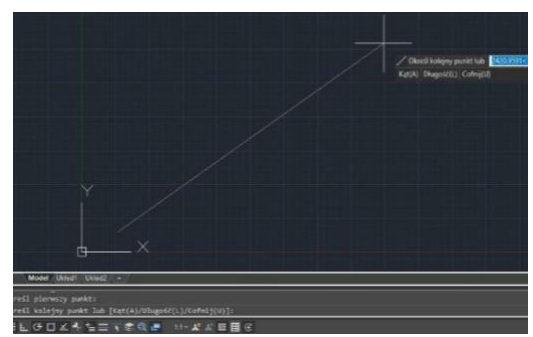

podczas obliczania granic rysunku. Domyślnym sposobem rysowania promienia jest wybór punktu początkowego i określenie kierunku.

**Aby narysować półprostą:** Rysuj > Półprosta Polecenie > RAY

1. Wybierz opcję Rysuj > Półprosta z menu głównego.

- 2. Określ punkt początkowy i kierunek.
- 3. Naciśnij klawisz Enter, aby zakończyć polecenie.

## **7.1.4. Prosta**

Prosta to linia przechodząca przez określony punkt, zorientowana pod określonym kątem w przestrzeni trójwymiarowej i rozciągająca się do nieskończoności w obu kierunkach. Istnieje również możliwość narysowania linii

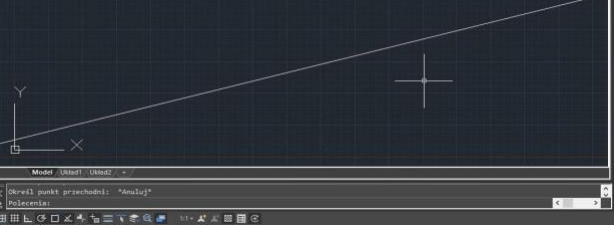

konstrukcyjnej pod określonym kątem lub pod kątem względem istniejącego obiektu.

### **Aby narysować prostą:**

Rysuj > Prosta Polecenie > XLINE

- 1. Wybierz Polecenie > Linia konstrukcyjna z menu głównego.
- 2. Określ punkt na linii.
- 3. Określ kierunek.
- 4. Naciśnij Enter, aby zakończyć polecenie.

## **7.1.5. Polilinia**

Polilinia jest obiektem jednolitym, składającym się z połączonych sekwencji odcinków linii i/lub łuków. Podczas rysowania polilinii użytkownik ma możliwość przełączania się między różnymi opcjami.

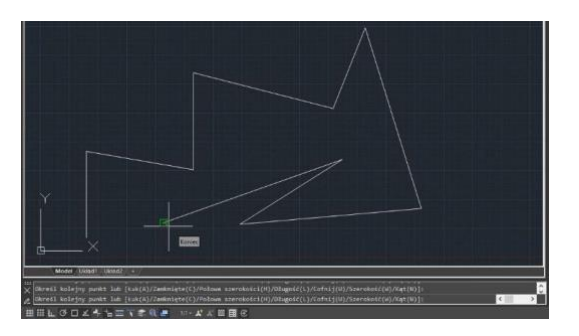

Po narysowaniu więcej niż jednego odcinka można zamknąć polilinię, cofnąć lub zakończyć jej rysowanie.

## **Aby narysować polilinię z prostymi segmentami:**

Rysuj > Polilinia Polecenie > PLINE

- 1. Wybierz menu Rysuj > Polilinia z menu głównego.
- 2. Określ punkt początkowy.
- 3. Określ punkt końcowy każdego segmentu.
- 4. Naciśnij klawisz Enter, aby zakończyć lub wpisz c (close), aby zamknąć polilinię.

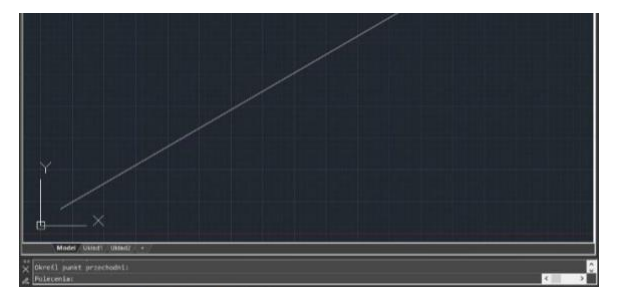

## **Aby narysować polilinię składającą się z kombinacji linii i łuków:**

Rysuj > Polilinia Polecenie> PLINE

- 1. Wybierz menu Rysuj > Polilinia z menu głównego.
- 2. Określ punkt początkowy.
- 3. Określ punkt końcowy.
- 4. W wierszu poleceń wybierz opcję Arc
- 5. Określ punkt końcowy łuku.
- 6. Aby zakończyć polecenie, naciśnij klawisz Enter.

**Aby narysować zamkniętą polilinie:** 

Rysuj > Polilinia Polecenie> PLINE

Tworząc polilinię za pomocą polecenia PLINE, opcja Zamknij jest dostępna tylko wtedy, gdy zostanie narysowanych co najmniej dwa segmenty linii lub łuku. Zamknięty obiekt polilinii zostanie narysowany, jeśli połączysz punkt początkowy polilinii z końcowym punktem ostatniego segmentu linii lub łuku za pomocą linii lub łuku.

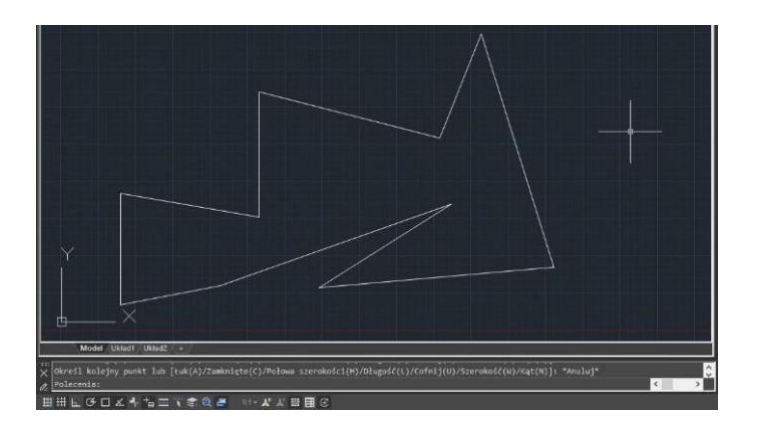

## **Aby narysować polilinie o określonej grubości:**

Rysuj > Polilinia Polecenie> PLINE

Aby rysować polilinie o różnych szerokościach, można użyć opcji Width i Halfwidth polecenia PLINE. Opcje Width i Halfwidth ustawiają szerokość kolejnych segmentów polilinii, które zostaną narysowane. Można również ustawić szerokość poszczególnych segmentów i stopniowo je zwężać, przechodząc od jednej szerokości do drugiej.

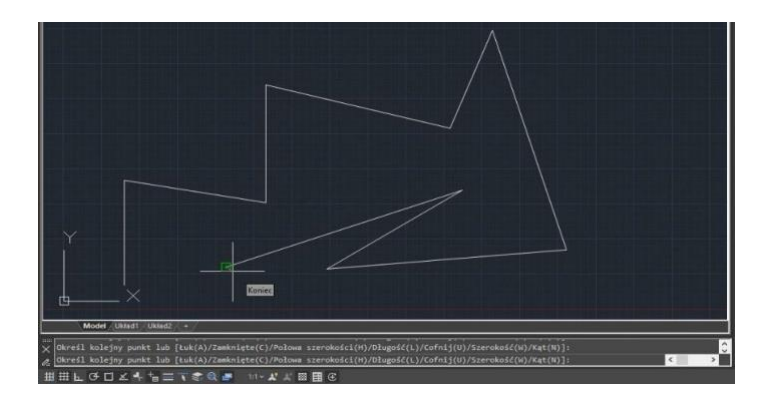

**Aby narysować obwiednie polilinią:** Rysuj > Obwiednia Polecenie > BOUNDARY

1.Wybierz Rysuj > Obwiednia z menu głównego.

2. Określ obiekty, wykonując jedną z następujących czynności: - Bieżący widok definiuje zbiór granic z wszystkimi elementami się w nim znajdującymi, w przypadku wyboru tej opcji, każdy aktualnie używany zestaw granic zostanie anulowany.

W istniejącym zbiorze, kliknięcie przycisku Nowy spowoduje przejście do obszaru rysowania i poproszenie użytkowników o wybranie obiektów do definiowania zestawów granic. Po dokonaniu wyboru należy nacisnąć klawisz Enter, aby powrócić do okna dialogowego. Ta opcja jest dostępna tylko po wybraniu obiektów za pomocą przycisku Nowy.

3. Wybierz opcję Wykrywanie Wysp.

4. Kliknij przycisk Podaj punkty.

5. Na rysunku kliknij wewnątrz obszaru, którego zamknięty obwód stanowi granicę, a nie bezpośrednio na polilinii. Jeśli to konieczne, kontynuuj klikanie wewnątrz dodatkowych zamkniętych obwodów.

6. Aby zakończyć wybieranie, naciśnij klawisz Enter.

7. W oknie dialogowym Tworzenie Granicy kliknij przycisk OK.

### **7.1.6. Wielobok**

Tworzenie wielokątów jest prostym sposobem na rysowanie kwadratów, równobocznych trójkątów, ośmiokątów i innych podobnych kształtów. Wielokąty są zamkniętymi poliliniami z 3 do 1024 boków o równej długości.

**Aby narysować wielobok według wierzchołków:** Rysuj > Wielobok Polecenie > POLYGON

- 1. Wybierz Narysuj > Wielokąt z głównego menu.
- 2. Wprowadź liczbę 6, aby określić, że wielokąt ma mieć 6 boków.
- 3. Określ środek wielokąta.
- 4. Określ wierzchołek wielokąta.

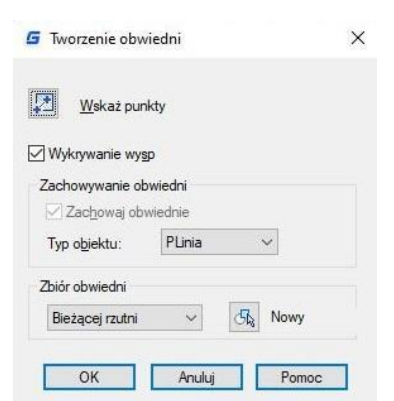

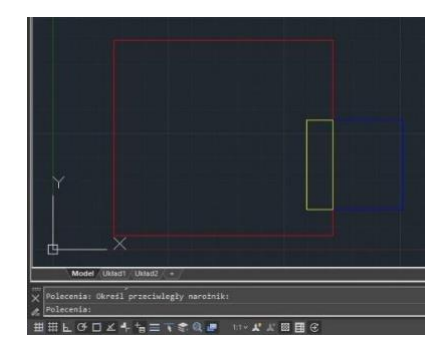

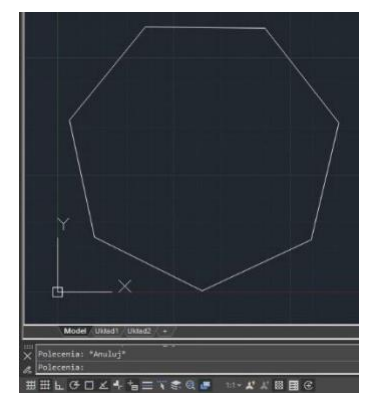

## **7.1.7. Prostokąt**

Prostokąt to figura geometryczna zdefiniowana jako zamknięta polilinia składająca się z czterech boków, z których każdy jest przeciwległy do innego i tworzą kąty prostokątne. Aby narysować prostokąt, należy określić położenie dwóch przeciwległych narożników. Zwykle prostokąt jest ustawiany równolegle do bieżącego przyciągania i siatki, ale istnieje możliwość obrócenia go pod dowolnym kątem za pomocą odpowiedniej opcji.

**Aby narysować prostokąt:** Rysuj > Prostokąt Polecenie>RECTANG

1. Wybierz jedną z opcji: - Przejdź do menu Rysuj > Prostokąt. - Kliknij narzędzie Prostokąt lub wpisz komendę RECTANG, a następnie naciśnij klawisz Enter.

2. Zidentyfikuj jeden z narożników prostokąta lub wpisz opcję. Określ pierwszy punkt narożnika lub [Fazowanie/Wysokość/Zaokrąglenie/ Grubość/Szerokość]:

3. Zidentyfikuj przeciwległy narożnik prostokąta lub wpisz opcję. Określ drugi punkt narożnika lub [Powierzchnia/Wymiary/Obrót]:

## **7.1.8. Punkt**

Można narysować obiekt punktu sformatowany jako pojedynczy kropka lub jako jeden z 19 innych możliwych stylów wyświetlania.

## **Aby narysować punkt:**

Rysuj > Wiele punktów Polecenie>POINT

1. Wybierz Rysuj > Wiele punktów z menu głównego.

2. Określ położenie punktu.

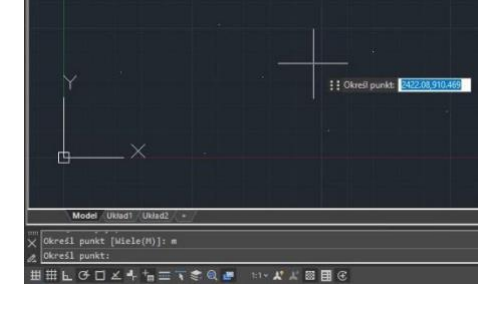

### **Aby narysować wiele punktów:**

1.Wybierz Rysuj > Wiele punktów z menu głównego. 2. Określ położenie każdego punktu.

## **Aby zmienić rozmiar i wygląd obiektów punktowych:**

Narzędzia > Styl punktu Polecenie>DDPTYPE

1. Wybierz Narzędzia > Styl punktu z menu głównego.

2. Wybierz styl punktu w sekcji Styl punktu.

3.Under Point Size, specify the point size, or choose one of the options.

4. Kliknij przycisk OK.

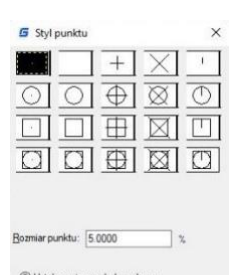

Po zregenerowaniu rysunku wszystkie obiekty punktowe zmienią się, aby odzwierciedlać nowe ustawienia rozmiaru i wyglądu.

# **7.1.9. Szkic odręczny**

Szkic odręczny składa się z wielu segmentów linii prostych, utworzonych jako pojedyncze obiekty linii lub jako polilinia. Przed rozpoczęciem tworzenia szkicu musisz ustawić długość lub przyrost każdego segmentu. Im mniejsze segmenty, tym bardziej dokładny jest szkic, jednak segmenty, które są zbyt małe, mogą znacznie zwiększyć rozmiar pliku.

# **Aby utworzyć szkic odręczny należy:**

1. W wierszu poleceń wprowadź SKETCH i naciśnij Enter. 2. W oknie dialogowym "Długość odcinka" wpisz minimalną długość odcinka linii.

3. Przesuń kursor na obszar rysowania, a następnie kliknij lub wpisz p (pióro), aby rozpocząć rysowanie.

4. Kliknij lub wpisz ponownie p (pióro), aby podnieść pióro i przestać rysować, dzięki czemu można poruszać kursor po obszarze rysowania bez rysowania.

5. Wpisz R (Zapisz) w dowolnym momencie, aby zapisać do rysunku linię, którą rysujesz, oraz te już narysowane. 6. Naciśnij Enter, aby zakończyć szkic i zapisać wszystkie linie do rysunku.

# **Aby usunąć szkic odręczny należy:**

1. W trakcie wykonywania polecenia SKETCH wprowadź E.

2. Przesuń kursor na koniec ostatniej narysowanej linii, a następnie cofnij go tak daleko wzdłuż linii, jak chcesz ją usunąć.

3. Aby zakończyć usuwanie i powrócić do polecenia Rysuj, wprowadź E.

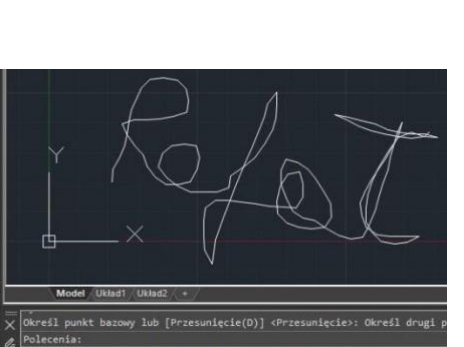

### **7.2. Rysowanie obiektów zakrzywionych**

### **7.2.1. Łuk**

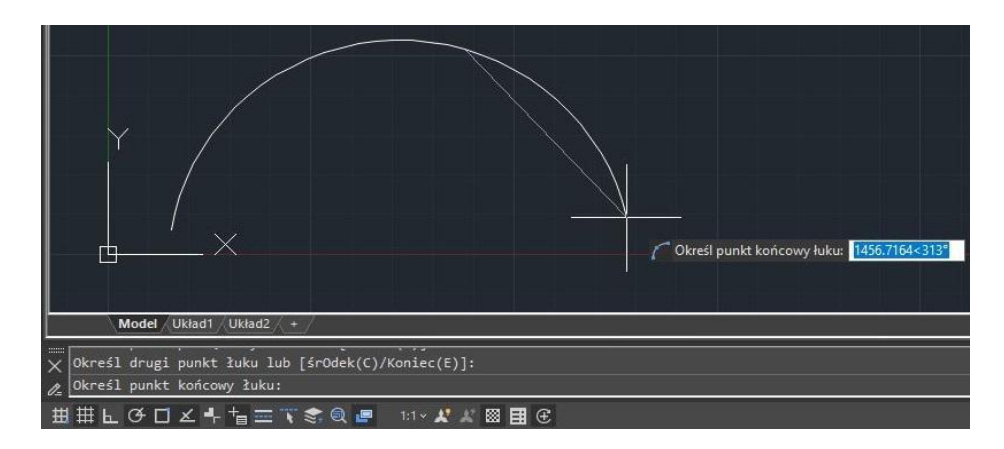

W kontekście rysowania łuk może być zdefiniowany jako fragment koła. Domyślną metodą zdefiniowania łuku jest wykorzystanie trzech punktów wyboru: punktu początkowego, drugiego punktu i punktu końcowego. Łuk, zdefiniowany tą metodą, zaczyna się w pierwszym punkcie wyboru, przechodzi przez drugi punkt i kończy się w trzecim punkcie. Po opanowaniu tej domyślnej metody można spróbować innych sposobów zdefiniowania łuku:

- -3 punkty
- -Początek, Środek, Koniec -Początek, Środek, Kąt -Początek, Środek, Długość -Początek, Koniec, Kąt -Początek, Koniec, Kierunek -Początek, Koniec, Promień -Środek, Początek, Koniec -Środek, Początek, Kąt -Środek, Początek, Długość -Kontynuuj

### **Aby wykonać łuk z wykorzystaniem 3 punktów należy:**

Rysuj > Łuk>3 punkty Polecenie > ARC 1. Wybierz Rysuj > Łuk > 3 punkty z menu głównego.

- 2. Określ punkt początkowy i drugi punkt.
- 3. Określ punkt końcowy.

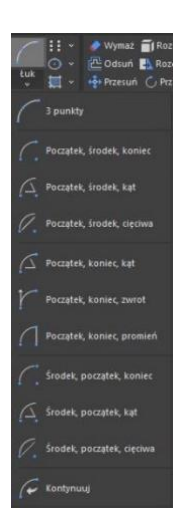

## **7.2.2. Okrąg**

Domyślną metodą rysowania koła jest określenie punktu środka i promienia. Możliwe są także inne metody zdefiniowania okręgu:

- Środek, Promień
- Środek, Średnica
- Koncentryczne
- 3 punkty
- 3 points
- Styczne, Styczne, Promień
- Styczne, Styczne, Styczne.

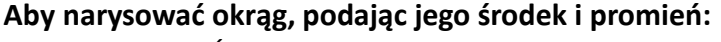

Rysuj > Okrąg > Środek, Promień Polecenie > CIRCLE

- 1. Wybierz Rysuj > Okrąg > Środek, Promień z głównego menu.
- 2. Podaj punkt środka.
- 3. Podaj promień okręgu.

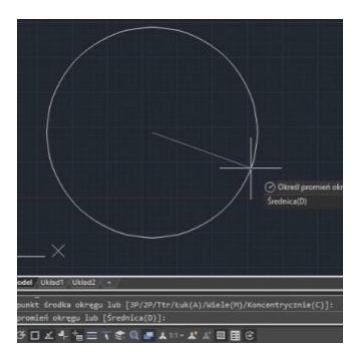

**PL** Odsu

Ō

Środek, promień

.<br>Concentryczny

Styczny, styczny, promień

Styczny, styczny, styczny

Śro. Śred

2 punkty

3 punkty

### **Aby narysować koło, określając jego środek lub promień:**

Rysuj > Okrąg > Styczna, Styczna, Promień Polecenie>CIRCLE

1. Wybierz opcję Rysuj > Koło > Styczne, Styczne, Promień z menu głównego.

2. Wybierz pierwszy punkt styczności na obiekcie, który ma być styczny z kołem.

3. Wybierz drugi punkt styczności na obiekcie, który ma być styczny z kołem.

4. Określ promień koła.

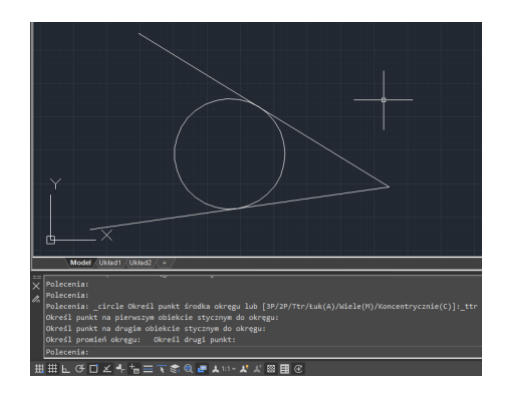

## **7.2.3. Elipsa**

Domyślną metodą rysowania elipsy jest podanie końcowych punktów jednej osi elipsy, a następnie podanie odległości reprezentującej połowę długości drugiej osi. Końcowe punkty pierwszej osi określają orientację elipsy. Możesz rysować elipsy używając jednej z następujących metod:

-Środek -Oś,

-koniec -Elipsa, łuk

**Aby narysować elipsę, podając oś i końce:**

Rysuj > Elipsa > Oś koniec Polecenie>ELLIPSE

- 1. Wybierz opcję Rysuj > Elipsa > Oś, Koniec z głównego menu.
- 2. Określ pierwszy i drugi koniec osi elipsy.
- 3. Określ odległość dla połowy długości drugiej osi.

## **Aby narysować łuk eliptyczny przez określenie końców osi:**

Rysuj > Ellipsa > Łuk eliptyczny Polecenie > ELLIPSE

- 1. Wybierz opcję Rysuj > Elipsa > Łuk eliptyczny
- 2.Określ pierwszy koniec osi elipsy.
- 3. Określ drugi koniec osi elipsy.
- 4. Określ połowę długości drugiej osi.
- 5. Określ kąt początkowy łuku.
- 6. Określ kąt końcowy.

## **7.2.4. Splajn**

Spline to gładka krzywa przechodząca przez serię punktów kontrolnych. Do narysowania nieregularnych spline'ów, które mogą być również zamknięte, wymagane jest użycie wielu punktów, gdzie punkty początkowy i końcowy są tożsame i styczne. Tolerancja w spline'ie opisuje, jak precyzyjnie dopasowuje się między wieloma punktami (im niższa tolerancja, tym spline dokładniej dopasowuje się do punktów). Zwykle istnieją dwie metody tworzenia spline'ów:

-Tworzenie spline'a przekształconego z polyline za pomocą opcji Spline w poleceniu PEDIT. -Tworzenie spline'a za pomocą polecenia SPLINE.

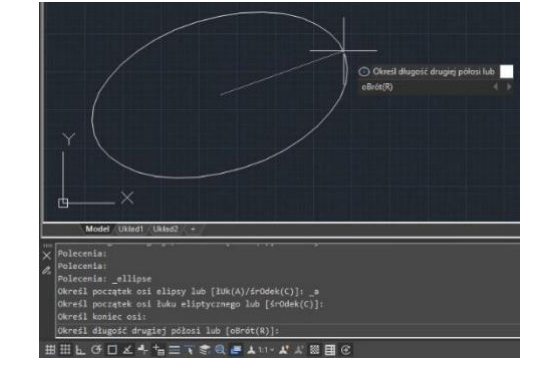

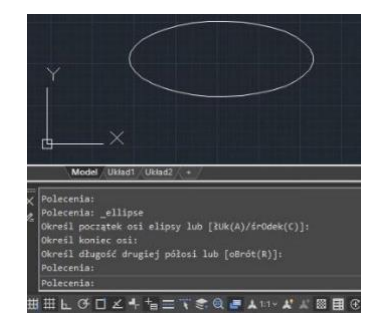

# **Aby narysować splajn:**

Rysuj > Splajn Polecenie>SPLINE

- 1. Wybierz menu Rysuj > Splajn.
- 2. Określ pierwszy punkt spline'a.
- 3. Określ drugi punkt spline'a.

4. Określ tyle dodatkowych punktów, jeżeli wymagane.

5. Po zakończeniu naciśnij klawisz Enter.

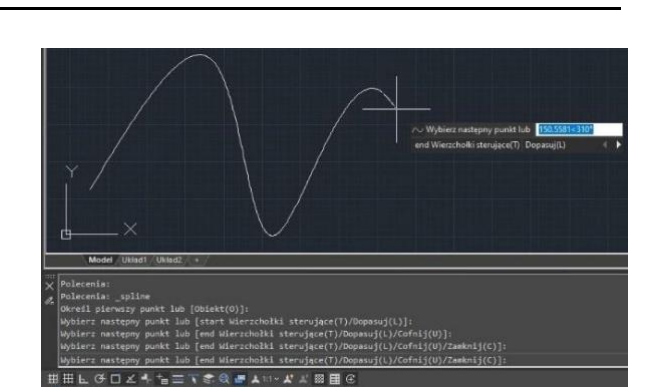

### **Aby narysować splajn zamknięty:**

Rysuj > Splajn Polecenie > SPLINE

- 1. Wybierz Rysuj > Splajn z menu głównego.
- 2. Określ pierwszy punkt spline'a.
- 3. Określ drugi punkt spline'a.
- 4. Określ kolejne punkty, jeżeli wymagane
- 5. Aby zakończyć polecenie, wpisz na wierszu poleceń literę C i naciśnij Enter.
- 6. Aby zakończyć określ punkt styczny.

## **7.2.5. Helisa**

Funkcja ta służy do tworzenia spirali dwuwymiarowej lub sprężyny trójwymiarowej. Wartość domyślna promienia podstawy wynosi 1. W trakcie sesji rysowania wartość domyślna promienia podstawy to zawsze poprzednio wprowadzona wartość promienia podstawy dla każdej bryły podstawowej lub helisy. Promień podstawy i promień wierzchołka nie mogą być ustawione jednocześnie na 0.

## **Aby narysować helisę:**

Rysuj > Helisa Polecenie > HELIX Wyświetlane są następujące zmienne: Liczba obrotów = 3 (domyślnie) Kierunek skrętu = Prawostronny (domyślnie)

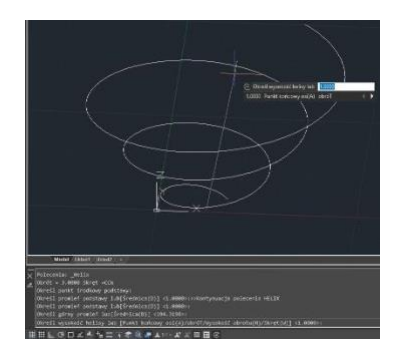

1. Podaj punkt środka podstawy: Wprowadź punkt.

2. Podaj promień podstawy lub [Średnica] <1.0000>: Podaj promień podstawy, wprowadź d, aby podać średnicę, lub naciśnij klawisz ENTER, aby podać domyślną wartość promienia podstawy.

3. Podaj promień wierzchołka lub [Średnica] <1.0000>: Podaj promień wierzchołka, wprowadź d, aby podać średnicę, lub naciśnij klawisz ENTER, aby podać domyślną wartość promienia wierzchołka.

4. Podaj wysokość helisy lub [Wierzchołek osi/Zwoje/Wysokość zwoju/Skręt] <1.0000>: Podaj wysokość helisy lub wprowadź opcję.

# **7.2.6. Pierścień**

Pierścień to bryła składająca się z zamkniętej, szerokiej polilinii, która tworzy okrągły kształt. Systemowa zmienna FILLMODE kontroluje, czy pierścień będzie wypełniony czy nie. Wartość FILLMODE ustawiona na 1 powoduje utworzenie wypełnionego pierścienia, a ustawienie na 0 powoduje utworzenie niewypełnionego pierścienia. Aby utworzyć pierścień, należy określić jego średnicę wewnętrzną i zewnętrzną oraz środek. Można utworzyć wiele kopii o tym samym rozmiarze, określając różne punkty środka. Aby utworzyć wypełniony okrąg, można po prostu przypisać taką samą wartość do średnicy wewnętrznej i zewnętrznej.

## **Aby narysować pierścień:**

Rysuj > Pierścień Polecenie > DONUT

1.Wybierz opcję Rysuj > Pierścień z głównego menu.

- 2.Podaj średnicę wewnętrzną pierścienia.
- 3. Podaj średnicę zewnętrzną pierścienia.
- 4. Podaj środek pierścienia.
- 5. Podaj punkt środka, aby narysować kolejny pierścień lubnnaciśnij klawisz Enter, aby zakończyć polecenie.

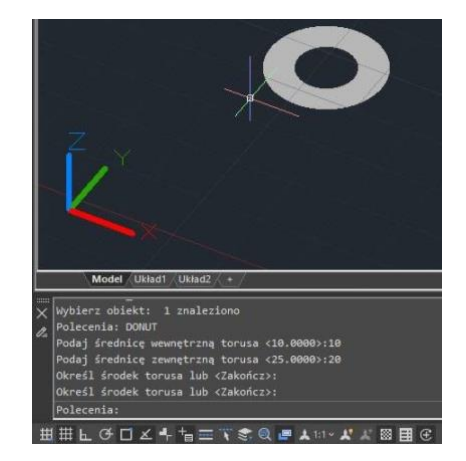

## **7.3. Obiekty 3D**

Za pomocą modeli 3D można przeglądać, tworzyć i edytować bryły w trzech wymiarach. Można modyfikować siatki utworzonych brył, wyświetlać widoki linii niewidocznych, a także renderować otrzymane modele.

## **7.3.1. Grubość i Wysokość 3D**

Procedura domyślnego tworzenia nowych obiektów dwuwymiarowych zakłada zerowe wartości wysokości i grubości. Aby uzyskać obiekt trójwymiarowy, należy zmienić właściwości już istniejącego obiektu dwuwymiarowego, takie jak wysokość lub grubość. Prostym sposobem na uzyskanie bryły trójwymiarowej jest wypuklenie obiektu dwuwymiarowego przez zmianę jego grubości na wartość niezerową. Na przykład, koło po takiej operacji staje się cylindrem, linia zamienia się w płaszczyznę trójwymiarową, a kwadrat w sześcian.

## **Aby ustawić bieżącą wartość wysokości:**

Polecenie > CHANGE

1. Wprowadź na wierszu poleceń CHANGE, a następnie naciśnij klawisz Enter po wybraniu obiektu(y) dwuwymiarowego.

- 2. Wprowadź P (Właściwości) i naciśnij klawisz Enter.
- 3. Wprowadź E (Poziom) i naciśnij klawisz Enter.
- 4. Podaj nową wysokość, a następnie naciśnij klawisz Enter.

### **Aby ustawić bieżącą grubość:**

Polecenie > CHANGE

1. Wprowadź polecenie CHANGE w linii poleceń, a następnie naciśnij Enter po wybraniu obiektu(y) dwuwymiarowego.

- 2. Wprowadź P (Właściwości) i naciśnij Enter.
- 3. Wprowadź T (Grubość) i naciśnij Enter.
- 4. Podaj nową grubość, a następnie naciśnij Enter.

## **7.3.2. Powierzchnia 3D**

Można utworzyć trójwymiarową powierzchnię, która składa się z części płaszczyzny w trójwymiarowej przestrzeni. Po określeniu trzeciego punktu program umożliwi dodanie kolejnych punktów ograniczających płaszczyznę, umożliwiając budowanie skomplikowanego trójwymiarowego obiektu.

### **Aby utworzyć trójwymiarową powierzchnię:**

3D > Siatka > Siatka 3D Polecenie>3DFACE

1. Wpisz 3DFACE w wierszu poleceń.

2. Określ pierwszy punkt trójwymiarowej powierzchni.

3. Określ drugi, trzeci i czwarty punkt. 4.Określ trzeci i czwarty punkt dla kolejnych powierzchni.

5. Aby zakończyć polecenie, naciśnij klawisz Enter.

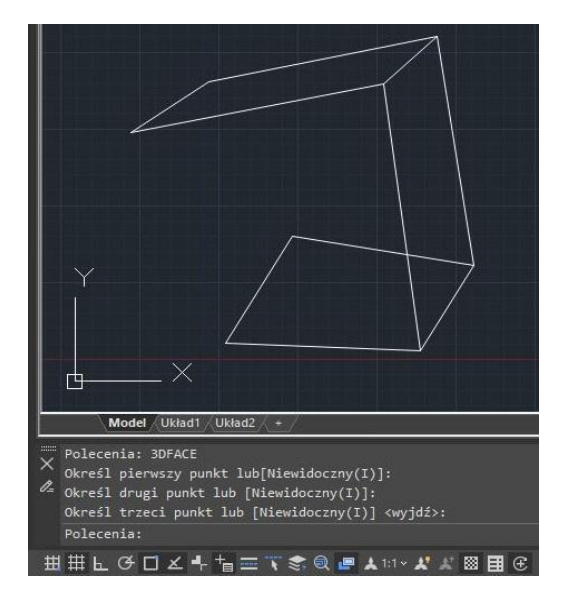

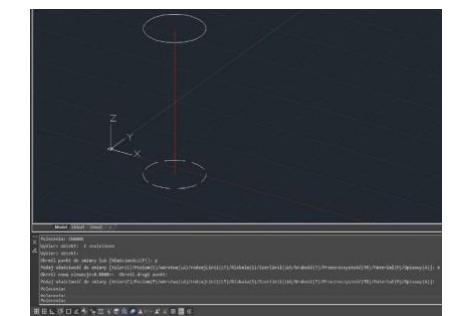

Można utworzyć siatkę reprezentującą powierzchnię, która jest trójwymiarowym ciałem przybliżającym powierzchnię między dwoma istniejącymi obiektami. Wybierz dwie krawędzie definiujące siatkę. Krawędzie mogą być liniami, łukami, splajnami, okręgami lub poliliniami. Jeżeli jedna z krawędzi jest zamknięta, wówczas druga również musi być zamknięta. Punkt można użyć jako jednej krawędzi krzywej otwartej lub zamkniętej.

## **Aby utworzyć powierzchnię prostokreślną:**

3D > Siatka >Powierzchnia prostokreślna Polecenie>RULESURF

- 1. W wierszu poleceń wprowadź polecenie RULESURF
- 2. Wybierz pierwszy obiekt definiujący powierzchnię.
- 3. Wybierz drugi obiekt definiujący powierzchnię.

## **7.3.4. Powierzchnia walcowa**

Powierzchnie walcowe są tworzone jako seria równoległych wielokątów na określonej ścieżce. Przed utworzeniem powierzchni tablicowej należy wyznaczyć wektor kierunku i obiekt pierwotny. Jako krzywe zarysu definiujące wielokąty można użyć obiektów takich jak linia, łuk, okrąg, elipsa lub polilinia 2D lub 3D.

# **Aby stworzyć powierzchnię walcową:**

3D > Siatka > Powierzchnia walcowa Polecenie > TABSURF

- 1. W wierszu poleceń wprowadź polecenie TABSURF.
- 2. Wybierz obiekt do wyciągnięcia.
- 3. Wybierz ścieżkę wyciągnięcia.

## **7.3.5. Powierzchnia przekręcona**

Aby utworzyć powierzchnię przekręconą przez obrót profilu obiektu wokół osi, należy użyć polecenia REVSURF. Obiekt podlegający obrotowi może być linią, łukiem, okręgiem, elipsą, łukiem eliptycznym, zamkniętą polilinią, wielokątem foremnym, zamkniętą splajną lub torusem. REVSURF jest przydatne do tworzenia powierzchni z symetrią obrotową.

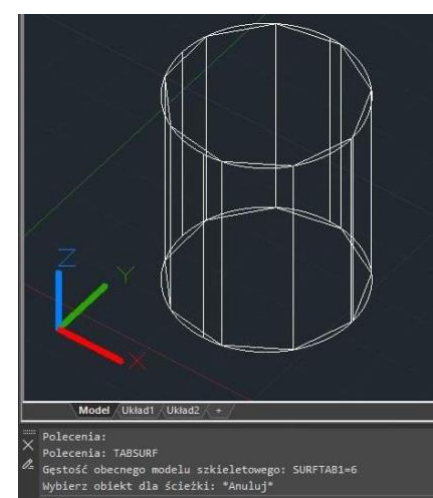

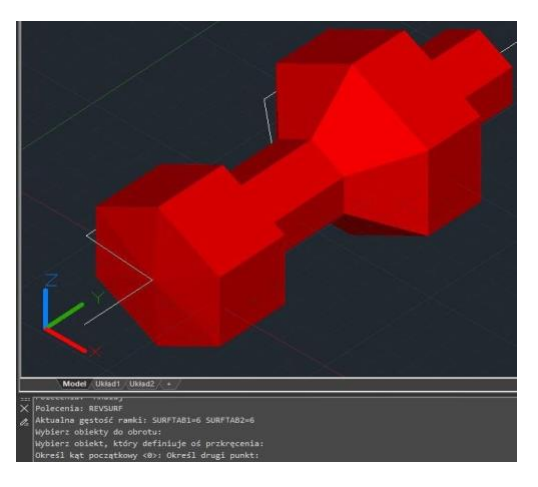

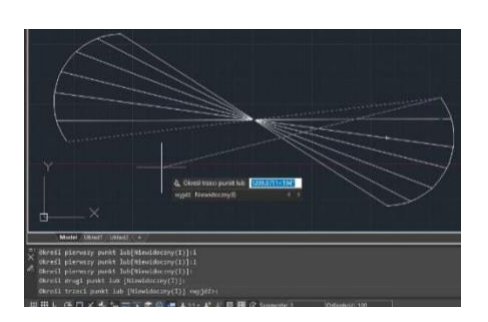

### **Aby stworzyć powierzchnię przekręconą:**

3D > Siatka > Powierzchnia przekręcona Polecenie > REVSURF

- 1. W wierszu polecenia wprowadź polecenie REVSURF.
- 2. Wybierz obiekt do obrócenia.
- 3. Wybierz obiekt, który będzie służył jako oś obrotu.
- 4. Określ początkowy kąt.
- 5. Określ liczbę stopni potrzebną do obrócenia obiektu.

### **7.3.6. Kostka**

Bryła kostki składa się z sześciu płaskich powierzchni prostokątnych. Podstawa sześcianu jest zawsze równoległa do płaszczyzny XY bieżącego układu współrzędnych UCS. Długość boku sześcianu jest mapowana na oś X bieżącego UCS, szerokość na oś Y, a wysokość na oś Z. Polecenie RECTANG lub PLINE tworzy prostokąt lub zamkniętą polilinię, z której można utworzyć sześcian przy użyciu polecenia EXTRUDE.

**Aby wykonać kostkę:** 3D > Modelowanie > Kostka Polecenie > BOX

- 1. Wybierz 3D > Modelowanie > Kostka z menu głównego.
- 2. Określ pierwszy narożnik podstawy.
- 3. Określ przeciwległy narożnik podstawy.
- 4. Określ wysokość.

### **7.3.7. Stożek**

Domyślnie podstawa stożka znajduje się na płaszczyźnie XY bieżącego układu UCS. Wysokość stożka jest równoległa do osi Z. Wierzchołek oraz orientację stożka określa wysokość. Można narysować okrąg 2D, a następnie użyć polecenia EXTRUDE, aby zwężać koło pod kątem wzdłuż osi Z i utworzyć trójwymiarowy stożek. Aby ukończyć przycięcie, należy odjąć od wierzchołka stożka prostopadłościan przy użyciu polecenia SUBTRACT.

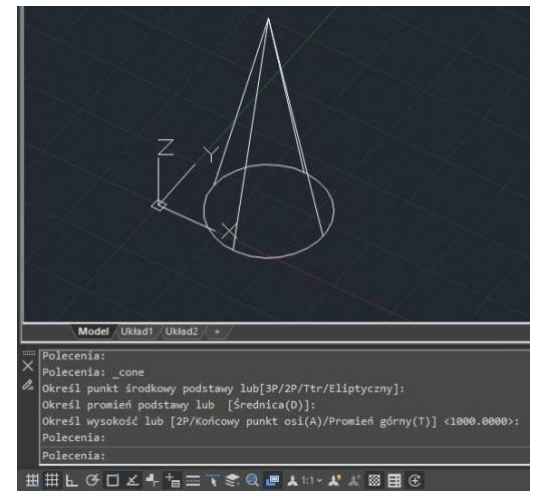

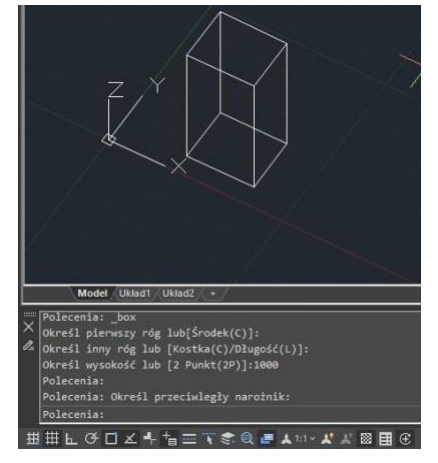

## **Aby wykonać stożek:** 3D > Modelowanie > Stożek Polecenie > CONE

- 1. Wybierz 3D > Modelowanie > Stożek z menu głównego.
- 2. Określ środek podstawy stożka.
- 3. Określ promień lub średnicę.
- 4. Określ wysokość.

### **7.3.8. Walec**

Dla uzyskania walca z okrągłą podstawą można wykorzystać polecenie EXTRUDE po wcześniejszym narysowaniu okręgu. Podstawa walca jest zawsze równoległa do płaszczyzny XY bieżącego układu współrzędnych UCS, a wysokość walca jest równoległa do osi Z.

**Aby wykonać walec:** 3D > Modelowanie > Walec Polecenie>CYLINDER

1. Wybierz 3D > Modelowanie > Walec z menu głównego.

- 2. Określ środek podstawy cylindra.
- 3. Określ promień lub średnicę.
- 4. Określ wysokość.

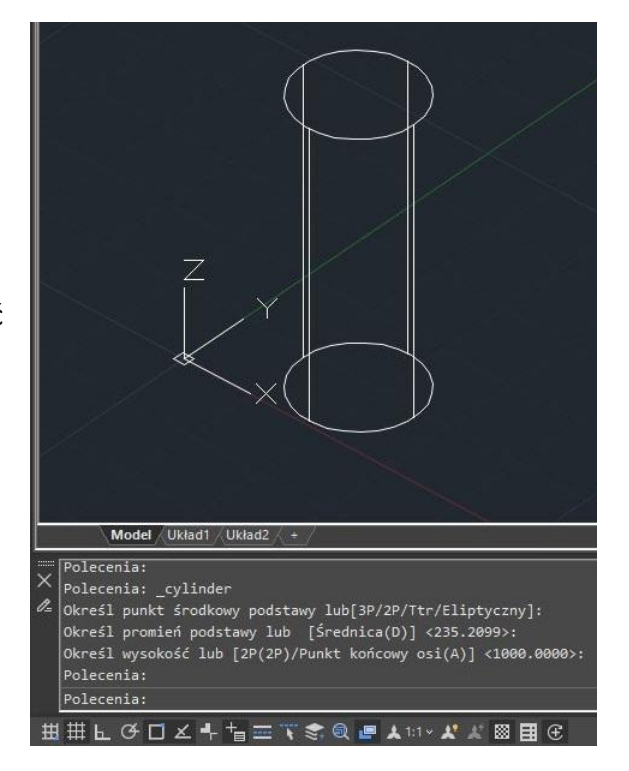

### **7.3.9. Sphere**

Linie równoleżnikowe sfery są krzywymi na powierzchni sfery, które płaszczyzny przecinające ją dzielą na jednakowe półkule. Linie te zawsze leżą w płaszczyźnie równoległej do płaszczyzny XY bieżącego układu współrzędnych UCS, a oś centralna sfery jest zawsze równoległa do osi Z. Wielkość sfery określa się poprzez podanie wartości promienia lub średnicy.

**Aby wykonać sferę:** 3D > Modelowanie > Sfra Polecenie > SPHERE

1. Wybierz 3D > Modelowanie > Sfera z menu głównego.

- 2. Określ środek sfery.
- 3. Określ promień lub średnicę.

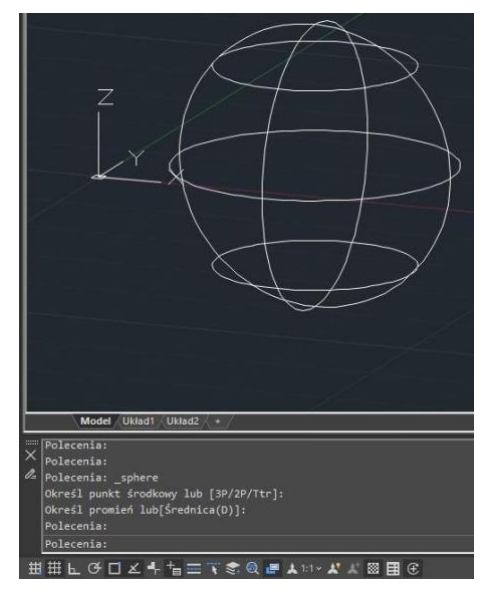

## **7.3.10. Torus**

Torus konstruuje się poprzez obrót koła wokół linii rysowanej w płaszczyźnie koła i równoległej do osi Z bieżącego układu współrzędnych UCS. Wielkość torusa określa się przez podanie jego całkowitej średnicy lub promienia oraz średnicy lub promienia rury (koła poddanego obrotowi).

**Aby wykonać torus:** 3D > Modelowanie >Torus Polecenie > TORUS

1. Wybierz 3D > Modelowanie > Torus z menu głównego.

- 2. Określ środek całego torusa.
- 3. Określ promień lub średnicę całego torusa.
- 4. Określ promień lub średnicę ciała torusa.

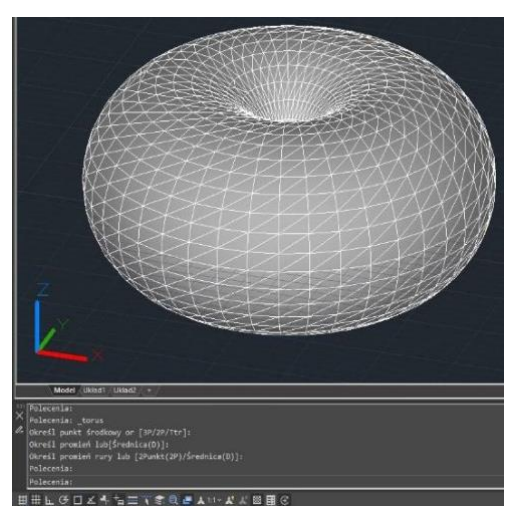

### **7.3.11. Ostrosłup**

Podstawa ostrosłupa jest zawsze równoległa do płaszczyzny XY bieżącego układu współrzędnych UCS. Rozmiar ostrosłupa określa się poprzez określenie punktów podstawy oraz wierzchołka, rogów powierzchni górnej lub punktów końcowych krawędzi grzbietowej.

**Aby wykonać piramidę:** 3D > Modelowanie > Ostrosłup Polecenie > PYRAMID

1. Wybierz 3D > Modelowanie > Ostrosłup z menu głównego.

2. Określ punkt środkowy podstawy.

- 3. Określ długość boku podstawy.
- 4. Określ wysokość.

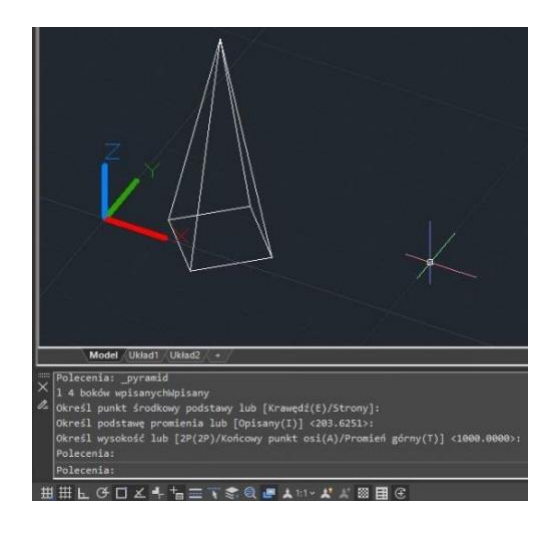

## **7.3.12. Klin**

Wielkość klina można określić poprzez podanie drugiego narożnika i wysokości, określenie klina na podstawie sześcianu o zadanej długości lub przez podanie długości, szerokości i wysokości.

**Aby wykonać klin:** 3D > Modelowanie > Klin Polecenie > WEDGE

1. Wybierz 3D > Modelowanie > Klin z menu głównego.

- 2. Określ pierwszy narożnik podstawy.
- 3. Określ przeciwległy narożnik podstawy.
- 4. Określ wysokość.

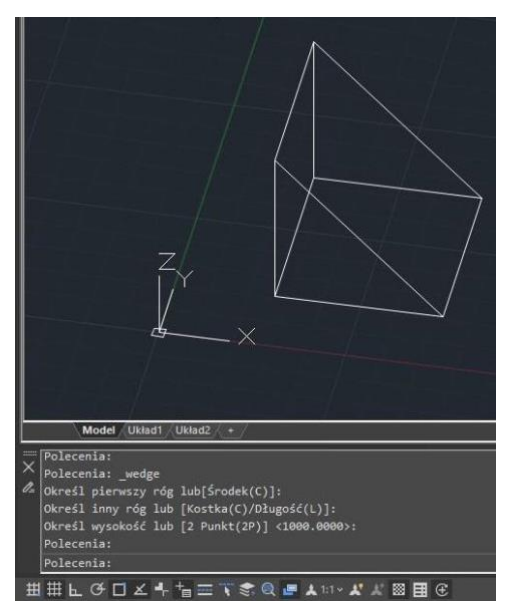

### **7.3.13. Wyciąganie bryły**

Polecenie EXTRUDE ma za zadanie wydłużenie profili wybranego obiektu wzdłuż określonej ścieżki, w celu utworzenia brył stałych. Przedmioty, które mogą zostać poddane wyciąganiu, to płaskie powierzchnie 3D, zamknięte polilinie, wielokąty, koła, elipsy, zamknięte krzywe sklejane i regiony. Nie jest możliwe przeprowadzenie ekstruzji obiektów zawartych w bloku lub polilinii, które posiadają segmenty przecinające się lub samo- przecinające.

### **Aby wykonać wyciąganie bryły:**

3D > Modelowanie > Wyciągnij Polecenie > EXTRUDE

- 
- 1. Wybierz 3D > Modelowanie > Wyciągnij z głównego menu.
- 2. Wybierz obiekt.
- 3. Wybierz ścieżkę ekstruzji lub określ wysokość.

## **7.3.14. Przekręć**

Polecenie REVOLVE ma za zadanie obracać 2D obiekt do określonego kąta, w celu utworzenia brył stałych. Oś obrotu może być osią X, Y aktualnego układu współrzędnych (UCS), a także liniami i poliliniami. Przedmioty, które mogą zostać poddane obracaniu, to zamknięte polilinie, wielokąty, prostokąty, koła, elipsy, regiony i wiele innych.

## **Aby wykonać bryłę przekręconą:**

3D > Modelowanie > Przekręć Polecenie>REVOLVE

1. Wybierz 3D > Modelowanie > Przekręć z głównego menu.

2. Wybierz obiekt do obrócenia.

3. Wykonaj jedno z następujących działań, aby zdefiniować oś obrotu:

-Określ punkt początkowy i końcowy.

-Wpisz literę "o" i naciśnij klawisz Enter, aby wybrać obiekt.

-Wpisz literę "x" i naciśnij klawisz Enter, aby wybrać oś X.

-Wpisz literę "y" i naciśnij klawisz Enter, aby wybrać oś Y.

4. Określ kąt obrotu.

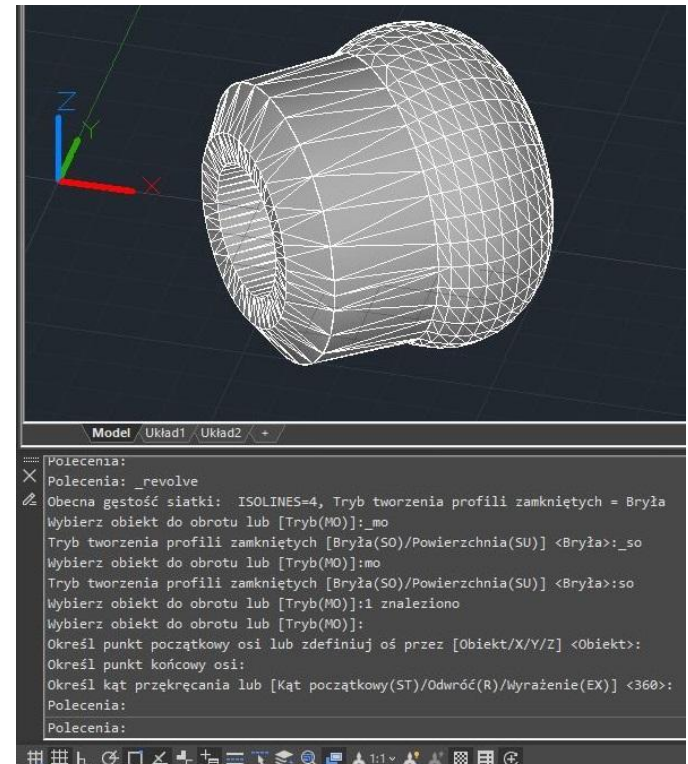

### **7.3.15. Solid**

Za pomocą narzędzia Bryła 2D możesz rysować obszary o kształcie prostokątnym, trójkątnym lub czworokątnym, wypełnione jednolitym kolorem. Domyślną metodą jest określanie narożników płaszczyzny. Po określeniu pierwszych dwóch narożników, pozostałe narożniki są wyświetlane wraz z rysowaniem płaszczyzny. Program prosi użytkownika o podanie trzeciego punktu, a następnie czwartego punktu, w celu scharakteryzowania kształtu i wymiarów płaszczyzny.

**Aby narysować płaszczyznę:** 3D > Siatka > Bryła 2D Polecenie > SOLID

1.Wybierz opcję 3D > Siatki > Bryła 2D z menu głównego programu. 2. Określ położenie pierwszego, drugiego, trzeciego i czwartego punktu, które scharakteryzują kształt i wymiary płaszczyzny czworokątnej. 3. Zakończ polecenie, naciskając klawisz Enter.

### **7.3.16. Rzut płaski**

Polecenie FLATSHOT pozwala na wygenerowanie dwuwymiarowej reprezentacji wszystkich obiektów 3D, opartej na bieżącym widoku. Krawędzie wszystkich brył stałych, powierzchni i siatek 3D są rzutowane na płaszczyznę równoległą do płaszczyzny widoku. Następnie, dwuwymiarowe reprezentacje tych krawędzi są wstawiane jako blok na płaszczyznę XY aktualnego układu współrzędnych. W celu wprowadzenia dodatkowych zmian, wstawiony blok może zostać rozwinięty do poszczególnych elementów składowych.

Okno dialogowe Flatshot:

*Miejsce docelowe:* kontroluje, gdzie zostanie utworzona spłaszczona reprezentacja.

*Wstaw jako nowy blok*: spłaszczona reprezentacja modelu zostanie wstawiona jako blok w bieżącym rysunku.

*Zastąp istniejący blok:* Zastępuje istniejący blok w rysunku nowo utworzonym blokiem.

*Wybierz blok:* Tymczasowo zamyka okno dialogowe, podczas gdy wybierasz blok, który chcesz zastąpić w rysunku. Po zakończeniu wybierania bloku naciśnij klawisz Enter.

*Wybrany blok / Brak wybranego bloku:* Wskazuje, czy wybrano blok.

*Eksport do pliku:* Zapisuje blok do zewnętrznego pliku.

*Linie pierwszoplanowe:* Zawiera ustawienia koloru i typu linii, które nie są przysłonięte w widoku spłaszczonym.

*Kolor*: Ustawia kolor linii, które nie są przysłonięte w widoku spłaszczonym.

*Typ linii:* Ustawia typ linii, który nie jest przysłonięty w widoku spłaszczonym.

*Linie przysłonięte:* Kontroluje, czy linie przysłonięte w rysunku są wyświetlane w widoku spłaszczonym oraz ustawia kolor i typ linii tych linii przysłoniętych.

*Pokaż:* Kontroluje, czy linie przysłonięte są pokazywane w spłaszczonym przedstawieniu. Po zaznaczeniu, 2D spłaszczona reprezentacja wyświetla linie ukryte przez inne obiekty.

*Kolor:* Ustawia kolor linii, które leżą za geometrią w widoku spłaszczonym.

*Typ linii:* Ustawia typ linii, które leżą za geometrią w widoku spłaszczonym.

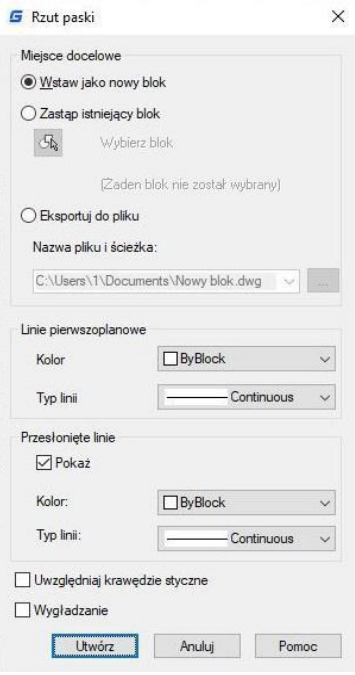

*Uwzględnij linie styczne:* Tworzy krawędzie siluetowe dla powierzchni zakrzywionych. *Utwórz:* Tworzy widok spłaszczony.

## **7.3.17. Bryły złożone**

Możliwe jest tworzenie złożonych brył trójwymiarowych przez łączenie, odejmowanie i wyznaczanie przecięcia co najmniej dwóch brył. Za pomocą polecenia UNION możliwe jest połączenie całkowitej objętości dwóch lub więcej brył lub dwóch lub więcej obszarów w jeden złożony obiekt.

**Aby scalić bryły:** Modify3D > Edycja brył > Suma Polecenie > UNION

- 1. Wybierz pozycję 3D > Edycja brył > Suma z głównego menu.
- 2. Wybierz obiekty do połączenia.
- 3. Zakończ polecenie, naciskając klawisz Enter.

**Aby odjąć bryłę od bryły:** 3D > Edycja brył > Różnica

Polecenie > SUBTRACT

- 1. Wybierz pozycję 3D > Modyfikuj > Różnica z głównego menu.
- 2. Wybierz obiekty, które mają być odjęte od siebie.
- 3. Zakończ polecenie, naciskając klawisz Enter.

**Aby utworzyć część wspólna brył:** 3D > Edycja brył > Iloczyn Polecenie > INTERSECT

- 1. Wybierz pozycję 3D > Modyfikuj > Iloczyn z głównego menu.
- 2. Wybierz obiekty, które mają być odjęte od siebie.
- 3. Zakończ polecenie, naciskając klawisz Enter.

### **7.3.18. POLYSOLID**

Polecenie POLYSOLID umożliwia bezpośrednie tworzenie trójwymiarowych brył w kształcie ściany lub przez wybieranie istniejących polilinii. Polysolid rysowany jest w ten sam sposób co polilinia, która składa się z ciągłych odcinków prostych i krzywych.

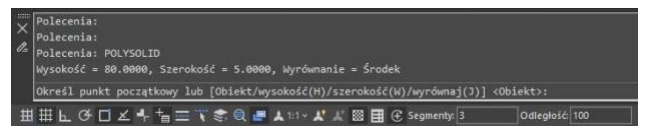

Po wprowadzeniu polecenia POLYSOLID, otrzymasz 4 opcje: [Obiekt, Wysokość (H), Szerokość

## (W), Wyrównaj(J)].

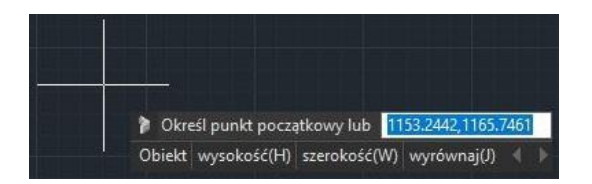

- Wpisz "Width" lub "Height", aby ustawić szerokość i wysokość.
- Wpisz "Justify", aby ustawić justowanie (lewe, środkowe, prawe).

- Po kliknięciu pierwszego punktu i rozpoczęciu rysowania ściany, pojawią się dwie opcje (Arc, Undo) w wierszu poleceń i polu dynamicznego wprowadzania danych. Jeśli nie wpiszesz żadnej z nich, możesz po prostu kontynuować rysowanie linii.

- Jeśli wpiszesz "Arc", pojawią się trzy opcje (Close, Direction, Line), możesz narysować łuk przez dwa punkty lub wprowadzić "Direction", aby narysować łuk zgodnie z kierunkiem styczności.

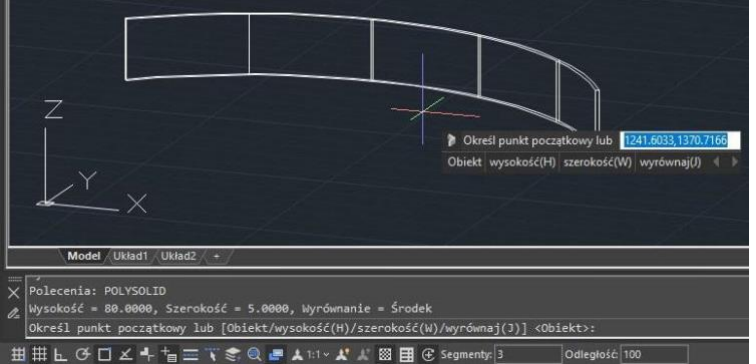

- Można również wpisać "Close", aby zamknąć polisolid, lub "Line", aby powrócić do rysowania linii. W przypadku wprowadzenia polecenia "Undo", możliwe jest cofnięcie się do poprzedniego punktu.

-Jeśli wpiszesz polecenie "Object" w polu dynamicznego wprowadzania danych lub w wierszu poleceń, możliwe będzie przekonwertowanie istniejących linii, 2D polilinii, łuków i okręgów na trójwymiarowe bryły o domyślnej wysokości, szerokości i justowaniu. Ta funkcja umożliwia wybieranie obiektów pojedynczo.

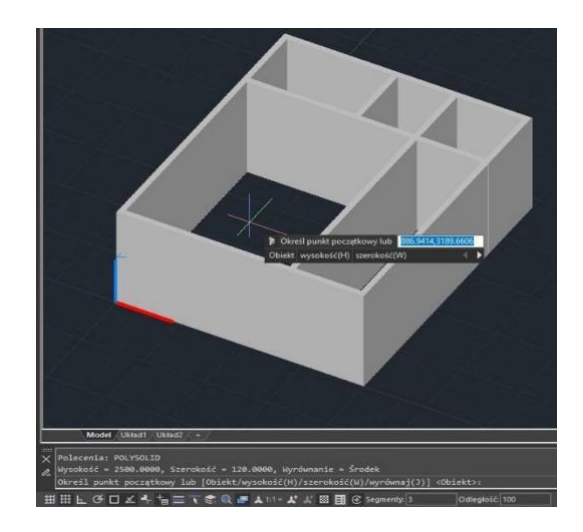

**PSOLWIDTH -** zmienna systemowa, która ustawia domyślną szerokość dla polisolidu 3D. **PSOLHEIGHT -** zmienna systemowa, która ustawia domyślną wysokość dla polisolidu 3D.

## **7.3.19. PLANESURF**

Istnieje możliwość użycia polecenia SURFOFFSET w celu utworzenia powierzchni równoległej do pierwotnej powierzchni, oddalonej o określoną odległość. Po wybraniu powierzchni i naciśnięciu klawisza Enter, w wierszu poleceń oraz w polu wprowadzania dynamicznego pojawi się cztery opcje (Odwróć kierunek, Oba boki, Stałe, Wyrażenie).

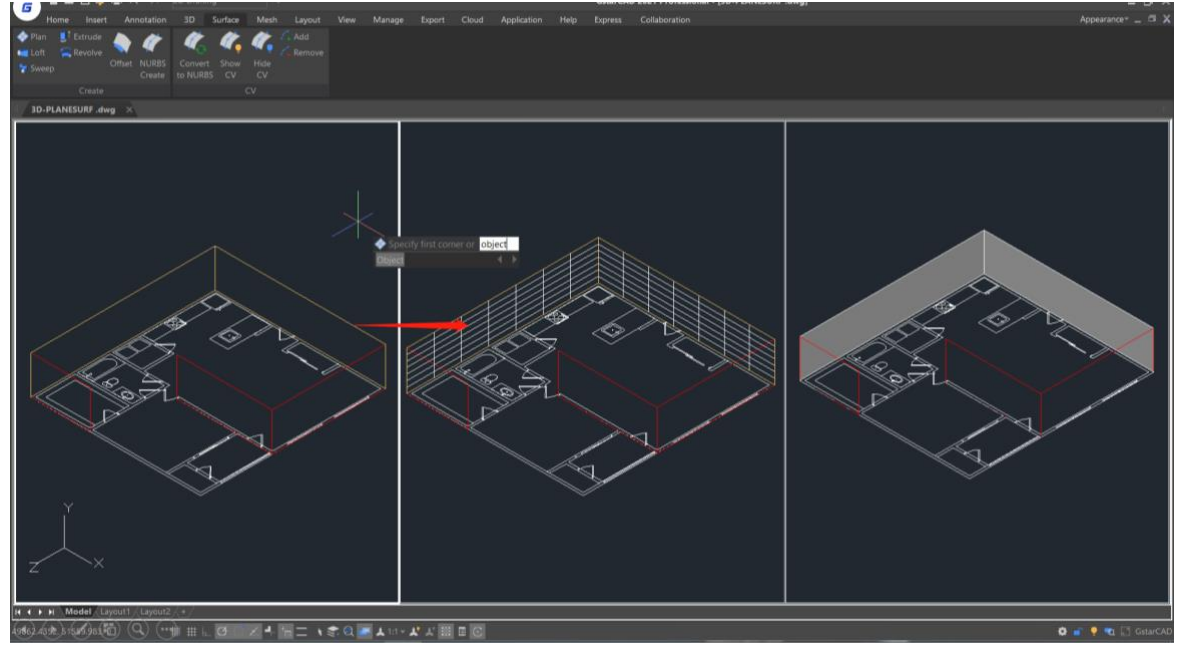

**SURFU / SURFV** to zmienne systemowe, które określają liczbę linii wyświetlanych na powierzchni.

**DELOBJ** to zmienna systemowa, która decyduje, czy usuwać obiekty definiujące.

#### **7.3.20. SURFOFFSET**

Możliwe jest skorzystanie z polecenia SURFOFFSET, aby utworzyć powierzchnię równoległą do pierwotnej powierzchni na określonej odległości.

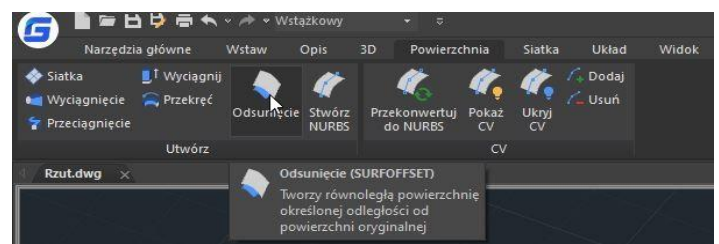

Po wyborze powierzchni i wciśnięciu klawisza Enter, w wierszu poleceń oraz w polu wprowadzania dynamicznego pojawi się cztery opcje (Odwróć kierunek, Oba boki, Stałe, Wyrażenie).

- Możesz przesunąć powierzchnię w jednym kierunku (strzałki będą widoczne tylko po jednej stronie powierzchni), wprowadzając odległość lub wybierając punkt na rysunku.

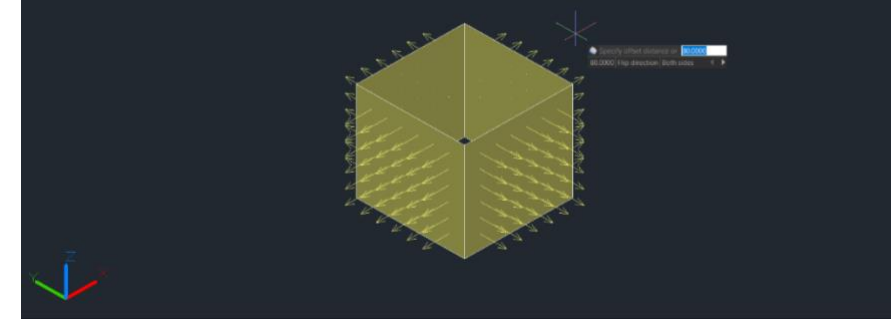

- Jeżeli wpiszesz "Odwróć kierunek", strzałki zostaną odwrócone na drugą stronę.

- Jeżeli wpiszesz "Oba boki", możesz przesunąć powierzchnię w obu kierunkach (strzałki będą widoczne po obu stronach powierzchni).

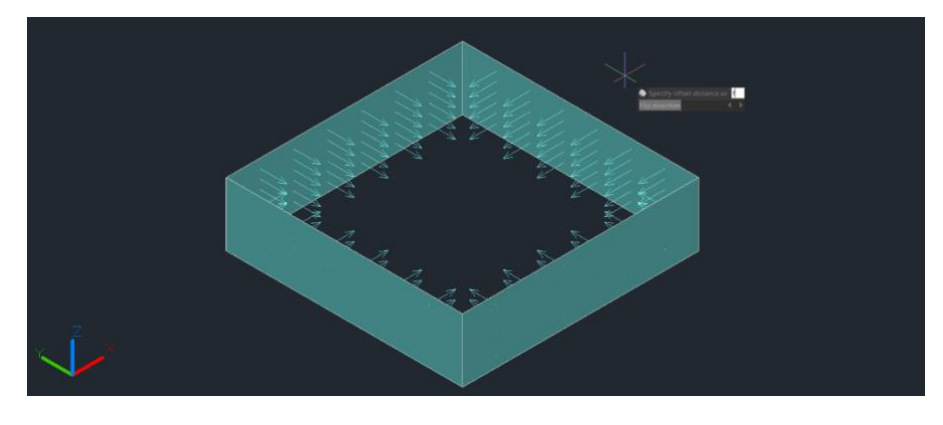

- Jeżeli wpiszesz "Stałe", możesz utworzyć powierzchnię stałą po przesunięciu.

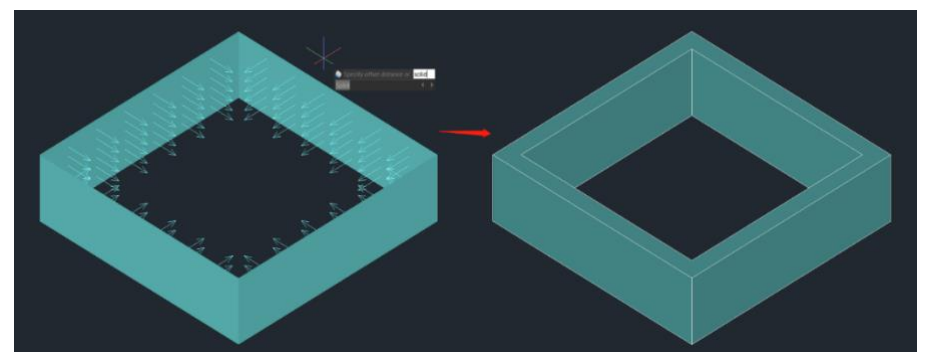

- Jeżeli wpiszesz "Wyrażenie", możesz wprowadzić wzór lub równanie, aby określić odległość przesunięcia powierzchni.

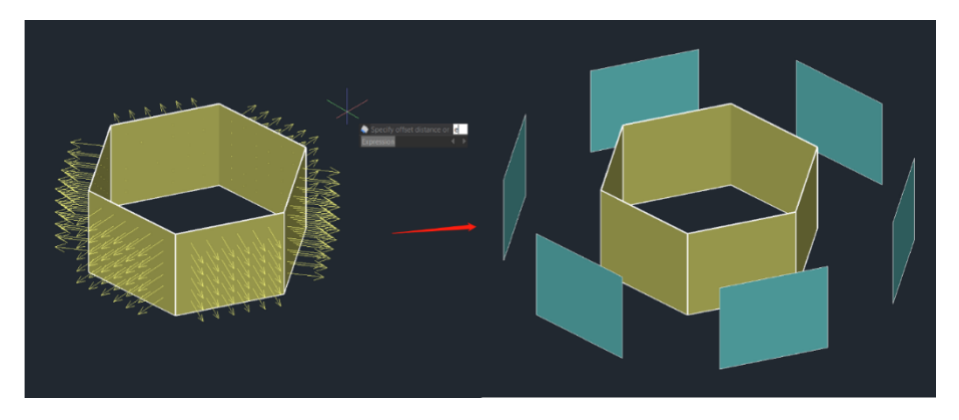

**SURFACEASSOCIATICITY**: zmienna systemowa, gdy jej wartość wynosi 1, wyświetla opcję Wyrażenie. Ta opcja nie aktualizuje wartości domyślnej odległości przesunięcia podczas kolejnego wprowadzania polecenia.

**SURFACEMODELINGMODE:** zmienna systemowa, gdy jej wartość wynosi 1, powierzchnia będzie powierzchnią NURBS.

### **7.3.21. CONVTOMESH**

Możliwe jest wprowadzenie polecenia CONVTOMESH lub kliknięcie zakładki Wstążki - Sieć - Konwertuj na SIEĆ w celu przekonwertowania odpowiednich obiektów 3D na siatki. W trakcie konwersji obiekty zostaną również wygładzone.

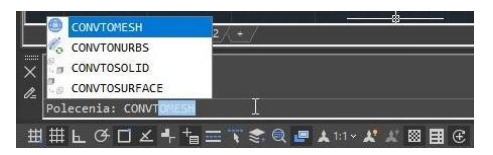

Do obiektów, które mogą zostać przekonwertowane na siatki, należą: bryły, zamknięte polilinie, regiony, powierzchnie 3D oraz wielokątne siatki. Podczas konwersji obiektów 3D, takich jak te, które zostały wyciągnięte, wytłoczone, wyprofilowane czy obrotowe z wykorzystaniem łuków, liczba powierzchni i wierzchołków po konwersji może nie zostać wyświetlona poprawnie.

**FACETERMESHTYPE** - zmienna systemowa, która kontroluje stopień gładkości po konwersji (jeśli typ siatki nie jest ustawiony na zoptymalizowany, przekonwertowany obiekt nie będzie wygładzony).

**DELOBJ** - zmienna systemowa, która decyduje o tym, czy obiekty definiujące powinny zostać usunięte.

## **7.3.22. CONVTOSOLID**

Możesz wprowadzić polecenie CONVTOSOLID, aby przekonwertować kwalifikujące się obiekty na bryły 3D.

### **Obiekty mogące podlegać modyfikacji:**

-3D mesh'y, które całkowicie otaczają obszar. -Powierzchnie, które całkowicie otaczają obszar. - Zamknięte polilinie i koła z właściwością grubości niezerowej; polilinie muszą mieć jednolitą szerokość.

#### **Polecenie ma następujące ograniczenia:**

- Można wybrać jeden lub więcej obiektów do przekształcenia w ciało stałe, jeśli którykolwiek z obiektów w zbiorze wybranych obiektów jest niewłaściwy dla polecenia, zostaniesz ponownie poproszony o wybór obiektów.

- Nie można przekształcić powierzchni płaskich ani regionów o ciągłych krawędziach w ciała stałe 3D.

- Nie można przekształcić oddzielnych obiektów w ciała stałe 3D. Jeśli powierzchnie otaczają szczeliny, można przekształcić je w ciało stałe za pomocą polecenia SURFSCULPT.

#### **SMOOTHMESHCONVERT**

**-** zmienna systemowa, obsługuje 3 wartość. Gładkość i efekt optymalizacji nie będą obsługiwane w tej wersji.

**DELOBJ** - zmienna systemowa, która decyduje o tym, czy obiekty definiujące powinny zostać usunięte.

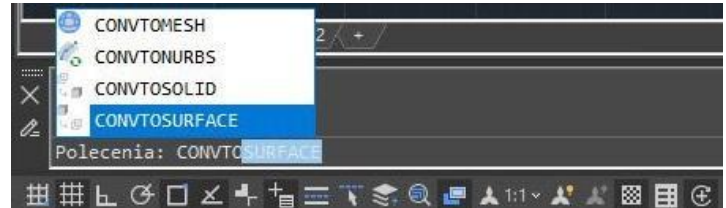

#### **7.3.23. CONVTOSURFACE**

Możesz wprowadzić polecenie CONVTOSURFACE lub kliknąć na Wstążce - Siatka - Konwertuj na powierzchnię, aby przekształcić odpowiednie obiekty w powierzchnie 3D.

**Obiekty mogące podlegać modyfikacji:** bryły 2D, bryły 3D, obiekty siatki, płaskie 3D powierzchnie, regiony, polilinie o zerowej szerokości z grubością, polilinie o globalnej szerokości, linie z grubością, łuki z grubością, zamknięte krzywe płaskie.

**SMOOTHMESHCONVERT - z**mienna systemowa, obsługuje 3 wartość. Gładkość i efekt optymalizacji nie będą obsługiwane w tej wersji.

**DELOBJ** - zmienna systemowa, która decyduje o tym, czy obiekty definiujące powinny zostać usunięte.

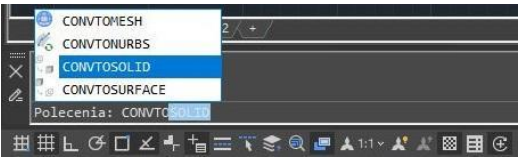
# **7.3.24. CONVTONURBS**

Aby przekonwertować bryły stałe i powierzchnie proceduralne na powierzchnie NURBS, należy wprowadzić polecenie CONVTONURBS lub kliknąć na Wstążce - Powierzchnia - Konwertuj na NURBS. Można również przekonwertować siatki na powierzchnie NURBS, po uprzednim skonwertowaniu ich na bryłę stałą lub powierzchnię za pomocą polecenia CONVTOSOLID lub CONVTOSURFACE.

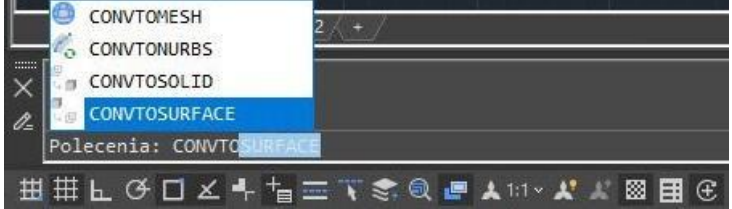

Nowe funkcjonalności dotyczące edycji i wyświetlania punktów kontrolnych NURBS obejmują:

- **SHOW CV**: Pokazuje punkty kontrolne. Można dostosować powierzchnie NURBS, klikając na punty kontrolne. W wierszu poleceń i oknie dynamicznego wprowadzania danych pojawią się 4 opcje (Base, Copy, Undo, Exit).
- **Base:** Przesuwa punkty kontrolne zgodnie z punktem bazowym i drugim punktem, który wybierzesz.
- **Copy:** Kopiuje nową powierzchnię NURBS i przesuwa ją, oryginalna powierzchnia nie zostanie usunięta.
- **Undo:** Anuluje poprzedni krok.
- **Exit:** Zatrzymuje dostosowywanie punktów kontrolnych.
- **HIDE CV**: Ukrywa punkty kontrolne.
- **ADD**: Dodaje punkty kontrolne. Po wybraniu obiektu otrzymasz 2 opcje (Knots, Direction), aby dodać punkty kontrolne i ustawić ich pozycję.
- **Knots:** Wyłącza wyświetlanie punktów kontrolnych i umożliwia umieszczenie punktu bezpośrednio na powierzchni. Ta opcja wyświetla się tylko w przypadku wyboru powierzchni; nie wyświetla się dla krzywych sklejanych.
- **Direction:** Określa, czy dodać punkty kontrolne w kierunku U czy V. Ta opcja wyświetla się tylko w przypadku wyboru powierzchni; nie wyświetla się dla krzywych sklejanych. **REMOVE**: Usuwa punkty kontrolne. W każdym kierunku musi być co najmniej 2 punkty kontrolne.

**DELOBJ** - zmienna systemowa, która decyduje o tym, czy obiekty definiujące powinny zostać usunięte.

# **7.4. Chmura punktów**

GstarCAD 2023 umożliwia dodawanie plików chmur punktów o rozszerzeniach (.rcp i .rcs) jako załączników w rysunkach. Chmura punktów jest umieszczana na określonych współrzędnych w oparciu o położenie mocy przyciągania Wstawiania. Użytkownicy mogą zastosować kolor obiektu oraz RGB skanowanie kolorów w celu wyświetlenia danych chmury punktów. Po dołączeniu danych chmury punktów, w oknie dialogowym Dołącz dane chmury punktów

zostaną wyświetlone następujące opcje:

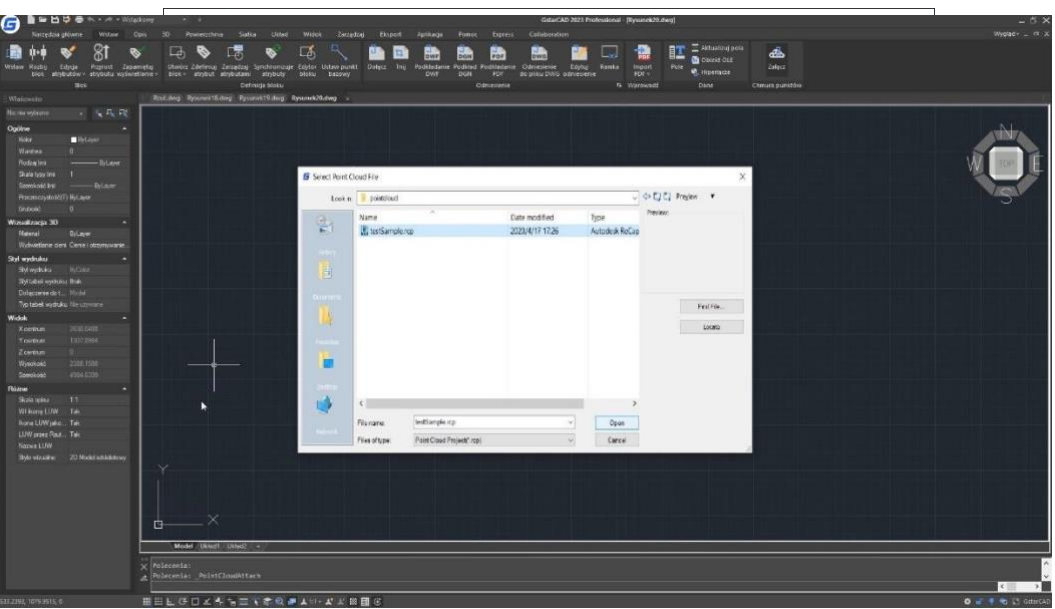

**Nazwa:** Identyfikuje plik chmury punktów do dołączenia.

**Przeglądaj:** Otwiera okno dialogowe Wybierz chmurę punktów, standardowe okno wyboru pliku, w którym można znaleźć i wybrać plik chmury punktów.

### **Typ ścieżki:**

**Pełna ścieżka:** Wykorzystuje pełną ścieżkę określonego pliku, włącznie z folderem głównym i wszystkimi pod-folderami zawierającymi plik chmury punktów.

**Ścieżka względna:** Wykorzystuje ścieżkę pliku względem bieżącego pliku rysunku do odwołania się do pliku chmury punktów.

**Bez ścieżki:** Wykorzystuje tylko nazwę pliku chmury punktów do odwołania się do niego. Plik musi znajdować się w tym samym folderze co bieżący plik rysunku.

**Punkt wstawienia:** Określa miejsce w rysunku, gdzie zostanie dołączony punkt bazowy chmury punktów.

Określ na ekranie: Określa punkt wstawienia w docelowym rysunku podczas wstawiania. X, Y, Z: Ustawia wartości współrzędnych punktu wstawienia.

**Skala:** Określa współczynnik skali dla wstawionej chmury punktów. Określ na ekranie: Określa względną skalę chmury punktów podczas wstawiania. Skala: Ustawia współczynnik skali chmury punktów.

**Obrót:** Określa kąt obrotu dla wstawionej chmury punktów.

Określ na ekranie: Określa kąt obrotu chmury punktów za pomocą urządzenia wskazującego. Kąt: Ustawia kąt obrotu chmury punktów.

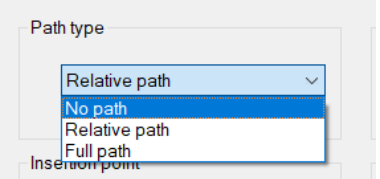

# **Inne opcje:**

Użyj lokalizacji geograficznej: Wstawia chmurę punktów na podstawie danych geograficznych w pliku chmury punktów.

Blokada chmury punktów: Kontroluje, czy dołączona chmura punktów może być przesuwana lub obracana.

Zbliżenie do chmury punktów: Automatycznie dostosowuje widok do rozmiarów obiektu chmury punktów.

**Pokaż / Ukryj szczegóły:** Zawiera liczbę punktów, jednostkę chmury punktów i dane chmury punktów.

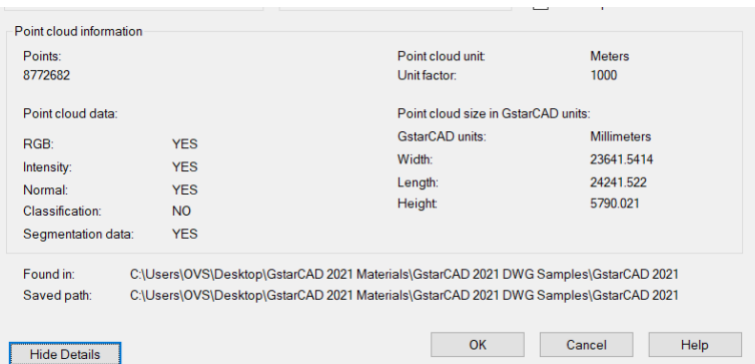

# **7.5. Region**

Możliwe jest przekształcenie zamkniętego obiektu w dwuwymiarowy obszar (region). Po utworzeniu regionu, możliwe jest jego modyfikowanie za pomocą różnych narzędzi trójwymiarowych. Regiony można tworzyć na podstawie zamkniętych obiektów, takich jak polilinie, wielokąty, koła, elipsy, zamknięte krzywe sklejane oraz pierścienie.

**Aby utworzyć region:** Rysuj > Region Polecenie > REGION

- 1. Wybierz opcję Rysuj > Region z menu głównego.
- 2. Wybierz obiekty, z których chcesz utworzyć obszar i naciśnij klawisz Enter.
- 3. Zakończ polecenie, naciskając klawisz Enter.

### **7.6. Chmurka**

Polecenie REVCLOUD tworzy lub modyfikuje chmurę rewizji. Możesz utworzyć nową chmurę rewizji, wybierając dwa punkty narożne lub punkty wielokątne, przeciągając kursor, lub możesz również przekształcić istniejący obiekt tak jak koło, elipsę, polilinię lub krzywą sklejaną, w chmurę rewizji.

**Aby utworzyć chmurkę:**

Rysuj > Chmurka Polecenie > REVCLOUD

# **7.7. Linia przerwania**

Generuje polilinię i wstawia symbol linii przerywanej. Aby skorzystać z własnego bloku dla symbolu linii przerywanej, należy upewnić się, że blok zawiera dwa obiekty punktowe na warstwie Defpoints.

**Aby utworzyć linię przerwania:** Express > Edycja > Symbol przerwania linii Polecenie > BREAKLINE

- 1. Wprowadź polecenie BREAKLINE w wierszu poleceń.
- 2. Określ pierwszy i drugi punkt dla linii przerywanej.
- 3. Określ lokalizację dla symbolu linii przerywanej.

# **7.8. Przykryj**

Wypełnienia typu "wipeout" tworzone są poprzez wykorzystanie istniejących wieloboków, zamkniętych polilinii o szerokości zero, składających się wyłącznie z odcinków linii lub nowych polilinii rysowanych podczas korzystania z polecenia WIPEOUT. Możliwe jest również wykorzystanie obiektu kołowego jako wypełnienia "wipeout" lub wybranie zamkniętej polilinii zawierającej łuki. Przykładowo, można zdekompilować blok definiujący kształt (np. samochodu), a następnie połączyć go jako polilinię, wyczyścić tę polilinię i zgrupować ją z definicją bloku. Następnie, umieszczając ją na rysunku, uzyskujemy efekt "wipeout" oczyszczonej powierzchni, jak pokazano na poniższym przykładzie.

**Aby utworzyć przykrycie:** Rysuj > Przykryj

Polecenie > WIPEOUT

1. Wybierz menu Rysuj > Przykryj z menu głównego. 2. Określ punkt początkowy i końcowy każdego segmentu.

3. Po określeniu ostatniego punktu końcowego, naciśnij klawisz Enter.

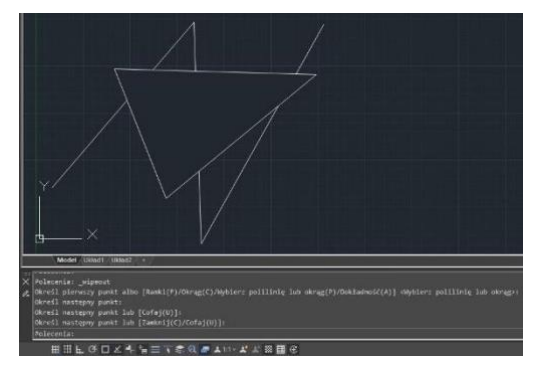

# **7.9. Tabela**

Możesz wykonać nową tabelę korzystając z grup poleceń TABLEDIT\TABLESTYLE\TABLEEXPORT, które umożliwia tworzenie i modyfikowanie tabel, a także definiowanie ich formatu. W ramach tej funkcjonalności istnieje możliwość eksportowania tabeli do pliku CVS oraz otwierania jej w programie Microsoft Excel.

**Aby wykonać tabelę:** Narzędzia główne > Opis > Tabela Polecenie > Table

### **7.9.1. Wstaw tabelę**

Aby otworzyć okno dialogowe "Wstawianie tabeli", należy wprowadzić polecenie TABLE, a następnie nacisnąć klawisz ENTER.

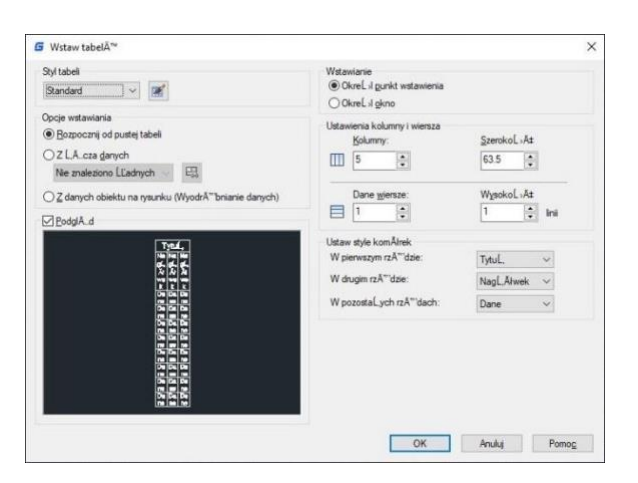

**Styl tabeli:** Wybierz styl tabeli z bieżącego rysunku, który ma posłużyć do utworzenia tabeli. Możliwe jest również utworzenie nowego stylu tabeli poprzez kliknięcie przycisku obok listy rozwijanej.

**Podgląd:** Kontroluje wyświetlanie podglądu. Jeśli rozpoczynasz od pustej tabeli, podgląd wyświetla przykład stylu tabeli.

**Opcje wyświetlania**: Określa położenie tabeli.

**Wstawianie:** Określa położenie górnego lewego rogu tabeli. Możesz skorzystać z urządzenia wskazującego lub wprowadzić wartości współrzędnych w linii poleceń. Jeśli styl tabeli ustawia kierunek odczytu tabeli od dołu do góry, punktem wstawiania jest dolny lewy róg tabeli.

**Ustawienia kolumny I wiersza:** Możesz użyć urządzenia wskazującego lub wprowadzić wartości współrzędnych w wierszu poleceń. Po wybraniu tej opcji, liczba kolumn i wierszy, a także szerokość kolumny i wysokość wiersza, uzależnione są od rozmiaru okna oraz ustawień kolumn i wierszy.

**Ustawienia stylów komórek:** Dla stylów tabeli, które nie zawierają początkowej tabeli, określa styl komórki dla wierszy w nowej tabeli.

**Styl komórki w pierwszym rzędzie:** Określa styl komórki dla pierwszego wiersza w tabeli. Domyślnie używany jest styl komórki tytułu (Tytuł).

**Styl komórki w drugim rzędzie**: Określa styl komórki dla drugiego wiersza w tabeli. Domyślnie używany jest styl komórki nagłówka (Nagłówek).

**Styl komórek w pozostałych wierszach**: Określa styl komórki dla wszystkich pozostałych wierszy w tabeli. Domyślnie używany jest styl komórki danych (Dane).

# **7.9.2. Styl tabeli**

**Aktualny styl tabeli**: prezentuje nazwę stylu tabeli, który jest aktualnie zastosowany do tworzonych tabel.

**Style:** przedstawia listę stylów tabel. Aktualny styl jest wyróżniony.

**Lista:** kontroluje zawartość listy stylów.

**Podgląd:** umożliwia podgląd wybranego stylu na liście.

**Ustaw jako bieżący:** ustawia styl tabeli wybrany z listy jako bieżący. Wszystkie nowe tabele będą tworzone przy użyciu tego stylu.

**Nowy:** wyświetla okno dialogowe Tworzenie nowego stylu tabeli, w którym można zdefiniować nowe style tabel.

**Modyfikuj:** wyświetla okno dialogowe Modyfikowanie stylu tabeli, w którym można dokonywać modyfikacji istniejących stylów.

**Usuń:** usuwa styl tabeli wybrany z listy. Nie można usunąć stylu, który jest używany w tabeli.

### **7.9.3. Nowy styl tabeli**

Okno dialogowe tworzenia nowego stylu tabeli umożliwia określenie nazwy dla nowego stylu tabeli oraz określenie istniejącego stylu tabeli, na podstawie którego nowy styl tabeli będzie tworzony.

**Nowa nazwa stylu**: Służy do nazwania nowego stylu tabeli.

**Rozpocznij** od: Pozwala wybrać istniejący styl tabeli, którego ustawienia stanowią domyślne dla nowego stylu tabeli.

**Kontynuuj:** Wyświetla okno dialogowe Nowy styl tabeli, w którym można zdefiniować nowy styl tabeli.

### **7.9.4. Nowy styl i zmień styl tabeli**

Można zdefiniować bieżący styl tabeli w celu określenia wyglądu wszystkich nowych tabel w sposób formalny. Styl tabeli obejmuje ustawienia takie jak kolory tła, marginesy, obramowania, czcionki oraz inne cechy, które mają wpływ na wygląd tabeli.

**Aby dokonać modyfikacji stylu tabeli:** Narzędzia główne > Opis > Styl tabeli Polecenie > TABLESTYLE

**Tabela początkowa:** Pozwala na wybranie tabeli w rysunku, którą chcesz użyć jako przykład do formatowania stylu tabeli. Po wyborze tabeli możesz określić strukturę i zawartość, którą chcesz skopiować ze wskazanej tabeli do stylu tabeli. Przy użyciu ikony Usuń tabelę, możesz usunąć tabelę z aktualnie określonego stylu tabeli.

**Ogólne:** Określa nowy styl tabeli lub modyfikuje istniejący styl tabeli. Ustawia kierunek tabeli.

**Dół:** Wiersz tytułu i wiersz nagłówków kolumn są na górze tabeli.

**Góra:** Wiersz tytułu i wiersz nagłówków kolumn znajdują się na dole tabeli.

**Style komórek**: Określa nowy styl komórki lub modyfikuje istniejący styl komórki. Możesz utworzyć dowolną liczbę stylów komórek.

**Utwórz nowy styl komórki:** Uruchamia okno dialogowe Tworzenie nowego stylu komórki.

**Zarządzanie stylami komórek:** Uruchamia okno dialogowe Zarządzanie stylami komórek.

### **Ogólne > Właściwości**

**Kolor wypełnienia:** Określa kolor tła komórki.

**Wyrównanie:** Ustawia justowanie i wyrównanie tekstu w komórce tabeli.

**Format:** Ustawia typ danych i formatowanie dla wierszy Danych, Nagłówka kolumn lub Tytułu w tabeli. Kliknięcie tego przycisku wyświetla okno dialogowe Formatowanie komórki tabeli, gdzie można dalsze zdefiniować opcje formatowania.

**Typ:** Określa styl komórki jako znacznik lub dane.

### **Ogólne > Marginesy**

**Poziomo:** Ustawia odległość między tekstem lub blokiem w komórce a lewymi i prawymi krawędziami komórki.

**Pionowo:** Ustawia odległość między tekstem lub blokiem w komórce a górnymi i dolnymi krawędziami komórki.

**Scalaj komórki przy tworzeniu wiersza/kolumny:** Łączy każdy nowo utworzony wiersz lub kolumnę o aktualnym stylu komórki w jedną komórkę. Można użyć tej opcji do utworzenia wiersza tytułu na górze tabeli.

### **Tekst > Właściwości**

**Styl tekstu:** Wyświetla listę dostępnych stylów tekstu.

**Przycisk Stylu Tekstu:** Wyświetla okno dialogowe Stylu Tekstu, gdzie można utworzyć lub zmodyfikować style tekstu.

### **Wysokości:** Ustawia wysokość tekstu.

**Kolor tekstu:** Określa kolor tekstu. Wybierz Kolor na dole listy, aby wyświetlić okno dialogowe Wybierz Kolor.

**Kąt tekstu:** Ustawia kąt tekstu. Domyślny kąt tekstu wynosi 0 stopni. Można wprowadzić dowolny kąt między -359 a +359 stopni.

### **Obramowania > Właściwości**

**Szerokość linii:** Ustawia grubość linii do zastosowania dla ramek określonych przez kliknięcie przycisku ramki. Jeśli używasz dużej grubości linii, musisz zwiększyć marginesy komórek.

**Rodzaj linii:** Ustawia rodzaj linii do zastosowania dla ramek określonych przez kliknięcie przycisku ramki. Wybierz Inne, aby załadować niestandardowy rodzaj linii.

**Kolor:** Ustawia kolor do zastosowania dla ramek określonych przez kliknięcie przycisku ramki.

**Podwójna linia:** Wyświetla obramowanie tabeli jako podwójne linie.

**Odstęp:** Określa odstęp dla podwójnych linii ramki.

# **8. Edycja obiektów**

Możliwe jest łatwe modyfikowanie rozmiaru, kształtu i położenia obiektów. Można zacząć od wprowadzenia polecenia, a następnie wybrać obiekty do modyfikacji lub najpierw wybrać obiekty, a następnie wprowadzić polecenie modyfikacji.

# **8.1. Usuń obiekty**

Można usunąć obiekty za pomocą polecenia ERASE. Aby przywrócić usunięty obiekt, należy wykonać polecenie UNDO, aby cofnąć operację. Istnieje kilka sposobów usuwania

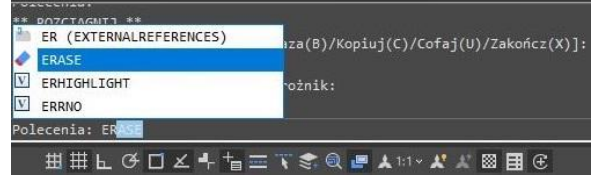

elementów z rysunku: można usunąć je za pomocą polecenia ERASE, wyciąć zaznaczone elementy lub usunąć zaznaczone elementy przy użyciu klawisza DELETE.

# **8.2. Kopiowanie obiektów**

Możliwe jest wykonywanie kopii elementów z aktualnego rysunku. Domyślnym sposobem jest utworzenie punktu bazowego i punktu wstawienia dla kopiowanego obiektu. Aby skopiować obiekty w określonej odległości od oryginału, należy bezpośrednio określić dystans, gdy tryb Orto lub śledzenie biegunowe jest włączone.

**Tworzenie pojedynczej kopii obiektu:** Narzędzia główne > Zmiana > Kopiuj Polecenie > COPY

- 1. Wybierz Zmiana > Kopiuj z menu głównego.
- 2. Wybierz obiekty, a następnie naciśnij klawisz Enter.
- 3. W wierszu poleceń wpisz O (mOde).
- 4. W wierszu poleceń wpisz S (Single).
- 5. Określ punkt bazowy i punkt przesunięcia.

**Tworzenie wielu kopii obiektu:**

Narzędzia główne > Zmiana > Kopiuj Polecenie > COPY

1. Wybierz Zmiana > Kopiuj z menu głównego. 2. Wybierz obiekty, a następnie naciśnij klawisz Enter.

3. W wierszu poleceń wpisz O (mOde).

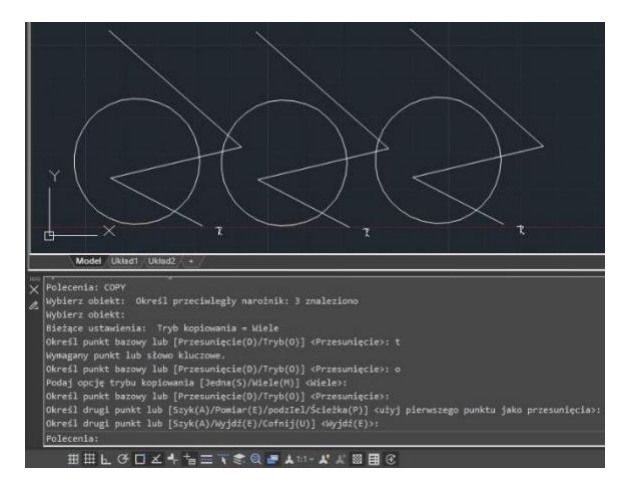

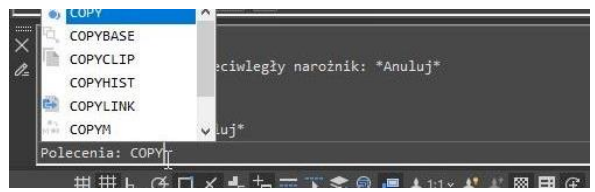

- 4. W wierszu poleceń wpisz M (Multiple).
- 5. Określ punkt bazowy i punkt przesunięcia pierwszej kopii.
- 6. Określ punkt przesunięcia kolejnej kopii.
- 7. Aby zakończyć polecenie, naciśnij klawisz Enter.

# **8.3. Odbicie lustrzane**

Możliwe jest wykorzystanie polecenia MIRROR (Lustro) w celu utworzenia odbicia lustrzanego obiektu względem linii bazowej. Dzięki temu powstaje symetryczny obraz oryginału. Metoda ta pozwala na utworzenie symetrycznego obiektu poprzez narysowanie tylko jego połowy i wykonanie odbicia symetrycznego.

**Aby wykonać odbicie lustrzane należy:** Narzędzia główne > Zmiana > Lustro

Polecenie > MIRROR

1. Wybierz Zmień > Lustro z menu głównego.

2. Wybierz obiekt, a następnie naciśnij klawisz Enter.

3. Określ pierwszy i drugi punkt linii odbicia lustrzanego.

4. W wierszu poleceń, jeśli chcesz zachować oryginalne obiekty, wpisz N; jeśli chcesz usunąć oryginalne obiekty, wpisz Y.

# **8.4. Odsunięcie obiektu**

Możesz skorzystać z opcji OFFSET, aby skopiować zaznaczone obiekty i umieścić je na określonej odległości od obiektu bazowego. Opcja ta umożliwia wykonanie odsunięcia łuków, okręgów, elips, linii, dwuwymiarowych polilinii, półprostych oraz prostych.

**Aby skopiować zaznaczone obiekty i odsunąć je od obiektu bazowego na określoną odległość:**

Zamiana > Odsuń Polecenie > OFFSET

- 1. Wybierz Zmień > Odsuń z menu głównego.
- 2. Określ odległość (wybierz dwa punkty lub wpisz odległość).
- 3. Wybierz obiekt do przesunięcia.

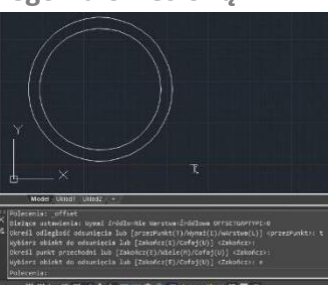

- 4. Określ, po której stronie obiektu umieścić równoległą kopię.
- 5. Naciśnij klawisz Enter, aby zakończyć polecenie.

**Aby skopiować zaznaczone obiekty i wykonać odsunięcie przechodzące przez punkt:**

- 1. Wybierz Zmień > Odsuń z menu głównego.
- 2. W wierszu poleceń wpisz T (przezPunkt).
- 3. Wybierz obiekt do przesunięcia.
- 4. Określ punkt, przez który obiekt ma przechodzić.
- 5. Naciśnij klawisz Enter, aby zakończyć polecenie.

### **8.5. Szyk**

Możliwe jest utworzenie kopii obiektów ułożonych w szyk prostokątny, kołowy lub wzdłuż ścieżki. Kopia ta jest dynamicznym blokiem, który może być edytowany w każdej chwili przy pomocy wstążki lub uchwytów.

**Aby wykonać szyk prostokątny:** Zmiana > Szyk prostokątny Polecenie > ARRAYRECT

1. Wybierz Zmiana > Szyk prostokątny z menu głównego.

2. Wybierz obiekt, który ma zostać powielony w szyku, a następnie naciśnij klawisz "Enter".

3. W podglądzie tablicy dostosuj odstępy oraz liczbę wierszy i kolumn.

#### UWAGA

Możesz także zmienić wartości w karcie ARRAY w wstążce.

**Aby wykonać szyk biegunowy:** Zmiana > Szyk biegunowy Polecenie > ARRAYPOLAR

1. Wybierz Zmiana > Szyk biegunowy z menu głównego.

2. Wybierz obiekt, który ma zostać powielony w szyku, a następnie naciśnij klawisz "Enter".

3. Określ punkt środkowy (podgląd macierzy zostanie wyświetlony).

4. Wprowadź "i" (elementy), a następnie wprowadź liczbę elementów w szyku.

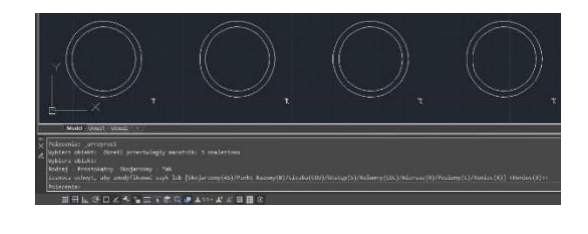

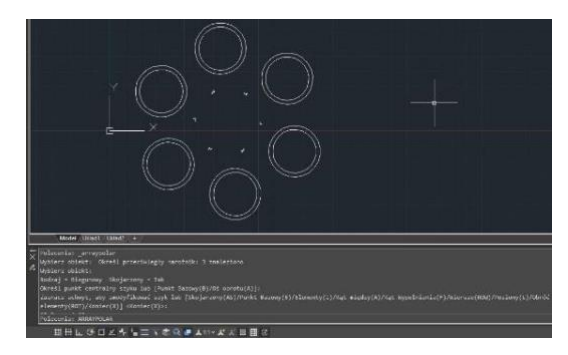

5. Wprowadź "a" (kąt między), a następnie wprowadź kąt wypełnienia.

UWAGA: Edycja tablicy jest również możliwa poprzez wybranie uchwytu

**Aby wykonać szyk wzdłuż ścieżki:** Zmiana > Szyk wzdłuż ścieżki Polecenie > ARRAYPATH

1. Wybierz Zmiana > Szyk wzdłuż ścieżki z menu głównego.

2. Wybierz obiekt, który ma zostać powielony w szyku, a następnie naciśnij klawisz "Enter".

3. Wybierz obiekt (takie jak linia, polyline, 3D polyline, spline, helisa, łuk, koło lub elipsa), który będzie służył jako ścieżka dla szyku.

4. Określ sposób rozłożenia elementów wzdłuż ścieżki.

5. Przesuwaj kursor wzdłuż ścieżki, aby dostosować elementy.

6. Naciśnij klawisz "ENTER", aby zakończyć.

#### **8.6. Przesuń**

Jest to operacja, która skutkuje przesunięciem danego obiektu o zadaną wartość odległości w konkretnym kierunku.

**Aby przesunąć:**

Narzędzia główne > Zamiana > Przesuń Polecenie > MOVE

1. Wybierz polecenie Zamiana > Przesuń z menu głównego.

2. Wybierz obiekty, a następnie naciśnij klawisz Enter.

3. Określ punkt bazowy i punkt przesunięcia.

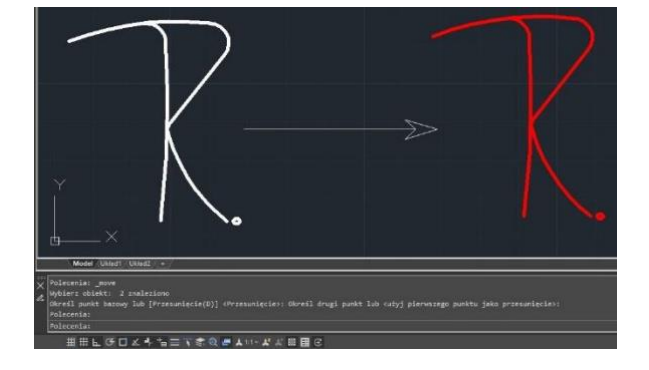

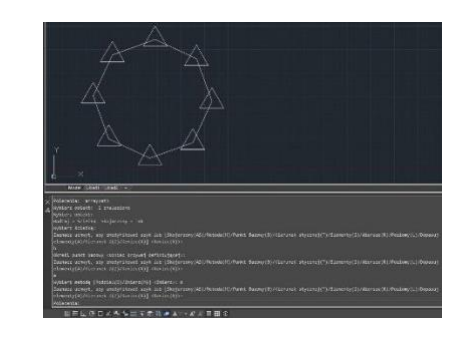

**Aby przesunąć z punktem bazowym:** Narzędzia główne > Zamiana > Przesuń Polecenie > MOVE

1. Wybierz polecenie Zamiana > Przesuń z menu głównego.

2. Wybierz obiekty, a następnie naciśnij klawisz Enter.

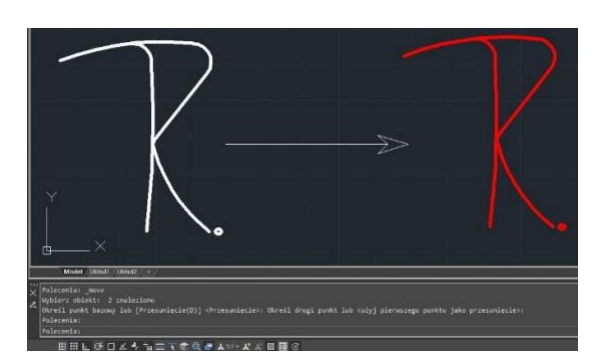

3. Wybierz punkt bazowy

4. Przeciągnij obiekt w miejsce, gdzie chcesz go przenieść i naciśnij lewy przycisk myszy, aby go tam umieścić.

# **8.7. Przekręć**

Możliwe jest obracanie wybranych obiektów wokół określonego punktu. Kąt obrotu można ustalić poprzez określenie punktu na rysunku lub wprowadzenie wartości kąta bezpośrednio. Kierunek obrotu obiektów zależy od wartości kąta, którą wprowadzisz - czy jest ona dodatnia czy ujemna.

**Aby przekręcić:**

1. Wybierz Narzędzia główne > Zamiana > Przekręć z menu głównego. 2.Wybierz obiekt do zmiany, naciśnij klawisz ENTER, a następnie określ punkt bazowy i kat

obrotu.

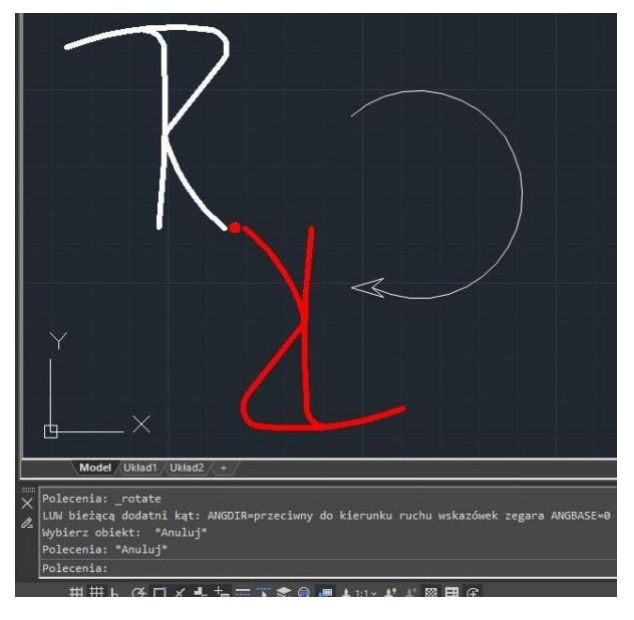

**Aby przekręcić o kąt bezwzględny:**

1. Wybierz Narzędzia główne > Zamiana > Przekręć z menu głównego.

2.Wybierz obiekt I naciśnij klawisz ENTER. 3.Określ kąt bazowy.

4.W linii poleceń wprowadź R (Reference).

5.Określ punkt bazowy I kat obrotu.

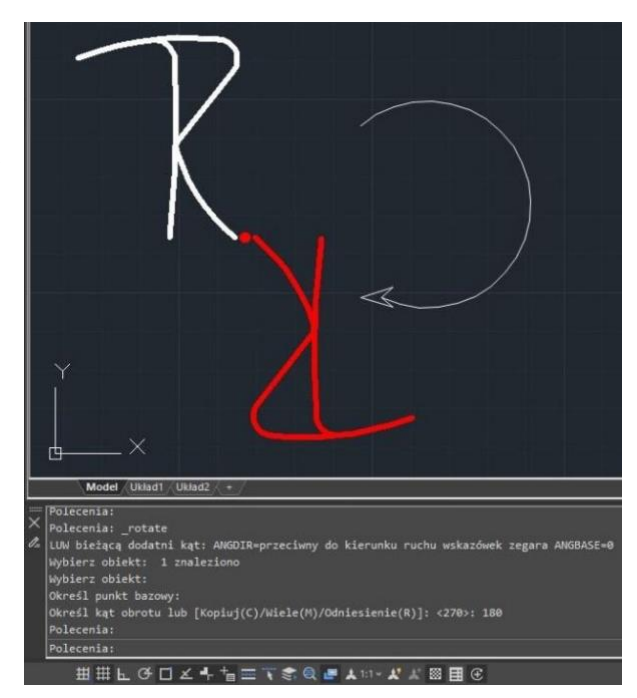

### **8.8. Dopasuj**

Za pomocą polecenia dopasuj (ALIGN) można dokonać wyrównania obiektów z innymi poprzez przesunięcie lub obrót. Jest to przydatna funkcja w projektowaniu graficznym i umożliwia precyzyjne ustawienie obiektów względem siebie.

**Aby dopasować:**

1. Wybierz Narzędzia główne > Zamiana > Dopasuj z menu głównego.

- 2. Wybierz obiekt I naciśnij klawisz ENTER.
- 3. Określ pierwszy punkt źródłowy.
- 4. Określ pierwszy punkt obiektu.
- 5. Określ drugi punkt źródłowy.
- 6. Określ drugi punkt obiektu.
- 7. Określ trzeci punkt (jeśli wymagany)

8. Określ skalowanie obiektu względem punktów źródłowych, jeżeli wymagany.

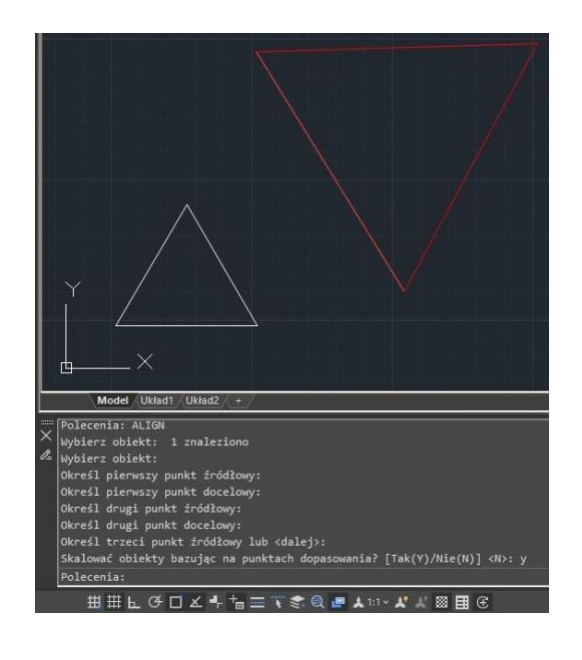

### **8.9. Skala**

Polecenie skala (SCALE) pozwala na zachowanie proporcji wybranych obiektów podczas ich zmiany rozmiaru. W celu skalowania obiektów można wprowadzić współczynnik skalowania lub określić punkt bazowy oraz odległość, która ma zostać zmieniona. Wartość współczynnika skalowania większa niż 1 spowoduje powiększenie obiektów, natomiast mniejsza niż 1 spowoduje ich zmniejszenie. Polecenie skala znajduje szerokie zastosowanie w projektowaniu graficznym, gdzie często wymagana jest zmiana rozmiaru obiektów, zachowując przy tym ich proporcje.

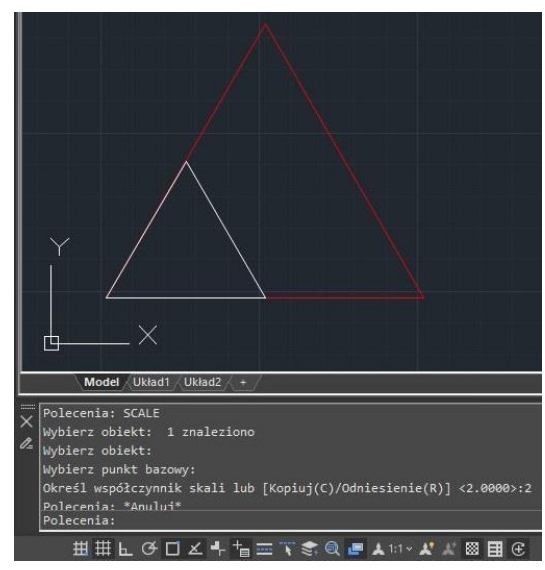

**Aby skalować o określoną wartość:**

- 1. Wybierz Narzędzia główne > Zamiana > Skala z menu głównego
- 2. Wybierz obiekt i naciśnij klawisz ENTER
- 3.Określ punkt bazowy.

4. Określ współczynnik skali.

### **8.10. Przedłuż**

Polecenie przedłuż (LENGTHEN) umożliwia zmianę długości obiektów lub kąta zawartego w łukach. Wyniki działania tego polecenia są podobne do operacji rozszerzania i przycinania. Jednakże, polecenie przedłuż nie wpływa na obiekty zamknięte, takie jak koła czy wielokąty. Jest to przydatna funkcja w projektowaniu graficznym, która umożliwia modyfikację obiektów z zachowaniem ich kształtu i proporcji.

**Aby przedłużyć:**

1. Wybierz Narzędzia główne > Zamiana > Przedłuż z menu głównego.

- 2. W linii poleceń wprowadź DY (DYnamic).
- 3. Wskaż obiekt.
- 4. Wskaz nowy punkt kończący.

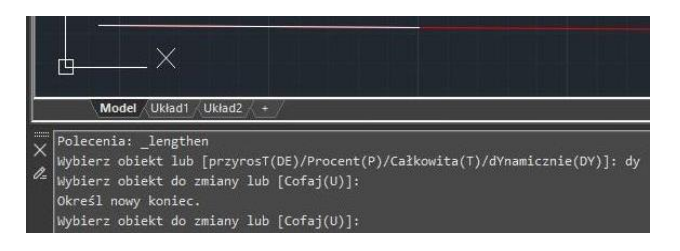

# **8.11. Rozciągnij**

Podczas rozciągania obiektów, należy określić punkt bazowy oraz punkt przemieszczenia. Zaleca się wykorzystanie narzędzia przecinającego zaznaczenie do wybrania pożądanych obiektów. Możliwe jest również rozciąganie obiektów za pomocą edycji uchwytów.

### **Aby rozciągnąć:**

1. Wybierz Narzędzia główne > Zamiana > Rozciągnij z menu głównego lub wprowadź polecenie STRETCH.

- 2. Wskaż obiekt I naciśnij klawisz ENTER.
- 3. Określ punkt bazowy
- 4. Określ punkt przemieszczenia

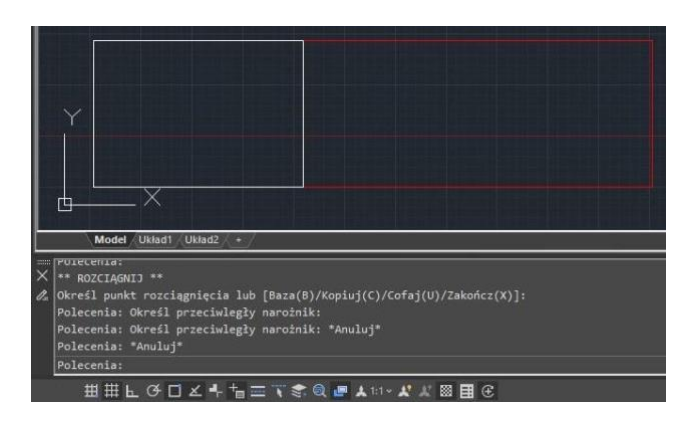

**Aby rozciągnąć wykorzystując punkty istotne:**

- 1. Wskaż obiekt.
- 2. Wskaż punkt istotny.
- 3. Przeciągnij punkt do nowej lokalizacji.

### **8.12. Utnij**

Możliwe jest przycięcie lub obcięcie obiektów w taki sposób, aby kończyły się na jednej lub wielu domniemanych krawędziach cięcia określonych przez inne obiekty. Możliwe jest przycięcie łuków, okręgów, linii, niezamkniętych polilinii oraz promieni.

**Aby uciąć:**

1. Wybierz Narzędzia główne > Zmiana > Utnij z menu głównego lub wprowadź polecenie (TRIM)

2. Wybierz krawędzie tnące I naciśnij klawisz ENTER.

- 3. Wskaż obiekty do cięcia.
- 4. Naciśnij klawisz "ENTER", aby zakończyć.

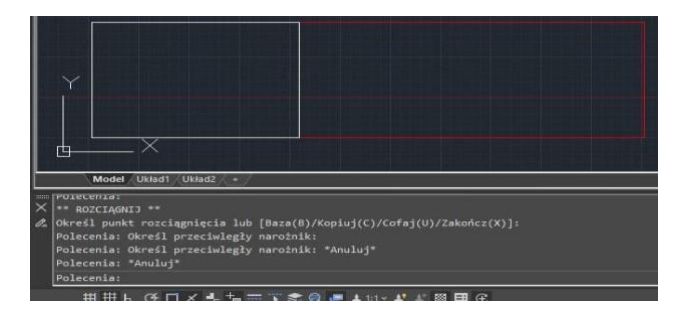

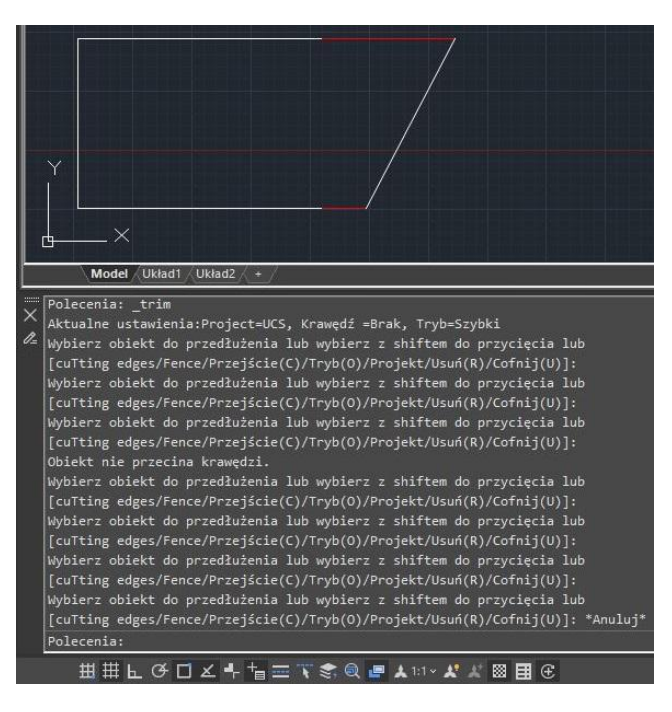

**Aby uciąć wykorzystując ogrodzenie (stosować przy krzywych):**

1. Wybierz Narzędzia główne > Zmiana > Utnij z menu głównego lub wprowadź polecenie (TRIM)

2. Wybierz krawędzie tnące I naciśnij klawisz ENTER.

- 3. W linii poleceń wprowadź F (Fence).
- 4. Określ punkt początkowy linii obrodzenia.

5. Określ punkt załamania linii ogrodzenia (jeżeli wymagany)

- 6. Określ punkt końcowy linii ogrodzenia.
- 7. Naciśnij klawisz "ENTER", aby zakończyć.

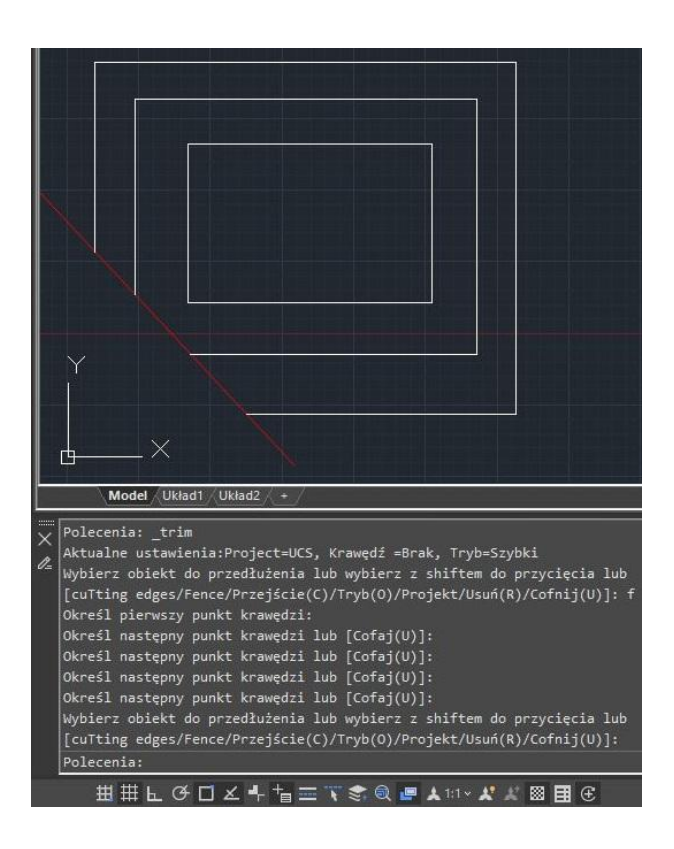

### **8.13. Wydłuż**

Istnieje możliwość wydłużenia obiektów w celu umieszczenia ich na granicy zdefiniowanej przez inne obiekty. Łuki, linie, dwuwymiarowe polilinie oraz promienie mogą być przedłużone do granicy takiej figury jak łuk, koło, elipsa, linia, krzywa B-sklejana, polilinia, promień, nieskończona linia lub widok na karcie Układ. Takie figury pełnią funkcję krawędzi granicznych.

**Aby wydłużyć:**

1. Wybierz Narzędzia główne > Zmiana > Przedłuż w menu głównym.

2. Wybierz obiekt, do którego obiekty będą wydłużane i naciśnij klawisz ENTER.

- 3. Wybierz obiekty wydłużane
- 4. Naciśnij klawisz "ENTER", aby zakończyć.

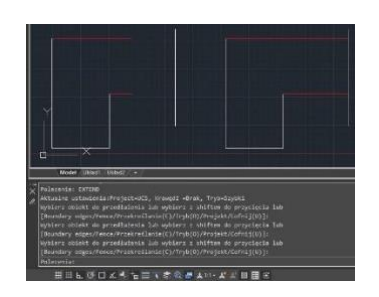

**Aby wydłużyć do domyślnej granicy:**

1. Wybierz Narzędzia główne > Zmiana > Przedłuż w menu głównym.

2. Wybierz jedną lub więcej krawędzi granicy, a następnie naciśnij klawisz Enter.

- 3. W linii poleceń wprowadź E (Edge).
- 4. W linii poleceń wprowadź E (Extend).
- 5. Naciśnij klawisz "ENTER", aby zakończyć.

**Aby wydłużyć wykorzystując ogrodzenie (stosować przy krzywych):**

1. Wybierz Narzędzia główne > Zmiana > Wydłuż w menu głównym.

2. Wybierz jedną lub więcej krawędzi granicy, a następnie naciśnij klawisz Enter.

- 3. W linii poleceń wprowadź F (Fence).
- 4. Określ punkt początkowy linii obrodzenia.
- 5. Określ punkt załamania linii ogrodzenia (jeżeli wymagany)
- 6. Określ punkt końcowy linii ogrodzenia.
- 7. Naciśnij klawisz "ENTER", aby zakończyć.

# **8.14. Przerwij**

Jest możliwe przerwanie łuków, okręgów, elips, linii, wieloliniowych, promieni oraz linii nieskończonych. Podczas dzielenia tych elementów, wymagane jest określenie dwóch punktów podziału. Domyślnie, punkt wykorzystywany do zaznaczenia elementu staje się pierwszym punktem podziału; jednakże istnieje możliwość wyboru innego punktu podziału poprzez skorzystanie z opcji "pierwszy punkt podziału".

**Aby przerwać:**

1. Wybierz Narzędzia główne > Zmiana > Przerwij w menu głównym.

- 2. Wybierz obiekt.
- 3. W linii poleceń wprowadź F (First point).
- 4. Wskaż pierwszy punkt przerwania
- 5. Wskaż drugi punkt przerwania
- 6. Naciśnij klawisz "ENTER", aby zakończyć.

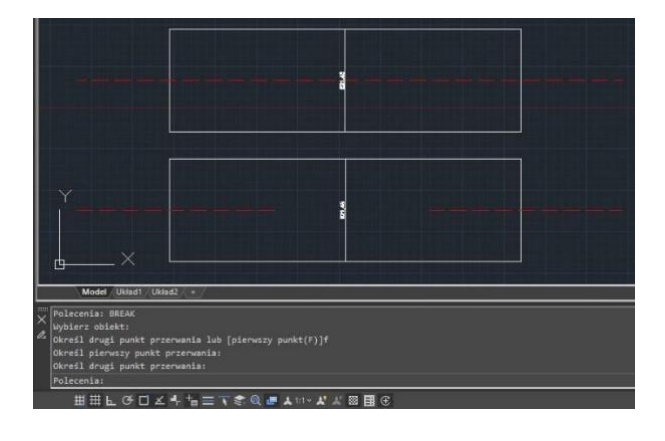

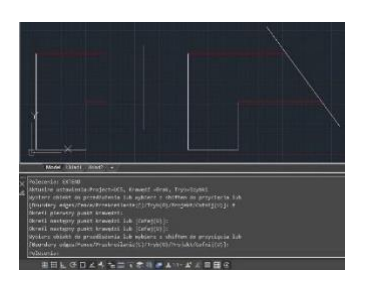

# **8.15. Fazuj**

Możliwe jest zdefiniowanie odcięcia lub fazowania poprzez wybór dwóch obiektów tego samego lub różnego typu, takich jak polilinia, promień i prosta. W przypadku, gdy dwa wybrane obiekty znajdują się na tej samej warstwie, definiowana linia jest tworzona na tej warstwie. W przypadku, gdy obiekty są na różnych warstwach, linia jest tworzona na bieżącej warstwie. Warstwa ta wpłynie na właściwości obiektu, w tym na kolor i rodzaj linii.

**Aby fazować metodą odległościową:**

1. Wybierz narzędzia rysunkowe > Zmiana > Fazuj z menu głównego.

- 2. W linii poleceń wprowadź D (Fazy).
- 3. Wprowadź pierwszą wartość fazowania.
- 4. Wprowadź drugą wartość fazowania.
- 5. Wskaż pierwszy obiekt.
- 6. Wskaż drugi obiekt.

**Aby fazować metodą długościowo-kątową:**

1. Wybierz narzędzia rysunkowe > Zmiana > Fazuj z menu głównego.

- 2. W linii poleceń wprowadź A (Angle).
- 3. Wprowadź pierwszą wartość fazowania
- 4. Wprowadź kąt fazowania drugiego obiektu.
- 5. Wskaż pierwszy obiekt.
- 6. Wskaż drugi obiekt.

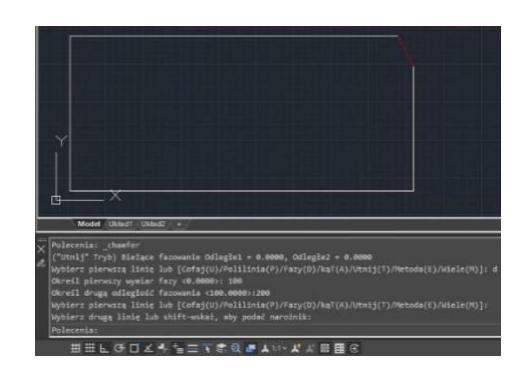

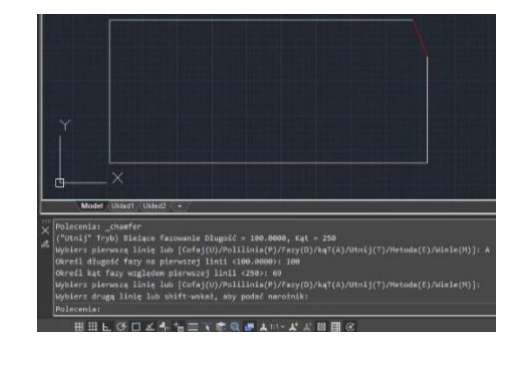

### **Aby fazować polilinią:**

1. Wybierz narzędzia rysunkowe > Zmiana > Fazuj z menu głównego. 2. W linii poleceń wprowadź P (Polyline).

**Aby fazować wierzchołki polilinii:**

1. Wybierz narzędzia rysunkowe > Zmiana > Fazuj z menu głównego.

3. Wskaż polilinię

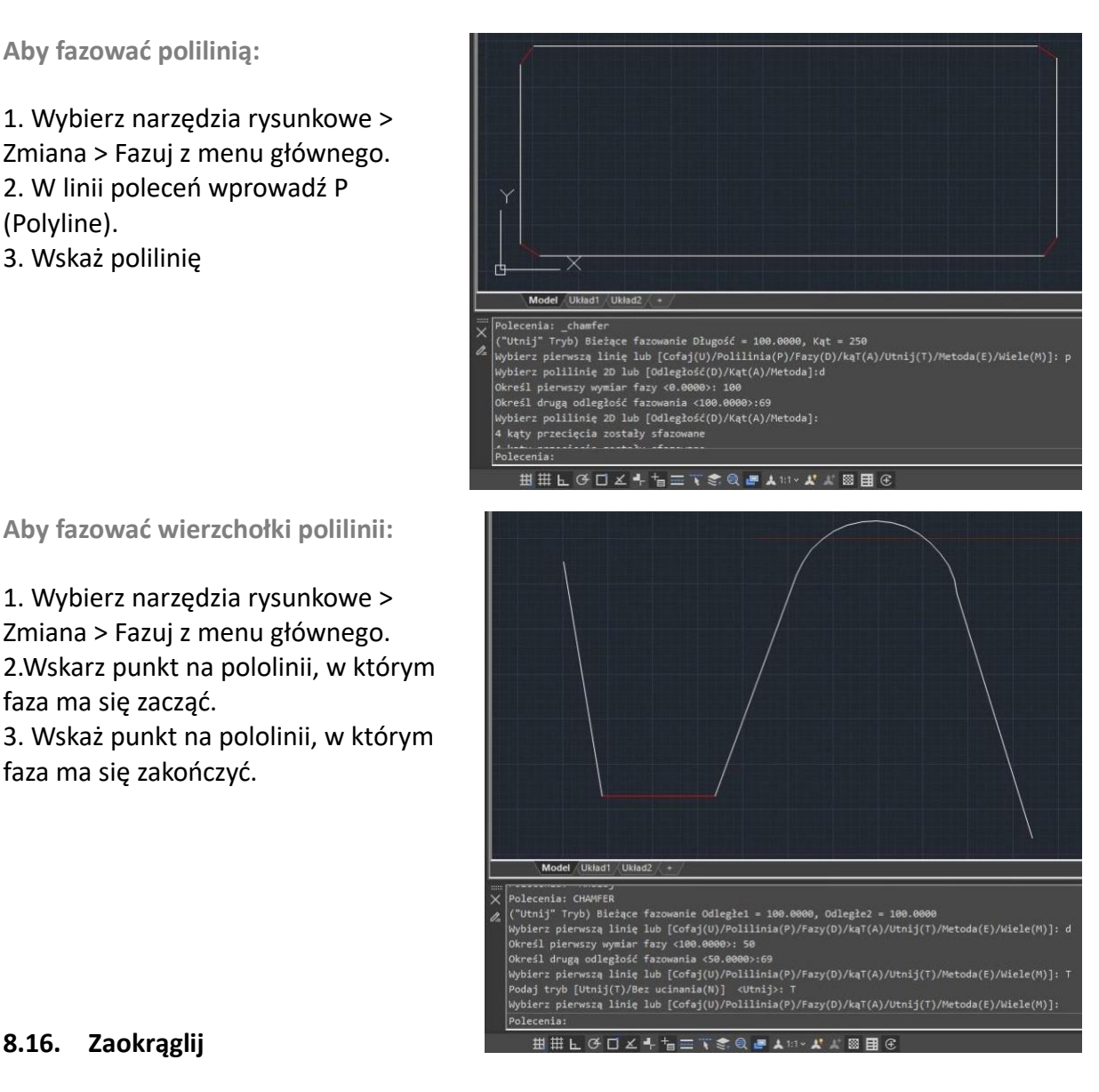

### 3. Wskaż punkt na pololinii, w którym faza ma się zakończyć.

faza ma się zacząć.

# **8.16. Zaokrąglij**

Możliwe jest utworzenie łuku za pomocą polecenia FILLET. Polecenie to jest zastosowalne do różnego rodzaju obiektów, takich jak łuki, okręgi, elipsy, linie, polilinie, promienie, krzywe sklejane oraz linie konstrukcyjne. Łuk jest to krzywa, która łączy dwa obiekty w sposób płynny, posiadająca określony promień. W przypadku łuku wewnętrznego, mówimy o łuku zaokrąglającym, natomiast w przypadku łuku zewnętrznego, mówimy o łuku zaokrąglającym wypukłość. Przed stworzeniem łuku, należy zapewnić odpowiednią odległość między wierzchołkami, aby umożliwić wstawienie łuku o odpowiednim promieniu. W przypadku ustawienia promienia łuku na 0, nie zostaną wstawione żadne łuki. Jeśli dwa segmenty polilinii są oddzielone jednym segmentem łuku, system usuwa ten segment łuku i przedłuża linie, aby przecinały się nawzajem.

### **Aby zaokrąglić:**

1. Wybierz narzędzia rysunkowe > Zmiana > Zaokrąglij z menu głównego. 2. W linii poleceń wprowadź R (Radius). 3.Wprowadź wartość promienia. 4.Wskaż pierwszy oraz drugi obiekt.

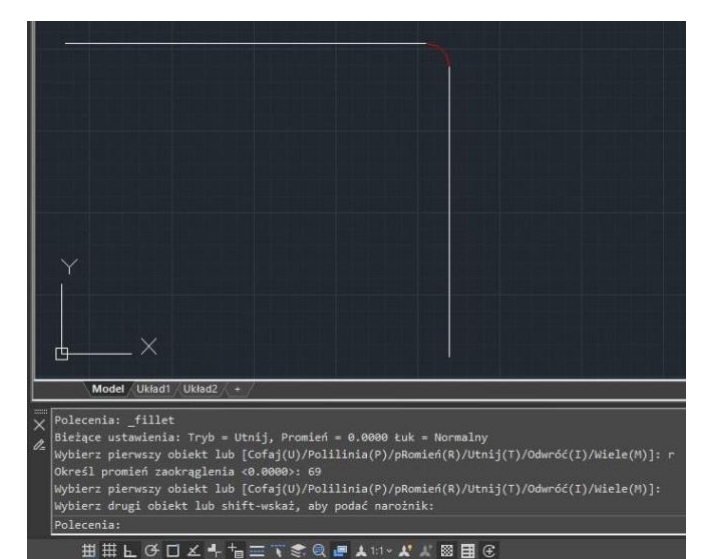

**Aby zaokrąglić całą polilinię:**

1. Wybierz narzędzia rysunkowe > Zmiana > Zaokrąglij z menu głównego. 2. W linii poleceń wprowadź P (Polyline).

3. Wskaż polilinię.

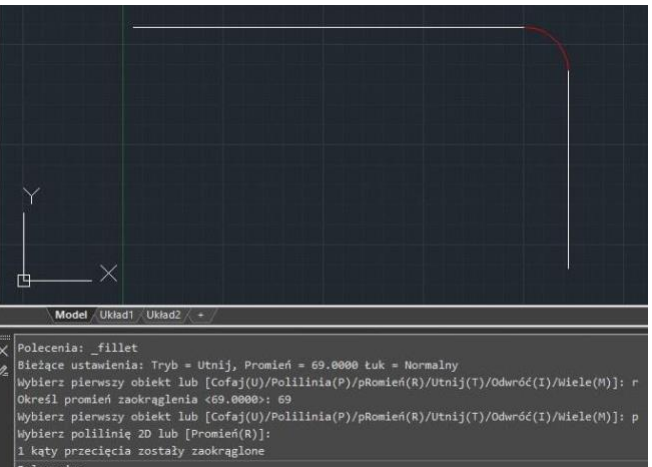

ⅢⅢLGロと←1m=てき@■▲10×よよ図目@

**Aby zaokrąglić wierzchołki w polilinii:**

1. Wybierz narzędzia rysunkowe > Zmiana > Zaokrąglij z menu głównego. 2. Wskaż punkt na pololinii, w którym faza ma się zacząć.

3. Wskaż punkt na pololinii, w którym faza ma się zakończyć.

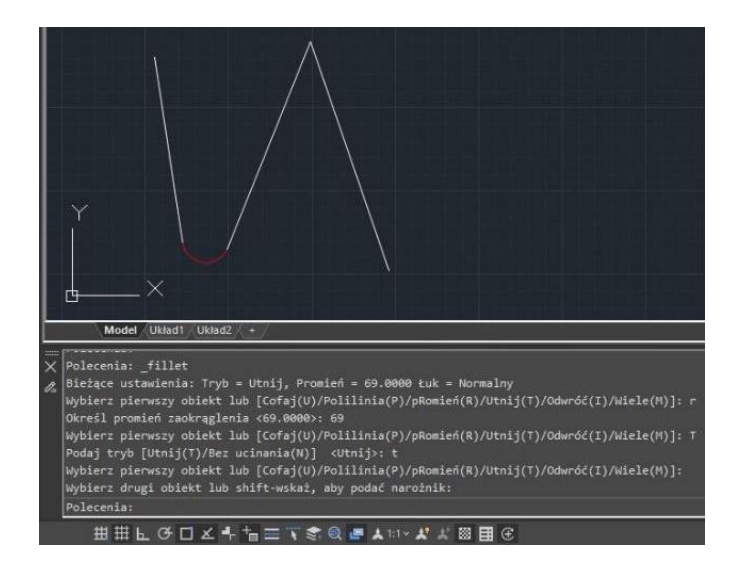

# **8.16.1. Przycinanie i rozszerzanie zaokrągleń**

W trakcie operacji zaokrąglania, dostępna jest opcja Utnij, która umożliwia określenie, które krawędzie zostaną rozszerzone do końcowego punktu łuku. Domyślnie, wszystkie elementy są przycinane lub wydłużane podczas wykonywania zaokrąglenia.

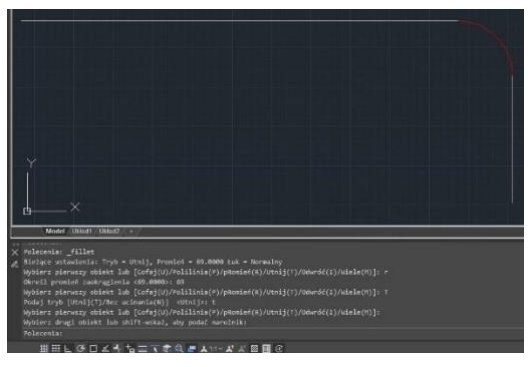

### **8.16.2. Połączenie zaokrąglenie z liniami**

Możliwe jest zaokrąglenie jedynie równoległych linii, półprostych lub prostych. Średnica zaokrąglenia powinna być równa odległości pomiędzy tymi elementami. Obecna wartość promienia zaokrąglenia nie ma znaczenia i zostanie zignorowana.

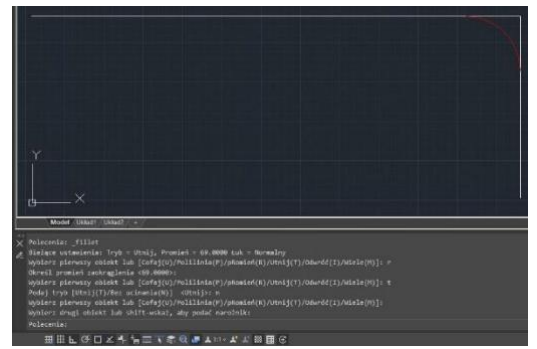

### **8.16.3. Zaokrąglij obiekty równoległe**

W ramach procesu łączenia łukowego możliwe jest jedynie łączenie równoległych linii, półprostych oraz prostych o nieskończonej długości. Pierwszy element musi być linią lub półprostą, zaś drugi element może być linią, półprostą lub prostą o nieskończonej długości. Średnica łuku łączenia zawsze odpowiada odległości między równoległymi elementami. Wartość obecnego promienia łączenia jest ignorowana.

### **8.16.4. Zaokrąglanie odwrócone**

Opcja "Invert" w poleceniu FILLET, umożliwiająca tworzenie odwrotnych łączeń łukowych, znajduje szerokie zastosowanie w branży budowlanej oraz meblarskiej. Jest to nowa funkcjonalność, która pozwala na tworzenie łuków o przeciwnym skręcie niż w standardowym łączeniu. Opcja ta oferuje większą elastyczność w projektowaniu i dostosowywaniu elementów do konkretnych wymagań.

### **8.17. Rozłączenie obiektów złożonych**

Możesz przekonwertować złożony obiekt tak jak blok lub polilinia, z pojedynczej jednostki na jego składniki. Rozbicie polilinii, prostokąta, pierścienia, wielokąta, wymiaru lub wodza zmniejsza go do kolekcji indywidualnych linii i łuków, które można następnie modyfikować indywidualnie. Bloki są przekształcane w pojedyncze jednostki, włącznie z innymi zagnieżdżonymi blokami, które tworzyły oryginalny obiekt.

Rozbicie elementów nie ma wpływu na wygląd rysunku, z wyłączeniem następujących przypadków:

- Jeżeli bazowa polilinia miała zadaną szerokość, informacja ta zostanie utracona po wykonaniu rozbicia.

- Jeżeli rozbijesz blok zawierający atrybuty, zostaną one utracone, lecz bazowe atrybuty zostaną zachowane.

- Kolory, typy linii, szerokości linii i style wydruku przydzielone po bloku (BYBLOCK) mogą zostać zmienione po wykonaniu rozbicia, ponieważ rozbite elementy przejmą domyślne parametry zawarte w kolejnym bloku.

# **8.18. Edycja polilinii**

Obiekty złożone, takie jak bloki, polilinie, prostokąty, wielokąty i pierścienie, a także trójwymiarowe figury, takie jak ostrosłupy, walce i sfery, są zwykle zbudowane z edytowalnych polilinii. Aby modyfikować te polilinie, należy użyć polecenia PEDIT w wierszu poleceń. Dostępne opcje zależą od rodzaju zaznaczonej polilinii, z której zbudowany jest obiekt. Jeśli zaznaczony obiekt nie jest polilinią, narzędzie edycji polilinii umożliwi przekształcenie obiektu w polilinię poprzez wybranie odpowiedniej opcji. Jednakże tylko łuki i linie mogą być przekształcone w polilinię. Jeśli kilka łuków lub linii jest połączonych ze sobą, mogą zostać przekształcone w jedną polilinię.

# **8.19. Edycja multilinii**

Multilinie oraz ich elementy możesz edytować za pomocą standardowych poleceń edycji, poleceń edycji wieloliniowych oraz stylów wieloliniowych. Możesz użyć polecenia MLEDIT, aby dodać lub usunąć wierzchołki dla wielolinii, kontrolować sposób, w jaki dwie wielolinie przecinają się (poprzez krzyż lub literę T, które mogą być zamknięte, otwarte lub scalone), dodać styl wielolinii lub ustawić wielolinie z istniejącego stylu wieloliniowego, takiego jak liczba elementów, kolor, typ linii, grubość linii i przesunięcie każdego elementu.

# **8.20. Tnij**

W panelu Odniesienie, umieszczonym w zakładce Wstaw, znajduje się polecenie Tnij (CLIP), które pozwala na przycięcie bloków, odnośników zewnętrznych (Xref), obrazów, rzutni oraz podkładów PDF i DGN do określonego kształtu. Używanie tego polecenia zastępuje konieczność stosowania wielu innych poleceń, takich jak XCLIP, IMAGECLIP, VPCLIP, PDFCLIP i DGNCLIP.

# **8.21. Dodaj wybrane**

Funkcja Dodaj wybrane (ADDSELECTED) służy do pobrania właściwości zaznaczonego obiektu w celu rozpoczęcia rysowania nowego obiektu tego samego typu, ale o innej geometrii. Funkcja ta pozwala na uwzględnienie właściwości obiektu źródłowego, takich jak kolor, warstwa i rodzaj linii, co umożliwia szybsze i bardziej efektywne tworzenie obiektów w programie.

**Aby skorzystać z funkcji ADDSELECTED:**

1. Zaznacz obiekt, z którego chcemy pobrać właściwości.

2. Uruchom funkcję ADDSELECTED.

3. Wybierz narzędzie do rysowania obiektu, który chcemy utworzyć.

4. Rozpocznij rysowanie nowego obiektu. Program automatycznie pobierze właściwości zaznaczonego obiektu źródłowego.

5. Wprowadź nowe wymiary lub inne parametry dla nowego obiektu.

6. Zakończ rysowanie nowego obiektu.

# **8.22. Wiele**

Polecenie WIELE umożliwia automatyczne powtarzanie wprowadzonego polecenia, aż do momentu anulowania przez użytkownika poprzez naciśnięcie klawisza Esc. W przypadku tego polecenia, nazwa polecenia jest powtarzana, natomiast parametry muszą być wprowadzane za każdym razem. Warto zaznaczyć, że polecenie WIELE nie będzie powtarzać poleceń wyświetlających okna dialogowe.

Dzięki możliwości automatycznego powtarzania polecenia WIELE, użytkownik może szybciej wykonywać powtarzające się czynności w programie, co zwiększa efektywność i wygodę pracy. Jednocześnie, konieczność wprowadzania parametrów za każdym razem, umożliwia kontrolę nad wykonywanymi operacjami i uniknięcie niepożądanych błędów.

# **8.23. Jak warstwa**

Polecenie jak warstwa (by layer) służy do zmiany zastąpień właściwości zaznaczonych obiektów na wartości zgodne z ustawieniami warstwy. Dotyczy to różnych parametrów takich jak kolor, rodzaj linii, grubość linii i materiały.

Dzięki zastosowaniu tego polecenia, użytkownik może w łatwy sposób dostosować właściwości obiektów do ustawień warstwy, co umożliwia szybsze i bardziej efektywne tworzenie projektów w programie.

# **8.24. MKSHAPE**

Polecenie MKSHAPE służy do tworzenia definicji kształtu w oparciu o wybrane obiekty. Dzięki niemu użytkownik ma możliwość tworzenia niestandardowych typów linii. W przypadku utworzenia kształtu, który zajmuje więcej niż 2200 bajtów danych, polecenie MKSHAPE tworzy złożone kształty geometrii, aby utworzyć jeden kształt. Dzięki temu poleceniu użytkownik może w łatwy sposób tworzyć niestandardowe typy linii, co umożliwia większą elastyczność i kontrolę nad wyglądem projektu. W przypadku dużych kształtów, polecenie MKSHAPE tworzy złożone kształty geometrii, co pozwala na efektywne zarządzanie dużą ilością danych i skuteczne wykorzystanie zasobów programu.

### **Aby utworzyć kształt:**

1. Utwórz obiekt poliliniowy tak jak linia, prostokąt, koło lub zamknięty obiekt.

2. Wpisz MKSHAPE, aby zapisać plik .shp o odpowiedniej nazwie dla utworzonego kształtu.

# **9. Tekst I etykiety**

# **9.1. Tekst**

Tworzenie tekstu, tekstu wielowierszowego (mtext) oraz tekstu, który zawiera jedną lub więcej linii wskazujących (leader lines). Dzięki zastosowaniu tego polecenia użytkownik może łatwo wprowadzać teksty o różnej długości i formatowaniu w swoim projekcie. Tekst wielowierszowy (mtext) umożliwia dodawanie dłuższych tekstów, które zostaną automatycznie podzielone na kilka wierszy, co ułatwia czytelność i edycję tekstu. Tekst z jedną lub więcej liniami wskazujących (leader lines) może być używany do oznaczania punktów w projekcie, tworzenia etykiet lub wskazywania na inne elementy na rysunku.

# **9.1.1. Tekst jednowierszowy**

Polecenie TEXT pozwala na tworzenie tekstu jednowierszowego lub wielowierszowego. Każdy wiersz tekstu jest oddzielnym obiektem, który można modyfikować. Przed wprowadzeniem tekstu można ustawić styl tekstu oraz sposób wyrównania tekstu, wykorzystując odpowiednie opcje na linii poleceń.

Po wprowadzeniu tekstu, należy nacisnąć klawisz ENTER, aby przejść do kolejnego wiersza tekstu. Podczas tworzenia tekstu jednowierszowego można również zmienić jego długość, wykorzystując opcje Align lub Fit z linii poleceń TEXT, które pozwalają na rozciąganie lub skracanie tekstu w określonym obszarze, aby dopasować go do swoich potrzeb.

### **Aby utworzyć tekst jednowierszowy:**

- 1. Wybierz Narzędzia rysunkowe > Opis > Tekst jednowierszowy z menu głównego.
- 2. Określ wielkość okna tekstowego.
- 3. Wprowadź tekst.
- 4. Sformatuj tekst.
- 5. Naciśnij klawisz "ENTER", aby zakończyć.

### **Aby określić wyrównanie tekstu:**

- 1. Wybierz Narzędzia rysunkowe > Opis > Tekst jednowierszowy z menu głównego.
- 2. W linii poleceń wprowadź J (Justify) I naciśnij ENTER.
- 3. W lini poleceń wprowadź BR, aby wyrównać tekst do jego dolnego prawego rogu.
- 4. Naciśnij klawisz "ENTER", aby zakończyć.

### **9.1.2. Tekst wielowierszowy**

Tekst wielowierszowy (mtext), składa się z wielu linii tekstu lub akapitów, zawartych wewnątrz pola tekstowego o wymiarach określonych przez użytkownika. Podczas tworzenia tekstu wielowierszowego należy najpierw określić wielkość pola tekstowego przez wyznaczenie przeciwległych wierzchołków prostokątnego pola. Tekst wielowierszowy automatycznie dostosowuje się do obszaru pola tekstowego. Po określeniu wielkości pola tekstowego wyświetlane jest okno dialogowe edytora tekstu, w którym można określić parametry wprowadzanego tekstu.

**Aby utworzyć Tekst wielowierszowy:**

1. Wybierz Narzędzia rysunkowe > Opis > Tekst jednowierszowy z menu głównego.

- 2. Określ wielkość okna tekstowego.
- 3. Wprowadź tekst.
- 4.Aby utworzyć akapit naciśnij ENTER.

**Aby sformatować tekst edytorem:**

1. Aby zmienić czcionkę zaznaczonego tekstu, wybierz rodzaj czcionki z listy rozwijalnej na pasku formatowania tekstu.

2. Aby zmienić rozmiar czcionki zaznaczonego tekstu, wprowadź żądaną wartość w polu wysokości.

3. Aby określić kolor zaznaczonego tekstu, wybierz kolor z listy kolorów.

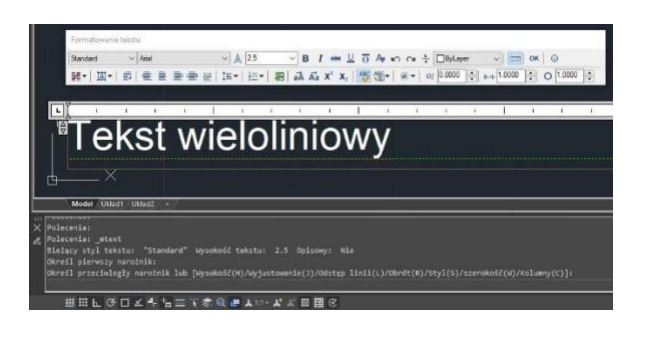

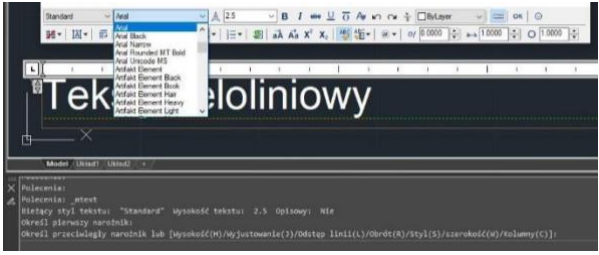

4. Kliknij przycisk OK na pasku formatowania tekstu lub użyj skrótu CTRL + ENTER.

**Wyrównanie tekstu wielowierszowego:** Możliwe jest ustalenie pozycji wielowierszowego tekstu w wyznaczonych punktach pola tekstowego, takich jak: góra lewo, góra centrum, góra prawo, środek lewo, środek centrum, środek prawo, dół lewo, dół centrum oraz dół prawo. Tekst ten może być swobodnie przemieszczany w pionie i poziomie.

**Formatowanie tekstu wielowierszowego:** W trakcie komponowania tekstu wielowierszowego, istnieje możliwość modyfikacji właściwości zaznaczonego fragmentu tekstu poprzez wykorzystanie narzędzi formatowania tekstu. Dzięki nim można dostosować takie parametry jak np. podkreślenie, kursywa, czy pogrubienie.

**Wcięcie tekstu wielowierszowego i użycie tabulacji:** Możliwe jest manipulowanie wyglądem obiektów tekstowych oraz tworzenie list poprzez definiowanie punktów zatrzymań oraz wcięć tekstu. Do określenia wcięć tekstu (pierwszej linii oraz akapitu) wykorzystywane są strzałki na linijce.

**Odstępy międzywierszowe:** Odstępy międzywierszowe dla wielowierszowych tekstów to odległość między linią bazową jednego wiersza tekstu a linią bazową kolejnego wiersza

tekstu. Możesz kliknąć prawym przyciskiem myszy w polu tekstowym i wybrać opcję Paragraf, aby określić pożądany odstęp międzywierszowy, gdy kursor pozostaje w ramce tekstu.

**Tworzenie ułamków:** W celu oznaczania jednostek tolerancji lub jednostek miar często wykorzystuje się zapis ułamkowy. Aby stworzyć taki zapis w tekście, należy skorzystać ze znaków specjalnych, które określają jego miejsce. Przykłady takich znaków oraz ich funkcji to:

Slash (/): tworzy ułamek pionowy i oddziela go liną poziomą,

Hash (#): tworzy ułamek ukośny i oddziela go po linii ukośnej,

Carat (^): tworzy ułamek tolerancji, który jest ułamkiem pionowym i nie jest oddzielony linią.

W celu ułatwienia tworzenia zapisu ułamkowego, można skorzystać z przycisku dedykowanego na pasku narzędziowym.

# **9.2. Styl tekstu**

Styl tekstu stosowany jest w celu modyfikacji obiektów tekstowych. Dzięki zastosowaniu stylu tekstu możliwe jest kontrolowanie takich właściwości jak czcionka, rozmiar, kąt, kierunek, czy inne cechy tekstu. Domyślnym stylem tekstu jest STANDARD, a aby zastosować inny styl, należy go uprzednio wybrać jako aktywny. STANDARD ma następujące właściwości domyślne:

### **Aby utworzyć styl tekstu:**

1. Wybierz Narzędzia rysunkowe > Opis > Tekst jednowierszowy z menu głównego. 2. Wybierz Nowy, określ nazwę stylu i kliknij przycisk OK. 3. Określ wielkość tekstu, współczynnik szerokości i kąt pochylenia. 4. Wybierz czcionkę. 5. Kliknij przycisk Zastosuj, a następnie OK.

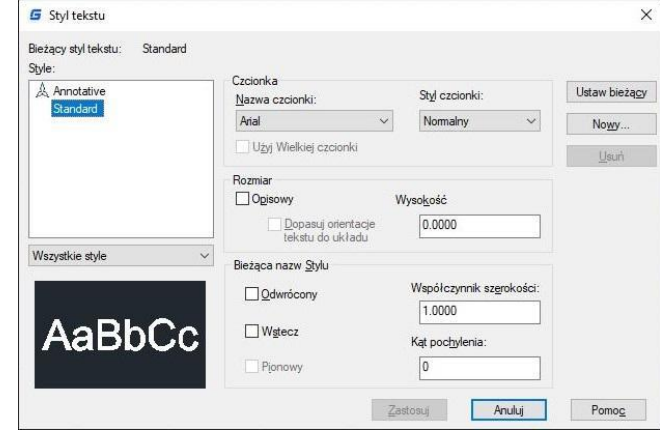

138

# **9.3. Linia odniesienia**

# **9.3.1. Linia odniesienia**

Linia odniesienia (LEADER) to linia lub krzywa składająca się z wielu segmentów, zakończona strzałką w końcowym punkcie. Na przeciwległym końcu linii, czyli punkcie odniesienia, można dodać adnotację w postaci tekstu, umieszczanego bezpośrednio przy ostatnim punkcie linii.

**Aby utworzyć linie odniesienia:**

1. Wybierz > Narzędzia główne > Opis > Wielolinia z menu głównego lub wprowadź polecenie MLEADER

2. Określ punkt początkowy.

3. Określ punkt końcowy segmentu linii prowadzącej.

4. Określ dodatkowe punkty końcowe segmentów linii prowadzącej.

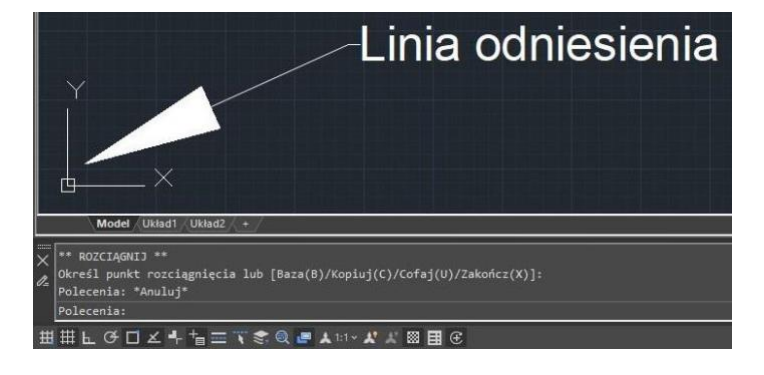

5. Po określeniu ostatniego punktu końcowego, naciśnij klawisz Enter.

6. Wprowadź adnotację i naciśnij klawisz Enter, aby przejść do następnej linii tekstu adnotacji.

7. Naciśnij klawisz "ENTER", aby zakończyć.

# **9.3.2. Wielolinia odniesienia**

Wielolinia odniesienia (MLEADER) to linia lub krzywa składająca się z wielu segmentów, zakończona strzałką w końcowym punkcie. Na przeciwległym końcu linii, czyli punkcie odniesienia, można dodać adnotację w postaci tekstu, umieszczanego bezpośrednio przy ostatnim punkcie linii.

**Aby utworzyć wielolinię odniesienia:**

1. Wybierz > Narzędzia główne > Opis > Wielolinia z menu głównego lub wprowadź polecenie LEADER

2. Określ punkt początkowy.

- 3. Określ punkt końcowy.
- 4. Wprowadź oraz sformatuj opis.
- 5. Naciśnij klawisz "ENTER", aby zakończyć.

# **9.4. Edycja tekstu**

### **9.4.1. Zmiana tekstu**

Wszystkie obiekty tekstowe mogą być przenoszone, obracane, usuwane i kopiowane, tak samo, jak inne obiekty. Właściwości tekstów mogą być zmieniane w panelu Właściwości. Istnieją dwa sposoby modyfikacji tekstu jednowierszowego:

-Aby zmienić jedynie treść tekstu, należy użyć polecenia DDEDIT.

-Aby zmienić styl tekstu, położenie, rozmiar oraz treść, należy użyć polecenia PROPERTIES, aby otworzyć paletę Właściwości, z której można dokonać odpowiednich ustawień.

**Aby edytować tekst jednowierszowy oraz wielowierszowy:**

1. Wprowadź polecenie DDEDIT and then press Enter.

2. Zaznacz tekst jedno lub wielowierszowy. 3. Jeżeli wybrano tekst jednowierszowy, pojawi się okno Edytuj tekst, gdzie można dokonać zmian. Naciśnij Enter, aby wprowadzić zmiany.

4. Jeżeli wybrano tekst wielowierszowy, pojawi się okno Edytora tekstu, gdzie

można dokonać zmian. Naciśnij Enter, aby wprowadzić zmiany.

**Aby zmienić właściwości tekstu:**

1. Wybierz tekst jednowierszowy lub wielowierszowy.

2. Kliknij prawym przyciskiem myszy wybrany obiekt, a następnie wybierz właściwości na menu kontekstowym.

3. W paletce właściwości wprowadź dowolny nowy tekst w polu. Zawartość tekstu, a następnie zmień formatowanie i inne właściwości według potrzeb.

4. Możesz również podwójnie kliknąć na obiekt tekstowy wielowierszowy, aby otworzyć Edytor tekstu w miejscu, z którego można modyfikować zawartość i formatowanie tekstu.

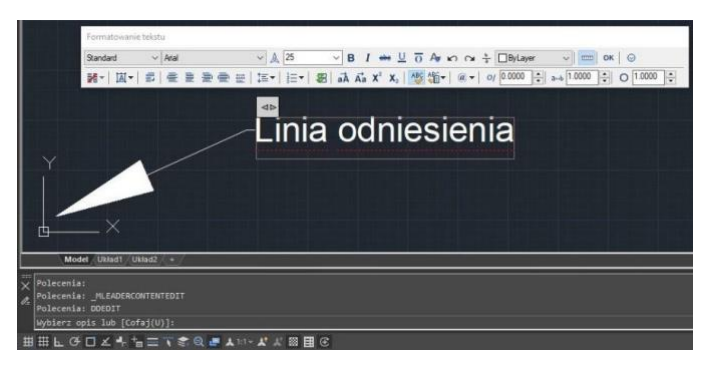

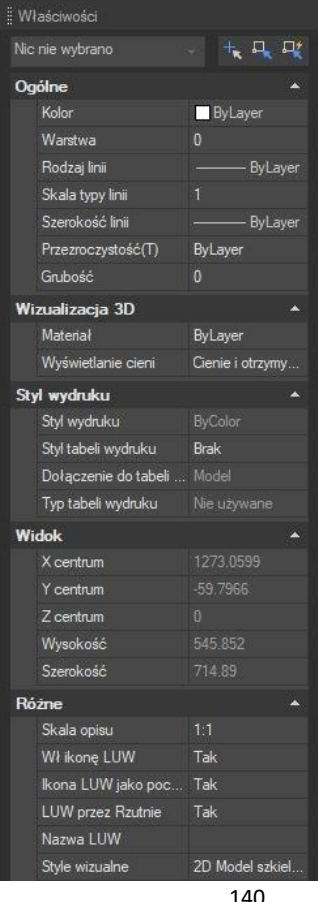

# **10.Wymiar I tolerancja**

Wymiary służą do wyznaczania wartości miar, takich jak długość czy szerokość, odległości między obiektami, a także kąta pomiędzy nimi lub odległości pomiędzy punktem cechy a ustalonym punktem odniesienia. W programie umożliwiającym tworzenie rysunków technicznych można utworzyć różne typy wymiarów, takie jak wymiar liniowy, kątowy, promieniowy

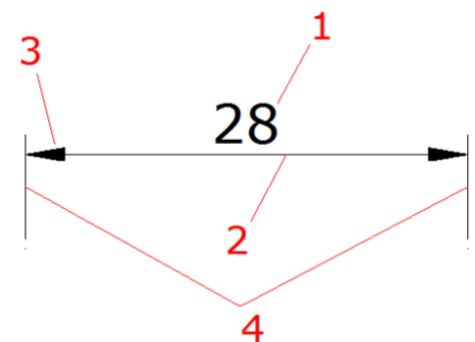

i średnicowy. Wymiary składają się z kilku elementów, w tym samego wymiaru, tekstu, linii wymiarowej, strzałek oraz linii pomocniczych.

**1. Tekst wymiarowy:** Ciąg znaków, który zwykle wskazuje wartość miary, może zawierać przedrostki, przyrostki, tolerancje, itp.

**2. Linia wymiarowa:** Wskazuje kierunek i rozmiar wymiaru. Dla wymiarów liniowych wyświetla się jako linia, dla wymiarów kątowych - jako segment łuku.

**3.Grot:** Zwykle wyświetlany na obu końcach linii wymiarowej. Można określić różne rozmiary i kształty grota lub znacznika.

**4. Linie pomocnicze:** Rozciągają się od obiektu do linii wymiarowej, aby określić zakres wymiarów.

### **10.1. Tworzenie wymiarów**

Istnieją dwa sposoby tworzenia wymiarów: poprzez wybieranie obiektu, który ma zostać wymiarowany, i określanie położenia linii wymiarowej, lub poprzez określenie początków linii pomocniczych oraz położenia linii wymiarowej.

### **10.1.1. Wymiar poziomy oraz pionowy**

Przy tworzeniu wymiarów liniowych, program stosuje automatycznie wymiar horyzontalny lub wertykalny, w zależności od początków linii pomocniczych lub położenia wybranego obiektu. Niemniej jednak istnieje możliwość stworzenia wymiaru, wskazując, czy ma on być poziomy czy pionowy.

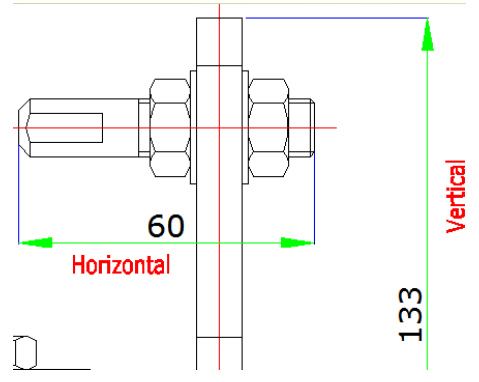

# **Aby stworzyć wymiar poziomy oraz pionowy:**

1. Wybierz > Narzędzia główne > Opis > Liniowy z menu głównego lub wprowadź polecenie DIMLINEAR.

2. Naciśnij ENTER, aby wybrać obiekt lub określ początek oraz koniec linii wymiarowej

# **10.1.2. Wymiar dopasowany**

W wymiarowaniu wyrównanym, linia wymiarowa jest równoległa do prostej przechodzącej przez początki linii rozszerzenia. Wymiar wyrównany jest również równoległy do obiektów, które zostały określone. Program automatycznie generuje linie odniesienia.

### **Aby stworzyć wymiar dopasowany:**

1. Wybierz > Narzędzia główne > Opis > Dopasuj z menu głównego lub wprowadź polecenie DIMALIGNED. 2. Naciśnij ENTER, aby wybrać obiekt lub określ początek oraz koniec linii wymiarowej

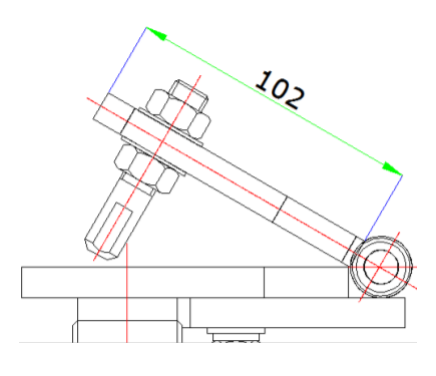

### **10.1.3. Tworzenie wymiarów bazowych i kontynuowanych.**

Zarówno wymiary bazowe, jak i kontynuowane są wielowymiarowymi liniowymi elementami. Wymiary bazowe są mierzone od tego samego punktu bazowego, natomiast wymiary kontynuowane są ustawione końcówka do końcówki. Przed utworzeniem wymiaru bazowego lub kontynuowanego konieczne jest stworzenie wymiaru liniowego, wyrównanego lub kątowego.

### **Aby utworzyć liniowy wymiar odbazy:**

1. Utworzy wymiar, (np. liniowy), od którego będzie tworzony wymiar od bazy

2. Wybierz Opis > Wymiar > odBazy lub wprowadź polecenie DIMBASELINE.

- 3. Określ drugą podstawową linię pomocniczą.
- 4. Zaznacz dodatkowe linie pomocnicze.
- 5. Naciśnij klawisz "ENTER", aby zakończyć.

# **Aby kontynuować wymiarowanie:**

1. Utwórzy wymiar, (np. liniowy), od którego będzie tworzona kontynuacja wymiarowania.

2. Wybierz Opis > Wymiar > Kontynuuj lub wprowadź polecenie DIMCONTINUE

- 3. Określ drugą podstawową linię pomocniczą.
- 4. Zaznacz dodatkowe linie pomocnicze.
- 5. Podwójnie naciśnij klawisz "ENTER", aby zakończyć.

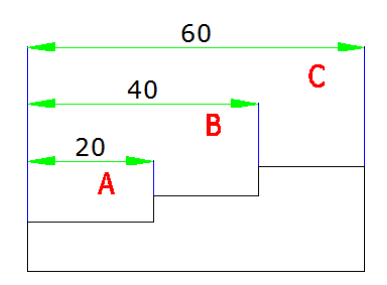

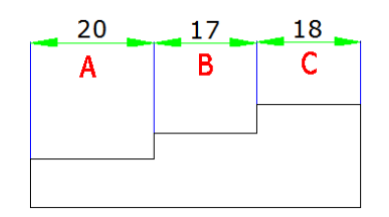

# **10.1.4. Wymiar obrócony**

Możliwe jest utworzenie wymiarów obróconych pod zadanym kątem za pomocą opcji DIMLINEAR Rotated. Przykładem takiego wymiaru jest wymiar obrócony widoczny na poniższej ilustracji.

W tym przykładzie określony kąt wymiaru obróconego jest równy kątowi szczeliny.

# **10.1.5. Wymiar kątowy**

Wymiary kątowe służą do pomiaru kąta między liniami lub trzema punktami. Można nimi wymiarować obiekty, w tym okręgi, łuki i linie. Podczas tworzenia wymiaru kątowego można modyfikować treść tekstu i jego wyrównanie przed umieszczeniem linii wymiarowej.

# **Aby zmierzyć kąt między dwoma liniami:**

1. Wybierz Narzędzia główne > Opis > Kąt z menu głównego lub wprowadź polecenie DIMANGULAR 2. Wybierz pierwszą linię. 3. Wybierz drugą linię.

4.Wskarz położenie wymiaru.

# **Aby zmierzyć kąt objęty łukiem:**

1. 1. Wybierz Narzędzia główne > Opis > Kąt z menu głównego lub wprowadź polecenie DIMANGULAR 2.Wskarz łuk. 3. Wskarz położenie wymiaru.

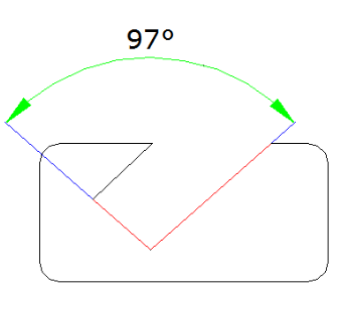

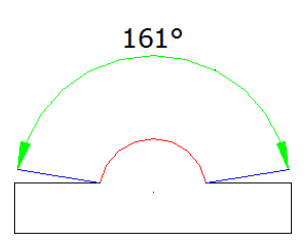

# **10.1.6. Wymiar promieniowy**

Można tworzyć wymiary promieniowe dla okręgów lub łuków w celu pomiaru ich promienia. Wymiar promieniowy jest linią zakończoną strzałką, która wskazuje na okrąg lub łuk.

# **Aby utworzyć wymiar promieniowy:**

1. Wybierz Narzędzia główne > Opis > Promień z menu głównego lub wprowadź polecenie DIMRADIUS 2.Wskarz łuk lub okrąg 3. Wskaż położenie wymiaru.

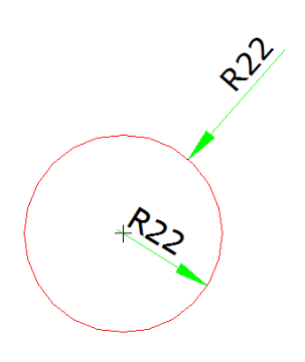

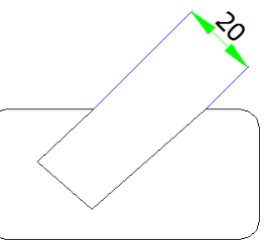

# **10.1.7. Wymiar przerwany**

Wymiar przerywany, zwany również wymiarem z odcięciami, odnosi się w szczególności do wymiaru promienia z przerywanymi liniami. Użytkownik może określić pozycję środka, aby ustawić początek wymiarowania i zastąpić punkt środka okręgu lub łuku w wymiarze promienia. Polecenie DIMJOGGED jest przydatne do tworzenia wymiarów w przypadku, gdy środek okręgu lub łuku, który ma zostać zmierzony, znajduje się poza obszarem rysunku i nie może być wyświetlony w swoim rzeczywistym położeniu.

### **Aby utworzyć wymiar przerywany:**

1. Wybierz Narzędzia główne > Opis > Ucięty z menu głównego lub wprowadź polecenie DIMJOGGED

- 2. Wskaż łuk lub okrąg
- 3. Określ nowy punkt środkowy
- 4. Określić punkt, w którym ma się znajdować symbol przerwania

### **10.1.8. Wymiar średnicy**

Możliwe jest utworzenie wymiarów średnicy dla okręgów lub łuków, w celu zmierzenia ich średnic. Proces tworzenia wymiarów średnicy jest podobny do tworzenia wymiarów promieniowych. Możliwe jest utworzenie różnych wymiarów średnicy w zależności od położenia i rozmiaru okręgów lub łuków oraz ustawień stylu wymiarowania.

### **Aby zmierzyć średnicę:**

1. Wybierz Narzędzia główne > Opis > Średnica z menu głównego lub wprowadź polecenie DIMDIAMETER

- 2. Wskaż łuk lub okrąg
- 3. Wskaż położenie wymiaru.

### **10.1.9. Wymiar współrzędnościowy**

Wymiary współrzędnościowe służą do pomiaru odległości prostopadłych od punktu początkowego, nazywanego odniesieniem, do cechy, takiej jak otwór w części. Wymiary współrzędnościowe składają się z linii głównej z wartością X lub Y, a linie główne są rysowane w kierunku ortogonalnym do bieżącego układu współrzędnych.

### **Aby utworzyć wymiar współrzędnościowy:**

1. Wybierz Narzędzia główne > Opis > Współrzędne z menu głównego lub wprowadź polecenie DIMORDINATE

2. Wybierz punkt dla wymiaru współrzędnościowego. 3. Określ końcowy punkt linii wskazującej wymiar współrzędnościowy

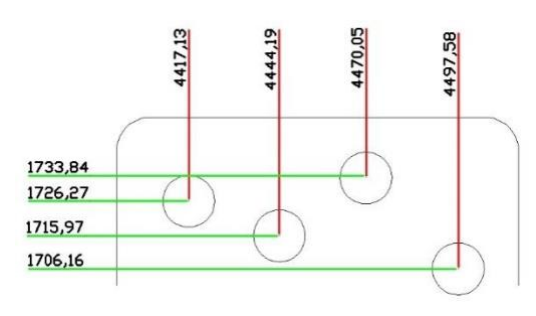

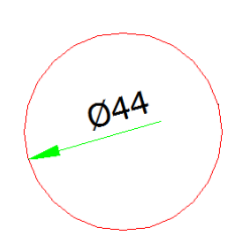

# **10.1.10. Szybki wymiar**

Służy do szybkiego tworzenia lub edytowania serii wymiarów.

# **Aby stworzyć szybki wymiar:**

1. Wybierz Opis > Wymiar > Szybki wymiar z menu głównego lub wprowadź polecenie QDIM

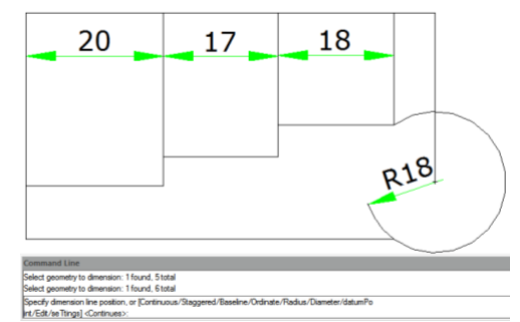

2. Wybierz geometrię, którą chcesz wymiarować, następnie naciśnij klawisz Enter.

3. W wierszu poleceń pojawi się komunikat "Określ położenie linii wymiarowej lub" [Szeregowy/Piętrowy/Odbazy/Współrzędne/pRomień/śreDnica/punktOdniesienia/Edycja/Us Tawienia] <Szeregowy>:". Możesz wybrać odpowiednią opcję, wykonując odpowiednie działania. Domyślnie ustawiona jest opcja Szeregowy.

# **10.1.11. Długość łuku**

Wymiary długości łuku są dostępne do pomiaru długości łuku lub odcinka łuku polilinii. GstarCAD tworzy wymiar długości łuku przez domyślne określenie pozycji linii rozmiarowej bezpośrednio po wybraniu łuku. Używany jest symbol łuku jako wymiar długości łuku, który różni się od wymiarów liniowych i kątowych.

# **Aby określić długość łuku:**

1. Wybierz Narzędzia główne > Opis > Dług Łuku lub wprowadź polecenie DIMARC

2.Wybierz łuk lub polilinię. 3. Wskaż położenie wymiaru.

# **10.1.12. Skojarz wymiar DIMREASSOCIATE**

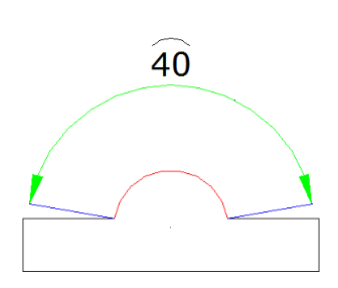

Można użyć polecenia DIMREASSOCIATE, aby skojarzyć lub ponownie skojarzyć wybrane wymiary z obiektami lub punktami na obiektach.

Po włączeniu polecenia DIMREASSOCIATE pojawi się monit wyboru powiązania konkretnych obiektów wymiarowych lub powiązania wszystkich rozłączonych obiektów w rysunku jeden po drugim.

# **Jeśli wybierzesz opcję Rozłącz**

Wszystkie wymiary, które mają jakikolwiek rozłączony punkt definiujący z geometrią w rysunku, zostaną wybrane do pojedynczego powiązania lub ponownego powiązania. Można nacisnąć klawisz "Esc", aby zatrzymać polecenie, ale wykonane asocjacje zostaną zachowane.

### **Jeżeli wybierzesz obiekty wymiarowe**

• Jeżeli punkt definiujący wybranej wartości wymiaru nie jest powiązany z geometrią, wyświetlany jest znak X.

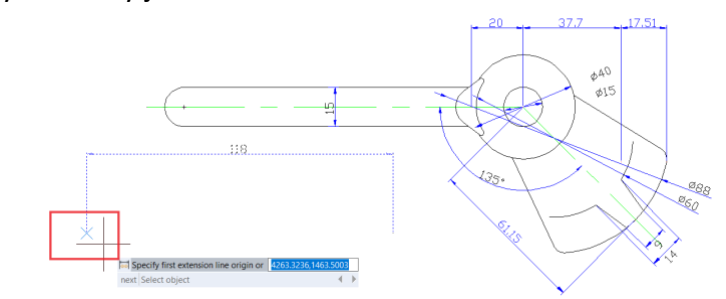

- Jeżeli punkt definiujący wybranej wartości wymiaru jest powiązany z geometrią, wyświetlany jest znak ⊠.
- Jeżeli naciśniesz klawisz Enter lub wybierzesz opcję "Dalej", możesz przejść do następnego punktu początkowego linii rozmiarowej.

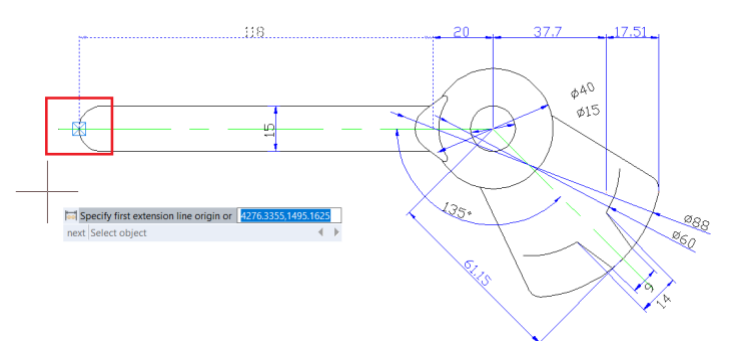

- Jeżeli wybierzesz opcję "Wybierz obiekt", będziesz mógł wybrać obiekt geometryczny do powiązania z wymiarem.
- Jeśli naciśniesz klawisz "Esc", zatrzymasz polecenie, ale powiązania, które utworzyłeś, zostaną zachowane.

### **10.2. Style wymiarowania**

Możesz kontrolować wygląd wymiarów, zmieniając ustawienia w celu zachowania standardów wymiarowania, możesz przechowywać te ustawienia w stylach wymiarów.

### **10.2.1. Style wymiarowania**

Możliwe jest tworzenie, zapisywanie, przywracanie i usuwanie nazwanych stylów wymiarowania, które umożliwiają kontrolowanie wielu ustawień wpływających na wygląd wymiarowania i zachowanie standardów. Do ustawień tych należą między innymi:

- Linie pomocnicze, linie wymiarowania, strzałki, linie i odległości między nimi,
- Pozycjonowanie elementów wymiarowania względem siebie i orientacja tekstu wymiarowego,
- Zawartość i wygląd tekstu wymiarowania oraz jednostek wartości.

### **Aby stworzyć styl wymiarowania:**

1. Wybierz Opis> Wymiar z menu głównego lub wprowadź polecenie DIMSTYLE.

2. W oknie dialogowym "Menadżer stylów wymiarowania" kliknij przycisk Nowy.

3. Wprowadź nazwę nowego stylu i wybierz rodzaj stylu wymiarowania.

- 4.Następnie kliknij Kontynuuj.
- 5. Zmień konieczne ustawienia wymiarowania.
- 6. Aby zakończyć kliknij OK.

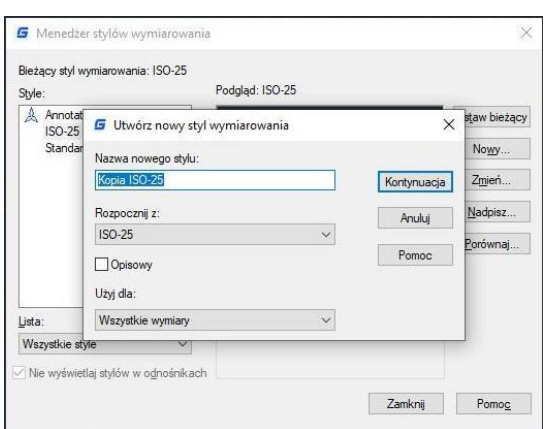

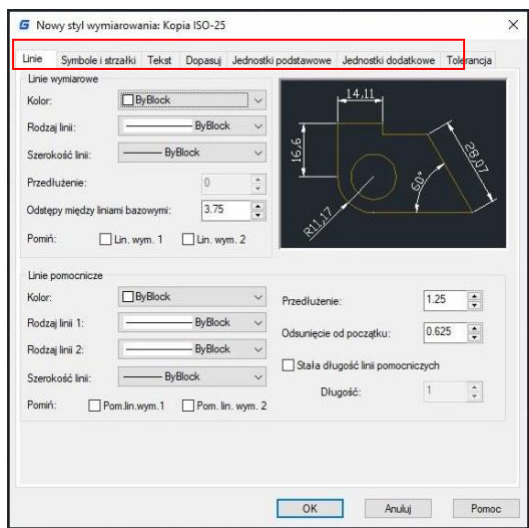
#### **Aby zmienić nazwę stylu wymiarowania:**

1. Wybierz Opis> Wymiar z menu głównego lub wprowadź polecenie DIMSTYLE 2. Z listy stylów wybierz żądany styl i wykonaj jedną z czynności:

- Kliknij dwukrotnie na żądany styl.
- Kliknij prawym przyciskiem myszy na żądany styl i wybierz Zmień nazwę.
- 3. Wprowadź nową nazwę,
- 4. Kliknij przycisk Zamknij.

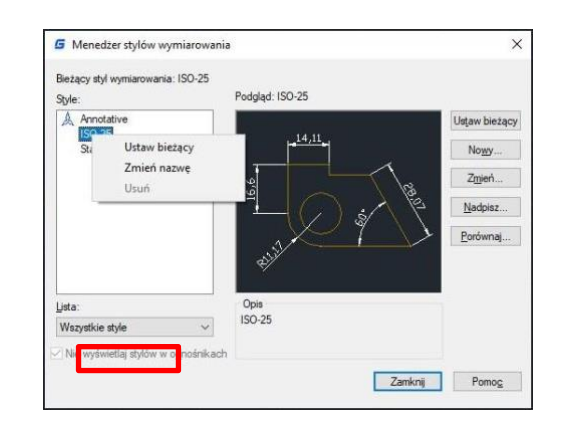

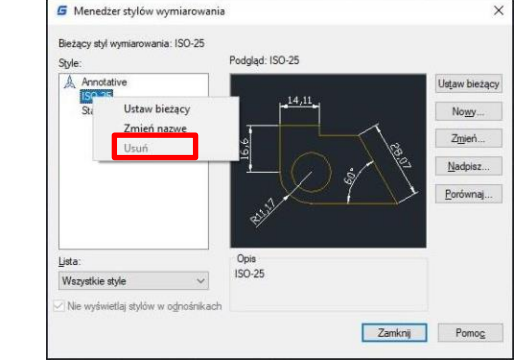

# **Aby usunąć nazwę stylu wymiarowania:** 1.Wybierz Opis> Wymiar z menu głównego

lub wprowadź polecenie DIMSTYLE

2. Wybierz: Wymiar -> Styl wymiarowania.

3. Kliknij Zamknij, aby zamknąć okno.

### **Aby wyświetlić informacje o bieżącym stylu:**

- 1. Wybierz: Wymiar -> Styl wymiarowania.
- 2. W oknie dialogowym kliknij przycisk Porównaj.

3. W nowym oknie wybierz te same style z listy

rozwijalnej. Wszystkie właściwości zostaną wyświetlone. 4. Jeżeli chcesz porównać informacje dwóch różnych

stylów wybierz dwa odmienne style.

5. Kliknij Zamknij, aby zamknąć okno dialogowe.

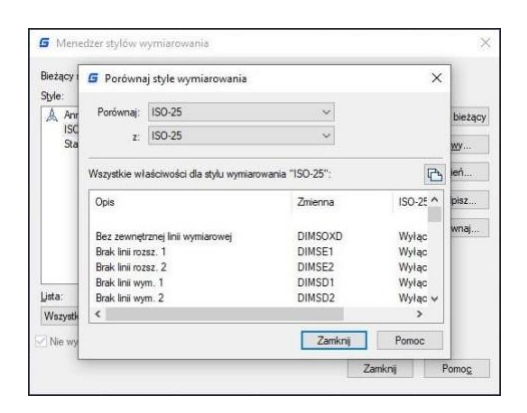

# **10.2.2. Modyfikacja linii wymiarowych**

W celu modyfikacji stylów wymiarowania, możesz dostosować właściwości linii pomocniczych, takie jak kolor, szerokość linii, odległość między kolejnymi liniami, odsunięcie od początkowej linii pomocniczej oraz ich widoczność. Ustawienia te można dokonać w zakładce "Linie" znajdującej się w oknie dialogowym modyfikacji stylów wymiarowania.

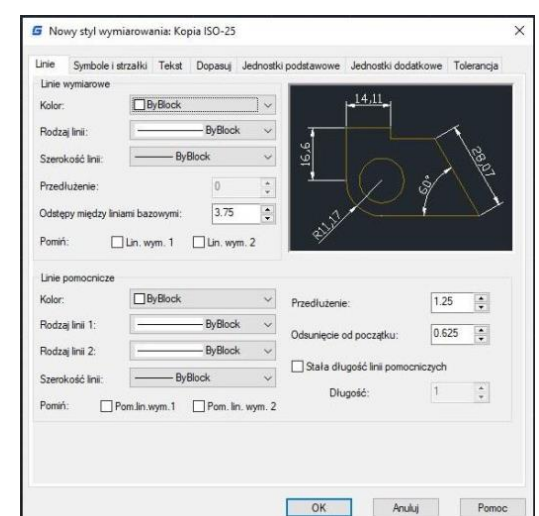

#### **10.2.3. Modyfikacja linii pomocniczych**

Możesz kontrolować te właściwości, aby dostosować wygląd linii rozszerzenia w zależności od potrzeb. Na przykład, jeśli potrzebujesz, aby linie pomocnicze rozciągały się dalej poza linię wymiarową, możesz zwiększyć wartość odległości poza liniami rozszerzenia. Podobnie, zmniejszenie wartości odsunięcia od początku linii rozszerzenia może skrócić linie rozszerzenia.

Modyfikowanie właściwości linii rozszerzenia jest istotne, aby spełnić wymagania standardów wymiarowania i zapewnić czytelność rysunków technicznych.

#### **10.2.4. Modyfikacja grotów strzałek wymiarowych**

Możesz kontrolować wygląd i rozmiar strzałek oraz położenie haków na końcach linii wymiarowych. W tym celu możesz określić różne rodzaje strzałek dla obu końców linii wymiarowych.

#### **Aby zmienić grot strzałki:**

- 1. Wybierz: Wymiar -> Styl wymiarowania.
- 2. W menadżerze stylów wybierz styl, który chcesz zmodyfikować.
- 3. Zmień symbol strzałki w modyfikowanym stylu.
- 4. Kliknij OK, a następnie Zamknij.

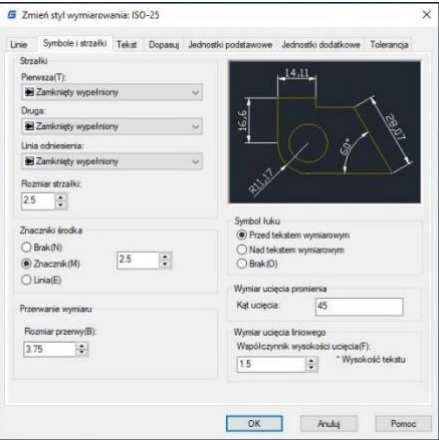

#### **10.2.5. Dopasowywanie tekstu wymiarowania**

Jeżeli między liniami pomocniczymi nie ma wystarczająco dużo miejsca, aby wyświetlić tekst wymiarowania i strzałki, program może dostosować ich rozmieszczenie. Domyślnie elementy te są dopasowywane w najlepszy możliwy sposób, w zależności od dostępnej przestrzeni. W zakładce "Dopasowanie" w oknie dialogowym edytora stylów wymiarowania istnieje

możliwość określenia innych metod dopasowania.

#### **Aby sformatować wymiary:**

- 1. Wybierz: Wymiar -> Styl wymiarowania
- 2. W Menadżerze stylów wymiarowania zaznacz style, które chcesz zmodyfikować.
- 3. Kliknij zakładkę Dopasuj.
- 4. Zaznacz żądane opcje.
- 5. Kliknij OK, a następnie Zamknij.

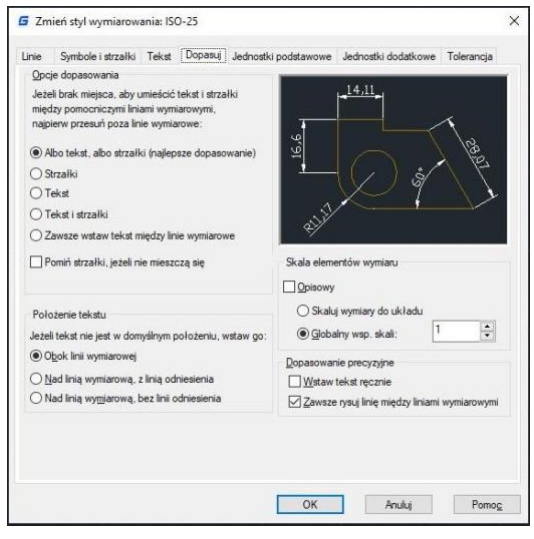

#### **10.2.6. Dopasuj tekst wymiarowania do średnicy**

Możesz utworzyć różne wymiary średnicy, z innym rozmieszczeniem tekstu wymiarowania. Zaznacz opcję "Zawsze wstaw tekst między linie wymiarowania" w zakładce Dopasuj.

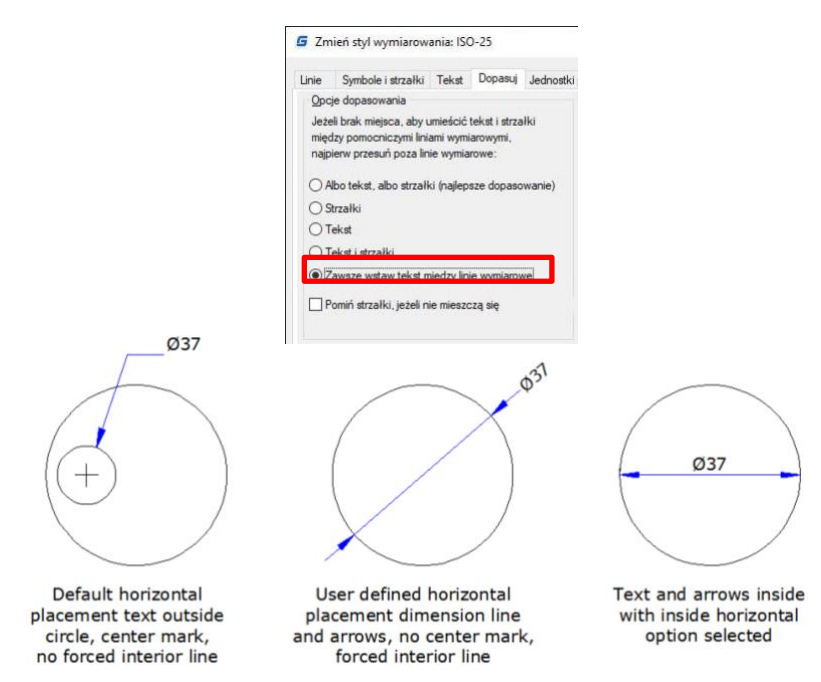

#### **10.2.7. Wyrównanie tekstu wymiarowania**

Nie ma wpływu na wyrównanie tekstu wymiarowego, czy znajduje się on wewnątrz czy na zewnątrz linii rozszerzenia. Można wybrać, czy tekst jest wyrównany z liniami wymiarowymi czy pozostaje poziomy.

### **Aby wyrównać tekst do linii wymiarowania:**

- 1. Wybierz: Wymiar -> Styl wymiarowania.
- 2. W menadżerze stylów zaznacz styl, który
- chcesz zmodyfikować.
- 3. Kliknij zakładkę Tekst. 4. Zaznacz żądane opcje.
- 5. Kliknij OK, a następnie Zamknij.

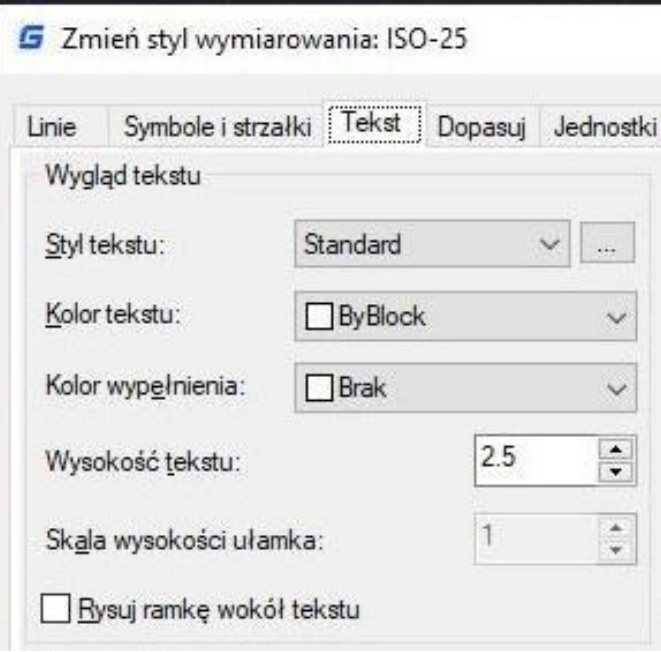

#### **10.2.8. Pozycjonowanie tekstu pionowo**

Wyrównanie tekstu w pionie zależy od wymiaru. Możliwe opcje to umieszczenie tekstu powyżej, poniżej lub na środku linii wymiarowej.

#### **10.2.9. Pozycjonowanie tekstu poziomo**

Pozycja tekstu wzdłuż osi poziomej jest zależna od linii rozszerzenia. W ustawieniach możesz wybrać pozycję tekstową z opcji: wyśrodkowany, na linii rozszerzenia 1, na linii rozszerzenia 2, nad linią rozszerzenia 1 lub nad linią rozszerzenia 2.

### **10.2.10. Jednostki wymiarowania**

Możesz określić wygląd i format jednostek podstawowych i alternatywnych dla wymiarów. Można ustawić jednostki podstawowe dla wymiarów liniowych i kątowych, w tym format jednostek, precyzję liczbową i inne. Ustawienia te kontrolują wyświetlanie wartości wymiarów.

## **Aby zaokrąglić wymiar:**

- 1. Wybierz: Wymiar -> Styl wymiarowania.
- 2. W menadżerze stylów zaznacz styl, który chcesz zmodyfikować.
- 3. Wybierz zakładkę Jednostki podstawowe.
- 4. Określ dokładność żądanych jednostek.
- 5. Kliknij OK, a następnie Zamknij

## **10.2.11. Jednostki alternatywne**

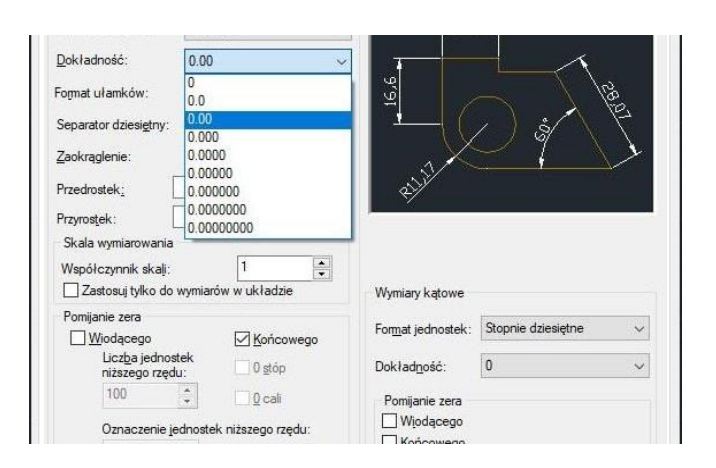

Możesz utworzyć wymiar jednocześnie w dwóch systemach miar w rysunku. Ta funkcja jest przydatna, gdy chcesz dodać wymiary w stopach i calach w rysunku utworzonym w jednostkach metrycznych. Jednostki alternatywne pojawiają się w nawiasach kwadratowych ([]) w tekście wymiarowym. Jednostki alternatywne mogą być stosowane tylko do wymiarów liniowych. Precyzja dla jednostek alternatywnych określa liczbę miejsc po przecinku.

## **Aby utworzyć jednostki alternatywne:**

1. Wybierz: Wymiar -> Styl wymiarowania. 2. W menadżerze stylów zaznacz styl, który chcesz zmodyfikować. 3. Wybierz zakładkę Jednostki dodatkowe. 4. Określ dokładność żądanych jednostek.

5. Kliknij OK, a następnie Zamknij.

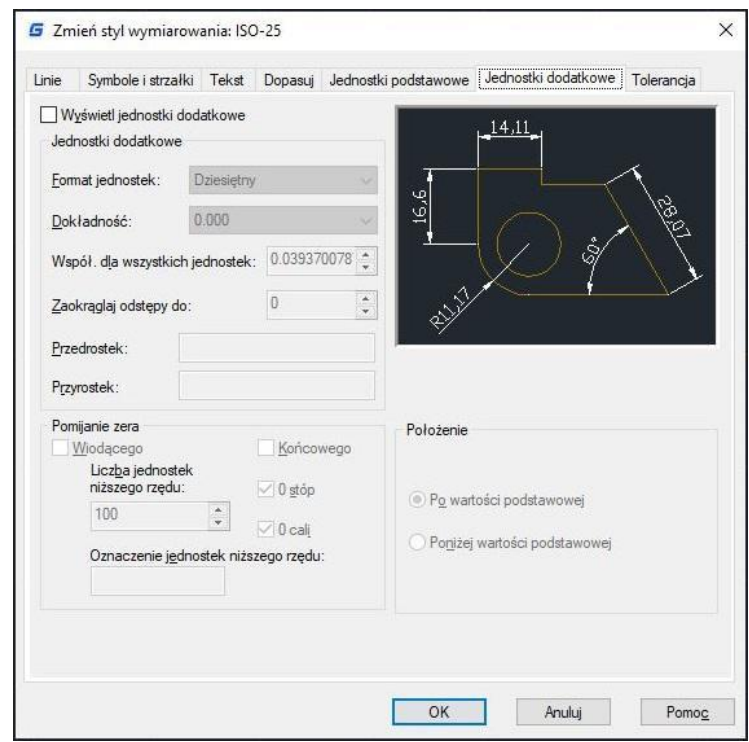

## **10.2.12. Tolerancja brzegowa**

Ta funkcja służy do określenia wartości, których miara odległości jest zmienna. Daje to możliwość kontroli stopnia dokładności wymaganego do późniejszego określenia tolerancji w procesie produkcji. Wymiary tolerancji wskazują na największy i najmniejszy dopuszczalny rozmiar. Tolerancje odchylenia określają dodatnie i ujemne wartości dołączane do wartości wymiarowej. W przypadku, gdy tolerancje odchylenia są równe, znaki poprzedzające i ich wartości są symetryczne. W przeciwnym przypadku, wartość dodatnia określa położenie powyżej wartości ujemnej. Pionowe położenie wartości tolerancji zależy od położenia

głównego tekstu wymiarowania. Na przykład, można wyrównać tolerancję z górną, środkową i dolną częścią tekstu wymiarowania.

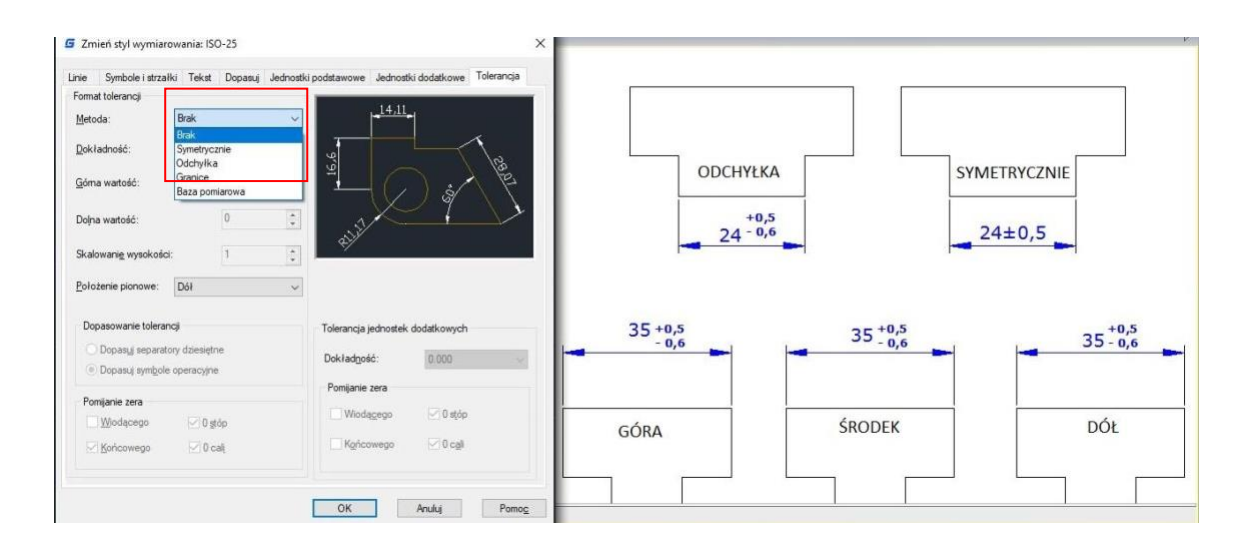

#### **10.2.13. Skala wymiarowania**

Ustawianie skali wymiarów zależy od metody, którą wykorzystujesz do układania i drukowania rysunków. Skala wymiarów ma wpływ na wielkość geometrii wymiarów w stosunku do obiektów na rysunku. Oprócz wysokości tekstu i rozmiaru strzałki, skala wymiarów wpływa także na przesunięcia wymiarów, takie jak przesunięcie początku linii odniesienia. Podczas tworzenia wymiarów zaleca się ustawienie ich rozmiaru i przesunięcia na wartości odpowiadające ich rzeczywistym rozmiarom na rysunku. Jednakże, tolerancje, długości mierzone, współrzędne i kąty nie mogą być stosowane do ogólnego współczynnika skali. Metoda tworzenia wymiarów w układzie rysunku przedstawiona jest następująco:

Wymiar w przestrzeni modelowej dla drukowania w przestrzeni modelowej. Jeśli chcesz utworzyć wymiary, które są skalowane poprawnie do drukowania, musisz ustawić zmienną systemową DIMSCALE na odwrotność żądanej skali druku. Na przykład, jeśli skala druku wynosi 1/4, musisz ustawić DIMSCALE na 4.

Wymiar w przestrzeni modelowej dla drukowania w przestrzeni papierowej. Jeśli chcesz utworzyć wymiary, które są automatycznie skalowane do wyświetlania w układzie przestrzeni papierowej, musisz ustawić DIMSCALE na 0. Ta metoda jest przydatna w przypadku, gdy napotykasz następujące sytuacje: wymiary w rysunku muszą być odwoływane przez inne rysunki (xrefs); gdy tworzysz wymiary izometryczne w widokach izometrycznych 3D. Aby uniemożliwić wyświetlanie wymiarów w jednym widoku układu w innych widokach układu, zaleca się utworzenie warstwy wymiarów dla każdego widoku układu, który jest zamrożony we wszystkich innych widokach układu.

Wymiar w układach. Możesz tworzyć wymiary w przestrzeni papierowej poprzez wybieranie obiektów w przestrzeni modelowej lub określanie punktów przyciągania obiektów w przestrzeni modelowej. Wymiary tworzone w układzie przestrzeni papierowej nie wymagają dodatkowego skalowania: nie ma potrzeby zmieniania domyślnej wartości DIMLFAC i DIMSCALE.

### **10.3. Modyfikowanie istniejących wymiarów**

Możesz modyfikować elementy istniejących wymiarów osobno lub korzystając z menadżera stylów wymiarowania

#### **10.3.1. Modyfikacja stylów wymiarowania**

Możesz modyfikować wszystkie właściwości istniejącego obiektu wymiarowania za pomocą stylów wymiarowania. Możesz również utworzyć zmieniając czasowo zmienne systemowe bez zmiany bieżącego stylu wymiarowania. Zmiany w bieżącym stylu wymiarowania powodują automatyczne zaktualizowanie powiązanych z nim wymiarów.

#### **10.3.2. Wymiar ukośny**

Linie przedłużenia są zwykle tworzone pod kątem prostopadłym do linii wymiarowej. Można jednak zmienić kąt nachylenia linii przedłużających, tak aby były pochylone względem linii wymiarowej.

### **Aby wykonać ukośne linie przedłużenia:**

1.Wybierz Wymiar > Dopasuj z menu głównego.

2.Wybierz wymiar liniowy, a następnie naciśnij Enter. 3. Wpisz kąt pochylenia, a następnie naciśnij Enter.

Uwaga: Aby wyrównać kąt ukośny, jeśli nie znasz dokładnego pomiaru, użyj snapów, aby wybrać dwa punkty w elemencie.

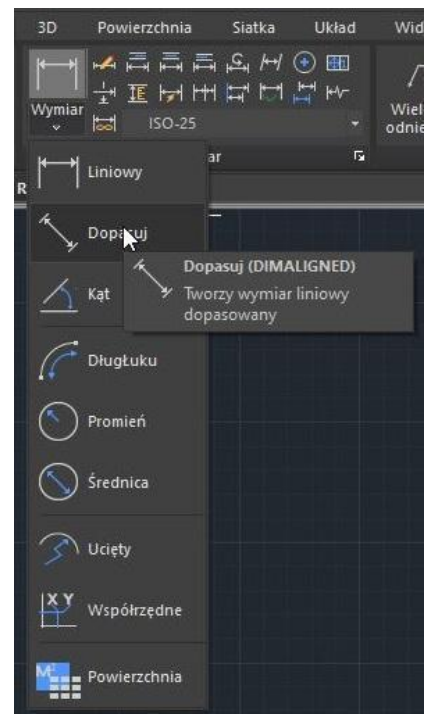

#### **10.3.3. Linia ucięcia do wymiaru liniowego**

Polecenie DIMJOGLINE służy do dodawania lub usuwania symbolu ucięcia dla wymiarów linowych. Warto zaznaczyć, że symbol ucięcia jest domyślnie wstawiany w punkcie środkowym pomiędzy pierwszą linią konstrukcyjną a tekstem. W celu zmiany położenia symbolu ucięcia można dostosować pozycję tekstu wymiarowania lub określić nowe położenie ucięcia po ponownym zaznaczeniu wymiaru.

#### **Aby dodać linię ucięcia do wymiaru liniowego:**

- 1. Wybierz: Wymiar -> Ucięty liniowy.
- 2. Zaznacz wymiar liniowy.

3. Określ punkt wymiaru, aby określić położenie symbolu ucięcia lub wciśnij klawisz ENTER, aby wstawić symbol w punkcie domyślnym.

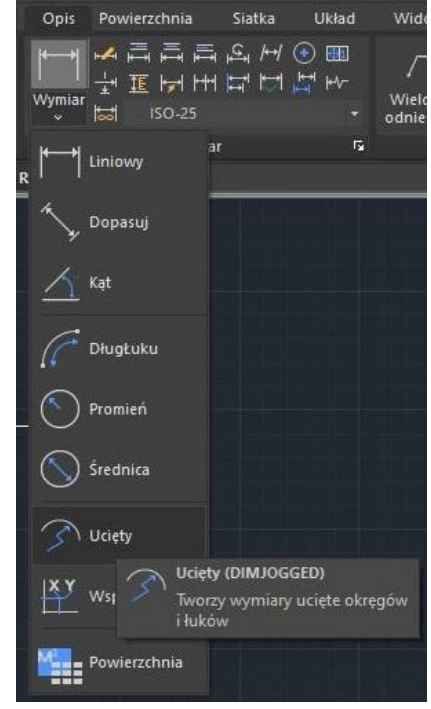

#### **10.3.4. Kontrola wymiarów**

Kontrola wymiarów została stworzona w celu przekazywania częstotliwości kontroli części podlegających wymiarowaniu, zapewniając jednocześnie, że wartość wymiaru i tolerancja części znajdują się w określonym zakresie. Kontrola wymiarów składa się z ramki i tekstu wewnętrznego i zawiera maksymalnie trzy rodzaje pola informacyjnego: znacznik kontroli, wartość wymiaru oraz częstotliwość kontroli. Znacznik kontroli, używany do oznaczenia tekstu kontroli wymiarów, znajduje się po lewej stronie w ramce kontroli. Wartość wymiaru to wartość przed dodaniem kontroli wymiaru, która znajduje się w centralnej części wymiaru kontrolnego wraz z tolerancją, tekstem i wartością pomiaru. Częstotliwość kontroli jest wyrażona w procentach, znajduje się po prawej stronie w ramce kontroli i wskazuje wymaganą częstotliwość tworzenia danej części.

#### **Aby utworzyć kontrole wymiaru:**

- 1. Wybierz: Wymiar -> Kontrola.
- 2. W oknie dialogowym kliknij przycisk Wybierz wymiary.
- 3. Zaznacz wymiary, aby dodać kontrolę i zatwierdź klawiszem ENTER.

4. Zaznacz symbol ramki i opcję etykietki, aby wprowadzić etykietkę w polu tekstowym.

5. Zaznacz opcję szybkość sprawdzania, aby wprowadzić wartość w procentach.

7. Kliknij OK.

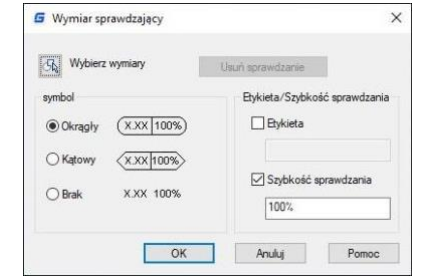

#### **Aby usunąć kontrolę wymiaru:**

1. Wybierz: Wymiar -> Kontrola. 2. W oknie dialogowym kliknij przycisk Wybierz wymiary. 3.Zaznacz wymiary, których kontrolę chcesz usunąć i zatwierdź klawiszem ENTER. 4. Kliknij przycisk Usuń sprawdzenie i zatwierdź OK.

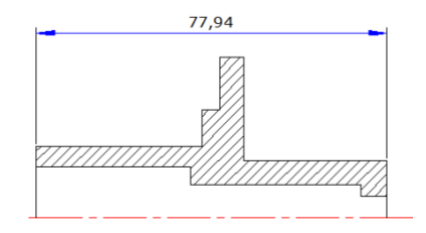

### **10.3.5. Odstępy wymiarów**

Po utworzeniu wielu wymiarów liniowych lub kątowych równoległych bądź nakładających się na siebie, można dostosować odstępy między nimi, ustawiając wartość równą lub określoną dla każdego wymiaru. Polecenie

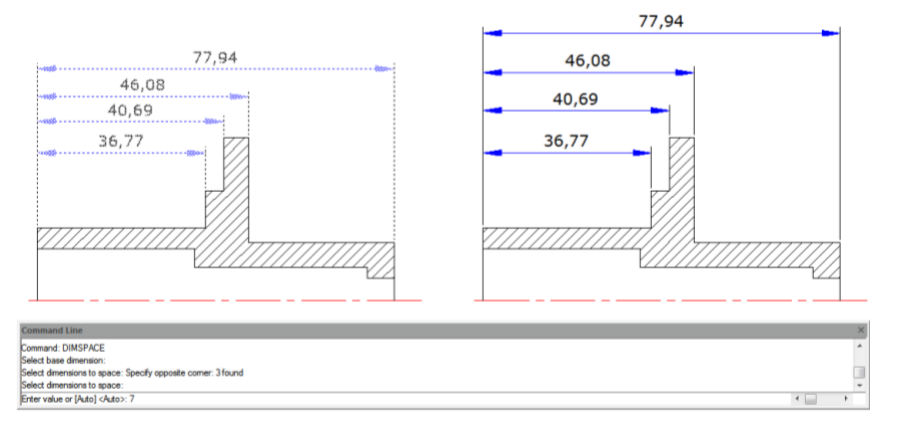

DIMSPACE automatycznie dostosowuje odstępy między wymiarami liniowymi lub kątowymi lub nakładającymi się wymiarami w przypadku, gdy oryginalny odstęp nie jest równomierny. W przypadku ustawienia wartości odstępu na 0 podczas dostosowywania odstępów między wymiarami, można również wyrównać wybrane wymiary do linii wymiarowej.

### **10.4. Tolerancja geometryczna**

Tolerancje geometryczne określają akceptowalne odchylenia formy, profilu, orientacji, położenia i biegu cechy. Tolerancje geometryczne dodaje się w ramkach kontrolnych cechy. Ramki te zawierają wszystkie informacje dotyczące tolerancji dla pojedynczego wymiaru. Tolerancje geometryczne mogą być tworzone z lub bez linii wskazujących, można je utworzyć za pomocą poleceń TOLERANCE lub LEADER.

Ramka kontrolna cechy składa się z dwóch lub więcej komponentów. Pierwsza ramka kontrolna cechy zawiera symbol, który reprezentuje cechę geometryczną, dla której jest stosowana tolerancja, na przykład położenie, profil, forma, orientacja lub bieg. Tolerancje formy kontrolują prostoliniowość, płaskość, okrągłość i walcowość, a profile kontrolują linię i powierzchnię. Na ilustracji cechą geometryczną jest położenie.

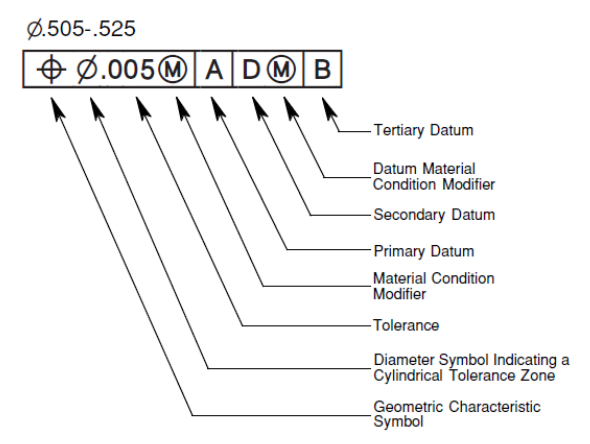

## **10.4.1. Okno dialogowe tolerancji geometrycznej**

Pozwala określić symbole i wartości w ramce kontroli cech:

- 1. Symbol charakterystyki geometrycznej (menu).
- 2. Pole tolerancji (przełącznik).
- 3. Wartość pola tolerancji.

Pasowanie (menu). [Przyciągnij uwagę czytelnika interesującym cytatem z dokumentu lub podaj w tym miejscu kluczową kwestię. Aby umieścić to pole w dowolnym miejscu strony, wystarczy je przeciągnąć.]

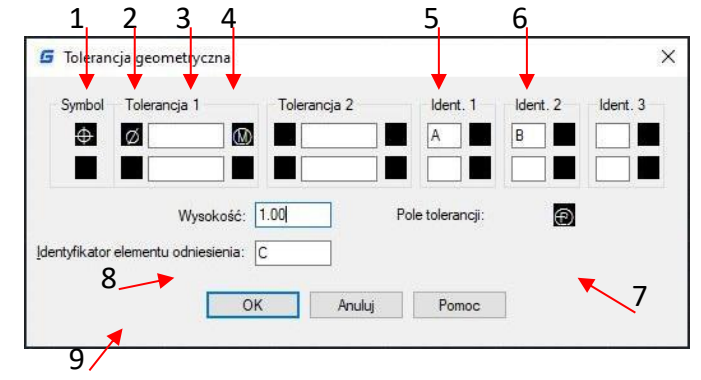

- 4. Punkty odniesienia 1 z 3.
- 5. Punkty odniesienia 2 z 3.
- 6. Symbol prognozowanego pola tolerancji.
- 7. Wartość prognozowego pola tolerancji.
- 8. Identyfikator punktu odniesienia.

### **10.4.2. Symbole tolerancji geometrycznej**

Poniżej przedstawiono symbole tolerancji geometrycznej i ich znacznie:

- 1. Pozycja (Położenie)
- 2. Koncentryczny lub współosiowy (Położenie)
- 3. Symetryczny (Położenie)
- 4. Równoległy (Orientacja)
- 5. Prostopadły (Orientacja)
- 6. Kątowy (Orientacja)
- 7. Cylindryczny (Orientacja)
- 8. Płaski (Orientacja)
- 9. Kołowy lub okrągły (Forma)
- 10. Prostoliniowość (Forma)
- 11. Profil powierzchni (Profil)
- 12. Profil linii (Profil)
- 13. Bicie kołowe (Bicie)
- 14. Bicie całkowite (Bicie)

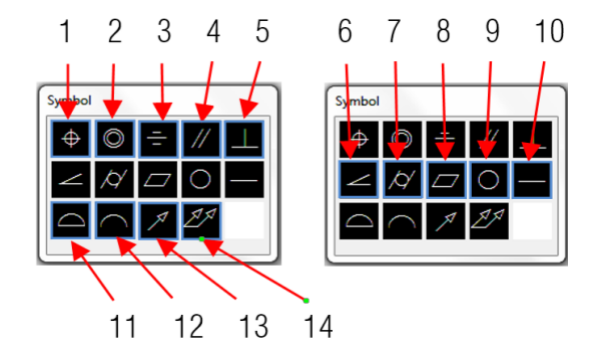

### **10.4.3. Warunki materiału**

W zależności od typu kontroli, możesz dodać symbol średnicy przed wartością tolerancji i określić symbol stanu powierzchni za tą wartością. Możesz stosować warunki materiałowe do cech, które mogą zmieniać swoją wielkość.

### **10.4.4. Układy odniesienia**

W ramce kontrolnej elementu znajdują się wartości i symbole modyfikujące. Odniesienie podstawy wymiarowej jest teoretycznie dokładnym punktem, osią lub płaszczyzną, względem której są dokonywane pomiary i sprawdzane wymiary. Można to najlepiej wyjaśnić za pomocą dwóch lub trzech płaszczyzn prostopadłych względem siebie, które tworzą układ odniesienia. System umożliwia stosowanie do trzech liter odniesienia podstawy wymiarowej wraz ze stosownymi symbolami względem wartości tolerancji.

### **10.4.5. Zewnętrzne pola tolerancji położenia**

Tolerancje odwzorowania służą do uściślenia tolerancji poprzez określenie dokładniejszych wymagań dotyczących odwzorowania kształtu elementu. Są one dodawane do tolerancji położenia w celu uzyskania bardziej precyzyjnych wymiarów. Na przykład, tolerancje odwzorowania są stosowane do kontrolowania prostopadłości elementu osadzonego. Symbol każdej tolerancji odwzorowania ( ) jest poprzedzony wartością wysokości, która określa minimalną wartość tolerancji. Symbol ten oraz pole tolerancji odwzorowania wyświetlane są w ramce znajdującej się poniżej ramki sterującej elementami.

#### **10.4.6. Tolerancja złożona**

Przy definiowaniu tolerancji złożonej określa się dwie tolerancje, które odnoszą się do tych samych charakterystyk geometrycznych elementu lub wielu elementów o różnych wymaganiach dotyczących punktu odniesienia. Jedna tolerancja opisuje funkcję całego modelu, natomiast druga tolerancja opisuje funkcję każdego pojedynczego elementu wchodzącego w skład modelu. Tolerancje dla pojedynczych elementów mają bardziej restrykcyjne wymagania niż tolerancje dla całego zbioru elementów. Na rysunku punkt przecięcia A i B pełni rolę osi odniesienia, która stanowi punkt, od którego wyznaczana jest pozycja wzoru. Tolerancja złożona może dotyczyć średnicy zbioru otworów lub średnicy każdego otworu osobno. Podczas dodawania tolerancji złożonej do rysunku, należy wprowadzić pierwszą linię ramki sterującej elementu i wybrać symbol charakterystyki geometrycznej. Następnie wybiera się ten sam symbol dla drugiej linii ramki sterującej elementu. Ramka symboli geometrycznych zostanie rozszerzona na obie linie, a następnie utworzy się drugą linię symboli tolerancji.

### **Aby dodać tolerancję geometryczną:**

1. Wybierz: Wymiar > Tolerancja.

2. W oknie dialogowym, kliknij pierwszy kwadrat w kolumnie symbol i zaznacz symbol do wstawienia.

- 3. W kolumnie Tolerancja 1, kliknij pierwszy kwadracik i wstaw symbol średnicy.
- 4. W polu tekstowym wprowadź pierwszą wartość tolerancji.
- 5. Aby dodać implikację materialną, kliknij drugi kwadracik i zaznacz symbol do wstawienia.
- 6. W kolumnie Tolerancja 2, powtórz kroki od 3 do 5 dodając drugą wartość tolerancji.
- 7. W kolumnie Ident. 1, Ident. 2 i Ident. 3, wprowadź litery punktów odniesienia.
- 8. Kliknij kwadracik, aby dodać implikację materialną dla każdego punktu odniesienia.
- 9. W polu tekstowym Wysokość, wprowadź wartość wysokości pola tolerancji.
- 10. Aby wstawić symbol prognozowanego pola tolerancji, kliknij kwadracik pola tolerancji.
- 11. Dodaj wartości punktu, w nowym oknie i kliknij przycisk OK.
- 12. Określ położenie ramki cechy w obszarze rysunku.

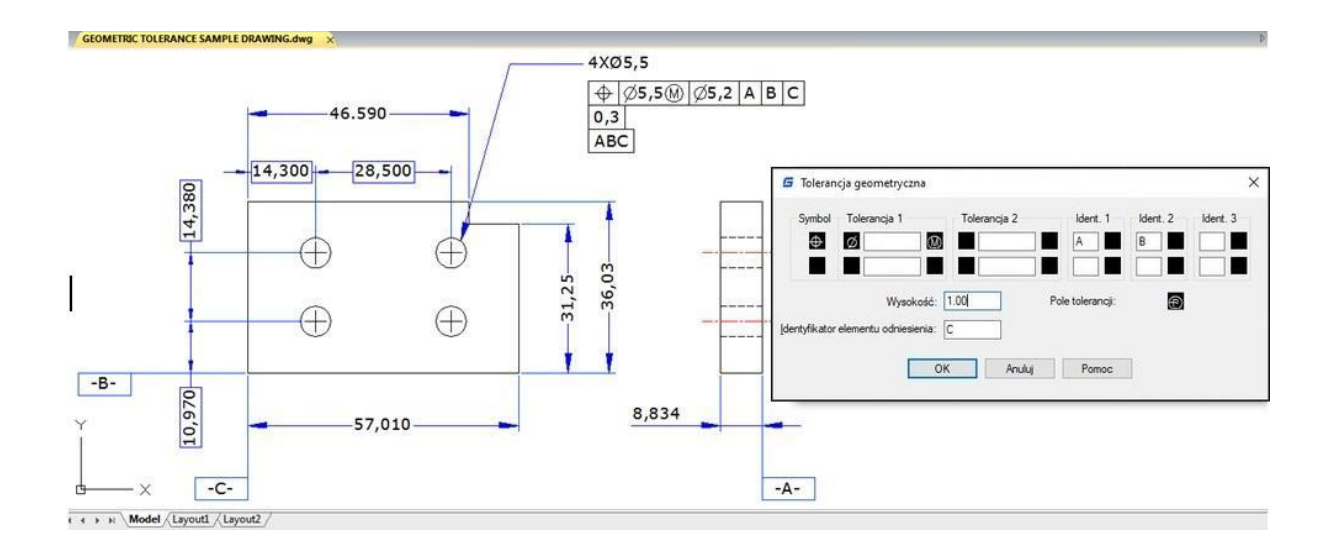

# **11.Bloki, atrybuty I odniesienia**

## **11.1. Tworzenie i Wstawianie Bloków**

Bloki zazwyczaj składają się z kilku obiektów, które zostały połączone w jeden obiekt, który po wstawieniu do rysunku jest traktowany jako pojedynczy element. Wykorzystanie bloków pomaga w lepszej organizacji pracy, szybszym przeglądaniu rysunków oraz zmniejszeniu rozmiaru plików.

### **11.1.1. Tworzenie bloków**

Bloki zazwyczaj składają się z kilku obiektów połączonych w jeden, które można wstawić do rysunku i następnie manipulować jako pojedynczy obiekt. W bloku mogą znajdować się widoczne obiekty, takie jak linie, łuki i koła, oraz widoczne lub niewidoczne dane nazywane atrybutami. Bloki są przechowywane jako część pliku rysunkowego. Istnieje kilka metod tworzenia bloków:

-Można utworzyć definicję bloku, łącząc obiekty w bieżącym rysunku. -Można utworzyć plik rysunkowy i później wstawić go jako blok do innych rysunków.

**Aby utworzyć do wykorzystania wewnątrz bieżącego rysunku:**

1. Wybierz: Rysuj -> Blok -> Utwórz.

2. W oknie dialogowym, wprowadź nazwę bloku.

3. Zaznacz pole wyboru Wybierz na ekranie,

aby określić punkt wstawienia, klikając wybrany punkt na rysunku.

4. Kliknij przycisk Zaznacz obiekty, aby zaznaczyć obiekty, które chcesz umieścić w bloku,

a następnie naciśnij klawisz ENTER.

5. Zakończ klikając przycisk OK.

## **11.1.2. Tworzenie nowego bloku**

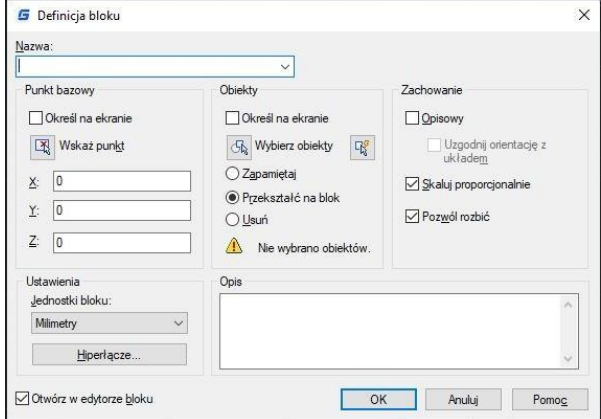

Można zdefiniować bloki jako zagnieżdżone, aby uporządkować ich organizację w przypadku złożonych obiektów. W ten sposób można utworzyć pojedynczy blok z kilku innych bloków. Należy jednak zauważyć, że bloki odnoszące się do siebie nawzajem nie mogą być wstawione.

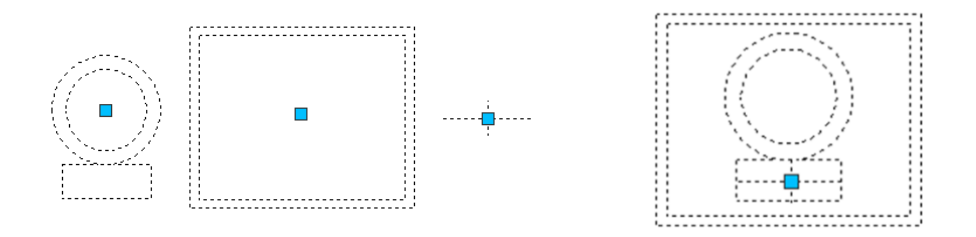

## **11.1.3. Tworzenie plików rysunkowych jako blok.**

Możesz stworzyć blok będący oddzielnym plikiem rysunku, dzięki czemu będziesz mógł wstawić go do dowolnego innego rysunku. Aby zapisać blok jako oddzielny plik rysunku:

**Aby zapisać blok jako rysunek:**

1. W wierszu poleceń wprowadź polecenie WBLOCK.

2. W obszarze źródłowym wybierz:

- Blok: Zapisuje istniejący blok w osobnym pliku rysunku.

- Cały rysunek: Zapisuje wszystkie obiekty jako osobny plik.

- Obiekty: Zapisuje zaznaczone obiekty jako nowy rysunek.

3. W obszarze docelowym, podaj nazwę pliku, który chcesz utworzyć i określ ścieżkę zapisu.

### **11.1.4. Zmień punkt bazowy rysunków, aby używać ich jako blok**

Podczas wstawiania pliku rysunkowego do innego rysunku jako bloku, system domyślnie używa punktu bazowego WCS o współrzędnych (0,0,0) jako punktu wstawienia. Aby określić inny punkt wstawienia, można użyć polecenia BASE. Następnym razem, kiedy wstawisz ten sam blok, system domyślnie będzie używał nowego punktu wstawienia.

#### **11.1.5. Aktualizacja zmian w rysunku źródłowym**

Po wstawieniu pliku rysunkowego do innego rysunku jako blok, oryginalny rysunek również ulega zmianie. Jednak blok wstawiony jako obiekt nie ulegnie zmianie. Jeśli blok ulega zmianie razem z oryginalnym rysunkiem, należy go dołączyć jako zewnętrzny odnośnik, a nie jako blok.

#### **11.1.6. Użycie obiektu w przestrzeni papieru jako bloku**

Obiekty utworzone w przestrzeni papieru nie są zawarte w bloku podczas jego wstawiania do rysunku. Możesz skonwertować obiekty w przestrzeni papieru na blok lub zapisać je jako oddzielny plik rysunku przed wstawieniem do innych rysunków.

#### **11.1.7. Wstawianie bloków**

Możesz wstawiać bloki i inne rysunki do bieżącego rysunku. Po wstawieniu bloku jest traktowany jako pojedynczy obiekt, a po wstawieniu rysunku jest dodawany do bieżącego rysunku jako blok. Następnie możesz wstawić wiele instancji bloku bez ponownego ładowania oryginalnego pliku rysunkowego. Jeśli zmienisz oryginalny plik rysunkowy, te zmiany nie wpływają na bieżący rysunek, chyba że zdefiniujesz blok ponownie przez ponowne wstawienie zmienionego rysunku.

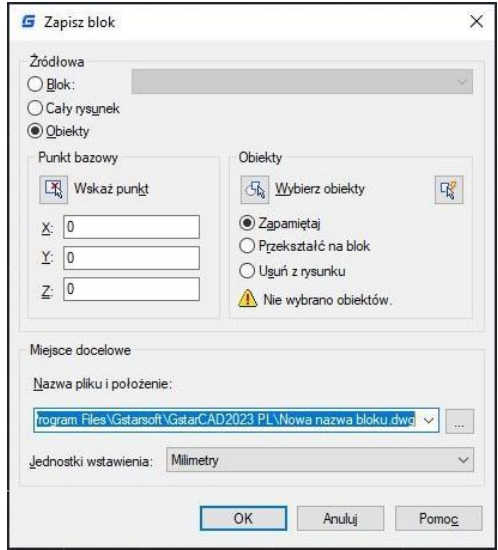

**Aby wstawić blok:**

- 1. Wybierz: Wstaw -> Blok.
- 2. W oknie dialogowym kliknij pasek rozwijalny Nazwa.
- 3. Wybierz nazwę bloku, który chcesz wstawić.
- 4. Możesz określić punkt wstawienia, skalę i obrót, klikając punkty na ekranie

lub wprowadzając odpowiednie wartości.

5. Kliknij OK.

**Aby wstawić cały plik rysunkowy jako blok:**

- 1. Wybierz: Wstaw -> Blok.
- 2. Kliknij przycisk Przeglądaj, aby określić plik, który chcesz wstawić.
- 3. Możesz określić punkt wstawienia, skalę i obrót, klikając punkty na ekranie
- lub wprowadzając odpowiednie wartości.
- 4. Jeżeli chcesz wstawić obiekty rysunku jako pojedyncze elementy, zaznacz opcję Rozbij.
- 5. Kliknij OK, aby wstawić.

#### **11.1.8. Modyfikowanie definicji bloków**

Można zdefiniować na nowo wszystkie instancje bloku w bieżącym rysunku. Aby zdefiniować blok, który został utworzony w bieżącym rysunku, należy stworzyć nowy blok o takiej samej nazwie. Można zaktualizować wszystkie bloki w bieżącym rysunku, redefiniując blok. Jeśli blok został wstawiony z oddzielnego pliku rysunku, który został później zaktualizowany, należy ponownie wstawić ten blok, aby zaktualizować wszystkie inne instancje w bieżącym rysunku.

**Aby zmienić definicję bloku w bieżącym rysunku:**

1. Wybierz: Rysuj -> Blok -> Utwórz. 2. W oknie dialogowym, wprowadź nazwę bloku, który chcesz zdefiniować ponownie. 3. Określ punkt wstawienia bloku w obszarze rysunku.

4. Zaznacz obiekty, które chcesz dodać do bloku i zatwierdź klawiszem ENTER. 5. Kliknij OK, a następnie ponownie zdefiniuj, by zatwierdzić ponowne zdefiniowanie bloku.

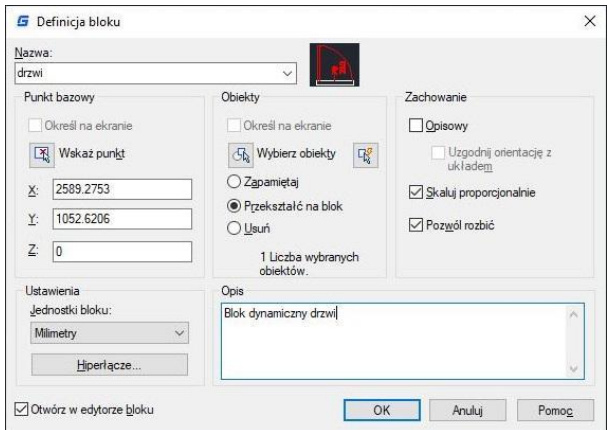

### **11.1.9. Usuwanie definicji bloku**

Zbyt duża ilość zdefiniowanych bloków może negatywnie wpłynąć na rozmiar pliku rysunku. Aby zmniejszyć jego rozmiar, można usunąć nieużywane bloki zdefiniowane w rysunku. Wymazanie zdefiniowanych bloków usuwa je z rysunku, ale mogą pozostać w tabeli zdefiniowanych bloków. Polecenie PURGE może pomóc w usunięciu niewykorzystywanych bloków.

#### **11.1.10. Definiowanie I usuwanie atrybutów bloku**

Atrybut to szczególny obiekt, który można zapisać jako część

definicji bloku. Atrybuty składają się z danych opartych na tekście. Możesz używać atrybutów do śledzenia takich rzeczy jak numery części i ceny. Wartości atrybutów są albo stałe, albo zmienne.

#### **Aby zdefiniować atrybut:**

1. Wybierz: Narzędzia główne > Blok > Zdefiniuj atrybut.

2. Wprowadź etykietę, monit, domyślny tekst.

3. Określ punkt wstawienia i położenia atrybutu lub określ parametry klikając na wybrane punkty w obszarze rysunku.

- 4. Zaznacz dodatkowe tryby.
- 5. Określ styl tekstu.

6. Aby dodać atrybut do rysunku, wykonaj jedno z poniższych działań:

- Kliknij Definiuj, aby dodać atrybut i zachować aktywne okno dialogowe.

- Kliknij Definiuj i wyjdź, aby dodać atrybut i zamknąć okno.

#### **Aby edytować zdefiniowany atrybut:**

1. W wierszu poleceń wprowadź polecenie DDEDIT lub kliknij dwukrotnie na dany atrybut.

2. Zaznacz tekst definiowanego atrybutu do edycji.

3. Modyfikuj parametry atrybutu w wyświetlonym oknie dialogowym.

4. Kliknij OK.

### **11.1.11. Zmiana atrybutów bloku**

Aby modyfikować atrybuty w definicjach bloków, można użyć

menedżera atrybutów bloku. Na przykład, można modyfikować następujące elementy:

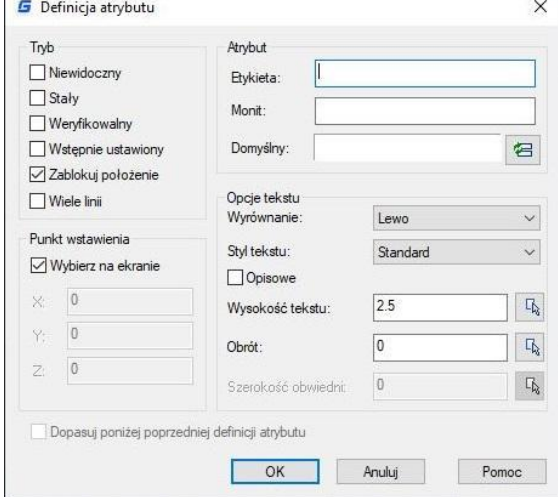

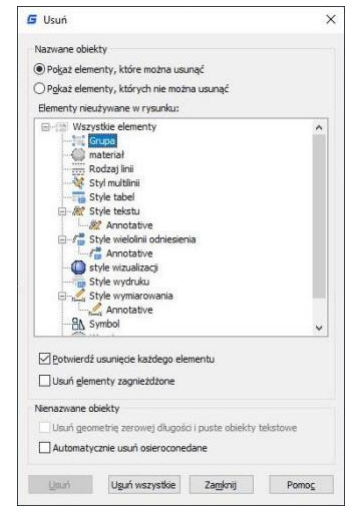

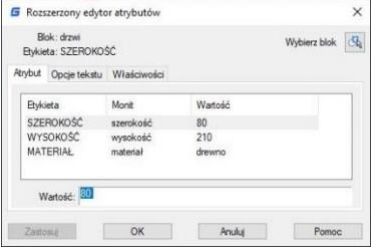

- Atrybuty bloków można wyświetlać po zmodyfikowaniu.

- Właściwości tekstu, które określają, jak tekst atrybutu jest wyświetlany w rysunku.

- Właściwości, które definiują warstwę, na której znajduje się atrybut, a także kolor, wagę i typ linii atrybutu.

## **Aby edytować atrybut przypisany do bloku:**

1. W wierszu polecenia wpisz DDATTE.

2. Wybierz blok do edycji. Okno dialogowe Edytuj atrybuty wyświetla wszystkie atrybuty przypisane do wybranego bloku.

3. Edytuj wartości atrybutów w razie potrzeby. Następnie kliknij OK.

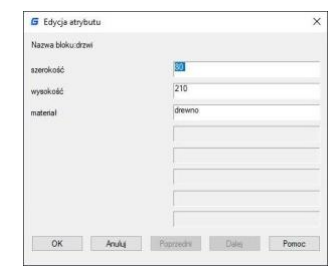

## **11.1.12. Wyodrębnienie danych z atrybutu blokua**

Aby rozpocząć proces ekstrakcji atrybutów z bloków rysunkowych, należy wprowadzić polecenie EATTEXT. W wyniku działania tego narzędzia możliwe jest wydobycie informacji o blokach zgodnie ze wskazówkami kreatora oraz generowanie listy, umożliwiającej przegląd informacji o atrybutach bloków. Podczas wykonywania ekstrakcji danych, użytkownik ma dostęp do informacji przewodnika, który asystuje w wyborze rysunków, bloków oraz atrybutów z nimi związanych. Funkcjonalność pozwalająca na ekstrakcję informacji o atrybutach bloków umożliwia proste tworzenie list wykorzystujących dane z rysunków, a następnie ich eksportowanie do plików zewnętrznych.

## **11.1.13. Synchronizacja atrybutów**

Polecenie ATTSYNC stosuje zmiany w atrybutach zdefiniowanych bloków do wszystkich odwołań do bloków o takiej samej nazwie. Narzędzie to umożliwia aktualizację instancji bloków, zawierających atrybuty, które zostały zaktualizowane poprzez ponowne zdefiniowanie ich za pomocą poleceń BLOCK lub BEDIT. Warto jednak zaznaczyć, że ATTSYNC nie zmienia wartości przypisanych atrybutów w istniejących blokach. Ponadto, wykonanie polecenia ATTSYNC usuwa wszystkie zmiany dotyczące formatowania lub funkcjonalności, dokonane za pomocą poleceń ATTEDIT lub EATTEDIT. Może to również skutkować usunięciem wszystkich rozszerzonych danych związanych z blokami, co może wpłynąć na dynamiczne bloki oraz bloki utworzone przez aplikacje innych firm.

## **11.2. Pliki zewnętrzne (Xrefs)**

Zewnętrzne odwołania zapewniają dodatkowe możliwości, których nie ma podczas wstawiania rysunku jako bloku. Jednakże, gdy dołączysz zewnętrzne odwołanie, każda zmiana dokonana w oryginalnym pliku rysunkowym odzwierciedla się w rysunkach, które się do niego odnoszą. Zewnętrzne odwołania są przydatne do składania głównych rysunków z rysunków składowych. Używaj zewnętrznych odwołań do koordynacji pracy z innymi osobami w grupie. Zewnętrzne odwołania pomagają zmniejszyć rozmiar pliku rysunkowego i zapewniają, że zawsze pracujesz z najnowszą wersją rysunku.

### **11.2.1. Dodawanie zewnętrznego odnośnika**

Gdy rysunek jest dołączony jako zewnętrzne odwołanie do bieżącego rysunku, jest on połączony z rysunkiem, a każda zmiana wprowadzona do rysunku odwołującego się może wpłynąć na zewnętrzne odwołanie w bieżącym rysunku. Zewnętrzne odwołania są wstawiane do rysunku jako definicje bloków i używane jako pojedyncze obiekty, jednak należy odróżnić zewnętrzne odwołania od bloków.

### **Aby dołączyć zewnętrzny odnośnik:**

1. Wybierz: Wstaw -> Odnośniki...

- 2. Kliknij ikonę DWG, umieszczoną w lewym, górnym narożniku okna (Dołącz DWG).
- 3. W oknie dialogowym, określ plik rysunku do załączenia i kliknij przycisk Otwórz.
- 4. Określ sposób wstawienia rysunku:
- Dołączony: Wstawia kopię rysunku.
- Nakładowy: kopiuje warstwy rysunku na rysunek główny.

5. Zaznacz dodatkowe właściwości, a następnie kliknij OK.

6. Jeżeli wybrałeś opcję: "Wybierz na ekranie" dla wybranych właściwości określ je kolejno kliknięciami myszy w obszarze rysunku.

#### **11.2.2. Właściwości warstw w odnośnikach**

Możliwe jest sterowanie widocznością, kolorem, typem linii i innymi właściwościami warstw zewnętrznych odwołań oraz dokonywanie tych zmian tymczasowych lub trwałych. Jeśli wartość zmiennej VISRETAIN jest ustawiona na 0, zmiany te mają zastosowanie tylko w bieżącej sesji rysunku. Dodatkowo wyświetlanie wygaszania można kontrolować za pomocą zmiennej XDWGFADECTL. Właściwości warstw zewnętrznych odwołań można również kontrolować bezpośrednio w oknie dialogowym Właściwości Menadżera Warstw.

#### **11.2.3. Granica przycinania odnośnika**

Można kontrolować wyświetlanie granicy przycinania odwołań zewnętrznych poprzez ustawienie zmiennej systemowej XCLIPFRAME. Ponadto istnieje opcja przycinania odwołań zewnętrznych poprzez wybór odpowiedniej opcji na pasku menu: Modyfikuj > Przycinanie > Odwołanie zewnętrzne (Modify>Clip>Xref).

#### **11.2.4. Zagnieżdżenie i Nakładanie odnośnika**

Możliwe jest zagnieżdżenie odwołań zewnętrznych w innych odwołaniach zewnętrznych i ich dołączanie do bieżącego rysunku. W trakcie dołączania odwołań, można wybrać pozycję wstawienia, współczynnik skalowania oraz kąt obrotu.

### **11.2.5. Powiązanie odwołania z rysunkiem**

Aby dostarczyć kopię rysunku zawierającego odwołania zewnętrzne innej osobie, należy również dostarczyć wszystkie pliki odwołań zewnętrznych. Połączenie odwołań zewnętrznych z rysunkiem sprawia, że stają się one trwałą częścią rysunku, podobnie jak wstawianie oddzielnego rysunku jako bloku. Możliwe jest połączenie odwołań zewnętrznych poprzez wykonanie prawo-kliku na wybranym pliku odwołania (Xref)..

### **11.2.6. Odświeżanie odwołań**

Aby dokonać odświeżenia zewnętrznych odnośników, należy kliknąć przycisk "Odśwież" znajdujący się na górze okna dialogowego odnośników zewnętrznych.

#### **11.3. Podkład DNG**

W wersji GstarCAD 2023 dostępna jest pełna obsługa plików DGN oraz związanych z nimi poleceń, takich jak DGNIMPORT, DGNATTACH, DGNADJUST, DGNMAPING itp. Umożliwia to importowanie oraz dołączanie w formacie natywnym Microstation jako podkład.

#### **11.4. Podkład DWF**

GstarCAD obsługuje funkcjonalność DWF Underlay, co pozwala na wstawianie plików DWF jako podkład.

#### **11.5. Podkład PDF**

W przypadku otrzymania rysunków projektowych w postaci pliku PDF, istnieje możliwość ponownego wykorzystania tych danych PDF w plikach rysunkowych GstarCAD. Po wstawieniu pliku PDF jako podkład, można rozpocząć rysowanie lub umieszczanie geometrii w określonym punkcie podkładu. Dodatkowo można dostosować sposób wyświetlania podłoża, takie jak jego kontrast, poziom wyblakłych kolorów, monochromatyczność oraz kolory tła, za pomocą palety właściwości.

#### **11.6. Przycinanie podkładów**

Możesz określić granicę obcinania jako ograniczoną część grafiki zewnętrznej, odwołania do bloku, grafiki, okna widoku i podkładu. Możesz przycinać odwołania zewnętrzne, takie jak DGN, DWF, obrazy, PDF i inne podkłady lub odwołania do bloków. Granica odcięcia służy do określenia części odwołania zewnętrznego lub odwołania do bloku, które chcesz wyświetlić, lub do ukrycia zbędnych części odwołania wewnątrz lub na zewnątrz granicy za pomocą następujących metod. Granica może być polilinią, prostokątem lub wielobokiem, których

wierzchołki są ograniczone do globalnego zakresu podkładu. Możesz modyfikować granicę grafiki, która ma być przycięta. Podczas przycinania grafiki nie zmieniasz obiektu w odwołaniu zewnętrznym ani w bloku, ale zmieniasz tylko sposób, w jaki są one wyświetlane.

## **11.7. Edycja odniesienia**

Funkcja REFEDIT umożliwia edycję bloków jako odwołania. Użytkownicy mogą uzyskać do niej dostęp z paska narzędzi w klasycznym interfejsie oraz z panelu edycji odwołań w interfejsie wstążki. W panelu edycji odwołań użytkownicy mogą wybrać opcje takie jak zapisz zmiany, odrzuć zmiany, dodaj do zbioru roboczego oraz usuń ze zbioru roboczego na podstawie modyfikacji bloku. Teraz można edytować xref lub definicję bloku bezpośrednio w bieżącym rysunku.

Obiekty wybrane z wybranego xref lub bloku są tymczasowo wyodrębnione i dostępne do edycji w bieżącym rysunku. Zbiór wyodrębnionych obiektów nazywany jest zbiorem roboczym, który może być modyfikowany, a następnie zapisany w celu zaktualizowania xref. lub definicji bloku.

## **Okno dialogowe edycji odwołań**

Zakładka Identyfikuj odwołanie: Zapewnia narzędzia wizualne do identyfikowania elementów do edycji i kontrolowania sposobu ich wyboru.

Nazwa odwołania: Wyświetla wybrane odwołanie do edycji na miejscu oraz wszystkie osadzone w nim odwołania. Jeśli wyświetlanych jest kilka odwołań, należy wybrać konkretne xref lub blok do modyfikacji. Można edytować tylko jedno odwołanie na raz.

Podgląd: Wyświetla obraz podglądu aktualnie wybranego odwołania tak, jak zostało to zapisane w ostatnim rysunku. Podgląd odwołania nie jest aktualizowany po zapisaniu zmian.

Ścieżka: Wyświetla lokalizację pliku wybranego odwołania. Jeśli jest to blok, nie wyświetla się ścieżka.

Automatyczne zaznaczanie wszystkich zagnieżdżonych obiektów: Kontroluje, czy zagnieżdżone obiekty są automatycznie uwzględniane w sesji edycji odwołań.

Prośba o zaznaczenie zagnieżdżonych obiektów: Kontroluje, czy zagnieżdżone obiekty muszą być wybierane indywidualnie w sesji edycji odwołań.

## **Zakładka Ustawienia**

Tworzenie unikalnych nazw warstw, stylów i bloków: Kontroluje czy nazwy warstw i innych nazwanych obiektów wyodrębnionych z odwołania zostaną zmienione w unikalny sposób. Jeśli wybrane, nazwy obiektów w odwołaniach zewnętrznych są zmienione (nazwy są poprzedzone \$#\$), podobnie jak podczas wiązania odwołań zewnętrznych. Jeśli wyczyszczone, nazwy warstw i innych nazwanych obiektów pozostają takie same jak w rysunku odwołania. Nazwane

obiekty, które nie są zmienione w celu ustanowienia ich unikalności, przyjmują właściwości tych w bieżącym rysunku gospodarza, które mają tę samą nazwę.

Wyświetlanie definicji atrybutów do edycji: Kontroluje, czy wszystkie zmienne definicje atrybutów w odwołaniach blokowych są wyodrębniane i wyświetlane podczas edycji odwołania. Jeśli opcja Wyświetlanie definicji atrybutów do edycji jest zaznaczona, atrybuty (z wyjątkiem atrybutów stałych) stają się niewidoczne, a definicje atrybutów są dostępne do edycji wraz z wybraną geometrią odwołania. Po zapisaniu zmian z powrotem do odwołania blokowego atrybuty oryginalnego odwołania pozostają niezmienione. Nowe lub zmienione definicje atrybutów wpływają tylko na kolejne wstawienia bloku; atrybuty w istniejących wystąpieniach bloków nie są zmieniane. Odwołania zewnętrzne i odwołania blokowe bez definicji nie są objęte tą opcją.

Blokowanie obiektów spoza zbioru roboczego: Blokuje wszystkie obiekty spoza zbioru roboczego. Zapobiega to przypadkowemu wybieraniu i edycji obiektów w rysunku gospodarza podczas edycji odwołania. Zachowanie zablokowanych obiektów jest podobne do obiektów na zablokowanej warstwie. Jeśli próbujesz edytować zablokowane obiekty, są one filtrowane z zestawu wyboru.

### **11.8. Import I eksport PDF**

Możliwe jest importowanie tekstu TrueType, geometrii i obrazów rastrowych z pliku PDF lub podłoża do bieżącego rysunku jako obiektów GstarCAD.

GstarCAD oferuje również możliwość eksportu do formatu pliku PDF. Funkcję tę można uzyskać poprzez przycisk Plik - Eksport - PDF lub wpisując EXPORTPDF w linii komend.

### **11.9. Import i eksport plików IFC**

GstarCAD umożliwia importowanie i eksportowanie plików w formacie .IFC. Format IFC (Industry Foundation Classes) jest popularnym formatem stosowanym w branży budowlanej i zapewnia interoperacyjność między różnymi aplikacjami. Dzięki temu, że format IFC jest obsługiwany w GstarCAD, można importować i eksportować standardowy format pliku IFC, a także wyświetlać modele 3D według kategorii i operować w GstaCAD w sposób wygodny.

# **12.Kreskowanie i obrazy rastrowe**

## **12.1. Kreskowanie**

## **12.1.1. Definiowanie granicy wypełnienia kreskowania**

Aby utworzyć kreskowanie, należy zdefiniować jego granice przez zaznaczenie obiektów, które mają zostać zakreskowane lub wybranie punktu wewnątrz żądanego obiektu. Granice kreskowania mogą składać się z połączenia wielu obiektów, takich jak linie, łuki, okręgi i polilinie tworzące zamknięty obszar.

### **12.1.2. Kontrola kreskowania**

Można określić metody wypełniania obiektów na zewnętrznej granicy jako normalne, zewnętrzne i ignoruj. Normalny jest domyślnym wzorem wypełnienia, poza tym można zobaczyć wyniki różnych typów wypełnienia na obszarze Wysp na karcie Wzoru w oknie dialogowym Wzoru i Gradientu.

**Normalny:** Wypełnij wzorem od zewnętrznej granicy do wewnątrz. Proces wypełniania wzorem zostanie zatrzymany, gdy napotkasz wewnętrzne punkty przecięcia, a następnie będzie kontynuowany, aż pojawi się drugi wewnętrzny punkt przecięcia.

**Zewnętrzny:** Wypełnij od najbardziej zewnętrznej warstwy konfiguracji i zachowaj wewnętrzną pustkę.

**Ignoruj:** Ignoruj wewnętrzne obiekty, wypełniaj tylko zewnętrzne obiekty.

### **Aby zaznaczyć element do kreskowania:**

1. Wybierz Rysuj > Wzór z menu głównego.

2. W oknie dialogowym Wzoru i Gradientu kliknij opcję Wykrywanie wysp, a następnie wybierz jedną z następujących wysp: Normalna, Zewnętrzna, Ignoruj:

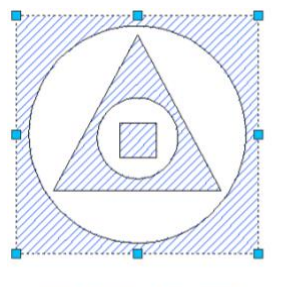

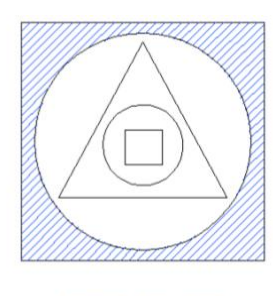

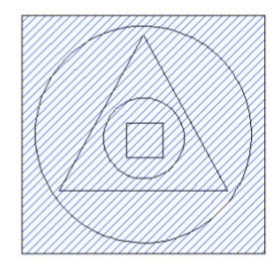

**NORMAL ISLAND** 

**OUTER ISLAND** 

**IGNORE ISLAND** 

3. Aby zachować wszystkie nowe obiekty, które zostaną utworzone do rysowania granicy wypełnienia wzorem, zaznacz pole wyboru Zachowaj granice w sekcji Inne opcje. Istniejące obiekty są zawsze zachowywane.

4. W sekcji Granice kliknij przycisk Wybierz obiekty.

5. W rysunku kliknij pojedynczo obiekty, które mają być wypełnione wzorem, a następnie naciśnij Enter, gdy skończysz.

6. W oknie dialogowym Wzoru i Gradientu kliknij OK.

Wybierz obszar do wypełnienia wzorem:

### 1. Wybierz Rysuj > Wzór z menu głównego.

2. W oknie dialogowym Wzoru i Gradientu kliknij opcję Wykrywanie wysp, a następnie wybierz jedną z następujących wysp: Normalna, Zewnętrzna lub Ignoruj.

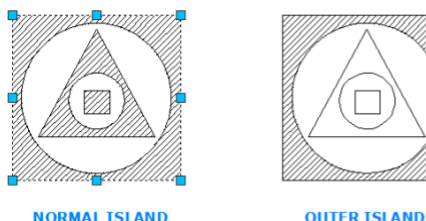

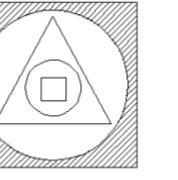

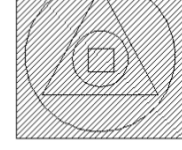

**TGNORE TSI AND** 

3. Aby zachować wszystkie nowe obiekty, które zostaną utworzone do rysowania granicy wypełnienia wzorem, zaznacz pole wyboru Zachowaj granice w sekcji Inne opcje. Istniejące obiekty są zawsze zachowywane.

4. W sekcji Granice kliknij przycisk Wybierz punkty.

5. W rysunku kliknij wewnątrz zamkniętego obrysu granicy. Jeśli chcesz, kontynuuj klikanie wewnątrz kolejnych zamkniętych obrysów.

6. Aby zakończyć wybieranie, naciśnij Enter. Następnie kliknij przycisk OK.

### **12.1.3. Wybieranie i definiowanie wzoru kreskowania**

Wzór wypełnienia składa się z powtarzającego się układu linii, kropek i kresek. Możesz wybrać wzór wypełnienia z zestawu predefiniowanych wzorów lub zdefiniować swój własny. Wzór wypełnienia, który był ostatnio używany, staje się domyślnym wzorem przy następnym dodawaniu wypełnienia. Program dostarcza predefiniowane wzory wypełnienia, które są przechowywane w bibliotekach wzorów wypełnienia ICAD.pat i ICADISO.pat.

### **Aby określić predefiniowany wzór kreskowania:**

1. Wybierz Rysuj > Wzór z menu głównego.

2. W oknie dialogowym Kreskowania i Gradientu kliknij kartę Kreskowanie.

3. Obok pola Typ kliknij Przedefiniowany, aby zastosować współczynnik skali, który powiększy lub zmniejszy wzór w stosunku do domyślnej wielkości.

4. Wprowadź współczynnik skali jako procent domyślnej wielkości.

5. Wprowadź kąt w stopniach (od 1 do 360). Domyślnie kąt jest zgodny z ruchem wskazówek zegara, ale możesz zmienić kąt dowolnego wzoru wypełnienia, wprowadzając wartość liczbową.

6. Wprowadź szerokość pióra ISO. Ta opcja jest dostępna tylko wtedy, gdy wybierzesz istniejący wzór wypełnienia ISO w polu Kreskowanie.

7. Aby skopiować właściwości wzoru wypełnienia z istniejącego wypełnienia, wybierz Odnóż właściwości.

8. Aby przypisać wzór kreskowania do jego obiektów granicznych, wybierz opcję Asocjacja w sekcji Inne opcje. Kreskowanie asocjacyjne aktualizuje się automatycznie, jeśli przesuniesz którykolwiek z granic.

9. Aby kontynuować, dodaj kreskowanie, wybierając obiekty lub wybierając punkty, aby zaznaczyć obszar lub granicę, którą chcesz pokryć kreskowaniem.

## **Aby zdefiniować wzór kreskowania zdefiniowany przez użytkownika:**

- 1. Wybierz Narzędzia > Kreskowanie z głównego menu.
- 2. W oknie dialogowym Kreskowanie i Gradient kliknij kartę Kreskowanie.
- 3. Obok pola Typ kliknij opcję: Zdefiniowane przez użytkownika.
- 4. W polu Odstępy wprowadź odstęp między liniami wzoru.

5. Aby skopiować właściwości wzoru z istniejącego kreskowania, wybierz Dziedzicz właściwości i wybierz wzór kreskowania z obiektu zaznaczonego w rysunku.

6. Aby przypisać wzór zacienienia do jego granic, zaznacz pole wyboru Asocjacyjne w sekcji Inne opcje. Asocjacyjne zacienienie aktualizuje się automatycznie, jeśli przesuniesz którekolwiek z jego granic.

7. Aby kontynuować, dodaj zacienienie poprzez wybór obiektów lub wybór punktów na wybranej powierzchni lub granicy, którą chcesz zacienić.

### **Aby użyć predefiniowanego wzoru z biblioteki:**

1. Wybierz opcję Draw > Hatch z menu głównego.

- 2. Kliknij kartę Hatch.
- 3. Wybierz typ Predefined.
- 4. Aby wybrać predefiniowany wzór, wykonaj jedno z następujących działań:
- -W liście Pattern kliknij nazwę wzoru.
- -Kliknij graficzną reprezentację wzoru.

5. Aby kontynuować, dodaj wzór poprzez wybranie obiektów lub wybieranie punktów dla wybranej powierzchni lub granicy, którą chcesz wypełnić wzorem.

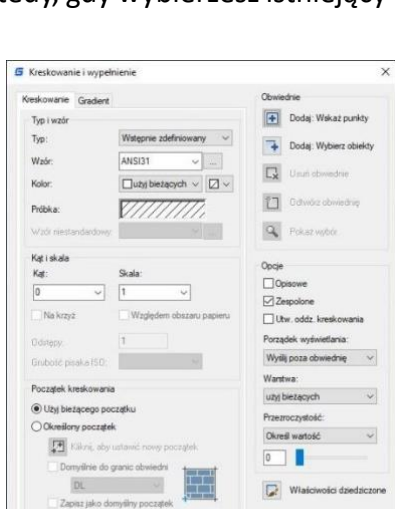

OK Anulus Pomoc

Policient

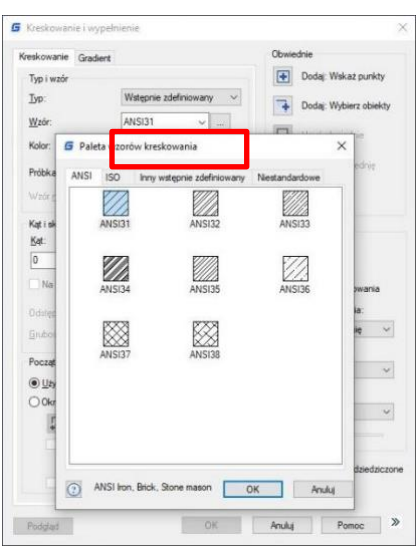

#### **Opcje w zakładce Gradient:**

Porządek rysowania: Przypisuje kolejność rysowania wypełnień. Można umieścić wypełnienie za wszystkimi innymi obiektami, przed wszystkimi innymi obiektami, za granicą wypełnienia lub przed granicą wypełnienia. Warstwa: Przypisuje nowe obiekty wypełnień do określonej warstwy, zastępując bieżącą warstwę. Wybierz opcję Użyj bieżącej, aby użyć bieżącej warstwy. Przezroczystość: Ustawia poziom przezroczystości dla nowych wypełnień, zastępując bieżące ustawienia przezroczystości obiektów. Wybierz opcję Użyj bieżącej, aby użyć bieżącego ustawienia przezroczystości obiektów.

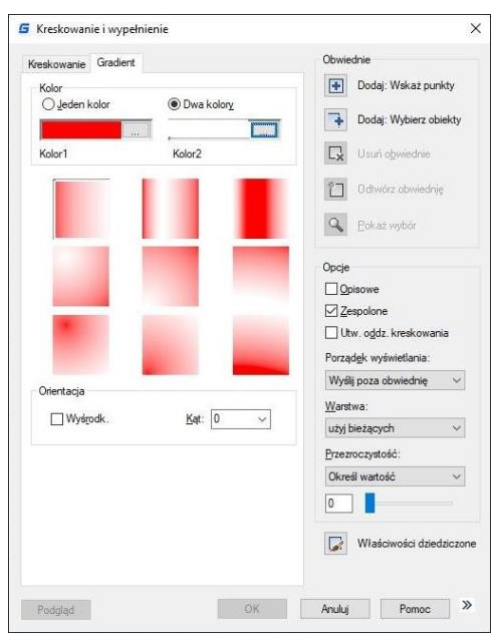

#### **12.1.4. Kreskowanie pod spód**

Aby wypełnienie lub kreskowanie nie zasłoniło elementów tekstowych, opisów lub innych obiektów w bieżącym rysunku możesz użyć polecenia HATCHTOBACK, które powoduje przesunięcie kreskowania pod wszystkie obiekty znajdujące się na rysunku.

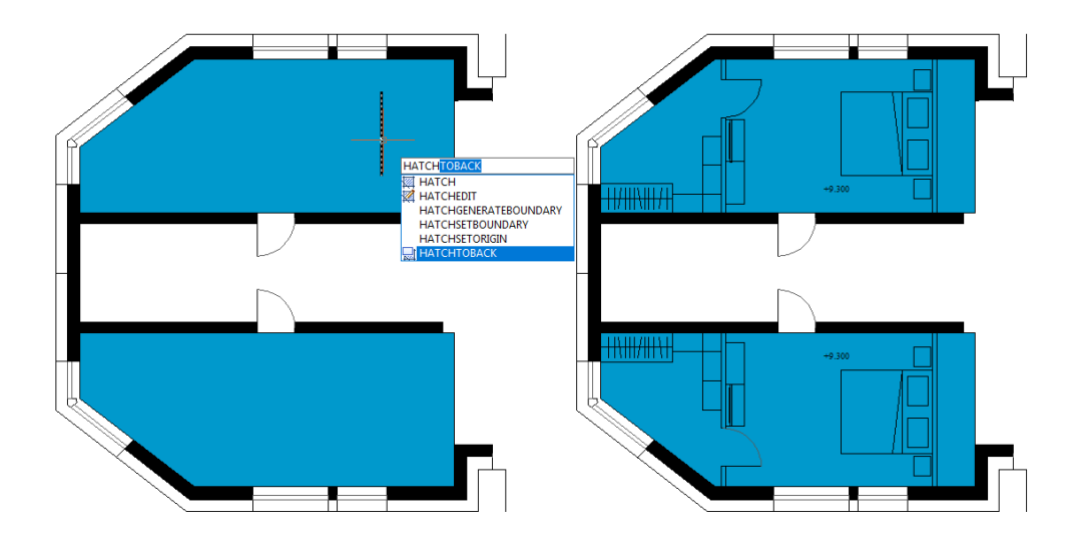

### **12.2. Praca z obrazami rastrowymi**

Możesz wyświetlać i manipulować obrazami rastrowymi oraz ścieżkami plików z nimi związanymi w Twoich rysunkach.

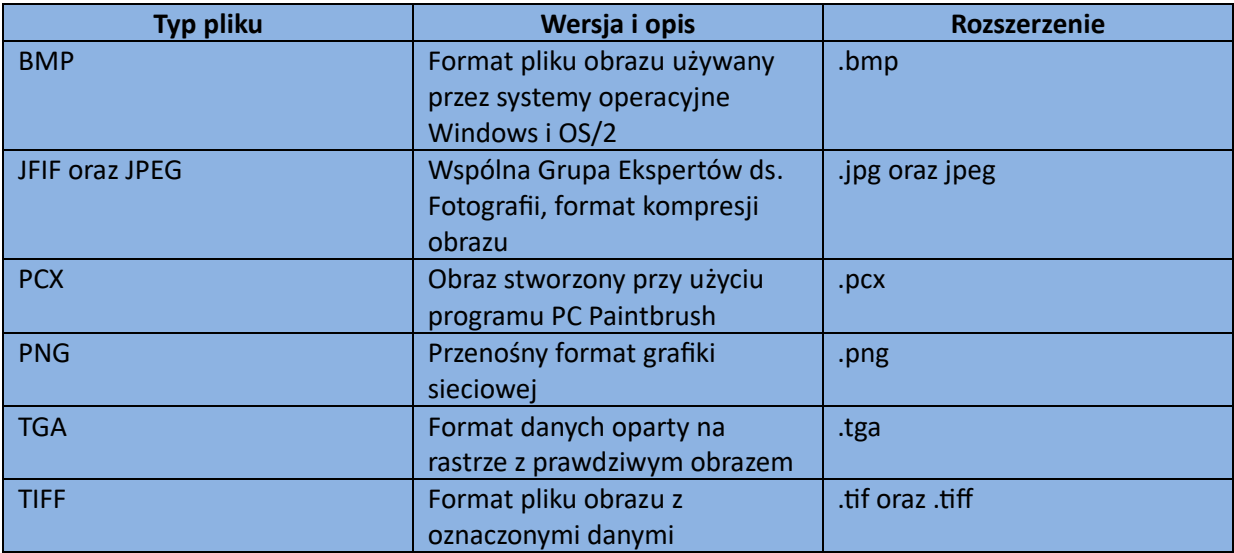

#### **12.2.1. Dodawanie, skalowanie i odłączanie obrazów rastrowych**

Obrazy rastrowe składają się z prostokątnej siatki małych kwadratów lub kropek, nazywanych pikselami. Obrazy rastrowe można kopiować, przesuwać lub przycinać jak każdy inny obiekt w rysunku. Można również dostosowywać kontrast, przezroczystość, jakość obrazu oraz widoczność ramki obrazu. Dodatkowo, przy wstawianiu obrazów rastrowych, format pliku zależy od zawartości pliku, a nie od nazwy rozszerzenia. W tabeli poniżej przedstawiono wszystkie obsługiwane formaty plików obrazów:

#### **12.2.2. Przypisywanie obrazów rastrowych**

Aby wybrać i przypisać obraz rastrowy lub pliki obrazów binarnych, 8-bitowych szarych, 8-bitowych kolorowych lub 24-bitowych kolorowych do rysunku, należy użyć polecenia IMAGEATTACH. Plik obrazu można wstawiać jako blok wiele razy po przypisaniu go do bieżącego rysunku, można również przycinać przypisany obraz rastrowy oraz ustawiać jego jasność, kontrast, rozmycie i przezroczystość.

Aby przypisać obraz rastrowy**:**

- 1. Wybierz Wstawianie > Odwołanie do obrazu rastrowego z głównego menu.
- 2. Wybierz plik do przypisania, a następnie kliknij Otwórz.
- 3. W oknie dialogowym Obrazu kliknij przycisk Określ

na ekranie w punkcie Wstawienia i skali. Określ wartość kąta

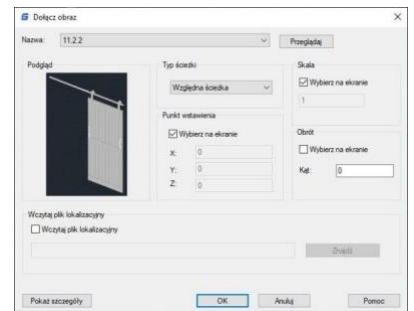

w polu Obrotu, a następnie kliknij przycisk OK.

- 4. Wybierz punkt wstawienia.
- 5. Wybierz skalę.

#### **12.2.3. Skalowanie obrazów rastrowych**

W oknie dialogowym Obrazu można określić współczynnik skali, w przeciwnym razie obraz zostanie przypisany w oryginalnym rozmiarze. Obraz rastrowy zostanie przeskalowany o określony współczynnik, a współczynnik skali jest domyślnie używany bez jednostki.

#### **12.2.4. Odłączanie obrazów rastrowych**

Obrazy rastrowe można odczepić, jeśli nie są już potrzebne w rysunku. Określony obraz zostanie odcięty od rysunku wraz z jego wieloma kopiami, linkami i definicjami, ale oryginalny plik obrazu nie zostanie zmieniony.

#### **12.2.5. Modyfikowanie i zarządzanie obrazami rastrowymi**

Możesz określić właściwości pliku rastrowego, takie jak wyświetlanie i przycięcie granic. Możesz przeglądać i manipulować dołączonymi plikami oraz zmieniać zapisaną ścieżkę do pliku. Za pomocą polecenia IMAGEFRAME możesz włączać i wyłączać granice w bieżącym widoku zmieniając wartości na 0 (wyłączone) lub 1 (włączone).

Aby włączyć lub wyłączyć ramki obrazów dla wszystkich obrazów:

1. Wybierz Modyfikuj > Obiekt > Obraz > Obramowanie

2. Wybierz jedną z następujących opcji, aby włączyć lub wyłączyć ramki:

- Wpisz wartość 1, aby wyświetlać i drukować ramki dla wszystkich obrazów w rysunku.

- Wpisz wartość 0, aby ukryć wszystkie ramki na ekranie i podczas drukowania.

Aby przyciąć obraz w kształcie prostokąta i wielokąta:

1. Wybierz Modyfikuj > Przytnij > Obraz

- 2. Wybierz krawędź obrazu, który chcesz przyciąć.
- 3. Wpisz N (Nowa granica), aby utworzyć nową granicę przycinania.

4. Jeśli wybierzesz Prostokątny:

-Określ pierwszy róg prostokąta przycinania. -Określ drugi róg prostokąta przycinania. Wybrany obraz zostanie przycięty, aby widoczne było tylko wnętrze prostokąta.

5. Jeśli wybierzesz Wielokąt:

-Wybierz punkty wielokąta, a następnie naciśnij Enter, gdy wielokąt będzie kompletny. Wybrany obraz zostanie przycięty, aby widoczne było tylko wnętrze wielokąta.

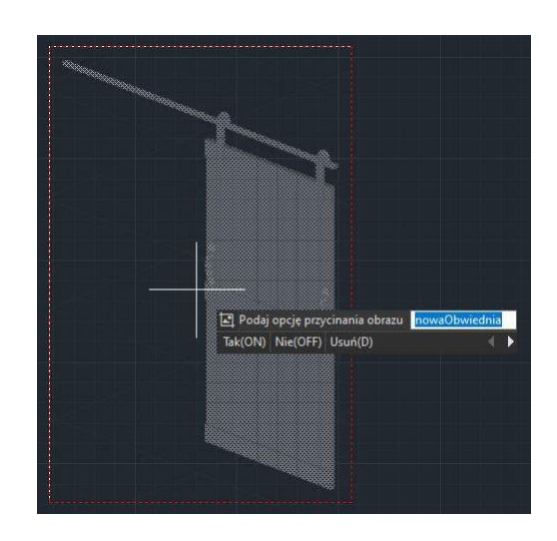

# **12.2.6. Zmiana jasności, kontrastu i zaciemnienia obrazu rastrowego**

Użyj polecenia IMAGEADJUST, aby dostosować wyświetlanie wyniku i jasność, kontrast i zaciemnienie związane z efektem wyświetlania i drukowania przy drukowaniu rysunków. Polecenie IMAGEADJUST nie wpływa na oryginalny obraz rastrowy ani na inne instancje obrazu.

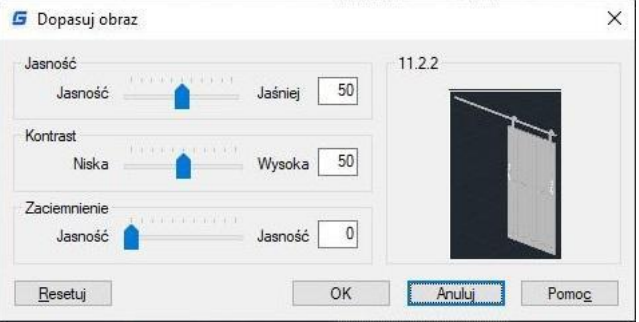

## **12.2.7. Poprawa szybkość wyświetlania obrazów rastrowych**

Możesz dostosować szybkość wyświetlania, ustawiając jakość obrazu rastrowego. Jakość obrazu jest podzielona na poziomy wysokiej i szkicowej jakości. Jeśli jakość jest ustawiona na szkicową, obraz będzie wyświetlany z nieco ziarnistymi elementami, ale z szybszą szybkością wyświetlania.

# **13. Układ, wydruk i publikowanie rysunków**

## **13.1. Tworzenie układów z wieloma widokami rysunków**

## **13.1.1. Przegląd Układu**

Układ reprezentuje wydrukowaną stronę, na której wyświetlane są jeden lub więcej widoków modelu. GstarCAD zapewnia dwa równorzędne środowiska pracy: zakładki Model oraz Układ. Na zakładce Model możesz tworzyć modele tematyczne. W zakładce Układ można ustawić wiele slajdów dla modelu. Aby przygotować rysunek do wydruku wielu układów, wykonaj następujące ogólne kroki:

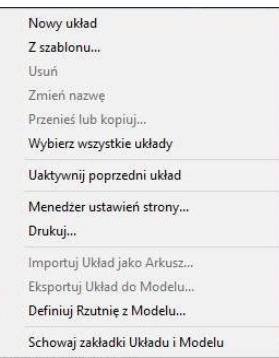

1. W zakładce Model, utwórz swój rysunek.

2. Utwórz nowy układ. Możesz użyć istniejącej zakładki Układ1 lub Układ2, lub utworzyć nową zakładkę Układ.

3. Utwórz co najmniej jeden wgląd na zakładce Układ. Użyj każdego wglądu, aby kontrolować, który fragment rysunku zostanie wydrukowany i w jakiej skali.

4. Określ dodatkowe ustawienia dla układu, takie jak skala rysunku, obszar druku, tabele stylów drukowania i wiele innych.

5. Wydrukuj lub wydrukuj w formacie pliku PDF swojego rysunku. Możesz kliknąć prawym przyciskiem myszy na zakładce Układ i wybrać "Nowy układ", aby utworzyć nowy układ, a także importować układ z szablonu. Opcje w menu skrótów są wymienione poniżej:

### **13.1.2. Praca w zakładkach Model i Układ**

Zakładka Modelu jest zwykle używana do tworzenia i edytowania rysunków. Przygotowania do wydruku zwykle odbywają się w przestrzeni papierowej, ponieważ rysunki na układach są bliskie efektom wydruku.

Zakładka Modelu to obszar, w którym tworzysz obiekty dwui trójwymiarowe na podstawie Systemu Współrzędnych Świata (WCS) lub własnego systemu

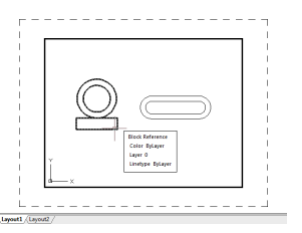

współrzędnych użytkownika (UCS). Zawartość przestrzeni papierowej reprezentuje układ papieru Twojego rysunku. W tej obszarze pracy możesz tworzyć i układać różne widoki Twojego modelu, podobnie jak układasz rysunki szczegółowe lub widoki ortogonalne modelu na arkuszu papieru.

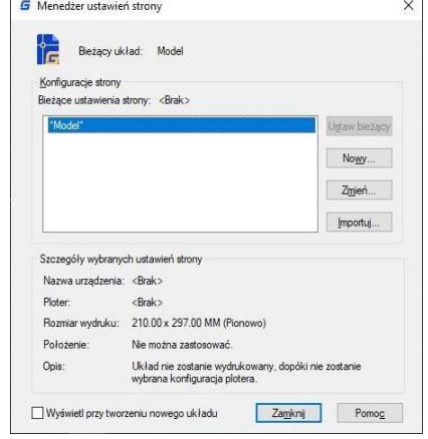

Zakładka Układu jest umożliwia dokonywanie odpowiednich ustawień wydruku. W każdej opcji układu dostarczona jest przestrzeń papierowa, w której możesz tworzyć wglądy i określić ustawienia strony, takie jak rozmiar, Orientacja i położenie mogą być zapisane razem z układem na stronie.

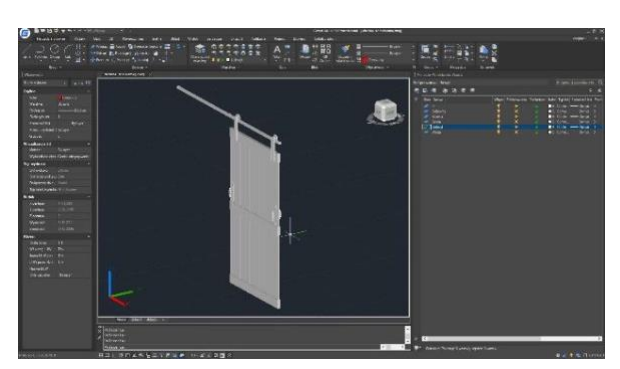

Możesz zapisać i nazwać ustawienia strony, a następnie zastosować je do innych układów podczas ustawiania stron. Możesz także tworzyć nowe układy przy użyciu istniejącego pliku szablonu układu (DWT lub DWG).

#### **13.1.3. Określenie ustawień Układu**

Po utworzeniu rysunku na zakładce Model, możesz przełączyć się na zakładkę Układ i ustawić układ dla drukowania, takie jak rozmiar papieru, orientacja rysunku itp. Możesz kliknąć prawym przyciskiem myszy na zakładce Układ, aby utworzyć nowe układy lub zaimportować z plików szablonów, a następnie kliknąć przycisk Modyfikuj w oknie dialogowym Menedżera ustawień strony, aby ustawić stronę.

#### **13.1.4. Wybór rozmiaru papieru dla Układu**

Rozmiar papieru odnosi się tutaj do rozmiaru rysunku. Gdy otworzysz okno dialogowe Drukuj na zakładce Układ, możesz przypisać typ papieru z listy rozwijanej pola Tekst Rozmiar papieru. Rozmiar papieru jest bezpośrednio podglądany ze szkicem wraz z jego rozmiarem i jednostkami. Dostępne typy papieru dostarczone w liście rozwijanej są zdecydowane przez aktualną konfigurację. Jeśli chcesz skonfigurować plotery do eksportu obrazów rastrowych, musisz określić rozmiar wyjściowy w pikselach. Rozmiar papieru można dostosować w Edytorze konfiguracji plotera.

#### **13.1.5. Ustalenie orientacji rysunku na Układki**

Orientacja rysunku jest sortowana na Poziomo i Pionowo, co decyduje o orientacji drukowania rysunku na papierze. Po określeniu orientacji rysunku możesz kontrolować czy drukować górną czy dolną część rysunku, wybierając opcję Drukuj odwrócony. Zmiany ustawień w oknie dialogowym Ustawienia strony są nadal zapisywane w układach. Niektóre ustawienia strony można zastąpić niestandardowymi ustawieniami druku, ale ustawienia nie zostaną zapisane w układzie, chyba że klikniesz opcję Zastosuj do układu.

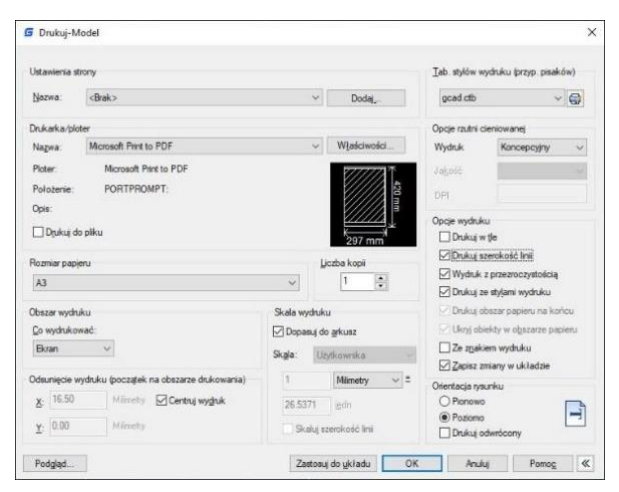

#### **13.1.6. Dostosowanie przesunięcia druku na Układzie**

Możesz przesunąć geometrię na papierze, wprowadzając wartość dodatnią lub ujemną w polach Przesunięcie X i Y. Zmiana położenia początku drukowania może zmienić pozycję rysunku na papierze. Początek drukowania znajduje się w lewym dolnym rogu obszaru drukowania z wartością przesunięcia 0 względem kierunków X i Y. Wybierz opcję Wyśrodkuj na papierze, jeśli określony obszar druku jest częścią rysunku, a nie całego układu.

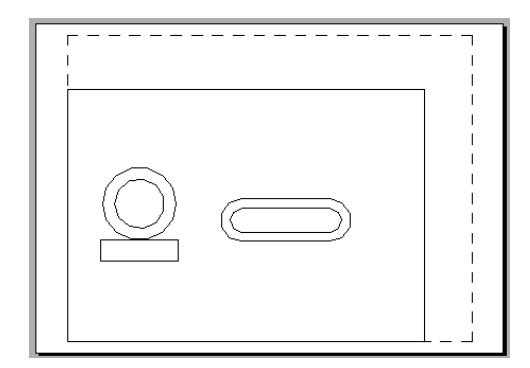

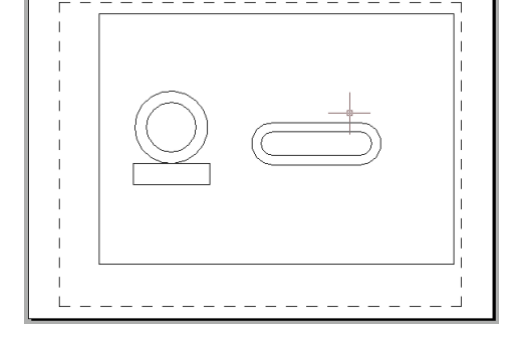

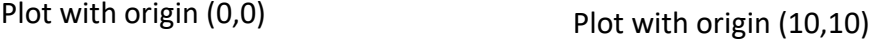

#### **13.1.7. Ustawienie obszaru wydruku Układu**

Możesz ustawić obszar, który ma być wydrukowany w oknie dialogowym Wydrukuj. Podczas tworzenia nowych układów, domyślną opcją wydruku jest granica rysunku, co oznacza, że wszystkie obiekty znajdujące się na papierze rysunku zostaną wydrukowane. Punkt

odniesienia układu wydruku znajduje się w lewym dolnym rogu strony i ma współrzędne (0,0). Możesz wybrać jeden z następujących sposobów wyboru obszaru wydruku:

**Układ:** Wydrukuje wszystkie obiekty na papierze rysunku.

**Okno:** Ustala skalę wydruku dla układu i wydrukuje tylko wybrany fragment rysunku. Aby wybrać obszar do wydruku, kliknij przycisk Okno i użyj urządzenia wskazującego, aby wybrać dwa

 $00000$  $\Box$ Dnist  $A3$  $\Box$ 

przeciwległe rogi obszaru, a następnie wróć do okna dialogowego Wydrukuj. **Granice:** Wydrukuje część rysunku, która znajduje się w aktualnej przestrzeni roboczej. **Widok:** Wydrukuje zawartość wyświetlaną na ekranie.

#### **13.1.8. Skala wydruku i grubości linii w Układzie**

Podczas wyboru skali do wydruku rysunku, możesz wybrać opcję Dopasuj do papieru, aby zmniejszyć rysunek i dopasować go do wybranego rozmiaru papieru. Zwykle obiekty w przestrzeni modelu są wyświetlane w skali ustawionej w oknach widoku układu. Aby wydrukować obiekty w skali ustawionej w układzie, musisz ustawić skalę na 1:1. Nawet jeśli skalę wydruku w układzie ustawisz na inną wartość, wciąż możesz skalować grubość linii.

Skalowanie grubości linii nie ma nic wspólnego ze skalą wydruku rysunku i służy głównie do skalowania grubości linii zawartych w obiektach, które mają być wydrukowane.

### **13.1.9. Przenoszenie i kopiowanie Układów**

Możesz kliknąć prawym przyciskiem myszy na zakładce Układ, a następnie wybrać opcję Przenieś lub Kopiuj. W oknie dialogowym Przenieś lub Kopiuj możesz wybrać układ, który chcesz umieścić po bieżącym układzie. Aby utworzyć kopię bieżącego układu, wybierz układ i zaznacz opcję Utwórz kopię. Skopiowany układ zostanie

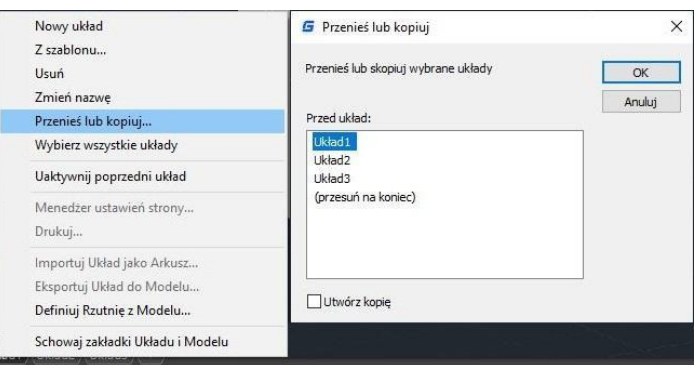

umieszczony przed wybranym przez Ciebie układem.

### **13.1.10. Tworzenie Układu z szablonu**

Kliknij prawym przyciskiem myszy na karcie Układu, a następnie wybierz opcję "z szablonu", aby bezpośrednio zaimportować plik DWG lub DWT, wykorzystując informacje z istniejącego szablonu do stworzenia nowych układów. System dostarcza pliki szablonów z rozszerzeniem .dwt. Szablony układów z dowolnych szablonów rysunków mogą być importowane do bieżącego rysunku.

Aby utworzyć nowy układ z istniejącego pliku:

1. Wybierz Wstaw > Układ > Układ z szablonu. 2. W oknie dialogowym wybierz pożądany plik szablonu, a następnie kliknij Otwórz. W oknie dialogowym Wstawianie układów wybierz układy, które chcesz wstawić, a następnie kliknij OK. Możesz wybrać wiele układów, przytrzymując klawisz Ctrl i wybierając nazwy układów.

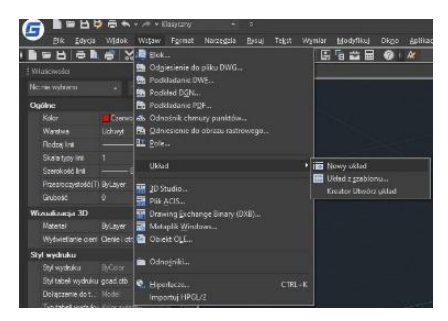

### **13.1.11. Tworzenie i modyfikowanie widoków Układu**

Na karcie Układu musisz utworzyć co najmniej jeden widok układu, aby zobaczyć swój model. Każdy widok układu jest tworzony jako osobna jednostka, którą można przesuwać, kopiować lub usuwać. Wszelkie zmiany dokonane w jednym widoku układu są natychmiast widoczne w innych widokach (jeśli pozostałe widoki układu wyświetlają tę część rysunku). Powiększenie lub przesunięcie w bieżącym widoku wpływa tylko na ten widok.

### **Tworzenie widoków układu:**

1. W wierszu poleceń wpisz MVIEW. 2. Wpisz F (Dopasuj) lub utwórz 2,3 lub 4 widoki, wpisując oddzielnie 2,3 lub 4 lub określ dwa przeciwległe narożniki, aby utworzyć niestandardowy widok. 3. Wybierz układ widoku, wpisując H (Poziomy) lub V (Pionowy). 4. Wykonaj jedną z następujących czynności: - Aby ustawić widoki tak, aby wypełniały

bieżący obszar graficzny, wpisz F (Dopasuj). - Aby dopasować widoki do prostokąta ograniczającego, określ narożniki prostokąta.

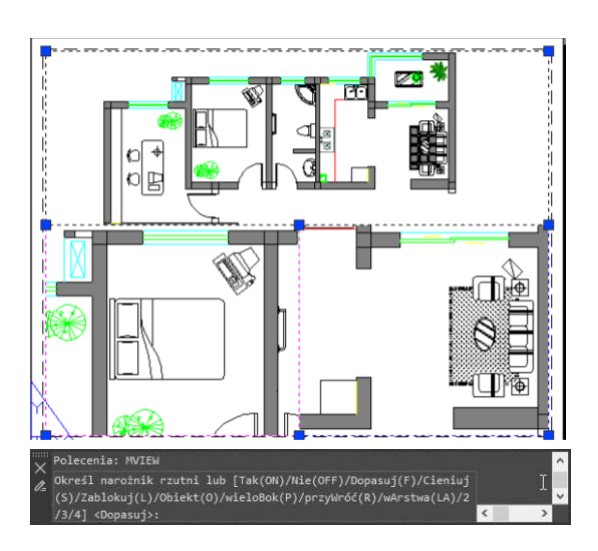

Można utworzyć pojedynczy widok układu lub podzielić obszar graficzny na wiele widoków ułożonych [Poziomo/Pionowo/Powyżej/Poniżej/Lewo/Prawo].

Aby zmienić właściwości widoku Układu: 1. Kliknij obramowanie widoku układu, którego właściwości chcesz zmienić. 2. Otwórz paletę Właściwości przez opcję menu "Narzędzia > Palety > Właściwości" lub "Modyfikuj > Właściwości". 3. W palecie Właściwości wybierz Skalę standardową, a następnie wybierz nową skalę z listy. Wybrana skala zostanie zastosowana do widoku.

### **Włączanie lub wyłączanie widoku układu:**

- 1. Kliknij wybraną kartę Układu.
- 2. Wpisz MVIEW, a następnie naciśnij Enter.
- 3. Wpisz ON lub OFF.

4. Wybierz krawędź widoku układu, który chcesz włączyć lub wyłączyć, a następnie naciśnij Enter.

### **Tworzenie niestandardowych widoków układu:**

Użyj opcji Obiekt i Wielokątny MVIEW, aby utworzyć nieregularne widoki. Wybierz opcję Obiekt, aby przekonwertować obiekty utworzone

w przestrzeni papieru na widoki. Wybierz opcję Wielokątny, aby rysować nieregularne polilinie, w tym łuki i linie, które mogą się przecinać lub mieć co najmniej trzy wierzchołki, a polilinia zostanie automatycznie zamknięta.

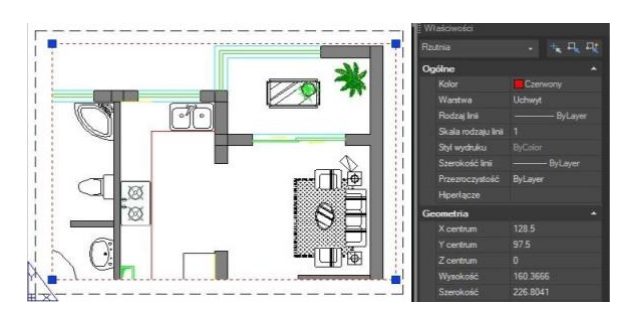

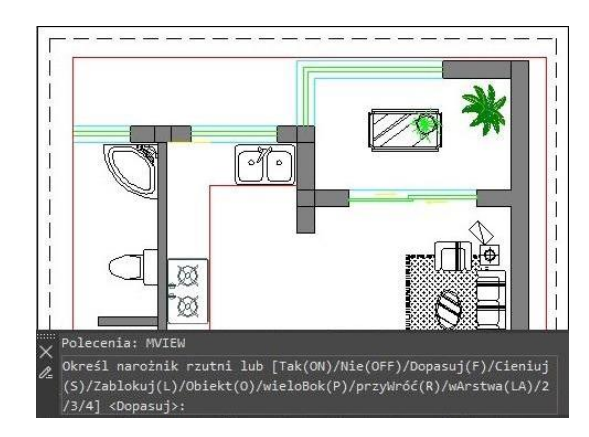

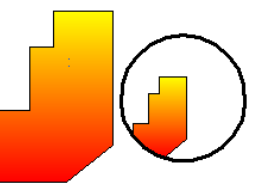

#### **13.2. Wydruk rysunku**

Po ukończeniu rysunku można go wyeksportować na papierze lub utworzyć plik do użytku z inną aplikacją.

#### **13.2.1. Ustawienia drukowania**

Podczas tworzenia rysunku większość pracy wykonuje się na karcie Model. W dowolnym momencie można wydrukować rysunek, aby zobaczyć, jak wygląda na papierze. Łatwo jest rozpocząć drukowanie, a następnie utworzyć układy i niestandardowe ustawienia drukowania, aby poprawić jakość wydruku.

Aby rozpocząć drukowanie**:**

- 1. Wybierz Plik > Drukuj z głównego menu.
- 2. Ustaw drukarkę i odpowiednie parametry, a następnie kliknij OK.

#### **13.2.2. Ustawienia papieru drukowania**

Możesz przypisać typ papieru z rozwijanej listy pola tekstowego Rozmiar papieru. Jeśli chcesz ustawić rozmiar papieru, powinieneś najpierw skonfigurować plotery. Wszystkie dostępne plotery to zarówno systemowe plotery skonfigurowane w systemie Windows, jak i niezależne od systemu.

Aby wybrać drukarkę lub ploter:

1. Wybierz Plik > Drukuj z menu głównego.

2. Z listy Nazwa w obszarze Drukarka/Plotter wybierz drukarkę lub ploter, którego chcesz użyć, a następnie kliknij OK.

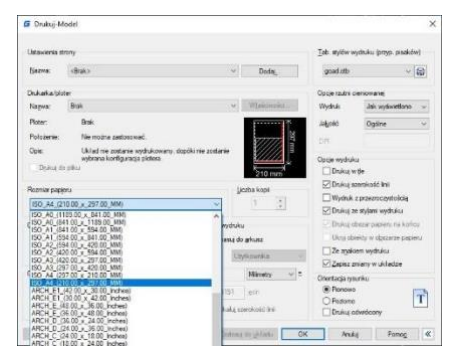

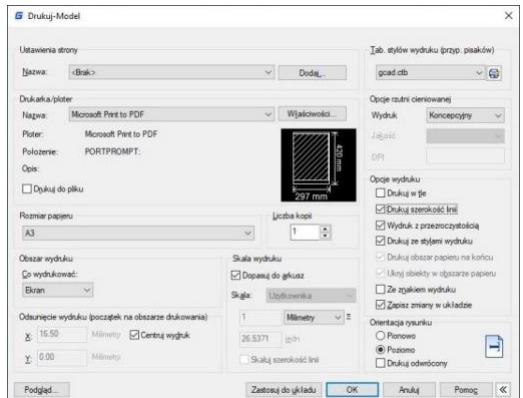

### **13.2.3. Ustawienie pozycji rysunku na papierze**

Możesz dostosować pozycję rysunku do wydruku na papierze przed drukowaniem.

Aby ustawić położenie obszaru wydruku:

1. Jeśli jest to konieczne, kliknij odpowiednią kartę Układu lub kartę Modelu.

2. Wybierz Plik > Drukuj z menu głównego.

3. Wykonaj jedną z następujących czynności w obszarze Przesunięcie wydruku:

wydruku, wpisz współrzędne X i Y.

- Aby wyśrodkować określony obszar wydruku na wydrukowanej stronie, wybierz pole wyboru Wyśrodkuj wydruk. - Aby określić pochodzenie obszaru

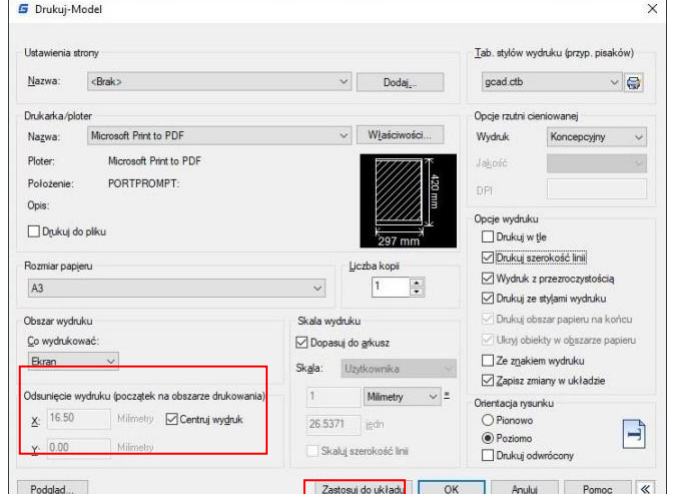

4. Wybierz OK, a następnie kliknij Zastosuj do układu.

#### **13.2.4. Ustawienie orientacji rysunku**

Orientacja rysunku określa, czy rysunek będzie drukowany w orientacji pionowej czy poziomej. Jeśli wybierzesz orientację poziomą, rysunek zostanie wydrukowany z dłuższym bokiem jako poziomym. Jeśli wybierzesz orientację pionową, rysunek zostanie wydrukowany z krótszym bokiem jako poziomym. Zmiana orientacji rysunku jest podobna do obracania papieru pod rysunkiem. Możesz również wybrać, czy chcesz wydrukować rysunek odwrócony do góry nogami na papierze.

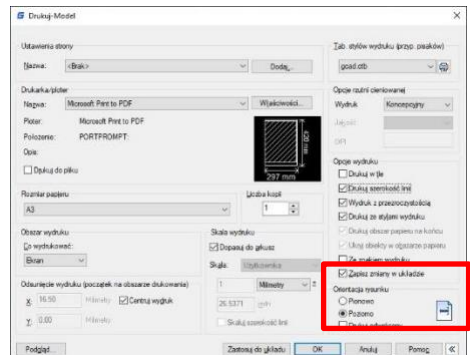

#### **13.2.5. Ustaw skalę rysunku**

Skala rysunku może być określona bezpośrednio z listy rozwijanej Skala w obszarze Skala wykresu w oknie dialogowym Wykres. Możesz także wybrać opcję Określono użytkownika, aby ustawić pożądaną skalę wykresu lub wybrać Dopasuj do papieru, aby skalować rysunek do wybranego rozmiaru papieru. Skala wykresu wraz z jednostką wykresu i jednostką rysowania musi być określona przed wydrukiem. Na przykład, jeśli wybierzesz rozmiar papieru w mm, wpisanie 1 pod mm i 10 pod puste pola jednostek powoduje, że narysowany wykres ma każda jednostka wykresu, która reprezentuje 10 rzeczywistych milimetrów.

Aby automatycznie skalować rysunek do drukowania:

1. Jeśli jest to konieczne, kliknij wybraną kartę Układ lub kartę Modelu.

2. Wybierz Plik > Wykres z głównego menu.

3. Aby skalować rysunek tak, aby pasował na jedną stronę wydruku, w Skali wykresu kliknij Dopasuj do papieru.

4. Wybierz Zastosuj do układu i kliknij OK.

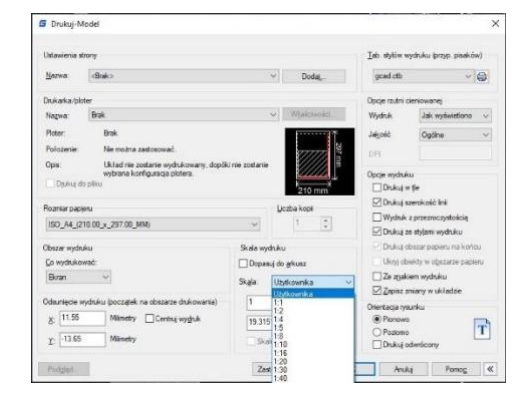

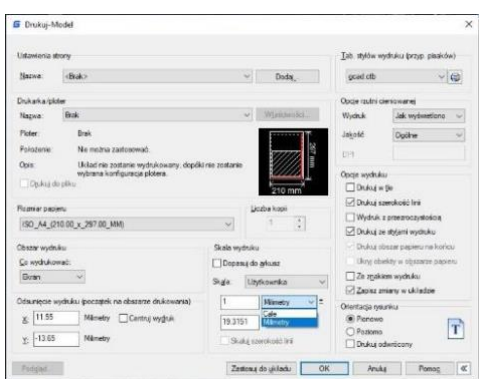

#### **13.2.6. Ustawienia styli wydruku**

Następujące opcje pokazują style wydruku z instrukcjami dotyczącymi drukowania obiektów.

Wydrukuj w tle. Określa, że wydruk jest przetwarzany w tle.

Plot Object Wypisz wagi linii obiektów. Określa, że wagi linii przypisane do obiektów i warstw są drukowane.

Wypisz ze stylami wykresu. Drukuje rysunek z określonymi stylami wykresów. Wagi linii są drukowane automatycznie po wybraniu tej opcji. Jeśli nie wybierzesz tej opcji, obiekty są drukowane z ich przypisanymi właściwościami, a nie z nadpisywanymi stylami wykresu.

Drukuj obszar papieru na końcu. Drukuje geometrię przestrzeni modelu jako pierwszą. Zazwyczaj geometria przestrzeni papierowej jest drukowana przed geometrią przestrzeni modelu.

Ukryj obiekty przestrzeni papierowej. Powstrzymuje drukowanie obiektów znajdujących się za innymi obiektami, bez względu na to, jak są wyświetlane na ekranie. Ta opcja jest dostępna tylko w kartach Układu.

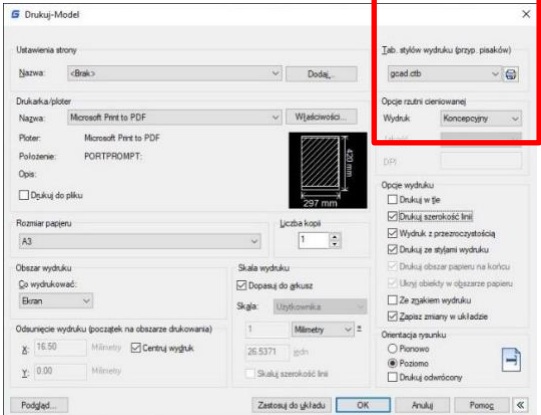

- Wypisz stemple. Poziomo lub pionowo umieszcza informacje stempla wykresu w wybranym rogu rysunku. Ustawienia stempla wykres
- Zapisz zmiany w Układzie: Wszystkie zmiany wprowadzone w oknie dialogowym drukowania zostaną zapisane dla Układu.

## **13.2.7. Określenie obszaru do wydruku**

Aby określić fragment rysunku do wydruku, jeśli jest to konieczne, kliknij żądany zakładkę Układ lub zakładkę Model.

1. Wybierz Plik > Wydrukuj z głównego menu.

2. W sekcji Obszar wydruku kliknij jedną z następujących opcji:

Ekran - drukuje obecny widok na ekranie. Granice - drukuje zawartość w określonych granicach rysunku.

Granice/Układ - drukuje zawartość

Tab stylów wydoścu inczy  $-$  Brak Mar. Układ nie zosta Dn. Drukui w tk **Dinkuis** Wydruk z przy ISO\_A4\_(210.00\_x\_297.00\_MM) □ Drukui ze stylami wydruk Skala wydnác Dopasuj do arkus Ze znakiem wydruku  $\boxdot$  Zapisz zmiany w uki Centruj wyghul 19.3151 led T Anuluj Zastosuj do układu OK

w określonych granicach rysunku lub obiektów w obszarze drukowalnym. Okno - drukuje fragment rysunku zawarty w określonym oknie. Kliknij przycisk Okno, aby za pomocą urządzenia wskazującego określić przeciwległe narożniki obszaru do wydruku, a następnie powróć do okna dialogowego Wydrukuj.

3. Zaznacz opcję Zastosuj do układu i kliknij OK.

## **13.2.8. Podgląd wydruku**

Podgląd rysunku przed wydrukowaniem daje wgląd w to, jak rysunek będzie wyglądał po wydrukowaniu.

## **Aby wyświetlać podglądy rysunku przed wydrukowaniem**

1. Jeśli jest to konieczne, kliknij żądaną zakładkę Układ lub zakładkę Model.

2. Wybierz Plik > Podgląd wydruku z głównego menu.

3. Wykonaj jedną z następujących czynności:

Aby wydrukować rysunek, kliknij Podgląd i kliknij Drukuj w lewym górnym rogu podglądu wydruku.

Aby powrócić do rysunku, kliknij przycisk Wyłącz lub naciśnij klawisz Esc.

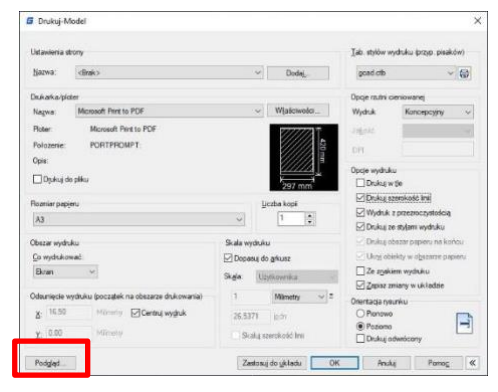

#### **13.2.9. Korzystanie ze stylów wydruku**

Styl wydruku pomaga kontrolować wygląd rysunku po wydrukowaniu. Ponieważ style wydruku są zapisywane w tabelach stylów wydruku, które są plikami znajdującymi się na Twoim komputerze, możesz ich używać ponownie, aby wyeliminować potrzebę ponownego konfigurowania ustawień drukowania za każdym razem, gdy drukujesz rysunek. Rysunek może używać tylko jednej tabeli stylów wydruku naraz. Istnieją dwa rodzaje tabel stylów wydruku: -Tabele stylów wydruku zależne od koloru (CTB) zawierają zbiór stylów wydruku opartych

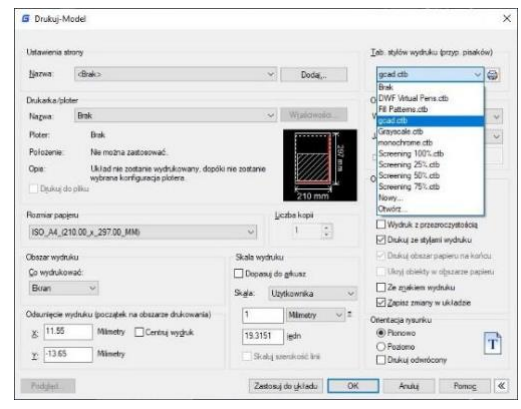

na każdym z 255 dostępnych kolorów indeksowych w rysunku. Nazwane tabele stylów wydruku (STB) zawierają zbiór stylów wydruku, które definiujesz. Mogą się one różnić niezależnie od koloru.

## **Aby przypisać tabele stylów wydruku:**

1. Jeśli jest to konieczne, kliknij żądaną zakładkę Układ lub kliknij zakładkę Model.

2. Wybierz Plik > Wydrukuj z głównego menu.

3. W sekcji Tabela stylów wydruku (przypisania piór) wybierz tabelę stylów wydruku z jednej z następujących opcji:

Brak: nie stosuje żadnej tabeli stylów wydruku. Obiekty są drukowane zgodnie z ich własnymi właściwościami.

Monochromatyczny: drukuje wszystkie kolory jako czarne.

Nowy: tworzy nową tabelę stylów wydruku.

4. Zaznacz opcję Zapisz zmiany do układu, a następnie kliknij Zastosuj do układu.

## **Modyfikacja tabel stylów wydruku:**

1.Wybierz Plik > Wydrukuj z głównego menu. 2. W sekcji Tabela stylów wydruku (przypisania piór) kliknij tabelę stylów wydruku, którą chcesz zmodyfikować, a następnie kliknij przycisk, aby wyświetlić "Edytor tabeli stylów wydruku".

3. Kliknij zakładkę Ogólne na Edytorze tabeli stylów wydruku, a następnie wykonaj jedną z następujących czynności: Wpisz nowy opis stylu wydruku.

Wybierz Zastosuj czynnik skalujący globalny do linii. o niestandardowych typach, aby zastosować czynnik skalujący.

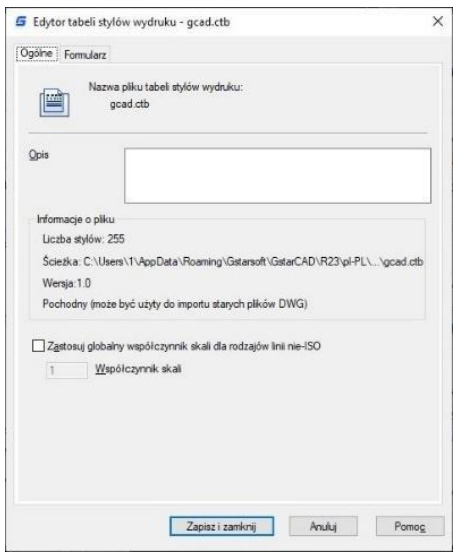

Wpisz czynnik skalujący, który ma być stosowany do linii o niestandardowych typach używanych dla dowolnego stylu wydruku w bieżącej tabeli stylów wydruku.

4. Kliknij zakładkę Widok formularza, a następnie wykonaj jedną z następujących czynności: Dokonaj zmian w kolorowych stylach wydruku poprzez wybranie ich na liście Wykres i dokonanie zmian w kolorze, typie linii lub grubości linii w obszarze Właściwości. Twoje zmiany są automatycznie zapisywane dla wybranego stylu wydruku.

Dokonaj zmian w nazwanych stylach wydruku poprzez wybranie ich na liście Wykres

i dokonanie zmian w kolorze, typie linii lub grubości linii w obszarze Właściwości. Twoje zmiany są automatycznie zapisywane dla wybranego stylu wydruku.

Dodaj nowy styl wydruku, klikając Dodaj styl. Wprowadź nową nazwę, a następnie kliknij OK. Wybierz opcje dla stylu wydruku. (Dostępne tylko dla nazwanych stylów wydruku). - Usuń styl wydruku, wybierając go na liście Wykres, a następnie klikając przycisk Usuń styl. (Dostępne tylko dla nazwanych stylów wydruku).

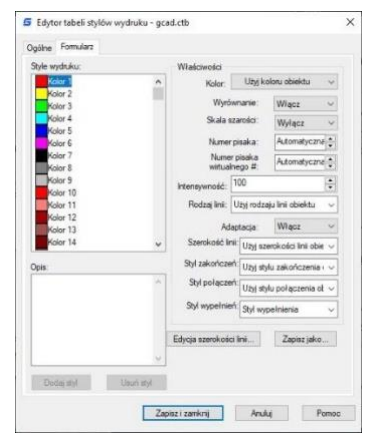

5. Kliknij OK.

## **13.2.10. Eksportowanie plików rysunkowych do innych formatów**

Pliki rysunkowe mogą mieć różne formaty. Możesz wyeksportować rysunki w dowolnym formacie obrazu za pomocą unikalnego sterownika drukarki.

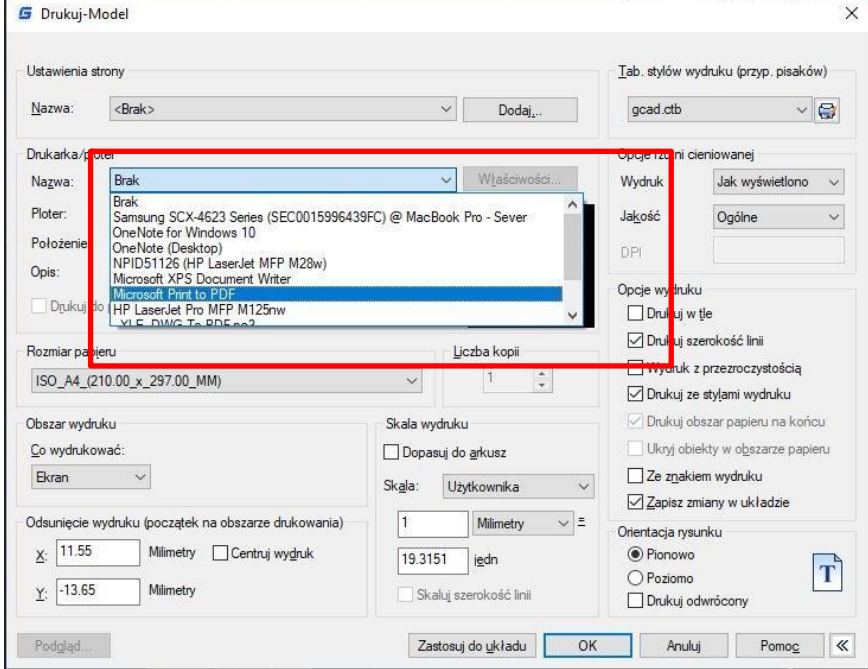

## **13.2.11. Publikowanie rysunków**

Określa arkusze rysunków, które można złożyć, zmienić kolejność, zmienić nazwy, skopiować i zapisać do publikacji jako zestaw wielostronicowych rysunków. Możesz opublikować zestaw rysunków do pliku DWF, DWFx lub PDF lub wysłać go do plotera podanego w konfiguracji strony w celu uzyskania wydruku na papierze lub jako pliku rysunkowego. W oknie dialogowym: Publikowanie, wyświetlane są następujące opcje:

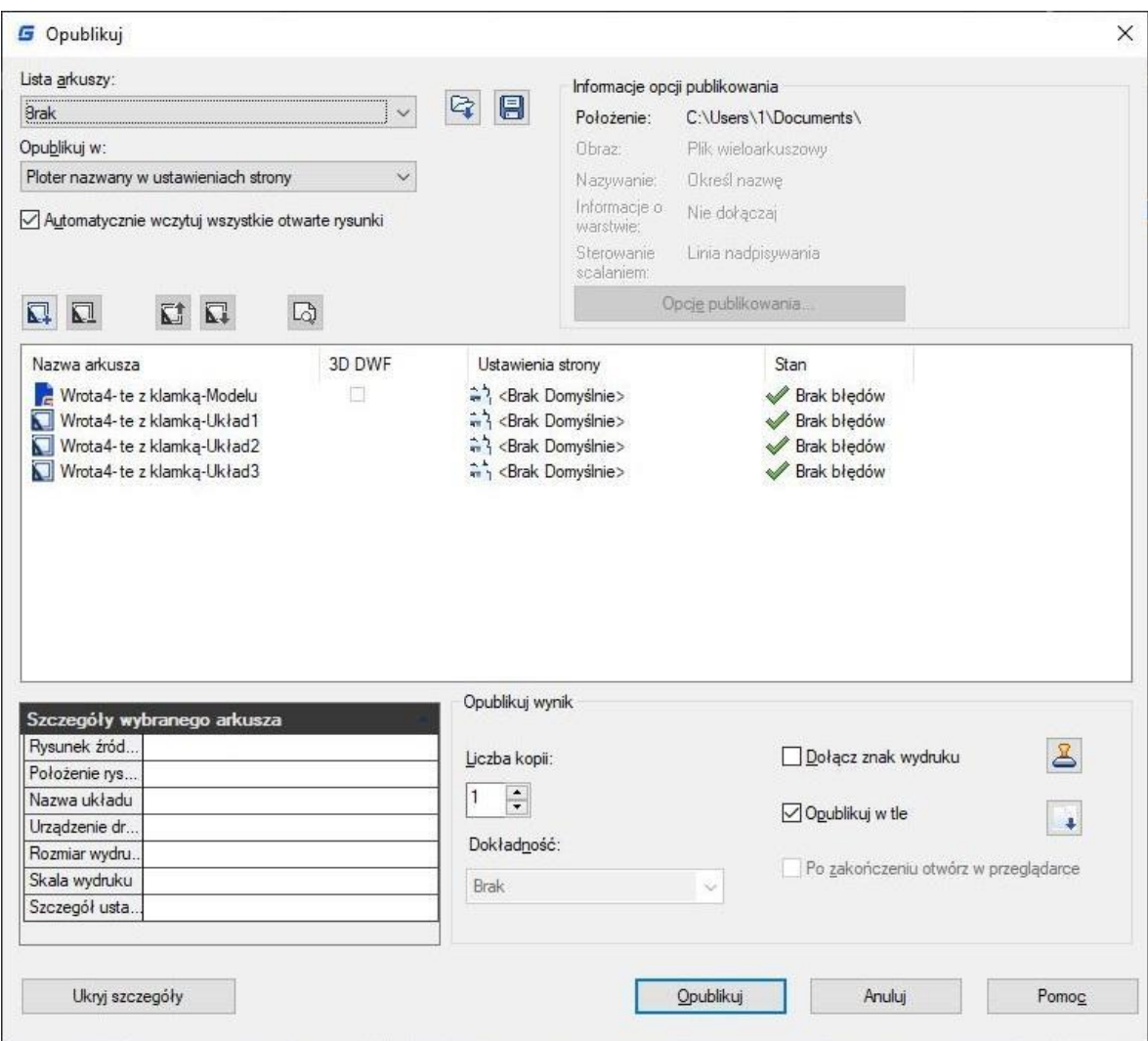

## 1. Przycisk Wczytaj listę

arkuszy: Wyświetla okno dialogowe Wczytaj listę arkuszy, w którym możesz wybrać plik DSD lub plik BP3 (Batch Plot) do załadowania.

## 2. Przycisk Zapisz listę

arkuszy: Wyświetla okno dialogowe Zapisz jako, w którym można zapisać aktualną listę rysunków jako plik DSD.

3. Lista arkuszy: Wyświetla aktualny zestaw rysunków (plik DSD) lub zestaw wsadowy do drukowania (plik BP3).

4. Opublikuj do: Określa sposób publikacji listy rysunków. Można opublikować jako plik wielostronicowy DWF, DWFx lub PDF.

## 5. Automatyczne ładowanie wszystkich otwartych

rysunków: Po wybraniu tej opcji zawartość wszystkich otwartych dokumentów jest automatycznie ładowana na listę publikacji.

6. Dodaj arkusze: Wyświetla okno dialogowe Wybierz rysunki, w którym można wybrać rysunki do dodania do listy arkuszy rysunków.

7. Przycisk Usuń arkusze: Usuwa zaznaczone arkusze rysunków z listy arkuszy. 8. Przycisk Przenieś arkusz w górę: Przenosi

zaznaczone arkusze rysunków o jedną pozycję w górę na liście.

9. Przycisk Przenieś arkusz w dół: Przenosi zaznaczone arkusze rysunków o jedną pozycję w dół na liście.

## 10. Przycisk Podgląd:

Wyświetla rysunek tak, jak będzie wyglądał po wydrukowaniu na papierze, wykonując polecenie PODGLĄD.

11. Nazwa Arkusza: Łączy nazwę rysunku i układu z nazwą kreski (-).

## 12. Ustawienia strony / 3D

DWF: Wyświetla nazwę ustawień strony dla arkusza. Można zmienić ustawienia strony, klikając nazwę ustawień i wybierając inne ustawienia ze listy.

13. Status: Wyświetla stan arkusza, gdy zostanie załadowany do listy arkuszy.

## 14/15. Pokaż i wybierz szczegóły arkusza:

Wyświetla i ukrywa obszary informacji o wybranym arkuszu i wybranym ustawieniu strony.

## 16. Opcje publikacji:

Otwiera okno dialogowe Opcje publikacji, w którym możesz określić opcje publikacji.

17. Liczba kopii: Określa liczbę kopii do wydrukowania.

18. Precyzja: Optymalizuje rozdzielczość plików DWF, DWFx i PDF dla twojej dziedziny: produkcja, architektura lub inżynieria ladowa.

## 19. Dodaj pieczątkę

wydruku: Umieszcza pieczątkę wydruku w określonym rogu każdego rysunku i zapisuje ją do pliku.

20. Ustawienia pieczątki

wydruku: Wyświetla okno dialogowe Ustawienia pieczątki wydruku, w którym możesz określić informacje, takie jak nazwa rysunku i skala wydruku, które mają być zastosowane do pieczątki wydruku.

21. Publikuj w tle: Włącza publikowanie w tle dla wybranych arkuszy.

## 22. Wysyłaj arkusze do plotera w odwrotnej

kolejności: Gdy zaznaczone, wysyła arkusze do plotera w odwrotnym porządku domyślnym. Ta opcja jest dostępna tylko wtedy, gdy wybrana jest opcja Nazwany ploter w ustawieniach strony.

## 23. Otwórz w przeglądarce

po zakończeniu: Gdy

publikowanie zostanie zakończone, plik DWF, DWFx lub PDF zostanie otwarty w aplikacji przeglądarki.

## **14. Tworzenie i edycja bloków dynamicznych**

Odwołania do bloków dynamicznych zawierają uchwyty lub niestandardowe właściwości, które zmieniają sposób wyświetlania odwołania w rysunku po jego wstawieniu. Bloki dynamiczne pozwalają na wstawienie jednego bloku, który może zmieniać kształt, rozmiar lub konfigurację, zamiast wstawiania jednej z wielu definicji statycznych bloków.

Niektóre bloki dynamiczne są zdefiniowane w taki sposób, że geometria w bloku może być edytowana tylko do określonych rozmiarów w definicji bloku. Gdy używasz uchwytu do edycji odwołania do bloku, wyświetlane są znaczniki na pozycjach prawidłowych wartości dla odwołania do bloku. Jeśli zmienisz wartość właściwości bloku na wartość inną niż ta określona w definicji, parametr dostosuje się do najbliższej prawidłowej wartości.

## **14.1. Edytor bloków dynamicznych**

Możesz uzyskać dostęp do Edytora bloku, wpisując polecenie edycji lub dwukrotnie klikając blok bez atrybutu. Interfejs wstążki Edytora bloku zostanie wyświetlony jak poniżej, czarne strzałki oznaczają parametry, a żółte oświetlenie to symbol akcji. Wyświetli on paski narzędzi w klasycznym interfejsie.

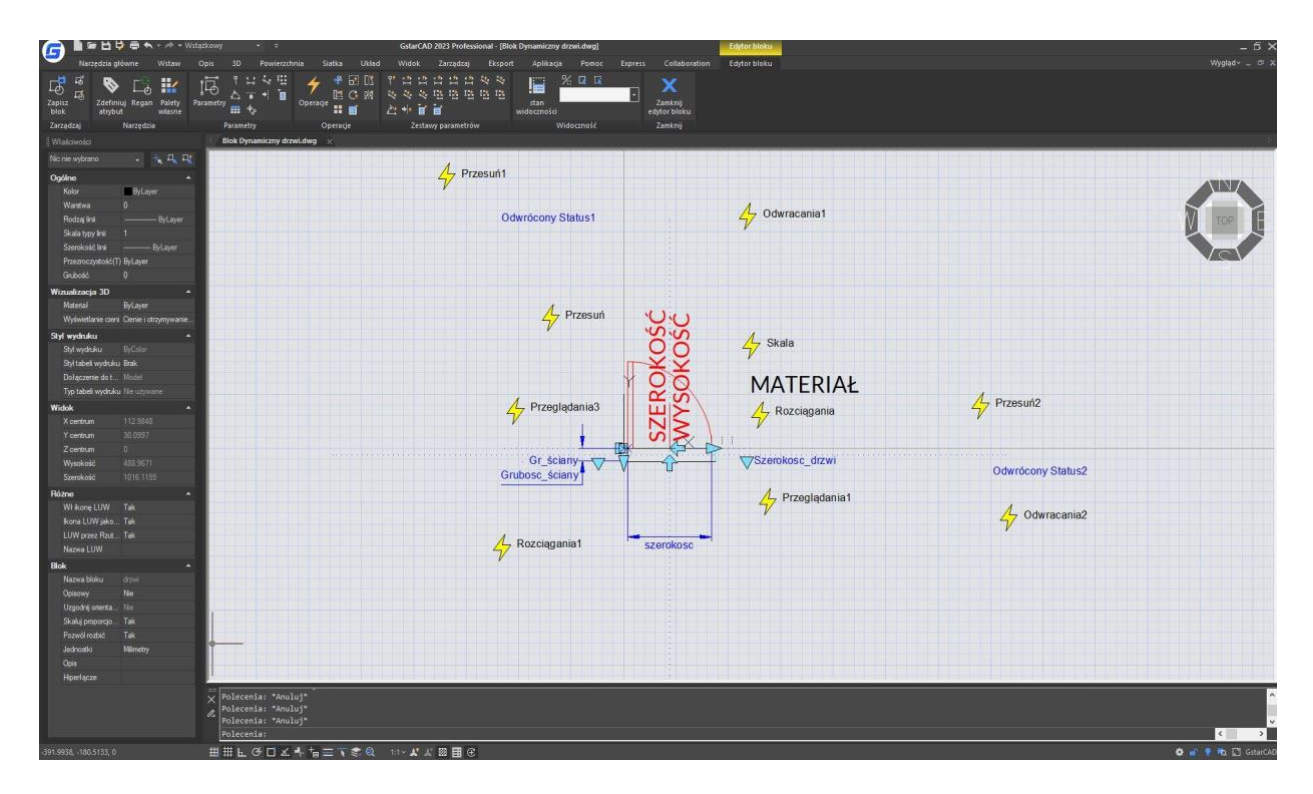

## **14.1.1. Panele edytora bloków dynamicznych**

Używanie narzędzi w tym pakiecie narzędzi do definiowania, edytowania i modyfikowania definicji bloków dynamicznych, jest bardzo wygodne i szybkie.

## **Zarządzaj**

Zapisuj bloki, twórz kopie oraz edytuj kolejne bloki.<br>- 다음 플

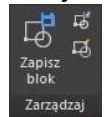

## **Narzędzia**

Definiuj, edytuj lub aktualizuj atrybut bloku.

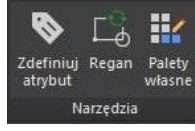

## **Parametry**

Możesz dodać parametry dla Bloków dynamicznych.

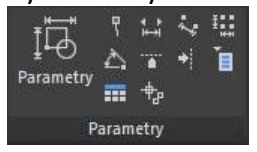

## **Działania**

Możesz dodać działania dla Bloków dynamicznych

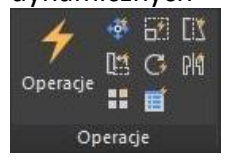

## **14.1.2. Parametry**

Definiuj niestandardowe właściwości dla dynamicznego bloku, określając położenie, odległości i kąty geometrii w bloku. Parametry można dodać do definicji dynamicznego bloku w Edytorze Bloków. W Edytorze Bloków, parametry mają wygląd podobny do wymiarów. Parametry definiują niestandardowe właściwości dla bloku. Parametry określają również położenie, odległości i kąty geometrii w odniesieniu do bloku. Dodając parametr do definicji dynamicznego bloku, parametr definiuje jedną lub więcej niestandardowych właściwości dla bloku.

Definicja bloku dynamicznego musi zawierać co najmniej jeden parametr. Po dodaniu parametru do definicji bloku dynamicznego, automatycznie dodawane są uchwyty związane z kluczowymi punktami parametru. Następnie musisz dodać działanie do definicji bloku i powiązać działanie z parametrem.

Parametry również definiują i ograniczają wartości, które wpływają na zachowanie odniesienia do bloku dynamicznego w rysunku. Niektóre parametry mogą mieć zestaw stałych wartości, wartości minimalne i maksymalne lub wartości przyrostowe. Na przykład parametr liniowy używany w bloku okna może mieć następujący zestaw stałych wartości: 10, 20, 30 i 40.

## **Zestaw parametrów**

W tym panelu możesz dodawać zestawy

parametrów.

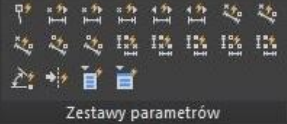

## **Widoczność**

Ta karta służy specjalnie do edycji widoczności obiektu.

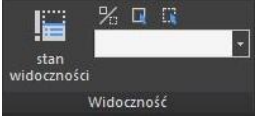

## **Zamknij edytor bloków**

Służy do wyjścia z Edytora Bloku. Przed wyjściem niektóre polecenia, takie jak zapisywanie lub otwieranie, mogą nie działać.

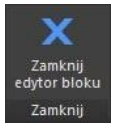

Po wstawieniu odniesienia do bloku w rysunku, można zmienić okno tylko na jedną z tych wartości. Dodanie zestawu wartości do parametru pozwala ograniczyć sposób manipulowania odniesieniem do bloku w rysunku. Możesz zmienić okno tylko na jedną z tych wartości. Dodanie zbioru wartości do parametru pozwala ograniczyć sposób manipulowania odwołaniem do bloku na rysunku.

## **Parametr punktowy**

## Ikona<sup>: \</sup>

Polecenie: BParametr -> O Definiuje położenie X i Y na rysunku. Parametr punktowy może być powiązany z akcją przeniesienia lub rozciągnięcia.

## **Parametr liniowy**

 $lk_{\text{O}}$ 

Polecenie: BParameter→L

Pokazuje odległość między dwoma punktami kotwiczącymi. Ogranicza ruch uchwytów wzdłuż ustalonego kąta. Parametr liniowy może być powiązany z akcjami przesunięcia, rozciągnięcia, skalowania lub tablicy.

## **Parametr biegunowy**

Ikona: V

Polecenie: BParameter→P

Pokazuje odległość między dwoma punktami kotwiczenia i wyświetla wartość kąta. Możesz używać uchwytów oraz palety Właściwości, aby zmienić zarówno wartość odległości, jak i kąta. Parametr biegunowy może być związany z akcjami przesuwania, skalowania, rozciągania, polarnego rozciągania lub tablicy.

## **Parametr XY**

Ikona: E

Polecenie: BParameter→X

Pokazuje odległości X i Y od punktu bazowego parametru. Może być związany z akcjami przesuwania, skalowania, rozciągania lub tablicowania.

## **Parametr obracania**

Ikona:  $\hat{f}_0$ 

Polecenie: BParameter→R

Definiuje kąt. Kąt obrotu może mieć dowolną wartość lub być zdefiniowany w zakresie lub określonej wartości.

## **Parametr dopasowania**

Ikona:  $\equiv$ 

Polecenie: BParameter→A

Definiuje położenie X i Y oraz kąt. Parametr dopasowania zawsze dotyczy całego bloku i nie wymaga z nim związanej żadnej akcji. Parametr dopasowania pozwala na automatyczne obracanie odwołania do bloku wokół punktu, aby wyrównać go z innym obiektem na rysunku. Parametr dopasowania wpływa na właściwości obrotu bloku.

## **Parametr odwracania**

Ikona:

Polecenie: BParameter→F Parametr flip odwraca obiekty. Można go powiązać z akcją "odwróć".

## **Parametr widoczności**

Ikona: E

Polecenie: BParameter→V

Kontroluje widoczność obiektów w bloku. Parametr widoczności zawsze odnosi się do całego bloku i nie wymaga przypisania akcji. W rysunku klikasz uchwyt, aby wyświetlić listę stanów widoczności dostępnych dla odniesienia do bloku.

#### **Parametr przeglądania** Ikona:

## Polecenie: BParameter→K

Definiuje niestandardową właściwość, którą możesz określić lub ustawić do oceny wartości z listy lub tabeli, którą definiujesz. Może być związany z pojedynczym uchwytem przeglądania. W odniesieniu do bloku klikasz uchwyt, aby wyświetlić listę dostępnych wartości. Parametr przeglądania można powiązać z akcją wyszukiwania.

## **Parametr punkt bazowy**

wyboru działania

Ikona: Polecenie: BParameter→B Definiuje punkt bazowy dla dynamicznego odwołania bloku względem geometrii w bloku. Nie można go powiązać z żadnymi działaniami, ale może należeć do zbioru

## **14.1.3. Operacje**

Definiują, w jaki sposób geometria bloku dynamicznego będzie się poruszać lub zmieniać, gdy niestandardowe właściwości bloku będą manipulowane w rysunku.

## **Przesuń**

ICommand:BActionTool→M Akcja przesuwania powoduje przesunięcie obiektów o określoną odległość i kąt, np. punktu, parametru liniowego, polarnego, XY itp. przesuwa wszystkie obiekty w zestawie wyboru w dowolnym kierunku.

## **Skala**<sup></sup>

Command:BActionTool→S Akcja skalowania, takiego jak liniowy, polarny, XY parametr itp., skaluje wybrane obiekty w kierunku parametru. Użytkownicy mogą manipulować uchwytami w różny sposób, zmieniając właściwości i wartości w paletce Właściwości.

## **Rozciągnij**

Command:BActionTool→TA stretch action causes objects to Akcja rozciągania powoduje przesunięcie i rozciągnięcie obiektów o daną odległość w danym miejscu. Akcja rozciągania skojarzona z punktem, liniowym, polarnym,

**Rozciągnij biegunowe** Command:BParameter→PIn Akcja rozciągania polarnego obraca, przesuwa i rozciąga obiekty o określony kąt i odległość, gdy zmieniony zostanie punkt kluczowy na powiązanym parametrze polarnym za pomocą uchwytu lub paletki Właściwości. Akcja rozciągania polarnego może być stosowana tylko do parametru polarnego.

## **Obróć**

Command:BActionTool→P Akcja obracania jest zawsze skojarzona z parametrem obracania. Wybrane obiekty mogą być obracane swobodnie lub sposób manipulowania uchwytami różni się w paletce Właściwości

## **Przemieszczanie w poziomie**

Command:BActionTool→F Akcja przemieszczania w poziomie jest zawsze skojarzona z parametrem przemieszczania w poziomie.

## **Szyk**

Command:BActionTool→A Akcja serii jest skojarzona z parametrem liniowym, polarnym, XY itp. Kopiuje i tworzy serie wybranych obiektów w różny sposób.

**Przeglądanie**  Command:BActionTool→L Akcja przeglądania może być skojarzona tylko z parametrem wyszukiwania.

## **14.1.4. Ogólne kroki tworzenia bloku dynamicznego**

Aby uzyskać bloki dynamiczne, poprawić efektywność edycji bloków i uniknąć powtarzających się modyfikacji, możemy stworzyć dynamiczny blok, stosując następujące kroki.

## **Krok 1: Planowanie**

Przed utworzeniem dynamicznego bloku niezbędne jest zaplanowanie jego funkcji, wyglądu, sposobu rysowania i wymaganych parametrów i akcji potrzebnych do osiągnięcia zamierzonych funkcji.

## **Krok 2: Narysuj figurę geometryczną**

Podczas rysowania bloku dynamicznego, należy rysować podstawowe piksele, które mogą zostać narysowane w edytorze bloków.

## **Krok 3: Dodaj Parametry i Akcje**

Jest to najważniejszy krok podczas tworzenia bloków dynamicznych. Podczas edycji parametrów i akcji, należy nie tylko uwzględnić osiągnięcie parametrów i akcji, ale także uwzględnić czytelność bloków dynamicznych i wygodę modyfikacji. Należy umieścić punkt akcji parametru na odpowiadających pikselach, a akcję blisko jego odpowiedniego parametru. Jeśli istnieją więcej parametrów i akcji, należy je odpowiednio nazwać dla lepszego zrozumienia, edycji i modyfikacji.

## **Krok 4: Sprawdź blok dynamiczny**

Zapisz i wyjdź z edytora bloków, rozpocznij testowanie dynamicznego bloku, aby sprawdzić, czy osiągnął zamierzony efekt.

## **14.2. Przykłady tworzenia bloków dynamicznych**

Zobacz, co można zrobić w edytorze dynamicznego bloku i jak uzyskać najlepsze rezultaty projektowe. Oto kilka przykładów:

## **14.2.1. Parametr punktu bazowego**

Większość parametrów ma wpływ tylko wtedy, gdy są dopasowane do akcji, istnieją wyjątki, a parametr punktu bazowego jest jednym z nich.

**1. Definiowanie bloków:** Zdefiniuj blok i narysuj okrąg w edytorze bloków, jak pokazano na rysunku.

**2. Dodaj punkt bazowy:** Kliknij parametr "punkt bazowy" na panelu parametrów, umieść parametr na środku koła zgodnie z komunikatem systemowym, jak pokazano na poniższym rysunku.

**3. Wstaw blok**: Zapisz i zamknij edytor bloków, a następnie wstaw blok do modelu. Po dodaniu parametru punktu bazowego zauważysz, że staje się on punktem wstawienia bloku. Należy zauważyć, że jeśli ustalisz punkt wstawienia poprzez okno dialogowe definicji bloku, a dodasz również parametr punktu bazowego, to punkt bazowy stanie się domyślnym punktem wstawienia.

## **14.2.2. Widoczność**

Korzystając z funkcji Parametru Widoczność, możesz kontrolować wyświetlanie i ukrywanie określonego widoku w Bloku Dynamicznym.

**1. Przygotuj widok:** Przygotuj widok trzech samochodów i zdefiniuj go jako blok.

**2. Dodaj parametr Widoczności:** Wejdź do Edytora Bloków, dwukrotnie klikając na blok lub klikając prawym przyciskiem myszy i wybierając opcję menu, następnie kliknij przycisk Widoczność w panelu Parametrów, wybierz pozycję Parametru zgodnie z komunikatem systemowym, jak pokazano poniżej.

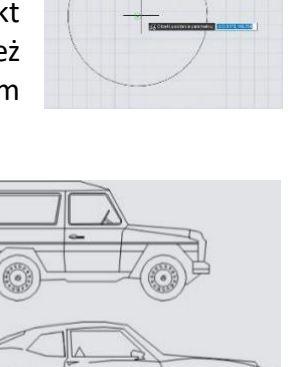

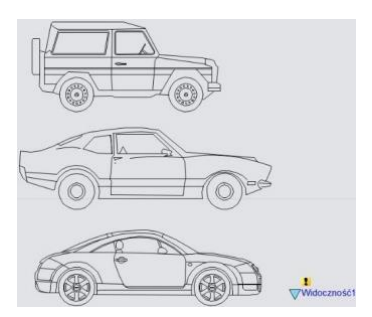

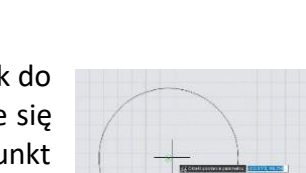

Punkt bazowy

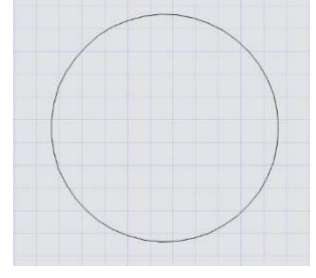

**3. Edytuj stany Widoczności:** Dwukrotnie kliknij przycisk Widoczność, a pojawi się okno dialogowe Stanów Widoczności. W tym oknie możesz zmienić nazwę, dodać lub usunąć Stany Widoczności. Aby kontrolować widoczność widoku trzech samochodów w tym przykładzie, kliknij przycisk Nowy dla trzech Stanów Widoczności, jak pokazano na poniższym obrazku.

Kliknij poniższy przycisk, jak pokazano na obrazku i wybierz roadster z rozwijanego menu.

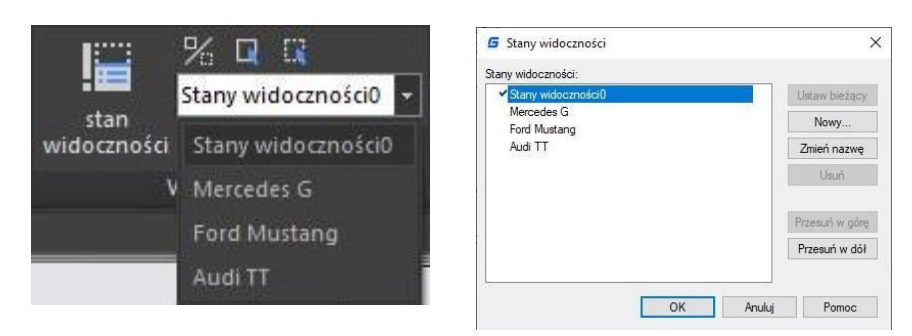

Kliknij przycisk "Zmień na niewidoczny" w panelu narzędzi Widoczności, wybierz ciężarówkę i samochód, aby uczynić je niewidocznymi w stanie "Roadster", jak pokazano na poniższym obrazku, po wybraniu, naciśnij Enter, aby potwierdzić. Dla stanu "Car" i "Truck" ustaw je w ten sam sposób.

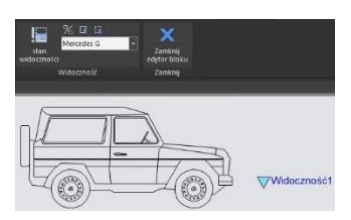

**4. Przesuń i dostosuj**: Po zakończeniu edycji Stanów Widoczności, przesuń widok trzech samochodów, aby się nakładały, jak pokazano na poniższym obrazku.

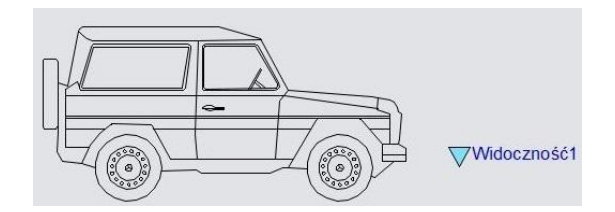

**5. Sprawdź blok dynamiczny:** Wstaw zmieniony Blok Dynamiczny do rysunku, wybierz Blok Dynamiczny i kliknij uchwyt Parametru Widoczności, wybierz jedną z pozycji z rozwijanej listy, Blok Dynamiczny automatycznie zmieni stan wyświetlania.

Parametr Dopasowania może nadać blokom dynamicznym funkcję automatycznego wyrównania, co pozwala zaoszczędzić krok obracania bloków.

## **1. Dodaj parametr wyrównania dla symbolu chropowatości:** Narysuj

symbol chropowatości w Edytorze Bloków. Wybierz ikonę parametru wyrównania. Określ położenie i wyrównaną orientację parametru zgodnie z tym, co wymaga komputer, jak pokazano na obrazku, przerywana linia to orientacja wyrównania.

**2. Sprawdź blok dynamiczny:** Wstaw bloki dynamiczne chropowatości, przesuń uchwyty wyrównania, symbol zostanie wyrównany z interfejsem wymiarów, jak pokazano na poniższym obrazku.

Chropowatość

**Wskazówka:** Kiedy używasz bloku "symbol chropowatości" do oznaczania części zamiennych, symbol jest czasami już w odpowiedniej pozycji, jednak kierunek znaków nie jest poprawny. Potrzebujemy dodać funkcję "przerzucenia znaków" (flip), aby otrzymać poprawną etykietę.

**1. Dodaj parametr przerzucenia**: Kliknij przycisk "przerzucenia" (flip), dodaj parametr przerzucenia zgodnie z instrukcjami, jak pokazano na obrazku.

**2. Dodaj akcję przerzucenia:** Kliknij przycisk akcji przerzucenia na panelu akcji, dopasuj parametr i obiekt dla akcji. Tutaj wybieramy "chropowatość" jako obiekt i umieszczamy przycisk akcji, jak pokazano na poniższym obrazku.

Chropowatość

Użyj tego samego sposobu, aby dodać parę parametrów "odwrócenia" i akcji dla kierunku pionowego, jak pokazano na poniższym obrazku:

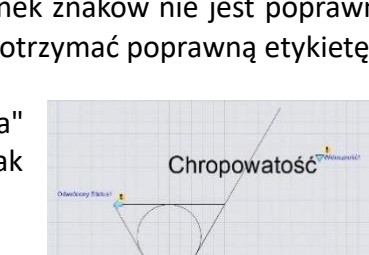

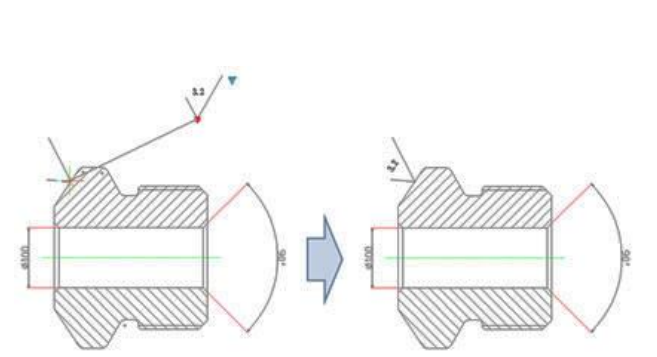

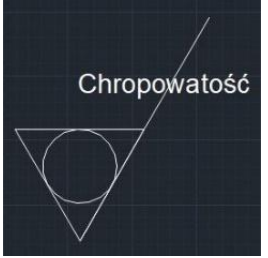

## **14.2.4. Przesunięcie punktu**

**1. Narysuj rysunek:** Narysuj rysunek i zdefiniuj go jako blok.

**2. Dodaj parametr punktu:** Kliknij przycisk parametru punktu na pasku narzędzi, zdefiniuj położenie parametru zgodnie z poleceniem, jak pokazano na obrazku.

**3. Dodaj akcję przesunięcia:** Kliknij przycisk akcji przesunięcia na panelu akcji, dopasuj parametr i obiekt dla akcji oraz zdefiniuj położenie. Położenie etykiety akcji nie ma wpływu na efekt dynamicznego bloku, ale dla zachowania estetyki i wygody spróbuj umieścić etykietę w pobliżu odpowiedniego parametru.

**4. Sprawdź blok dynamiczny:** Wstaw dynamiczny blok, przeciągnij niebieski uchwyt, a następnie przesuń wpust w prawo zgodnie z rysunkiem poniżej. Zauważalnie, dynamiczny blok może osiągnąć oczekiwane wyniki. Należy jednak zwrócić uwagę, że jeśli nie jest wykorzystywane ograniczenie ortho, wpust może poruszać się w każdym kierunku, ponieważ kierunek parametru punktu jest losowy, a charakterystyka parametru decyduje o charakterystyce akcji.

#### **14.2.5. Ruch liniowy**

W rzeczywistości, z powodu wymagań charakterystyki mechaniki materiałowej, wpust może być umieszczony tylko na linii środkowej. Dlatego wystarczy ruch poziomy dla wpustu, a ruch w innym kierunku nie ma sensu. Następnie wykorzystamy parametr liniowy do zdefiniowania kierunku ruchu wpustu na linii środkowej wału stopniowego.

**1. Narysuj:** Narysuj rysunek zgodnie z poniższym i zdefiniuj go jako blok.

**2. Dodaj parametr liniowy:** sposób dodawania parametru liniowego jest podobny do wymiarowania, oba starają się umieścić punkt absorpcji parametru na linii środkowej wału stopniowego.

**3. Dodaj akcję Przesunięcia:** W odróżnieniu od przesunięcia punktu, po określeniu parametru, system wyświetli komunikat: Określ parametr związany z ruchem. Wybierz prawy uchwyt

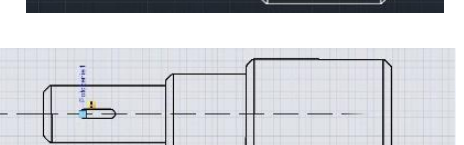

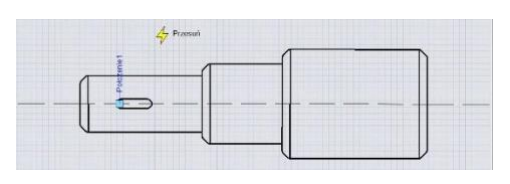

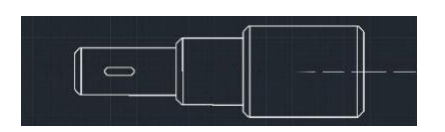

parametru jako "Powiązany punkt parametru", jak pokazano na poniższym obrazku.

Punkt parametru, o którym mówimy, odpowiada punktowi działania Przesunięcia. Po wyjściu z edytora

bloków możesz przeciągać ten punkt, aby dynamiczny blok zmieniał się odpowiednio. Po wybraniu powiązanego punktu parametru można określić obiekty ruchu dla akcji, jak pokazano na poniższym obrazku. Umieść etykietę akcji, zapisz i wyjdź z dynamicznego bloku.

**4 . Sprawdź blok dynamiczny**: Wybierz dynamiczny blok i przeciągnij prawy uchwyt parametru. Jednocześnie, bez względu na to, jak porusza się kursor, keyway jest ograniczony do linii środkowej wału stopniowego. To znaczy, że z ograniczeniem parametru liniowego dynamiczny blok może poruszać się tylko w kierunku określonym przez parametr liniowy.

## **14.2.6. Liczba uchwytów**

W edytorze bloków wybierz parametry liniowe i zmień liczbę uchwytów na "1" w panelu właściwości.

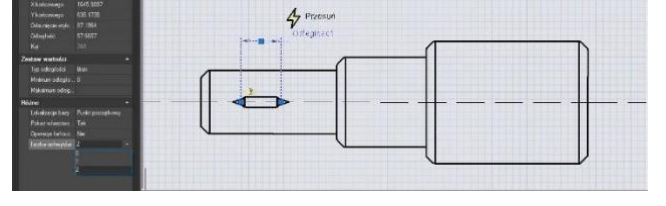

Zapisz i wyjdź z edytora bloków, wybierz blok dynamiczny, zauważysz, że jeden uchwyt zniknął. Faktycznie, po zmianie liczby uchwytów z "2" na "1", pierwszą rzeczą, która zniknęła, był podstawowy uchwyt parametrów, czyli pierwszy punkt podczas dodawania parametrów.

**14.2.7. Kąt przesunięcia**

Otwórz edytor bloku, w oknie Właściwości operacji wybierz kąt odsunięcia z przedziału od 0°do 30°, zapisz i opuść edytor bloków.

Wybierz Dynamiczny Blok, a następnie przesuń uchwyt z prawej strony. Zauważysz, że może on poruszać się tylko w kierunku 30°, jak pokazano na poniższym obrazku. Kierunek działania może zmieniać się w zależności od Przesunięcia kąta.

## **14.2.8. Rozciąganie liniowe**

Podczas projektowania mechanicznego często potrzebujemy zmienić położenie i wymiary wgłębienia klucza. W tej sekcji dodamy funkcję Liniowego Rozciągania dla klucza na wałku stopniowanym.

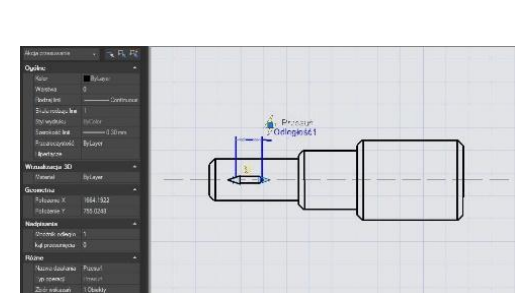

## **1. Dodaj parametr liniowy**

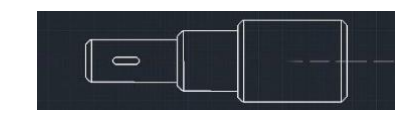

**2. Dodaj akcję rozciągania:** Kliknij przycisk akcji rozciągania na panelu akcji, wybierz parametr zgodnie z komunikatem i zdefiniuj prawy uchwyt jako kluczowy punkt parametru, jak pokazano na poniższym obrazku. Czarny obiekt to obiekt operacyjny akcji, przerywana ramka to ramka rozciągania, obiekty przecinające się z ramką

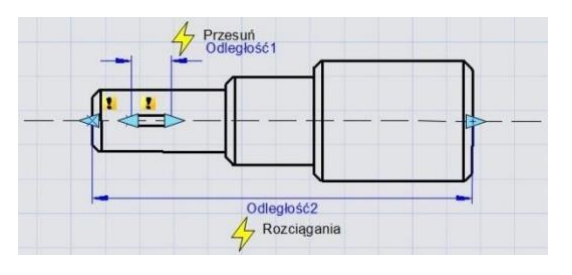

rozciągania będą rozciągane, a obiekty wybrane przez ramkę rozciągania będą się przesuwać.

**3. Sprawdź blok dynamiczny**: Wyjdź z edytora bloków i przeciągnij uchwyt rozciągania, aby rozciągnąć klucz, jak pokazano na obrazku.

## **14.2.9. Ustawianie wartości parametru**

Często w mechanicznych projektach potrzebujemy rozciągnąć wyściełanie do określonej długości. Zobaczmy, jak to zrobić. Wybierz parametr liniowy w edytorze bloków, kliknij ramkę wpisu po prawej

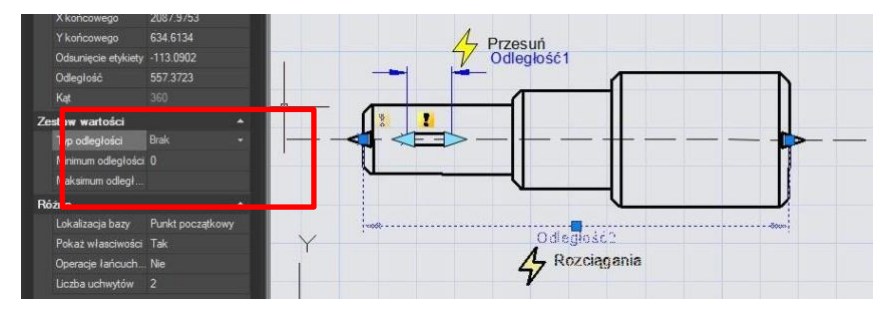

stronie "typu odległości" na panelu właściwości, pojawi się menu rozwijane. Tutaj, opcja "none" jest opcją domyślną, co oznacza, że można opcjonalnie rozciągać. Z pozostałymi dwoma opcjami można zdefiniować odpowiednio maksymalną i minimalną liczbę.

"Zwiększenie" oznacza stopniowe rozciąganie, a po wybraniu tej opcji pojawia się "Zestaw wartości", jak pokazano poniżej. Jeśli wybierzesz "listę", pojawi się zestaw wartości, jak pokazano na poniższym obrazku, a dynamiczny blok można rozciągać tylko zgodnie z numerem na liście.

Kliknij ramkę tekstu po prawej stronie "listy wartości odległości", pojawi się przycisk z trzema kropkami. Kliknij ten przycisk, wyświetli się okno dialogowe "Dodaj odległość". Dodaj trzy

liczby "1", "1.5" i "2" w oknie dialogowym, jak pokazano na poniższym obrazku.

Zamknij edytor bloków i przeciągnij prawy uchwyt, zobaczysz kilka szarych linii pojawiających się po prawej stronie rowka, a rowek można rozciągnąć tylko do pozycji na szarej linii, jak pokazano poniżej. Oczywiście, poprzez listę wartości, można zdefiniować określoną liczbę rozciągnięć, aby uzyskać dokładne rozciągnięcie.

# Dodaj Usuń 69<br>666 OK Anuluj Pomoc

G Dodaj wartość odległości Odległości do dodania:

## **14.2.10. Symetryczne rozciąganie**

Istnieje łatwy sposób na zrealizowanie dwustronnego rozciągu, który polega na dodaniu dwóch akcji rozciągania. Chociaż można to osiągnąć dwustronnym rozciągnięciem, akcja rozciągania jest niezależna. Aby osiągnąć równomierny rozciąg, parametr potrzebuje dodatkowej konfiguracji.

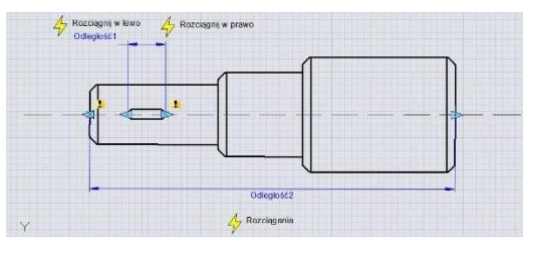

-Pierwszy krok, to dodanie dwóch akcji rozciągania dla parametru i wybór dwóch uchwytów dla dwóch parametrów jako punktów odniesienia dla każdej akcji.

-Drugi krok, to w zakładce "misc", zmiana położenia bazowego ze "Start Point" na "Mid Point", jak pokazano na poniższym rysunku. Zapisz i wyjdź z edytora bloków.

Dla wygody obserwacji efektu, narysowaliśmy pionową linię środkową pośrodku przekładni, a następnie rozciągnęliśmy uchwyt na lewą lub prawą stronę przekładni, jak pokazano na poniższym rysunku. W miarę przesuwania uchwytów, osiągnięto równomierny rozciąg w obie strony.

## **14.2.11. Mnożnik rozciągania**

Weźmy jako przykład wał stopniowy, jeśli rozciągniemy lewą część wału stopniowego, klucz wciąż musi pozostać na środku mniejszego wału po rozciągnięciu. W takim przypadku, użyjemy właściwości "Mnożnik odległości" w akcji, aby osiągnąć ten cel.

**1. Dodaj parametr liniowy i akcję rozciągania dla wału stopniowego**: Ukryj prawy uchwyt punktu parametru, ramka akcji rozciągania jest widoczna na poniższym obrazku, pogrubiony obiekt to obiekt operacji akcji.

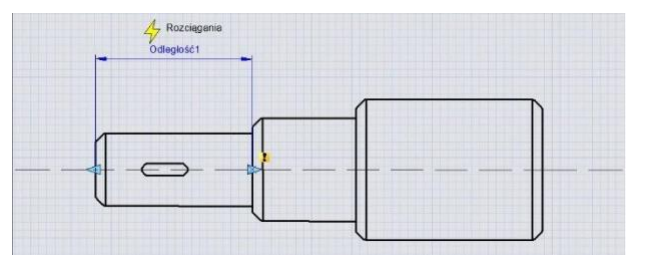

**2. Dodaj akcję przesuwania dla klucza**: Podczas przesuwania wybierz lewy uchwyt parametru liniowego, rozciągając odpowiednie punkty parametru. Przesuń obiekty akcji i wybierz cały klucz, jak pokazano na poniższym obrazku.

**3. Zmodyfikuj mnożnik odległości akcji:** Wybierz akcję Przesuwania i zmodyfikuj domyślną wartość z 1 na 0,5 we właściwości mnożnika odległości, zapisz i wyjdź z edytora bloków.

**4. Przetestuj blok dynamiczny:** Przeciągnij uchwyt w lewo, a wraz z jego ruchem okaże się, że oś mniejszej średnicy wałka będzie miała efekt rozciągnięcia, a keyway przesunie się w lewo wraz z nią, zachowując przy tym środek keyway na osi mniejszej średnicy wałka. Mimo że Stretch i Move mają wspólny parametr, gdy współczynnik mnożenia odległości Move jest zmieniony na 0,5, przesunięcie Move może się rozciągać tylko o połowę przesunięcia.

## **14.2.12. Operacje łańcuchowe**

Jeśli chcesz zrealizować symetryczne rozciąganie bez zmiany środka keyway i jednoczesnej zmiany długości osi mniejszej średnicy, jak to osiągnąć?

#### **1. Dodaj parametry i operacje rozciągania dla wpustu:**

Dodaj parametr rozciągania i akcję dla wałka stopniowego, jak pokazano na poniższym obrazku. Tu pogrubione obiekty wskazują na obiekt działania. Ponieważ kolejne operacje nie będą rozciągać wałka stopniowego przez uchwyty tego parametru liniowego,

liczba uchwytów parametru liniowego może zostać zmodyfikowana na "0".

**2. Dodaj parametr liniowy dla lewej części wału:** Ustaw pozycję punktu bazowego liniowego parametru jako "Środek", aby umożliwić funkcję symetrycznego rozciągania.

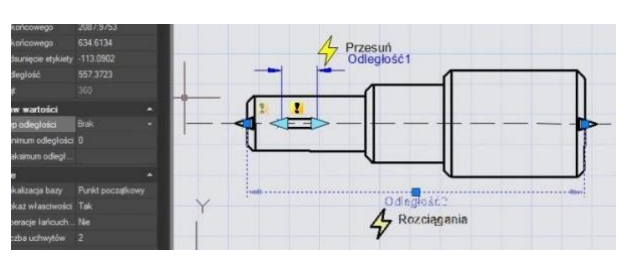

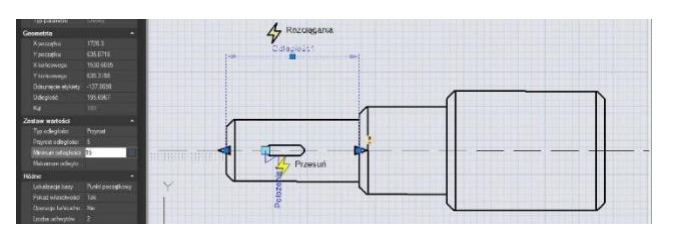

**3. Zaznacz opcję Operacje łańcuchowe dla parametru liniowego:** Wybierz liniowy parametr "Odległość" i zmodyfikuj akcję łańcuchową we właściwościach z "Nie" na "Tak", jak pokazano na poniższym obrazku::

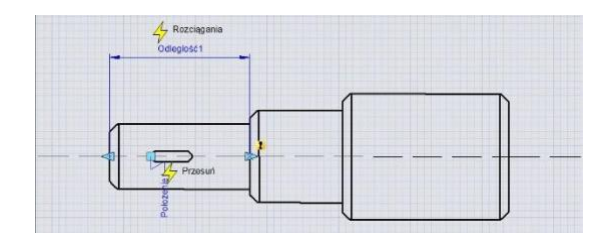

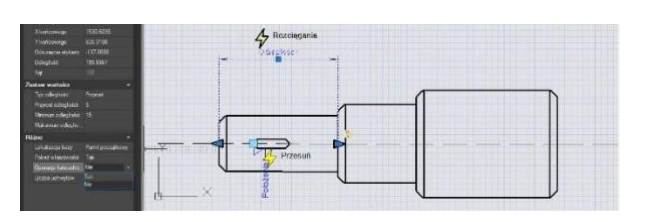

Dodaj akcję "Stretch Leftwards" dla wycięcia klucza zgodnie z poniższym obrazem. Ważne: Wybierz "Distance" dla liniowego parametru, aby ustawić obiekty operacji na rozciąganie w lewo. Jest to niezbędna procedura dla operacji łańcuchowej.

**4. Sprawdź blok dynamiczny:** Po przesunięciu lewej uchwytu, nie tylko wycięcie klucza będzie się rozciągać dwustronnie i symetrycznie, ale również mniejsza średnica wału będzie się automatycznie rozciągać. Jest to operacja łańcuchowa. Realizacja operacji łańcuchowej ma dwie ważne procedury: Po pierwsze, zmodyfikuj wartość parametru, który musi działać jako łącznik i zmodyfikuj właściwość "chain action" z "NO" na "YES". Po drugie,

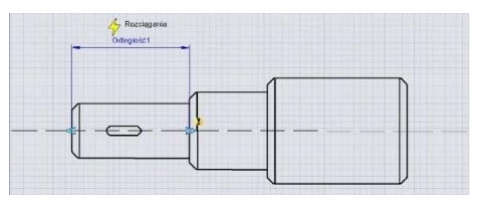

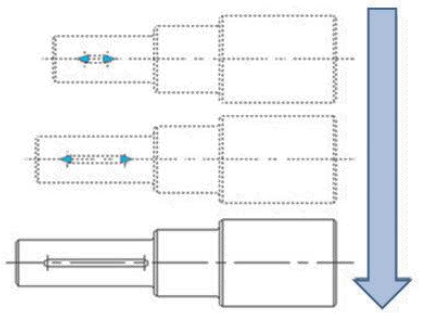

wybierz parametr obiektów, które zostały wybrane do łączenia, aby ustawić.

## **14.2.13. Skalowanie obiektów**

Akcja skalowania może być dopasowana do parametru liniowego, parametru biegunowego i parametru XY, aby osiągnąć różne efekty dynamiczne.

## **Skalowanie liniowe**

**1. Narysuj:** Zakończ rysowanie otworu dostępowego w przestrzeni modelu i zdefiniuj go jako blok, jak pokazano na poniższym obrazku.

**2. Dodaj parametr liniowy:** Przejdź do edytora bloków i dodaj parametr liniowy. Początkowym punktem parametru liniowego jest środek koła, a liczba uchwytów

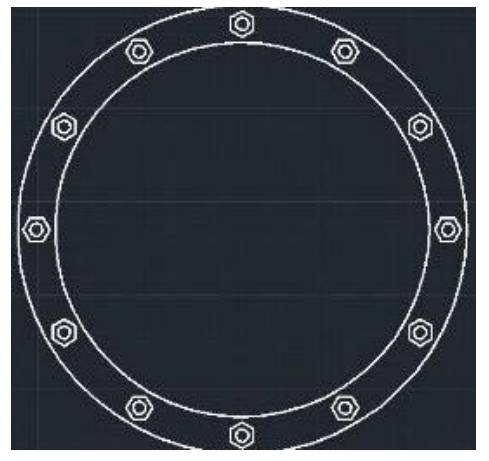

jest wybrana jako "1", jak pokazano na poniższym obrazku.

**3. Dodaj akcję:** Kliknij ikonę Skaluj na panelu Akcji, wybierz parametr dla Akcji i zaznacz cały otwór dostępowy jako obiekt Akcji, jak pokazano na poniższym obrazku.

**4. Sprawdź blok dynamiczny:** Wyjdź z trybu edycji bloku i wstaw blok dynamiczny. Po przesunięciu uchwytu trójkątnego, obiekty (nakrętki) zmienią skalę wraz z nim.

## **Skalowanie biegunowe**

Kiedy przesuwamy uchwyt skalowania otworu dostępowego na lewo od środka okręgu, czyli przesuwamy punkt bazowy parametru liniowego na lewo od środka okręgu, zauważymy, że blok nie ma odpowiadającej mu skali, jak pokazano na poniższym obrazku.

Przyczyną tego jest to, że koniec parametru liniowego nie może przekroczyć jego punktu bazowego, więc zmieniamy parametr liniowy na parametr biegunowy, bez zmiany innych operacji, jak pokazano na poniższym obrazku.

Wyjdź z trybu edycji bloku i ponownie przesuń uchwyty bloku otworu dostępowego, zobaczysz, że po zmianie parametru liniowego na parametr biegunowy możemy przeciągnąć uchwyt, aby skalować blok dynamiczny w dowolnym kierunku.

## **14.2.14. Skalowanie symboli**

W tej sekcji wyjaśnimy niektóre cechy skalowania przy użyciu parametru XY i akcji skalowania w przykładzie z parą.

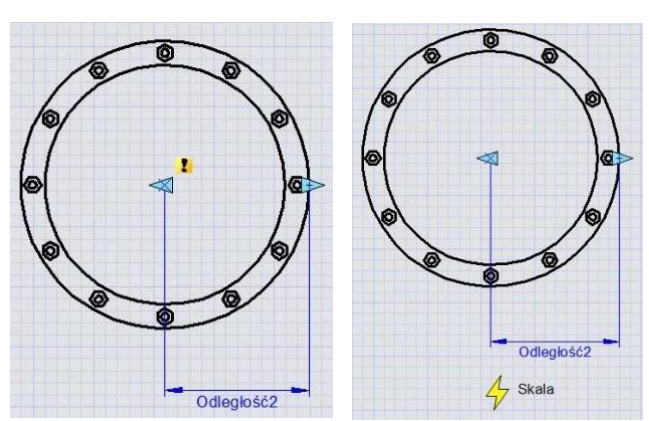

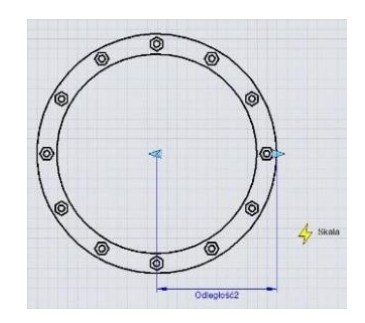

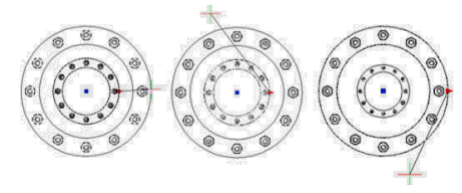

**1. Rysowanie grafiki**: Narysuj grafikę, która wymaga dynamicznego bloku i zdefiniuj ją jako blok, jak poniżej:

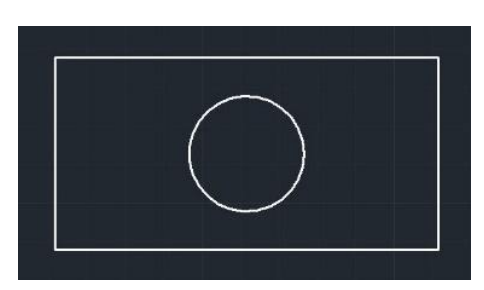

**2. Dodaj parametr XY**: Wejdź do Edytora bloków, dodaj parametr XY. Dodawanie parametru jest podobne do parametru liniowego. Wybierz pierwszy punkt parametru od lewego dolnego rogu prostokąta jako punkt bazowy, drugi punkt od prawego górnego rogu i zmień liczbę uchwytów na "1". Następnie dodaj akcję skalowania, jak pokazano poniżej.

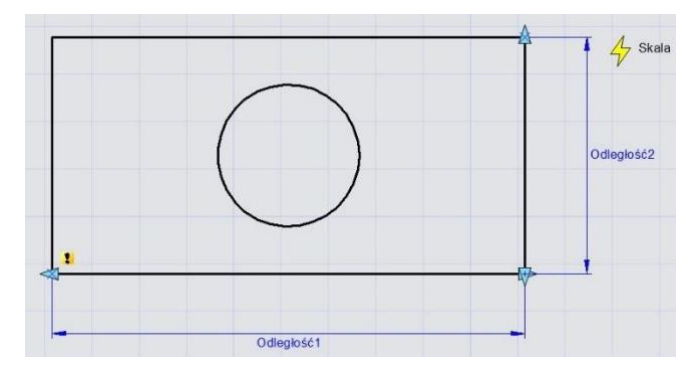

**3. Sprawdź blok dynamiczny:** Po wyjściu z edytora bloków przeciągnij uchwyt z prawego górnego rogu prostokąta, zobaczysz, że cały dynamiczny blok skaluje się wraz z przesuwaniem uchwytu. Łatwo zauważyć, że zarówno koło, jak i prostokąt skalują się na podstawie punktu bazowego parametru XY.

**5. Modyfikacja bazy akcji:** Zmień typ bazy: wróć do edytora, wybierz akcję skalowania i zmień domyślny "Zależny" na "Niezależny".

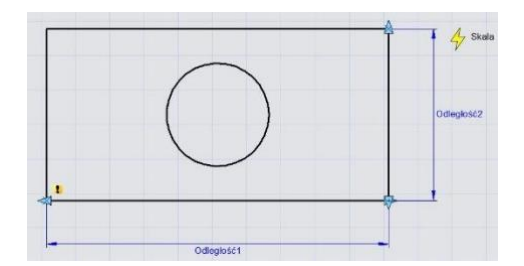

Określ nowy punkt bazowy: kliknij pojedynczo prawe pole wejściowe "Bazowy-X" i "Bazowy-Y", możesz ręcznie wprowadzić wartość współrzędnych lub kliknąć mały przycisk z trzema kropkami po prawej stronie pola wejściowego i przypiąć punkt bazowy, jak pokazano poniżej.

Określ punkt bazowy za pomocą celownika i punktu środka koła jako punktu bazowego. Po wyjściu z edytora bloków skaluj dynamiczny blok. Po zmianie typu i położenia bazy, centrum skalowania dynamicznego bloku zmienia się z punktu bazowego parametru XY na nowo określony punkt bazowy (środek koła).

**6. Rodzaj skali**: We właściwościach akcji skalowania znajduje się "Rodzaj skali". Domyślna wartość to "Skala XY". Jeśli wybierzesz "Skalę XY", dynamiczny blok skaluje się za każdym razem, gdy uchwyt skali porusza się na osi X lub Y. Jeśli wybierzesz "Skalę X", skaluje się tylko wtedy, gdy uchwyt skali przesuwa się wzdłuż osi X. Podobnie, gdy wybierzesz "Skalę Y".

## **14.2.15. Obracanie**

W tej sekcji użyjemy parametru rotacji i akcji obracania, aby dodać dynamiczną funkcję obracania do symboli indeksu widoku (system angielski), które często są używane w rysunkach architektonicznych.

**1. Narysuj rysunek:** Narysuj symbol indeksu widoku i zdefiniuj go jako blok, jak pokazano na poniższym obrazku. Proszę zdefiniować numer widoku i numer rysunku jako atrybut tekstowy, aby można było je łatwo zmienić w przyszłości.

**2. Dodaj parametr rotacji:** Wybierz środek koła jako pierwszy punkt parametru, system domyślnie ustawia go jako punkt rotacji, ustaw typ kąta na "przyrost", a jego wartość na 15 stopni, jak pokazano poniżej.

**3. Dodaj akcję obrotu:** Kliknij przycisk akcji obrotu na panelu akcji, dopasuj parametr, obiekt i pozycję dla akcji i wybierz cały symbol indeksu jako obiekt akcji.

**4. Sprawdź blok dynamiczny:** Wyjdź z edytora bloków i wstaw blok, przeciągnij uchwyt rotacji, aby uzyskać efekt obrotu, jak pokazano na poniższym obrazku.

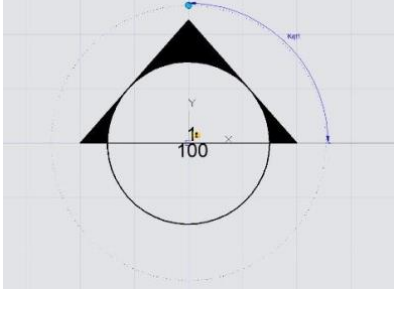

100

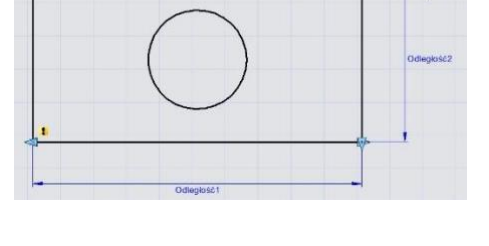

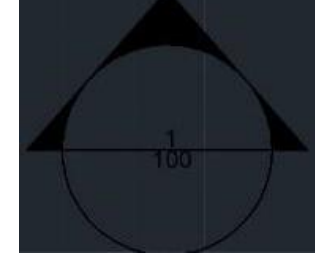

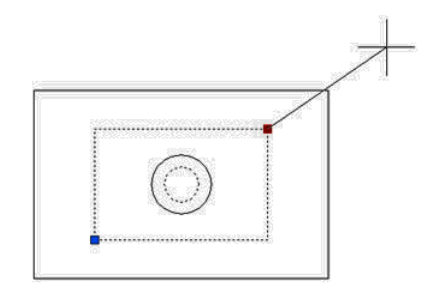

## **14.2.16. Rozciąganie biegunowe**

W tej sekcji korzystamy z funkcji dynamicznego przeskalowania rozciąganie biegunowe, aby narysować symbol przekroju.

**1. Narysuj, odbij i zdefiniuj jako blok:** Poniższy rysunek zawiera tekst atrybutu, który może być modyfikowany według potrzeb. Następnie odbij ten rysunek i zdefiniuj odbitą część jako blok.

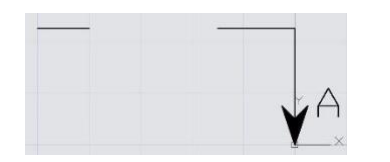

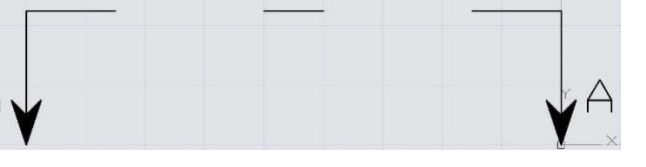

**2. Dodaj działanie i parametr dla tekstu atrybutu:** Dodaj parametr punktu i działanie "Przesuń" dla tekstu oraz zmień łańcuchowe działanie na "Tak". To przygotowuje nas do kolejnego kroku, czyli stworzenia łańcuchowego działania dla akcji rozciąganie biegunowe.

**3. Dodaj parametr i akcję biegunową:** Dodaj parametr biegunowy, którego pierwszy punkt powinien być centrum symbolu przekroju. Ten punkt będzie centrum obrotu parametru biegunowego. Postępuj zgodnie z poniższymi instrukcjami:

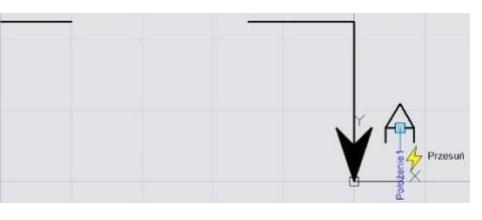

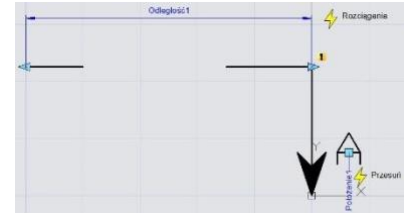

1. Wybierz prawy uchwyt parametru biegunowego jako punkt powiązany z parametrem i określ pole rozciągania (Rys. 3.1).

2. Wybierz razem obiekty do rozciągania oraz parametr punktu "pozycja", co pozwala na przemieszczanie się tekstu i symbolu przekroju razem (Rys. 3.2).

3. Określ obiekty, które będą obracać się tylko w akcji rozciąganie biegunowe (Rys. 3.3).

- 4. Określ lokalizację symbolu akcji (Rys. 3.4).
- 5. Powtórz powyższe kroki, aby dodać ten sam parametr i kolejność akcji dla lewej części.

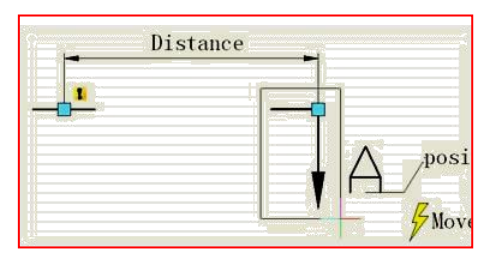

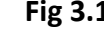

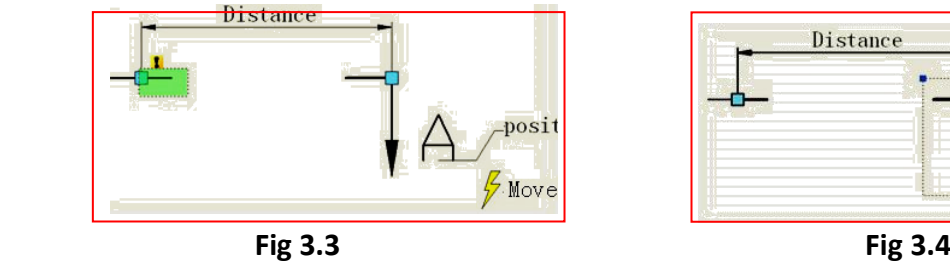

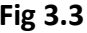

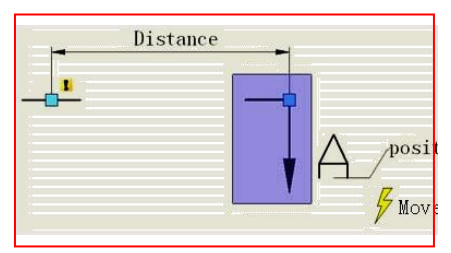

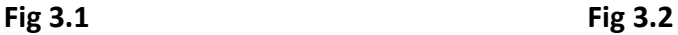

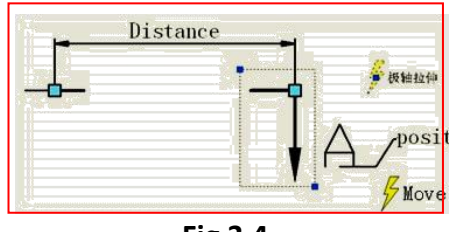

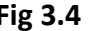

Lepiej jest ukryć uchwyty, które nie są powiązane z parametrem rozciąganie biegunowe, jak pokazano poniżej:

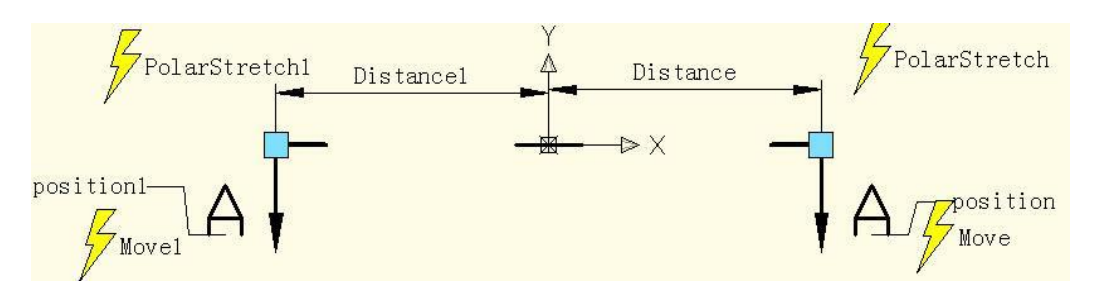

**4. Sprawdź blok dynamiczny:** Otwórz grafikę, którą trzeba wymiarować i wstaw ukończony dynamiczny blok (Rys. 4.1). Przeciągnij uchwyt dynamicznego bloku, symbol przekroju może być rozciągnięty na zewnątrz i obrócony wokół środka, a ty kończysz znacznik symbolu przekroju (Rys. 4.2).

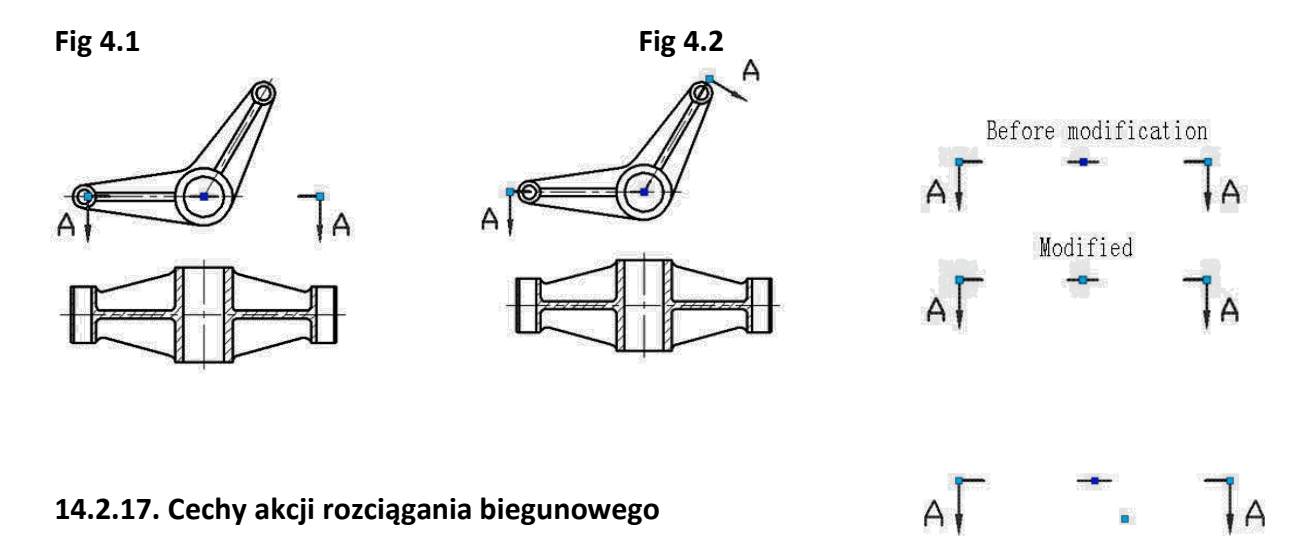

Zmodyfikuj liczbę uchwytów polarowego parametru w dynamicznym bloku symbolu przekroju w ostatnim przykładzie, aby wyświetlić oba uchwyty polarowego parametru. Z poniższego obrazka widać, że centralny uchwyt jest wyraźnie inny przed i po zmianie. Przed modyfikacją punkt centralny był w rzeczywistości punktem bazowym bloku, a to był punkt wstawienia. Po modyfikacji punktem bazowym parametru polarnego stał się punkt środkowy bloku.

Kliknięcie centralnego uchwytu umożliwia przesunięcie go w dowolnym kierunku. Jednocześnie ciemnoniebieski punkt wstawienia bloku pojawi się ponownie, jak pokazano na poniższym obrazku. Wyraźnie widać, że punkt wstawienia jest tylko przykryty przez punkt bazowy parametru polarnego. Punkt bazowy parametru polarnego może być dowolnie przesuwany, ale dla bloku wydaje się, że nic się nie dzieje. Jednak czy to prawda?

Aby potwierdzić, czy blok zmienia się czy nie, przesuwamy uchwyty na obu końcach i możemy zauważyć, że symbol przekroju nie jest wyśrodkowany na ciemnoniebieskim punkcie bazowym podczas zmiany, ale jako punkt obrotu przyjmuje się punkt bazowy parametru polarnego, jak pokazano na poniższym obrazku.

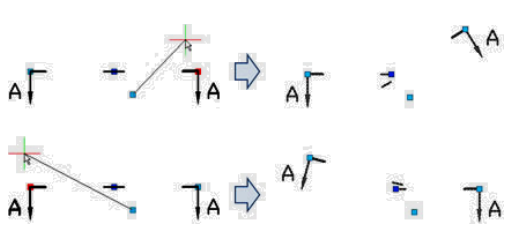

Wejdź do edytora bloków, przenieś parametr i pozostałe ustawienia nie zmieniają się.

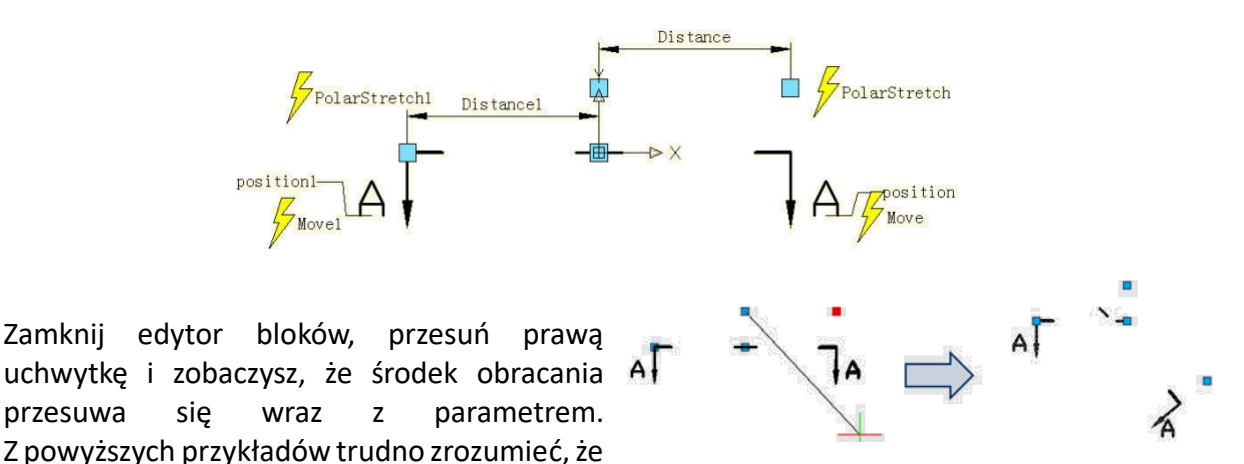

parametr polarny nie może poruszać się dowolnie jak parametr punktu i liniowy, powodem jest to, że punkt bazowy parametru polarnego określa środek obrotu obiektu, raz przesunięty, środek obrotu również się przesunie. Ten sam powód uniemożliwia dowolne przesunięcie parametru obrotu.

## **14.2.18. Szyk**

Do funkcji tablicy dynamicznego bloku potrzebujemy użyć akcji Szyk, aby dopasować parametr liniowy, parametr polarny, parametr XY i osiągnąć różne tabele. **Linear Array**

**1. Narysuj:** Narysuj listę części i zdefiniuj ją jako blok.

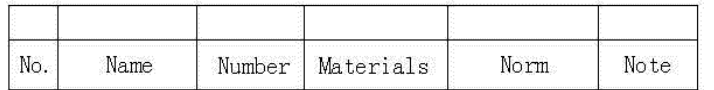

**2. Dodaj parametr liniowy:** Po dodaniu akcji Tablica, możemy przeciągnąć dwie uchwyty parametru, aby utworzyć listę tablicową, ale oczywiście chcemy tylko osiągnąć tablicę w górę pustej belki, nie w dół, więc aby uniknąć błędów, powinniśmy ukryć uchwyt pod Parametrem, jak na poniższym obrazku.

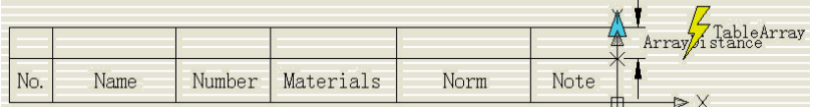

**3. Dodaj akcję Tablica:** Podczas dodawania akcji Tablica, system poprosi o wyznaczenie odstępu między kolumnami. Odstęp między kolumnami to odległość między obiektami, które tworzą tablicę. Tutaj szerokość linii wynosi 7 mm, dla linii między liniami można wybrać bliską tablicę, wyznaczamy, że odstęp między kolumnami wynosi 7 mm.

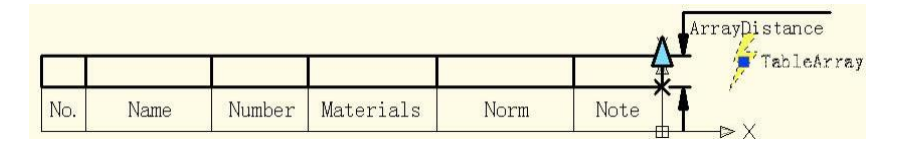

**4. Sprawdź blok dynamiczny:** Wstaw blok dynamiczny, przeciągnij górną prawą uchwytkę do góry, liczba linii listy części zostanie automatycznie dodana, jak na poniższym obrazku.

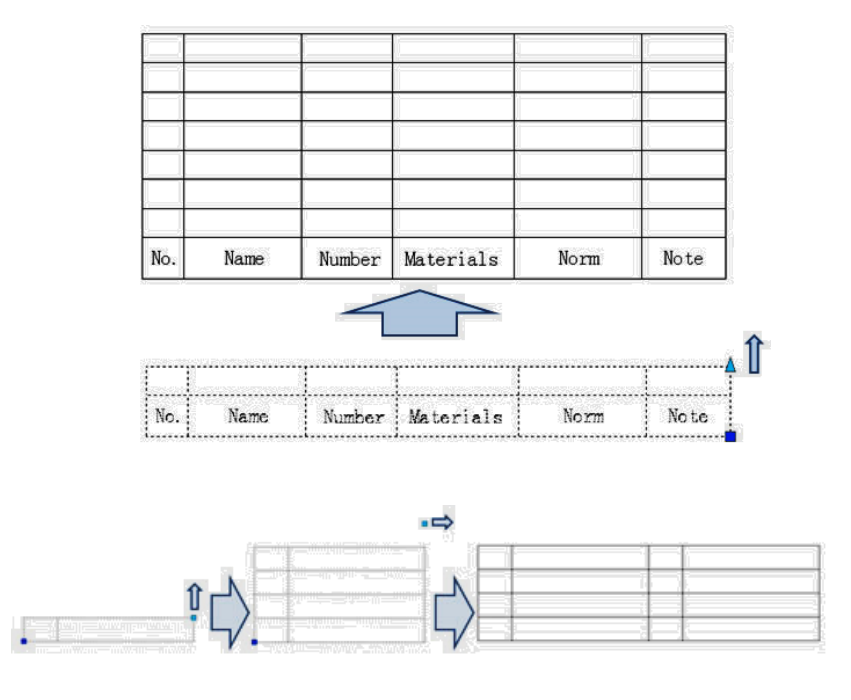

## **Szyk XY**

W porównaniu do szyku biegunowego, tablica XY ma tabelę w kierunku pionowym.

## **Szyk biegunowy**

Oto przykład dynamicznego bloku, po przeciągnięciu uchwytu, efekt będzie taki, jak na poniższym obrazku. Widzimy, że możemy nie tylko rozciągać ogrodzenie, ale także dowolnie obracać kierunek, to jest efekt łączący Rozciąganie polarnych z Szyk biegunowy.

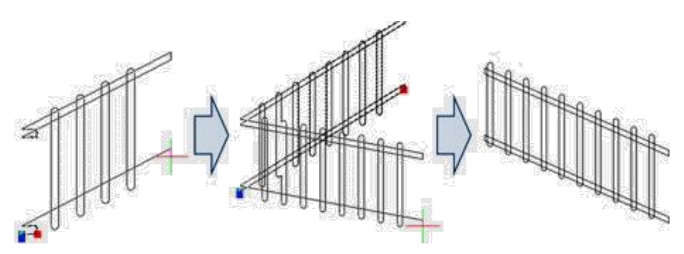

**Wejdź do edytora bloków;** rozciągnij, sposoby dodawania Akcji Szyk przedstawione są na poniższym obrazku, pogrubione obiekty wyrażają związek z wybraną akcją. Parametr biegunowy bezpośrednio określa sposób tablicy, tablica polarna będzie traktować kierunek parametru biegunowego jako kierunek tablicy, osiągając funkcje szyku w dowolnym kierunku.

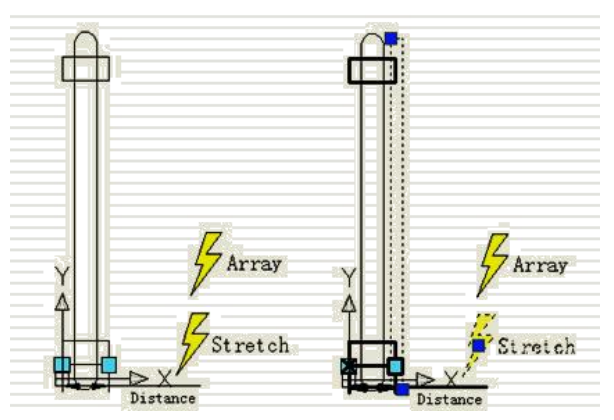

## **15. Wymiana danych pomiędzy aplikacjami**

## **15.1. Obsługa platformy .NET**

Środowisko .NET umożliwia zarządzanie plikami aplikacji i rysunków programowo z wykorzystaniem bibliotek udostępnianych i dostępnych dla wielu języków programowania, takich jak VB.NET, C# i Managed C++. Użytkownicy mogą automatyzować zadania, takie jak tworzenie i modyfikowanie obiektów przechowywanych w bazie danych pliku rysunku lub zmiana zawartości pliku dostosowania.

## **15.2. API ObjectARX**

GstarCAD 2023 GRX jest zgodny z API AutoCAD ObjectARX 2020, programy mogą być pomyślnie kompilowane, ładowane i używane bez edycji kodu, co oszczędza wiele czasu w migracji aplikacji opracowanych z wykorzystaniem AutoCAD ObjectARX.

## **15.3. Polecenie Copylink**

Dzięki poleceniu COPYLINK użytkownicy mogą skopiować aktualny widok rysunku do schowka, a następnie wkleić zawartość schowka do innego dokumentu jako obiekt OLE z linkiem.

## **15.4. Lisp Debugger**

Można wprowadzić polecenie VLISP lub VLIDE lub kliknąć przycisk na wstążce Zarządzaj aplikacjami, a następnie Edytor Visual LISP, aby uruchomić Visual Studio Code jako Debugger Lisp w GstarCAD 2023, w którym można wygodnie edytować i debugować programy Lisp.

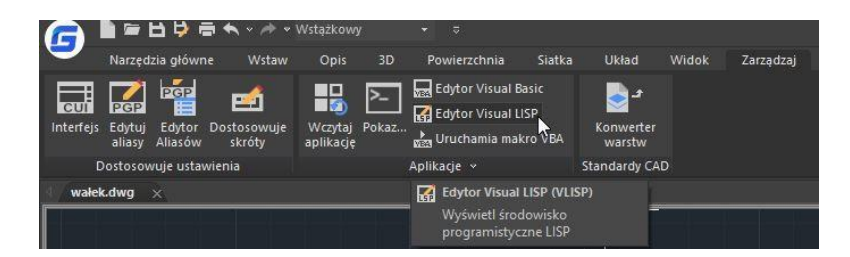

Jeśli nie zainstalowano oprogramowania Visual Studio Code, pojawi się ostrzeżenie, proszące o jego wcześniejszą instalację. Jeśli oprogramowanie Visual Studio Code zostało już zainstalowane na komputerze, zostanie otwarte w ciągu kilku sekund. Możesz też odwiedzić oficjalną stronę internetową VS Code: [\(https://code.visualstudio.com/docs/getstarted/userinterface](https://code.visualstudio.com/docs/getstarted/userinterface) aby dowiedzieć się więcej.

**GstarLisp: To** rozszerzenie dodaje obsługę plików Lisp do Visual Studio Code. Umożliwia to edycję i debugowanie programów Lisp z GstarCAD. Gdy uruchomisz VS Code przez GstarCAD, domyślnie zainstalowane zostanie rozszerzenie GstarLisp. Jeśli pojawi się nowa wersja rozszerzenia GstarLisp, zostanie ono automatycznie zaktualizowane przy następnym uruchomieniu VS Code przez

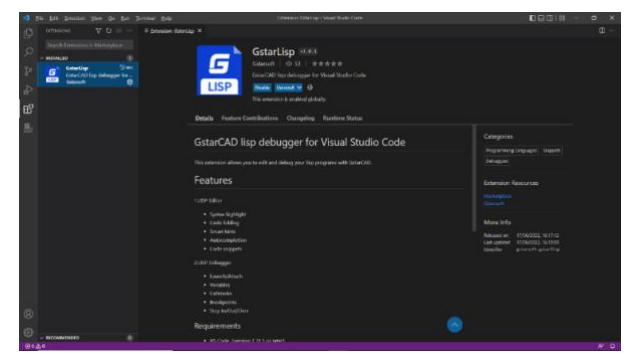

GstarCAD. Lub można również wyszukać i zainstalować je na stronie Marketplace.

## **1. Otwieranie plików**

Jesteś w stanie otworzyć pliki LSP lub DCL i debugować je, gdy VS Code jest otwarty i zainstalowane jest rozszerzenie GstarLisp.

- Kliknij ikonę rozszerzenia GstarLisp, a następnie ikonę "Otwórz folder", wybierz folder, a pliki .lsp i .dcl zostaną wyfiltrowane.
- Kliknij plik na liście, aby otworzyć go w obszarze edycji.
- Kliknij przycisk odświeżania, aby ponownie załadować wybrany plik, jeśli jest to potrzebne.

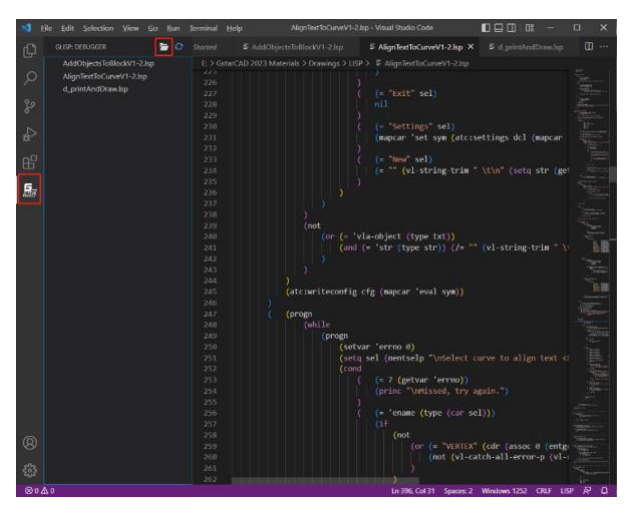

## **2. Edytuj plik**

Co możesz zrobić, aby edytować program z rozszerzeniem GstarLisp w VS Code:

- Zwijanie kodu
- Wyróżnienie składni
- Inteligentne odpowiedzi
- Automatyczne uzupełnianie
- Fragmenty kodu

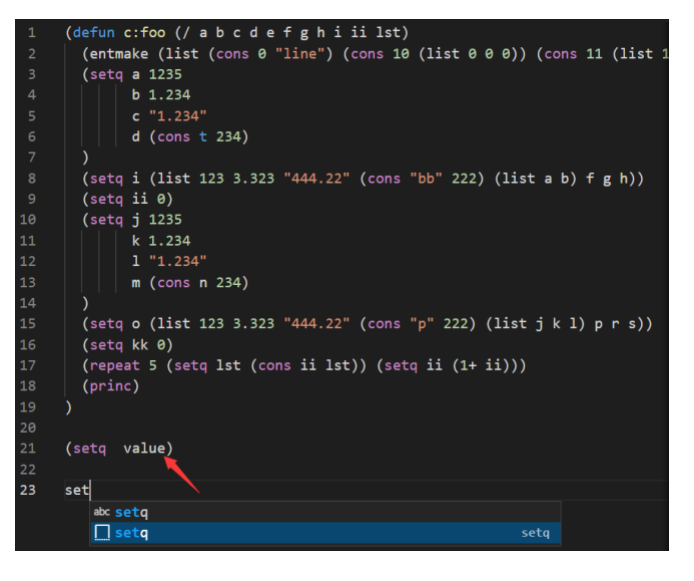

## **3. Debugowanie**

Basic debugging steps include:

- Krok 1. Uruchomienie VS Code
- Krok 2. Otwarcie pliku LSP lub DCL
- Krok 3. Dodanie konfiguracji debugowania i edycja launch.json
- Krok 4. Wybierz konfigurację debugowania: GstarLisp-Launch lub GstarLisp-Attach
- Krok 5. Kliknij Uruchom> Rozpocznij debugowanie (lub naciśnij F5)

## **GstarLisp-Attach**:

Umożliwia dołączenie do działającej instancji aplikacji GstarCAD, aby debugować bieżący plik LSP lub DCL.

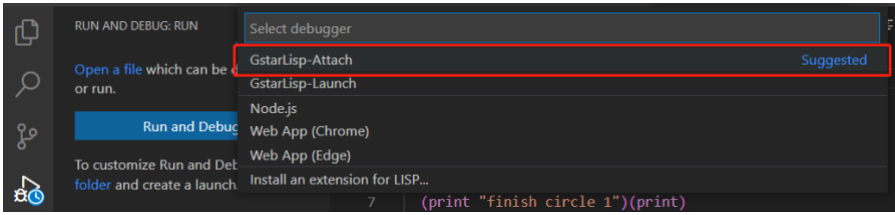

Jeśli wybierzesz konfigurację GstarLisp-Attach, musisz wybrać działającą instancję GstarCAD jako adapter debugowania. Jeśli nie ma działającej instancji GstarCAD na twoim komputerze, pojawi się ostrzeżenie, a plik nie będzie mógł być debugowany.

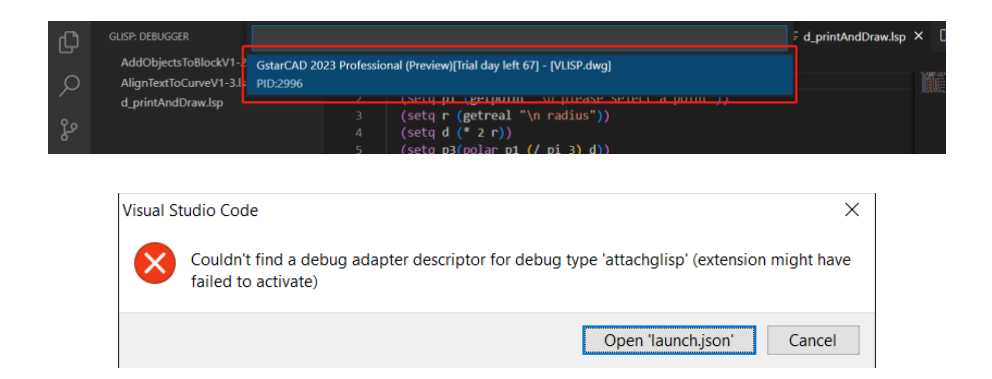

## **GstarLisp-Launch**:

Uruchamia nowy proces aplikacji GstarCAD, aby debugować bieżący plik LSP lub DCL.

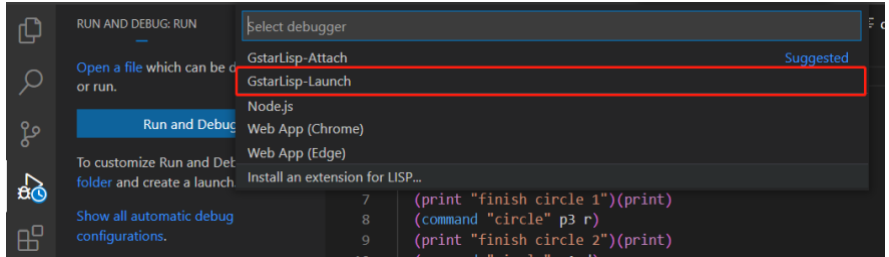

Jeśli wybierzesz konfigurację GstarLisp-Launch, musisz określić bezwzględną ścieżkę pliku gcad.exe w ustawieniach rozszerzenia GstarLisp (format ścieżki: C: // Program Files // Gstarsoft // GstarCAD2023 // gcad.exe).

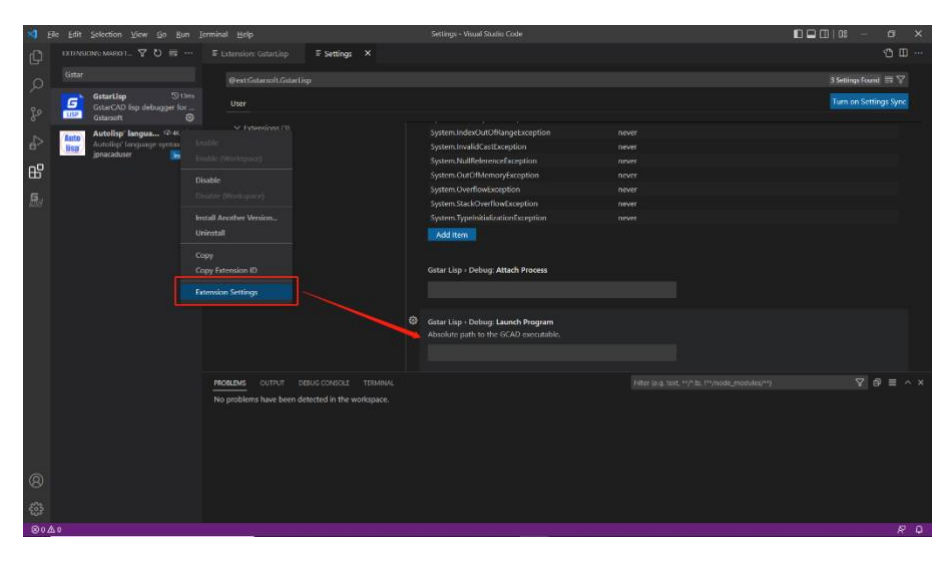

Jeśli nie ustawiłeś bezwzględnej ścieżki do pliku gcad.exe, okno debugowania wyświetli monit o ustawienie ścieżki.

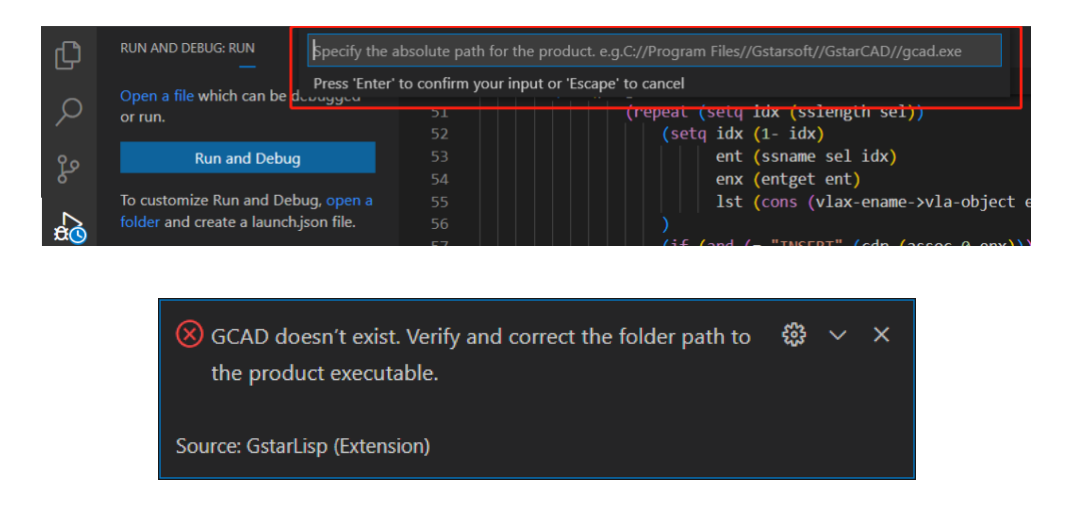

## **4. Działania debugowania**

Po rozpoczęciu sesji debugowania, pasek narzędzi Debugowanie pojawi się na górze edytora.

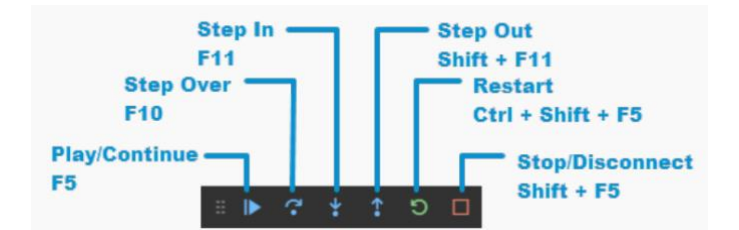

Kontynuuj / Pauza: Przechodzi

do następnego punktu przerwania.

Krok poza: Wykonuje cały kod w bieżącej funkcji i wraca do poprzedniej funkcji, która "wywołała" tę funkcję.

Restartuj: Restartuje sesję debugowania.

Stop: Zatrzymuje sesję debugowania.

## **Uwaga:**

- W GstarLisp, naciśnij F10, aby wykonać bieżącą linię kodu i przejść do następnej linii kodu, podczas gdy w AutoLisp naciśnij F10, aby wykonać bieżącą linię kodu, a następnie ponownie naciśnij F10, aby przejść do następnej linii kodu.
- Po kliknięciu ikony **Restart:**
	- Konfiguracja GstarLisp-Attach: Bieżąca sesja debugowania nie zostanie zatrzymana, a debugowanie zostanie uruchomione ponownie w bieżącej instancji CAD.
	- Konfiguracja GstarLisp-Launch: Zatrzymuje bieżącą sesję debugowania, kończy bieżącą instancję CAD (bez pytania, czy zapisać rysunek) i uruchamia nową instancję CAD do debugowania.
- Po kliknięciu ikony Stop:
	- Konfiguracja GstarLisp-Attach: Zatrzymuje sesję debugowania, ale zachowuje bieżącą instancję CAD.
	- Konfiguracja GstarLisp-Launch: Zatrzymuje sesję debugowania, kończy bieżącą instancję CAD (bez pytania, czy zapisać rysunek).

## **5. Widok uruchamiania**

Po rozpoczęciu sesji debugowania, po lewej stronie edytora pojawi się okno Widoku uruchamiania, zawierające:

## **ZMIENNE**

Okna Lokalne i Ostatnia wartość wyświetlają wartości zmiennych podczas debugowania. Okna są dostępne tylko podczas sesji debugowania. Okno Lokalne wyświetla zmienne zdefiniowane w zasięgu lokalnym, który zazwyczaj odpowiada bieżącej funkcji lub metodzie. Ostatnia wartość wyświetla wartość ostatnio zmienionej zmiennej.

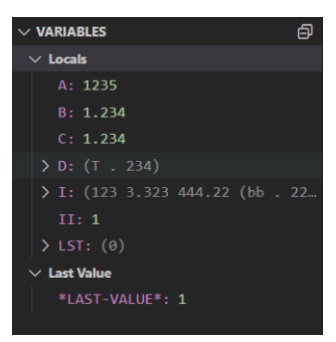

#### ▪ **WATCH**

Podczas debugowania można użyć okien Watch do śledzenia zmiennych i wyrażeń. Okna są dostępne tylko podczas sesji debugowania. Okna Watch mogą wyświetlać kilka zmiennych jednocześnie podczas debugowania. Można dodać, edytować lub usunąć wyrażenia, klikając prawym przyciskiem myszy na oknach Watch.

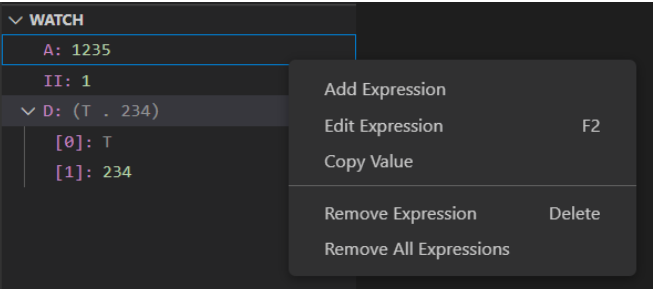

#### ▪ **CALL STACK**

Okno Stos wywołań wyświetla listę wszystkich procedur, które zostały wykonane. Wyświetla nazwę funkcji lub procedury, która jest obecnie na stosie. W GstarLisp okno stosu wywołań głównie wyświetla nazwę wywołanej funkcji.

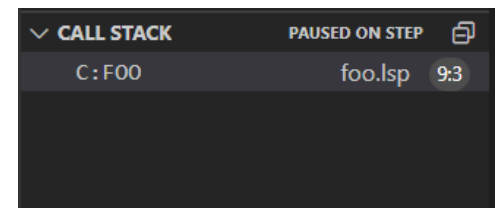

#### **BREAKPOINTS**

Punkt przerwania to ustawienie, które można dodać do linii kodu, aby tymczasowo zatrzymać wykonywanie kodu w tej linii. Punkty przerwania można przełączać, klikając na marginesie edytora lub używając klawisza F9 na bieżącej linii. Okno punktów przerwania pozwala kontrolować wszystkie punkty przerwania.

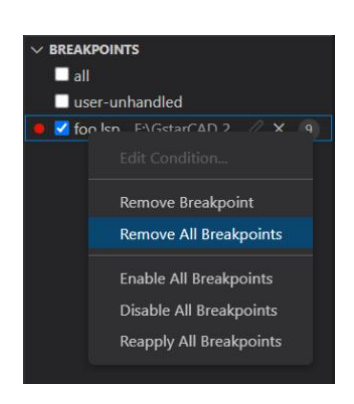

## **16. Bezpieczeństwo**

## **16.1. BEZPIECZEŃSTWO**

Komenda SECUTITY ustawia poziom monitorowania bezpieczeństwa systemu oraz wyświetla lub usuwa obecny certyfikat zaufanego wydawcy. Niezatytułowane pliki projektów VBA mogą być ładowane bez ostrzeżenia.

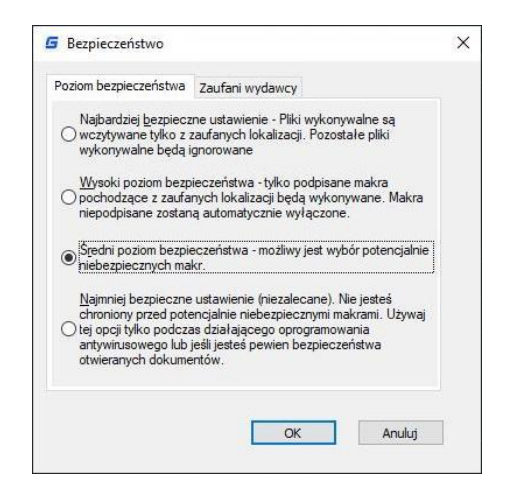

## **16.2. Opcje bezpieczeństwa w funkcji Zapisz jako**

Użytkownicy mogą dodać opcje bezpieczeństwa dla określonego pliku rysunku, które zaczną działać podczas zapisywania rysunku. Każdy, kto chce otworzyć plik rysunku, musi podać poprawne hasło. Należy pamiętać hasło, w przeciwnym razie plik rysunku nie będzie można odzyskać.

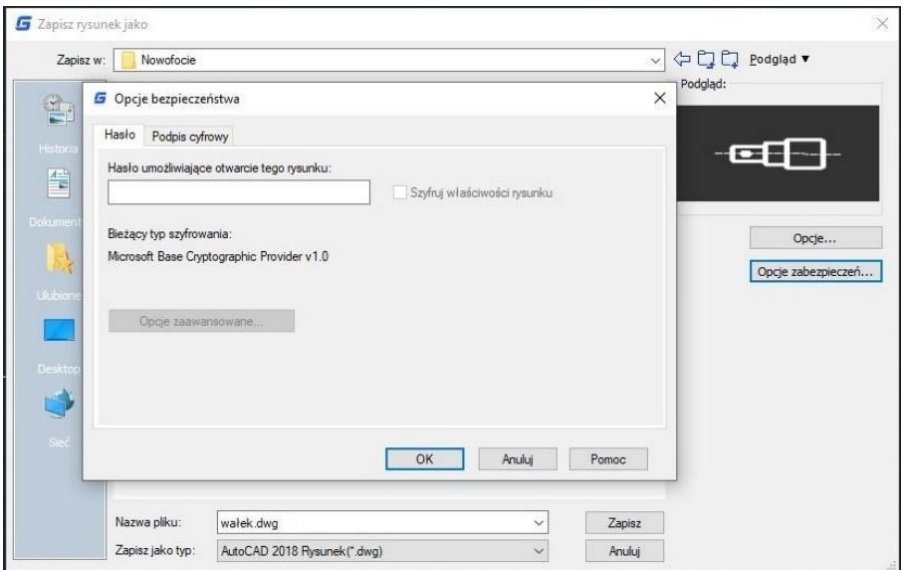

## **16.3. Podpis elektroniczny**

Polecenia DIGITALSIGN i SIGVALIDATE są dostarczane w celu obsługi dołączania i weryfikacji podpisów elektronicznych, które mogą zapewnić niezawodne informacje oraz zweryfikować autentyczność i integralność rysunków.

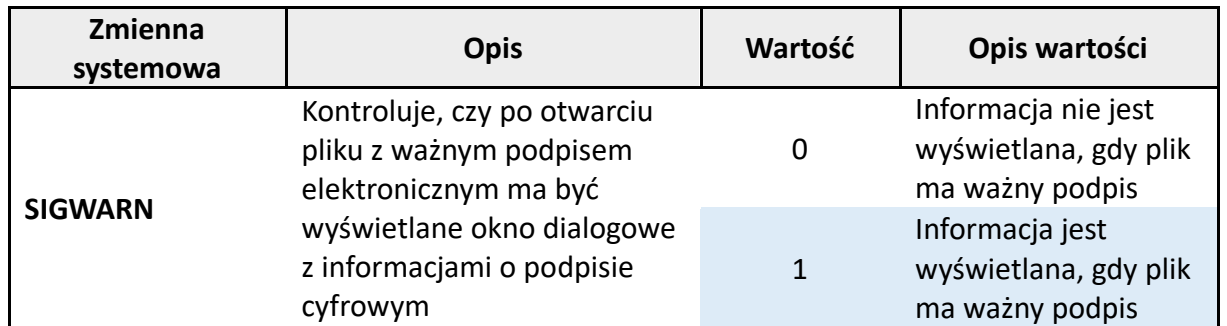

**Wyświetlanie informacji o podpisie cyfrowym:** Opcje logo > Opcje > Otwórz i zapisz > Bezpieczeństwo pliku > Wyświetl informacje o podpisie elektronicznym. Ma to ten sam efekt co zmienna systemowa SIGWARN.

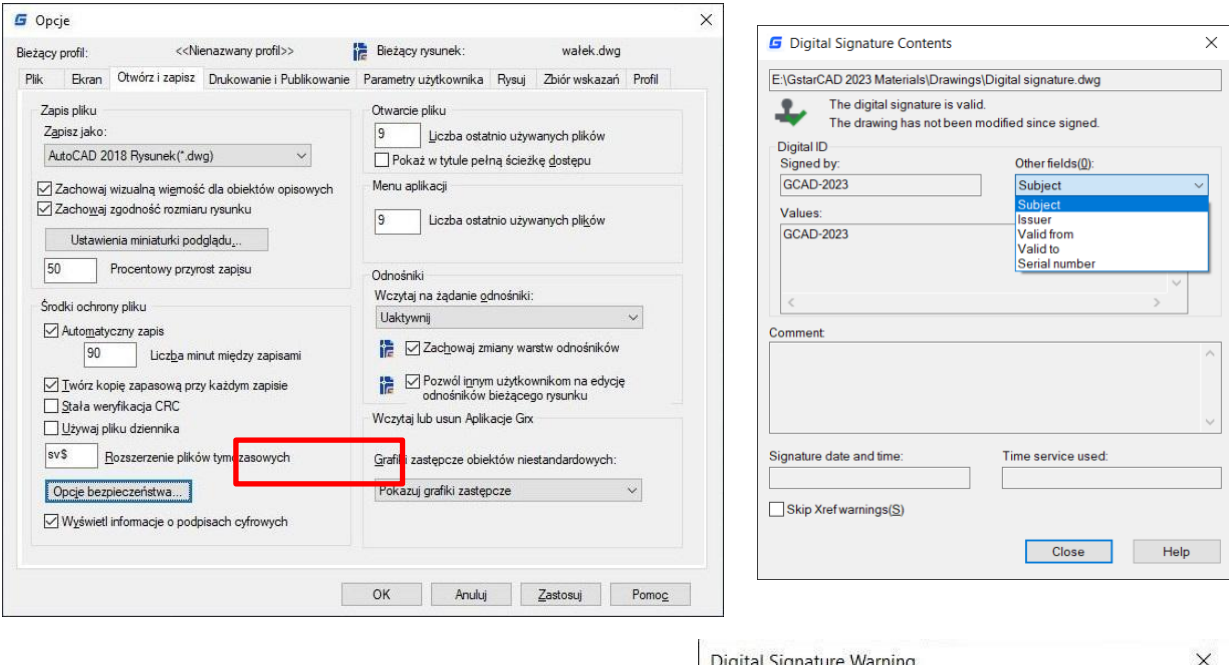

Jeśli Twój podpis elektroniczny jest zabezpieczony hasłem, musisz wprowadzić hasło najpierw.

**Uwaga:** Podpis cyfrowy staje się nieważny, gdy:

● Plik zostaje zmodyfikowany po dołączeniu podpisu cyfrowego.

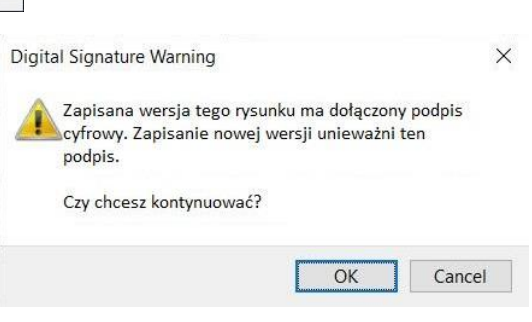

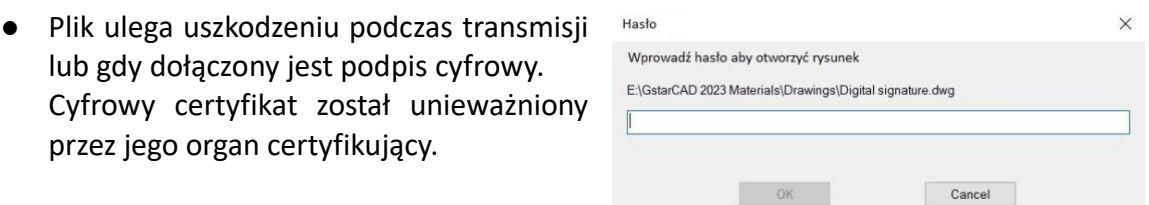

 $OK$ 

#### **16.3.1. DIGITALSIGN**

Możesz użyć polecenia DIGITALSIGN, aby dołączyć podpis cyfrowy do rysunku, co umożliwia dostarczenie niezawodnych informacji o pochodzeniu, tożsamości i statusie pliku rysunku. A jeśli zostanie dokonana nieautoryzowana zmiana lub podpisany plik zostanie uszkodzony, podpis cyfrowy traci ważność.

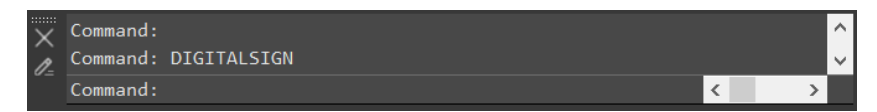

Po wykonaniu polecenia DIGITALSIGN, pojawi się okno Opcje zabezpieczeń. Po wybraniu opcji "Dołącz podpis cyfrowy po zapisaniu rysunków" można wybrać cyfrowe ID i edytować informacje o podpisie (znacznik czasowy i komentarze).

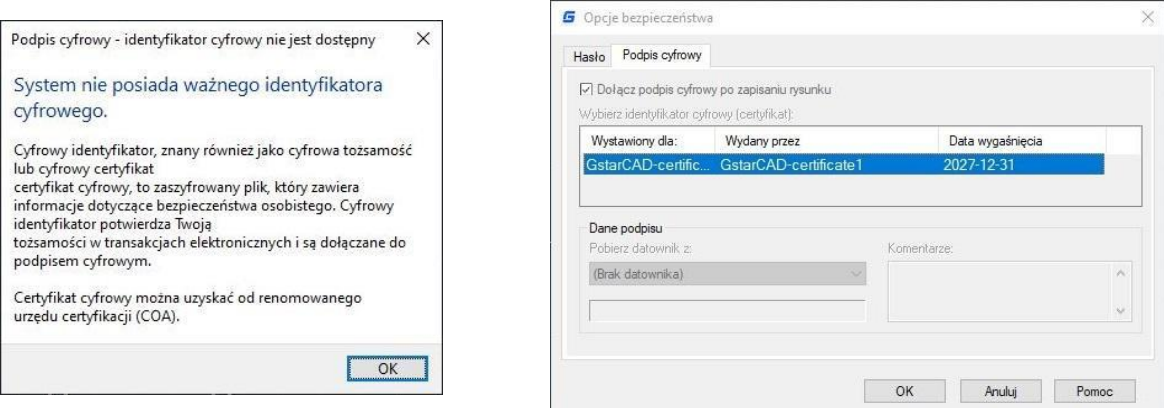

Jednakże, jeśli nie masz ważnego certyfikatu cyfrowego na swoim komputerze, pojawi się okno ostrzegawcze. Poza poleceniem DIGITALSIGN, można użyć polecenia "SAVEAS" lub kliknąć logo "Zapisz jako Opcje zabezpieczeń", aby otworzyć okno dialogowe "Zapisz rysunek jako" i dołączyć podpis cyfrowy do rysunku. Okno Opcje zabezpieczeń, które się pojawi, jest takie samo jak w przypadku polecenia DIGITALSIGN.

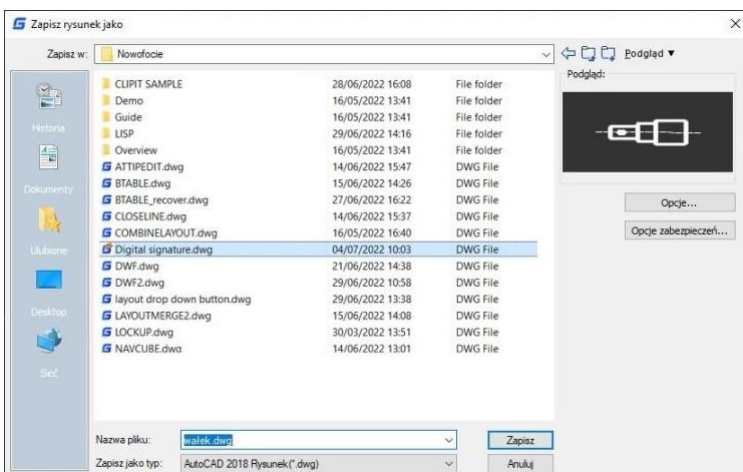

**Uwaga:** Możesz podpisać cyfrowo tylko pliki o następujących typach:

- Pliki DWG i DWT zgodne z formatami plików rysunków AutoCAD 2000 i nowszych.
- Pliki DWS.

## **16.3.2. SIGVALIDATE**

Możesz kliknąć ikonę walidacji podpisu w pasku stanu lub wpisać polecenie SIGVALIDATE, aby sprawdzić, czy podpis cyfrowy dołączony do pliku rysunku jest ważny czy nie. Wyświetlone zostanie okno dialogowe Walidacja podpisów cyfrowych, które pokazuje informacje o podpisie cyfrowym.

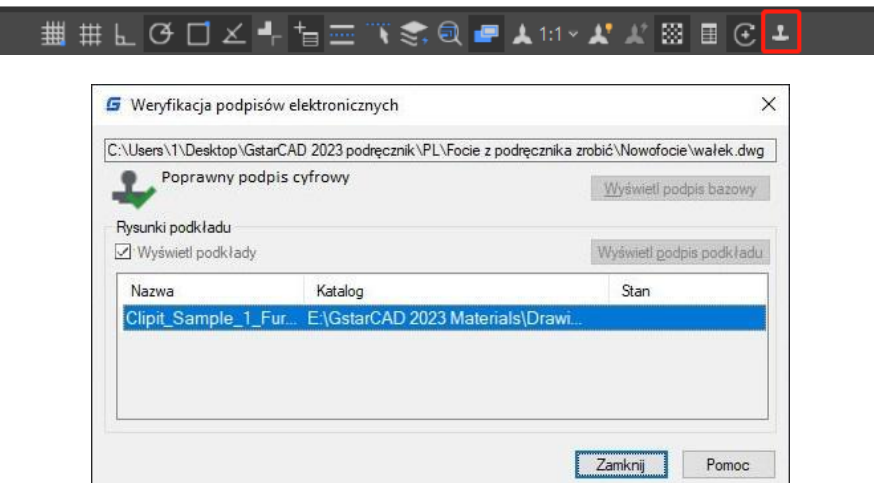

Po wykonaniu polecenia SIGVALIDATE, pojawi się okno dialogowe Walidacja podpisu cyfrowego. Gdy jest on ważny:

**Nazwa:** Wyświetla lokalizację i nazwę pliku, którego podpis cyfrowy jest przeglądany. **Status podpisu cyfrowego:** Wyświetla ikonę Ważnego podpisu, jeśli podpis cyfrowy jest ważny lub Nieprawidłowego podpisu, jeśli podpis cyfrowy jest nieprawidłowy.

**Wyświetl bazowy podpis:** Wyświetla okno dialogowe Zawartość podpisu cyfrowego. Opcja jest dostępna tylko wtedy, gdy podpis cyfrowy jest ważny.

**Wyświetl rysunki Xref:** Wyświetla rysunki Xref zawarte w rysunku bazowym pliku. Po zaznaczeniu tej opcji, lista rysunków Xref pojawi się poniżej, o ile w bieżącym podpisanym pliku są jakieś rysunki Xref.

**Wyświetl podpis Xref:** Wyświetla okno dialogowe Zawartość podpisu cyfrowego pliku Xref. Można kliknąć tylko wtedy, gdy plik Xref jest wybrany na liście.

## **Okno dialogowe Zawartość podpisu cyfrowego zawiera:**

- **Nazwa**: Wyświetla lokalizację i nazwę pliku, którego podpis cyfrowy jest przeglądany.
- **Status podpisu cyfrowego:** Wyświetla ikonę Ważnego podpisu, jeśli podpis cyfrowy jest ważny lub Nieprawidłowego podpisu, jeśli podpis cyfrowy jest nieprawidłowy.
- **Podpisany przez**: Wyświetla lokalizację i nazwę pliku, którego podpis cyfrowy jest przeglądany.
- **E** Inne pola: Wyświetla temat, wydawcę, datę ważności od i do oraz numer seryjny w polu Wartości.
- Przedmiot: Wyświetla informacje o organizacji lub osobie, która posiada identyfikator cyfrowy i dołączyła podpis cyfrowy.
- **Wydawca:** Wyświetla nazwę urzędu certyfikującego, który pierwotnie wydał identyfikator cyfrowy.
- Ważny od: Wyświetla dzień, miesiąc, rok i dokładny czas, od którego identyfikator cyfrowy jest ważny.
- **Ważny do**: Wyświetla dzień, miesiąc, rok i dokładny czas, po którym identyfikator cyfrowy przestanie być ważny.
- **Numer seryjny:** Wyświetla przydzielony identyfikatorowi cyfrowemu numer seryjny.
- **Wartości**: Wyświetla informacje o podpisie elektronicznym zależnie od pozycji wybranej z listy rozwijanej "Other fields".
- Komentarze: Wyświetla komentarze dotyczące podpisu cyfrowego przypisanego do bieżącego pliku.
- **Data i czas podpisu:** Wyświetla datę i czas przypisania podpisu cyfrowego do bieżącego pliku. Data i czas są oparte na usłudze czasowej użytej podczas przypisania podpisu.
- **Użyta usługa czasowa:** Wyświetla usługę czasową używaną do dodania znacznika czasu do bieżącego pliku.
- **Zamknij:** Zamyka okno dialogowe.
- **Pomoc:** Otwiera system Pomocy Online, Strona główna Polecenia S Polecenie SIGVALIDATE.

Kiedy plik rysunku nie jest podpisany:

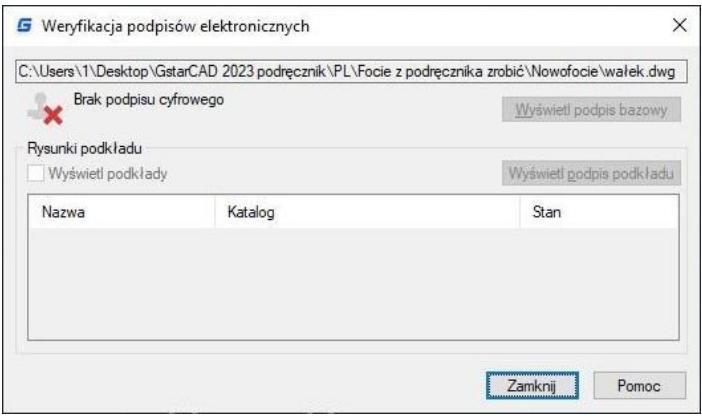

# **17. Nowości**

## **17.1. Linia pod kątem**

Opcja kąta (A) w poleceniu polilinia, której zachowanie jest podobne do opcji linii, została

dodana do polilinii. Nadal są trzy wybory dla opcji kąta. Można podać wartość kąta, który bierze pod uwagę oś X, oraz można podać kąt "odniesienia do poprzedniego" lub "kąt zawarty". W oprogramowaniu CAD wiele obiektów składa się z polilinii, na przykład prostokąta, wielokąta, chmury rewizyjnej, pierścienia. Teraz te funkcje są sklasyfikowane w liście rozwijanej polilinii, gdzie można do nich szybko uzyskać dostęp. Przykład praktyczny:

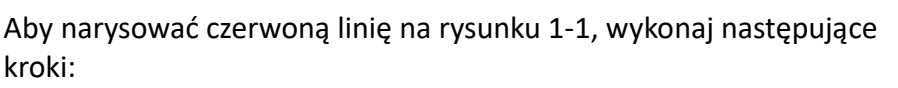

- 1. Wykonaj polecenie linia.
- 2. Określ pierwszy punkt.
- 3. Określ kolejny punkt lub [Kąt/Długość/Cofnij]: a.
- 4. Podaj kąt [Odniesienie] <0>: 35 (Oprogramowanie przyjmie oś X jako odniesienie).
- 5. Długość linii: 500.

Aby narysować czerwoną linię na rysunku 1-2, wykonaj następujące kroki:

- 1. Wykonaj polecenie linia.
- 2. Określ pierwszy punkt.
- 3. Określ kolejny punkt lub [Kąt/Długość/Cofnij]: a.
- 4. Podaj kąt [Odniesienie] <0>: r.
- 5. Wybierz obiekt linii: (wybierz linie odniesienia).
- 6. Podaj kąt: 38.
- 7. Długość linii: 500.

Aby narysować czerwoną linię na rysunku 1-3, wykonaj następujące kroki:

- 1. Wykonaj polecenie linia (aby narysować linię 1).
- 2. Określ pierwszy punkt.
- 3. Określ kolejny punkt lub [Kąt/Długość/Cofnij]: l.
- 4. Podaj długość: 300.
- 5. Podaj następny punkt lub [Kąt/Długość/Cofnij] (aby narysować linię 2): a

6. Określ kąt [Odniesienie/odniesienie do poprzedniego/Kąt zawarty] <0>: p (Tutaj możesz spróbować opcji odniesienia do poprzedniego, która weźmie przedłużenie poprzedniej linii jako odniesienie)

- 7. Podaj kąt: 127
- 8. Długość linii: 500

9. Podaj następny punkt lub [Kąt/Długość/Zamknięty/Cofnij]: a (aby narysować linię 3) 10. Określ kąt [Odniesienie/odniesienie do poprzedniego/Kąt zawarty] <0>: I (Spróbuj opcji kąta zawartego)

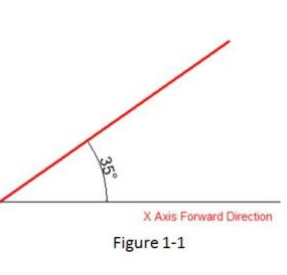

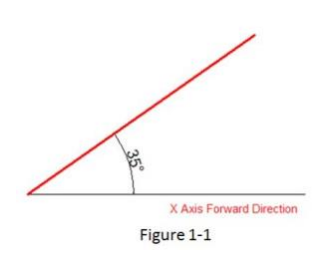

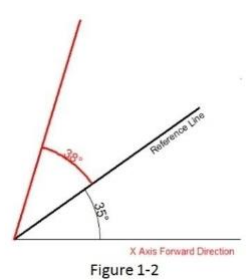

Figure 1-3

11. Podaj kąt: 37 12. Długość linii: 400

#### **17.2. Polilinia pod kątem**

Opcja kąta ANGLE (A) w poleceniu polyline, której zachowanie jest podobne do polecenia linę, została dodana do polecenia Polyline. Nadal są trzy wybory dla opcji kąta, możesz wprowadzić wartość kąta, który bierze os X jako odniesienie, a także możesz wprowadzić kąt "odniesienia do poprzedniego" lub "kąt zawarty". W oprogramowaniu CAD wiele obiektów składa się z Polyline, na przykład prostokąt, wielokąt i chmura rewizyjna, pierścień. Teraz te funkcje są sklasyfikowane w liście rozwijanej Polyline, gdzie można do nich szybko uzyskać dostęp.

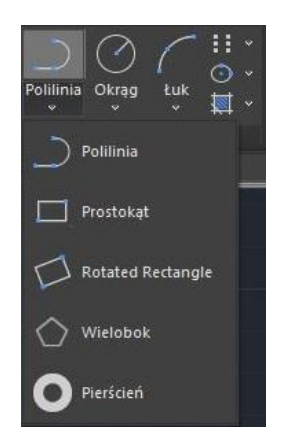

### **17.3. Odwrócony prostokąt**

Opcja OBLIQUE(O) jest nową dodaną opcją do rysowania i obracania prostokąta. Zachowanie opcji oblique jest podobne do zachowania w poleceniu line. Dzięki opcji oblique możesz określić kąt dolnej linii i jej długość, aby uzyskać obrócony prostokąt. Możesz narysować nachylony prostokąt, który ma określony kąt w stosunku do osi X i poziomy lub ma losowy kąt w odniesieniu do dowolnej linii.

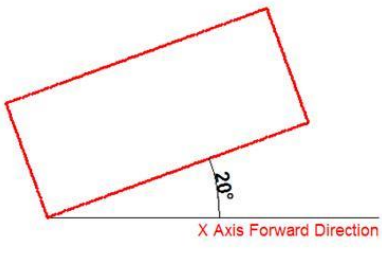

Figure 1-4

Przykład:

Aby narysować obrócony prostokąt na rysunku 1-4, wykonaj następujące kroki:

1. Wykonaj polecenie RECTANG i wprowadź opcję oblique lub kliknij ikonę obróconego prostokąta na panelu wstążki.

- 2. Określ pierwszy punkt:
- 3. Określ kolejny punkt lub [Kąt]: a (Wprowadź opcję kąta)
- 4. Podaj kąt [Odniesienie] <0>: 20
- 5. Podaj szerokość prostokąta: 800
- 6. Podaj wysokość prostokąta: 350

Aby narysować obrócony prostokąt, gdy istnieje linia odniesienia na rysunku 1-5, wykonaj następujące kroki:

1. Wykonaj polecenie RECTANG i wprowadź opcję oblique lub kliknij ikonę obróconego prostokąta na panelu wstążki.

- 2. Określ pierwszy punkt:
- 3. Określ kolejny punkt lub [Kąt]: a
- 4. Podaj kąt [Odniesienie] <0>: r
- 5. Wybierz obiekt linii: (Wybierz linie odniesienia)
- 6. Podaj kąt: 20
- 7. odaj szerokość prostokąta: 800
- 8. Podaj wysokość prostokąta: 350

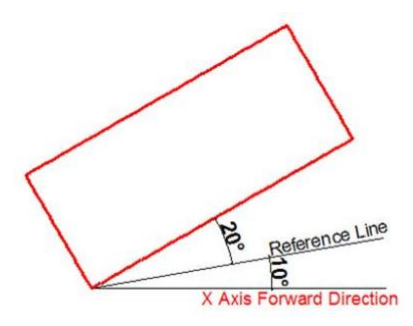

Figure 1-5

## **17.4. Okrąg koncentryczny**

Opcja CONCENTRIC (C) jest nową dodaną opcją w poleceniu circle, pozwalającą na kilkukrotne wprowadzenie promienia w celu utworzenia wielu koncentrycznych okręgów po określeniu środka okręgu. Dzięki tej nowej opcji możesz łatwo tworzyć koncentryczne okręgi.

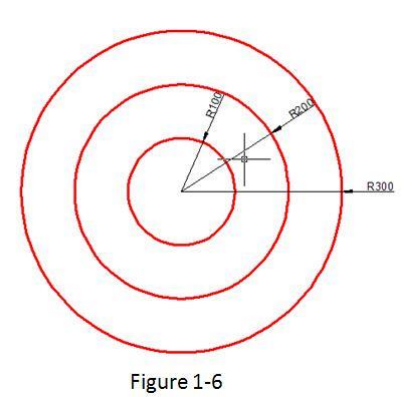

### **Przykład:**

Aby narysować koncentryczny okrąg na rysunku 1-6, wykonaj następujące kroki:

1. Wykonaj polecenie circle i wprowadź opcję concentric lub kliknij ikonę koncentrycznego okręgu na panelu wstążki.

- 2. Określ punkt środka okręgu:
- 3. Podaj promień okręgu lub [Średnica] <400.0000>: 100
- 4. Podaj promień okręgu lub [Średnica/Undo] <100.0000>: 200
- 5. Podaj promień okręgu lub [Średnica/Undo] <200.0000>: 300

## **17.5. Ulepszone kopiowanie**

W poleceniu kopiuj dodano trzy opcje: measure (E), divide (I) i path (P), dzięki którym użytkownik może łatwo wykonać rysunek bez potrzeby korzystania z innych operacji, takich jak dzielenie na segmenty, dzielenie odległością, tablicowanie lub ustawianie po ścieżce w poprzedniej wersji.

1. Opcja measure (E) jest bardzo przydatna, gdy użytkownicy potrzebują skopiować obiekty z równą odległością i w tym samym kierunku.

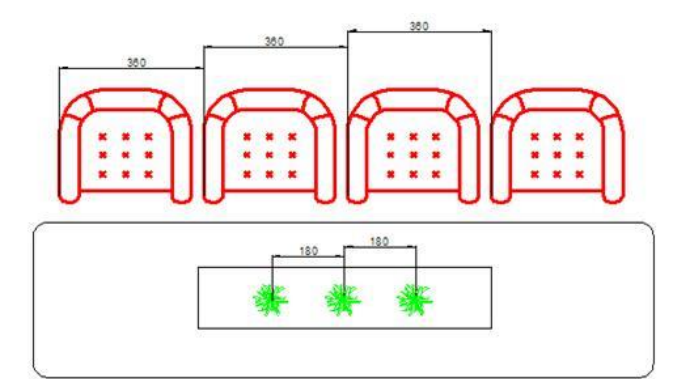

2. Opcja Divide (I) pozwala skopiować wiele obiektów w równych odstępach na określonej odległości.

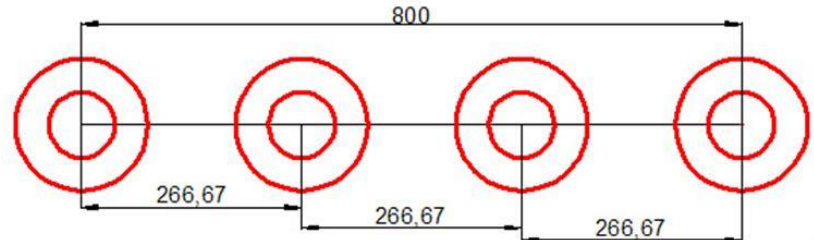

3. Opcja Path (P) po wybraniu ścieżki pozwala ponownie wybrać opcję divide lub measure, aby określić liczbę obiektów.

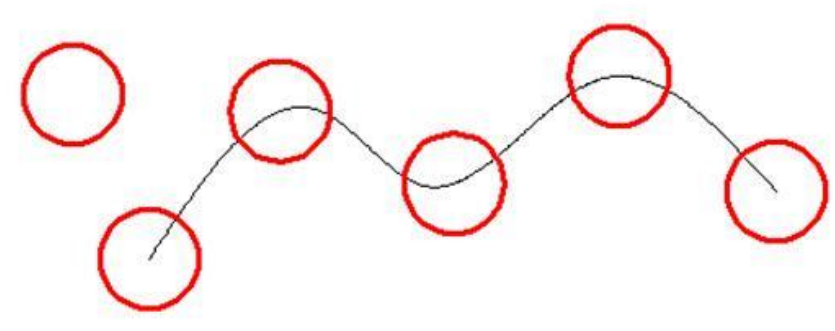

#### **17.6. Ulepszone obracanie**

Opcja multiple copy (M) została dodana w poleceniu rotate, dzięki której możesz skopiować wiele obiektów z różnymi kątami obrotu, lub narysować tablicę okręgów. Podczas obracania, możesz wybrać opcję multiple copy i wprowadzić kilka wartości kąta; oprogramowanie obróci i skopiuje obiekt zgodnie z wartością wprowadzoną przez użytkownika. Możesz spróbować skopiować i obrócić 45, 90, 135 stopni względem pierwotnego obiektu tak jak na poniższym rysunku.

### **Przykład:**

Przekręć i skopiuj obiekty na rysunku 1-7, kroki jak poniżej:

- 1. Uruchom polecenie: ROTATE.
- 2. Wybierz obiekt:
- 3. Podaj punkt bazowy: (wybierz środek koncentrycznych okręgów).
- 4. Podaj kąt obrotu lub [Kopiuj/Wielokrotne/Odniesienie] <135>: m.
- 5. Podaj kąt obrotu lub [Między/Wypełnij]: 45.
- 6. Podaj kąt obrotu lub [Wyjdź/Cofnij]: 90.
- 7. Podaj kąt obrotu lub [Wyjdź/Cofnij]: 135.

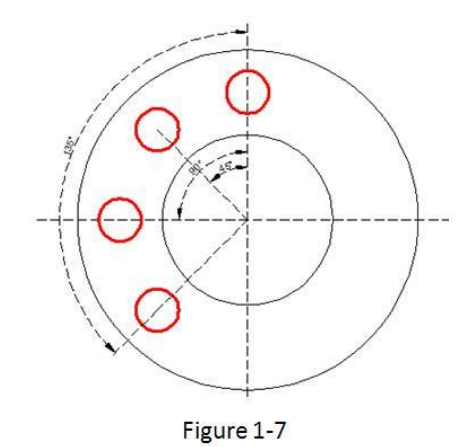

Jeśli kąt sąsiadujących obiektów jest stały, możesz wybrać opcję "kąt między obiektami" (B) lub "kąt wypełnienia" (F), a następnie wprowadzić kąt i ilość. Ta opcja może zastąpić tablicę okręgów.

Przekręć i skopiuj obiekty na rysunku 1-8, kroki jak poniżej:

1. Uruchom polecenie: ROTATE.

2. Wybierz obiekt: (wybierz środek koncentrycznych okręgów).

3. Podaj punkt bazowy.

4. Podaj kąt obrotu lub [Kopiuj/Wielokrotne/Odniesienie] <30>: m.

- 5. Podaj kąt obrotu lub [Między/Wypełnij]: b.
- 6. Podaj kąt obrotu: 60.
- 7. Podaj całkowitą liczbę elementów: 4.

Obróć i skopiuj obiekty na rysunku 1-9, kroki są następujące:

- 1. Uruchom polecenie: ROTATE
- 2. Określ punkt bazowy: (Wybierz środek koncentryczny)
- 3. Określ kąt obrotu lub [Kopiuj/Wiele/Odniesienie] <60>: m
- 4. Określ kąt obrotu lub [Pomiędzy/Wypełnienie]: f
- 5. Podaj kąt do wypełnienia <360>:
- 6. Określ łączną liczbę elementów: 1

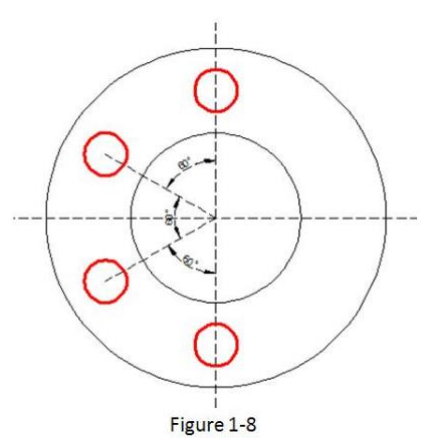

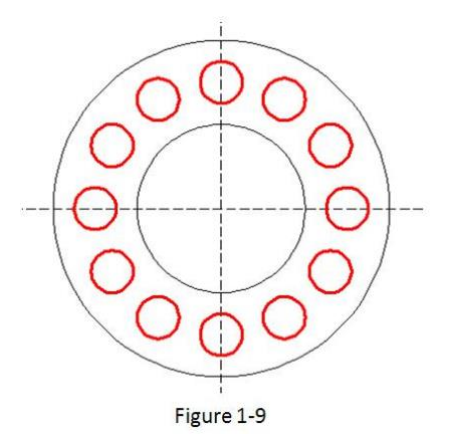

## **17.7. Lupa**

MAGNIFIER - Lupa (rzeczywista alternatywa dla zmiany nawyku przeglądania szczegółów i projektowania najbardziej skomplikowanych rysunków za jednym rzutem oka). Ten narzędzie pomaga wyświetlić konkretny obszar rysunku jako powiększenie z możliwością przyciągania punktów, bez konieczności powiększania/oddalania dużych rysunków, takich jak mapy czy plany, a także jest praktyczne w użyciu i dostosowywaniu. Oszczędzaj czas na przeglądaniu małych szczegółów swojego rysunku lub nawet projektowania w dżungli przecinających się obiektów łatwo i szybko.

1. Przed wykonaniem polecenia MAGNIFIER, wyjaśnijmy jego ustawienia. W pasku stanu znajduje się ikona powiększenia, wystarczy kliknąć prawym przyciskiem myszy i wybrać opcję > ustawienia.

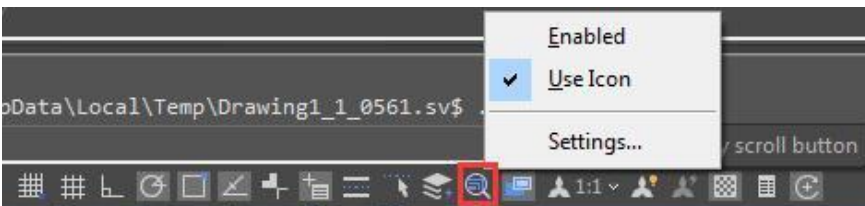

2. W oknie dialogowym Ustawienia szkicowania, w zakładce Magnifier, zobaczymy kilka opcji. Wyjaśnijmy je po kolei.

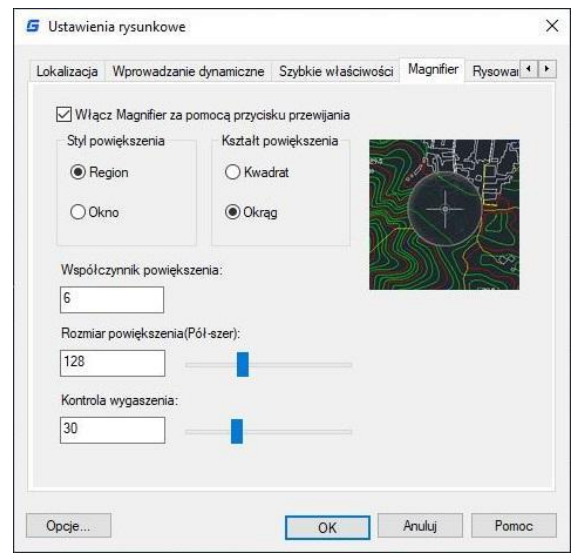

Włącz lupę za pomocą przycisku Scroll: Jeśli zaznaczysz tę opcję, możesz włączać/wyłączać polecenie lupę, klikając kołowrót myszy. Skrót klawiszowy Ctrl+E również jest dostępny do aktywacji lupę.

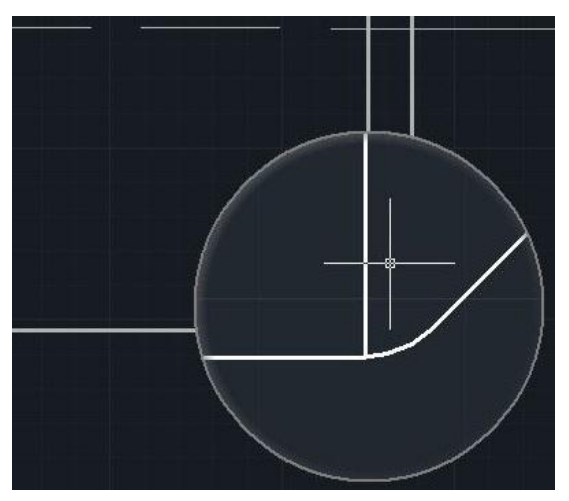

Styl lupy

Region: Po aktywowaniu lupki powiększy ona obszar, który wybierzesz na rysunku, w obrębie kształtu lupki. Kursor może poruszać się tylko w obrębie lupki. Możesz wykonywać operacje takie jak zoom, panowanie i rysowanie obiektów, aby zobaczyć większe i wyraźniejsze szczegóły.

Okno: Po aktywowaniu lupki, powiększy ona nie tylko wybraną część, ale również cały rysunek zgodnie z czynnikiem powiększenia, który ustawiłeś. Z opcją okna kursor może poruszać się wewnątrz i na zewnątrz kształtu lupki. Operacje, takie jak zoomowanie czy rysowanie obiektów nie będą ograniczone do kształtu lupki.

#### Kształt lupy

Kwadrat: Jeśli wybierzesz opcję kwadrat, lupa przyjmie kształt kwadratu.

Koło: Jeśli wybierzesz opcję koło, lupa przyjmie kształt koła.

Rozmiar lupki: Możesz dostosować rozmiar kształtu lupki, jak chcesz.

Kontrola rozmycia: Możesz dostosować efekt rozmycia poza kształtem lupki.

Czynnik powiększenia: Możesz dostosować czynnik powiększenia w obrębie lupki.

#### **17.8. Kod QR**

Kod QR (szybki kod odpowiedzi) to rodzaj kodu kreskowego, który służy do zapewnienia łatwego dostępu do informacji za pomocą urządzenia mobilnego, takiego jak smartfon lub tablet.

W porównaniu z kodem kreskowym, kod QR może przechowywać więcej informacji i jest szeroko stosowany w wielu dziedzinach, na przykład: antyfałszowanie produktów, push reklamowy, łącza internetowe, pobieranie danych, transakcje handlowe, pozycjonowanie/nawigacja, elektroniczne

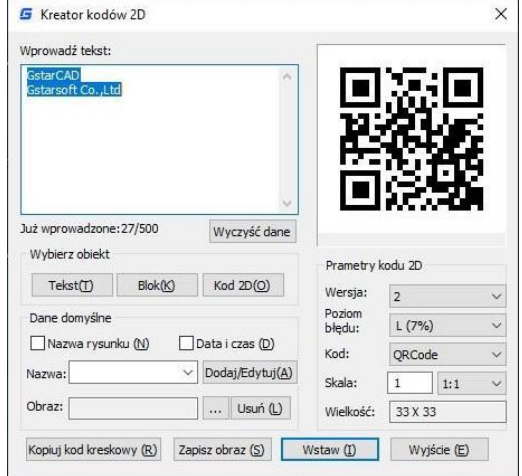

dokumenty, wymiana wizytówek itp. Wykorzystaj kod QR, aby zrobić skanowalne teksty i atrybuty blokowe ze swojego rysunku za pomocą dowolnego telefonu komórkowego lub tabletu wyposażonego w kamerę. Wszystko, czego potrzebujesz, to jedna z wielu dostępnych aplikacji do czytania kodów QR dla Twojego urządzenia. Wpisz polecenie QRCODE, aby je uruchomić.

Parametry tworzenia kodu QR (quick response) to:

**Wejście:** W polu tekstowym możesz wprowadzić tekst bezpośrednio lub wybrać dane tekstowe z rysunku. Możesz również wybrać wcześniej zdefiniowane dane, które automatycznie pojawią się w polu tekstowym.

**Wprowadzono:** 0/500: Wyświetla liczbę wprowadzonych znaków oraz maksymalną liczbę znaków, jakie można wprowadzić.

**Wyczyść:** Czyści wszystkie dane wyświetlane w polu tekstowym.

**Wybierz obiekt:** Możesz wybrać trzy opcje, aby wybrać obiekty z rysunku.

**Tekst:** Wybiera tekst z pliku rysunku, który zostanie automatycznie wyświetlony w polu tekstowym po wybraniu.

**Blok**: Wybiera atrybut bloku z pliku rysunku, dodaje tag i wartość do pola tekstowego. Zawsze służy do pobierania informacji z karty.

**Kod 2D:** Wybiera kod QR z pliku rysunku, aby uzyskać informacje kodu QR.

**Wstępnie zdefiniowane dane:** Możesz zdefiniować dane, a kiedy będą potrzebne, wystarczy zaznaczyć odpowiednią opcję. Informacje zostaną automatycznie dodane do pola tekstowego.

**Nazwa rysunku:** Po zaznaczeniu opcji "Nazwa rysunku" nazwa rysunku zostanie wyświetlona w polu tekstowym.

**Data i czas:** Po zaznaczeniu opcji "Data i czas" bieżąca data i czas zostaną wyświetlone w polu tekstowym.

Parametry Pola Niestandardowego:

**Nazwa>Dodaj/Edytuj**: Możesz dostosować pole, które często jest używane. Gdy pole jest potrzebne, kliknij listę rozwijaną, aby je znaleźć

i wyświetlić w polu tekstowym.

**Nr:** Wprowadź numer pola.

**Nazwa**: Wprowadź nazwę pola.

**Wartość**: Wprowadź wartość pola.

**Dodaj:** Dodaj nowe pole niestandardowe.

**Usuń:** Usuń pole niestandardowe.

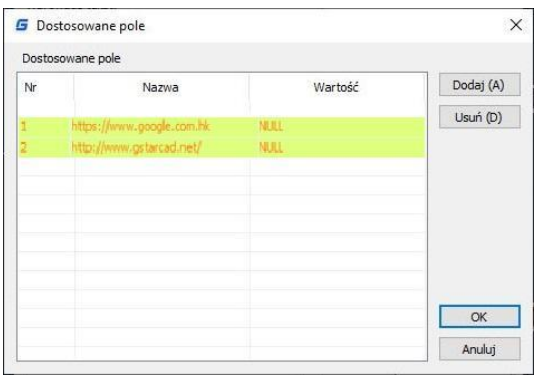

**Obraz:** Logo firmy lub inne oznaczone obrazy można dodać do kodu QR. Możesz również przeglądać obrazy z komputera, obsługiwane są formaty JPG, BMP, PNG, TIF, TGA itp. **Usuń:** Usuń wybrany obraz.

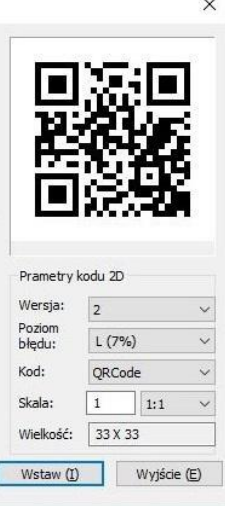

**Parametry kodu QR:** Możesz ustawić parametry obrazu kodu QR przed jego wstawieniem.

**Wersja:** Tworzy kod QR zgodnie z wprowadzonymi danymi. Ustawia wersję kodu QR, numer wersji dostosuje się automatycznie do wzrostu tekstu.

**Poziom błędów**: Poziom błędów dla generowanych danych kodu QR. **Rozmiar:** Ustawia szerokość kodu QR. H (30%)\Q(25%)\M (15%)\L (7%): kompatybilność korekty około 15% błędów danych.

**Kod:** System kodów QR. Obecnie obsługujemy Code93.

**Skala:** Ustawia skalę drukowania kodu QR, za opcją skali znajduje się lista skali. Możesz wybrać potrzebną skalę, jednocześnie lista skali może przypominać użytkownikowi, że generowanie kodu QR związane jest z skalą drukowania. Ostatecznie zostanie wygenerowany jako blok, skala,

którą ustawiłeś, może być skalą bloku, aby zapewnić, że kod QR będzie można poprawnie wydrukować w różnych skalach drukowania.

**Kopiuj kod kreskowy:** Kopiuje istniejący kod QR z bieżącego rysunku.

**Zapisz obraz:** Zapisuje kod QR jako obraz, który można wydrukować lub wstawić do innego dokumentu lub rysunku CAD. **Wstaw:** Wstawia wygenerowany kod QR do rysunku jako blok.

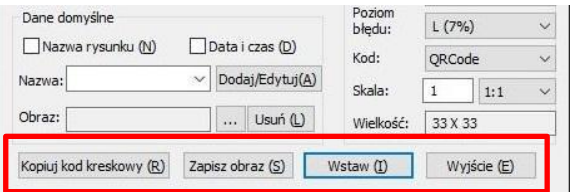

**Anuluj:** Anuluje okno dialogowe i zapisuje bieżące ustawienia. Przy następnym otwarciu okna dialogowego zostaną wyświetlone ostatnio zapisane ustawienia.

### **17.9. Kod kreskowy**

Technologia kodów kreskowych została szeroko wykorzystana w różnych branżach. W niektórych firmach projektowych kod kreskowy został również wykorzystany w systemie zarządzania rysunkami, głównie w celu skojarzenia dokumentów papierowych z plikami rysunków elektronicznych, poprzez skanowanie kodu kreskowego na rysunku papierowym, aby szybko zidentyfikować odpowiadającą mu część w pliku rysunku elektronicznego.

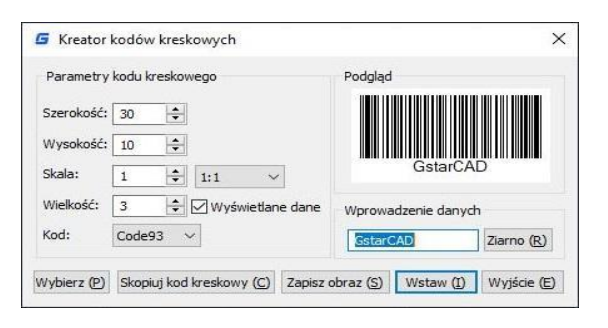

Parametry kreatora kodów kreskowych:

**Szerokość:** Ustawia szerokość drukowania kodu kreskowego.

**Wysokość**: Ustawia wysokość drukowania kodu kreskowego.

**Skala:** Ustawia skalę drukowania kodu kreskowego. Za opcją skalowania znajduje się lista skali, z której można wybrać odpowiednią skalę. Lista skali może przypomnieć użytkownikowi, że generowanie kodu kreskowego zależy od skali drukowania. Ostatecznie, kod kreskowy zostanie wygenerowany jako blok, a ustawiona skala może być skalą bloku, aby zapewnić poprawne drukowanie kodu kreskowego w różnych skalach drukowania.

**Wyświetlanie danych**: Kontroluje, czy wyświetlać dane pod kodem kreskowym.

**Wielkość**: Jeśli opcja "Wyświetlanie danych" jest zaznaczona, można ustawić wysokość danych. **Kod:** System kodu kreskowego. Obecnie obsługujemy kod Code93.

**Podgląd:** Wyświetla obraz kodu kreskowego i dane wejściowe.

**Pole danych wejściowych**: Można bezpośrednio wprowadzać dane kodu kreskowego, a także kliknąć przycisk "seed", aby wygenerować kod kreskowy.

**Seed**: Generuje dane kodu kreskowego za pomocą losowego algorytmu. Po kliknięciu przycisku "seed" dane kodu kreskowego zostaną wygenerowane losowo i wyświetlone w polu danych wejściowych powyżej.

**Długość:** Ustawia długość danych kodu kreskowego. Są dwa sposoby: ręczne wprowadzenie i losowe generowanie danych. Drugim sposobem jest losowe generowanie danych zaznaczając opcję "seed".

**Wybierz**: Wybierz tekst lub kod kreskowy. Jeśli wybierzesz dane, uzyskasz tylko dane wyświetlone, ale jeśli wybierzesz kod kreskowy, otrzymasz informacje o szerokości, wysokości, proporcjach i danych kodu kreskowego.

**Zapisz obraz**: Zapisz kod kreskowy w formacie BMP, można użyć zdjęcia do drukowania lub wstawienia do innego dokumentu lub do rysunku CAD.

**Wstaw**: Definiuje wygenerowany kod kreskowy jako blok i bierze lewy dolny róg kodu kreskowego jako punkt bazowy. Można wstawić kod kreskowy do pliku rysunkowego przez punkt wstawienia z ustawioną wcześniej skalą.

**Anuluj**: Anuluje okno dialogowe i zapisuje bieżące ustawienia. Przy kolejnym otwarciu okna dialogowego zostaną wyświetlone ostatnio zapisane ustawienia.

#### **17.10. Symmetric Draw**

Nie ważne, czy to przemysł AEC czy MFG, istnieje wiele symetrycznych kształtów rysunków. Zwykłym sposobem na wykonanie symetrycznego kształtu jest narysowanie pierwszej połowy kształtu, a następnie skopiowanie lub odbicie lustrzane, aby uzyskać drugą symetryczną połowę.

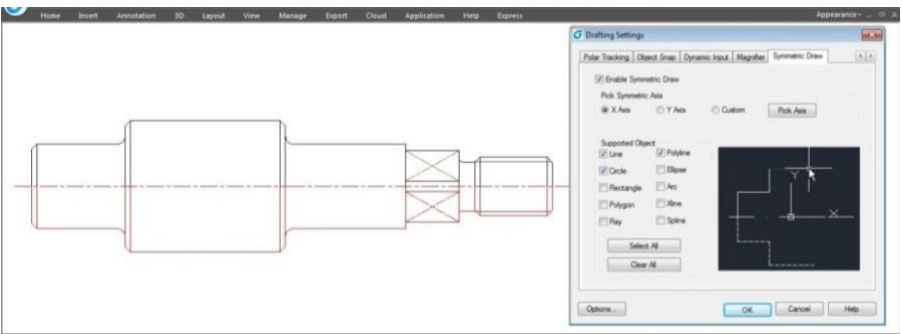

Możliwe jest bezpośrednie rysowanie symetrycznych kształtów za pomocą narzędzia Symmetric Draw. Rysując pierwszą połowę, otrzymujesz drugą połowę automatycznie. Domyślną osią symetrii jest oś X, ale użytkownik może określić oś Y lub dowolną linię w rysunku jako odniesienie do osi symetrii.

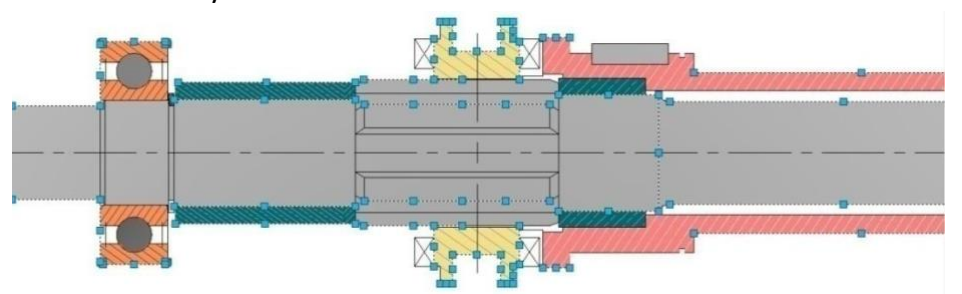

Użytkownicy mogą łatwo włączać i wyłączać narzędzie Symmetric Draw, klikając przycisk Symmetric Draw na pasku stanu. Przy okazji narzędzie Symmetric Draw obsługuje wszystkie polecenia rysowania GstarCAD.

#### Enable Symmetric Draw **# # ⊾ ⊙ □ ∠ +**  $\blacksquare$   $\blacktriangle$  1:1  $\cdot$   $\blacktriangle$   $\blacksquare$ 僵

Eksplorowanie właściwości narzędzia Symmetric Draw Kliknij prawym przyciskiem myszy przycisk Symmetric Draw na pasku stanu i wybierz opcję Ustawienia. Pojawi się okno dialogowe Ustawienia rysowania. Teraz przejrzyjmy właściwości w zakładce Symmetric Drawing.

**Włącz Symmetric Draw:** Włącza narzędzie Symmetric Draw, jeśli jest zaznaczone.

**Wybierz Symmetric Axis:** Możesz wybrać osie X, Y lub niestandardową oś jako punkt odniesienia. **Obsługiwane obiekty:** Narzędzie Symmetric Draw obsługuje linie, koła, prostokąty, wielokąty, promienie, polilinie, elipsy, łuki, xlinie i krzywe Béziera do rysowania jako symetryczne kształty.

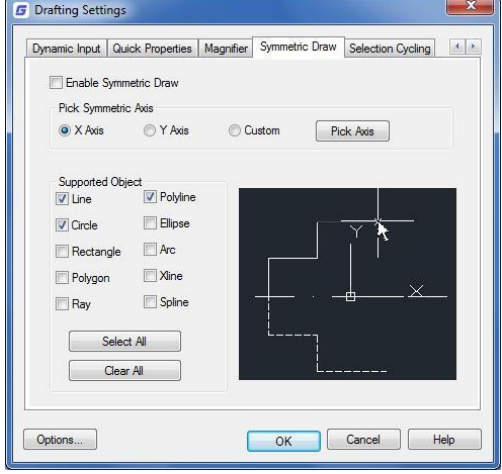

**Wybierz wszystko/Usuń wszystko**: Możesz zaznaczyć lub odznaczyć wszystkie obsługiwane obiekty naraz.

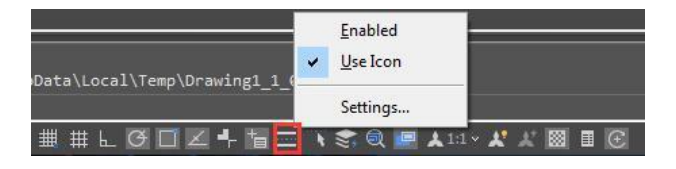

Efekt osi symetrii

**Opcja Osia X:** Rysowane obiekty wezmą układ współrzędnych X jako niewidoczną linię osi. Efektem osi X jest odbicie lustrzane rysowanych obiektów w górę lub w dół w zależności od położenia początku układu współrzędnych X.

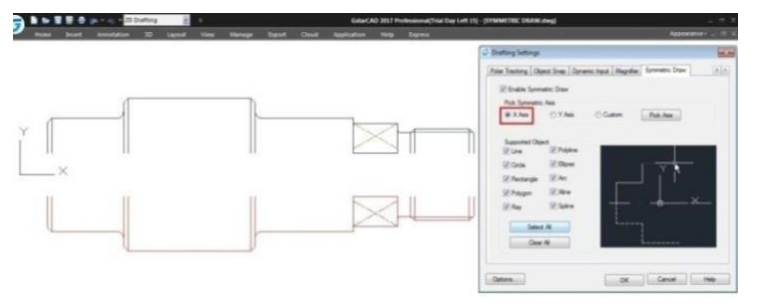

**Opcja osi Y:** Rysowane obiekty będą korzystać z układu współrzędnych osi Y jako niewidocznej linii osi. Efektem opcji osi Y jest odbicie lustrzane rysowanych obiektów wzdłuż osi Y w zależności od położenia początku układu współrzędnych osi Y.

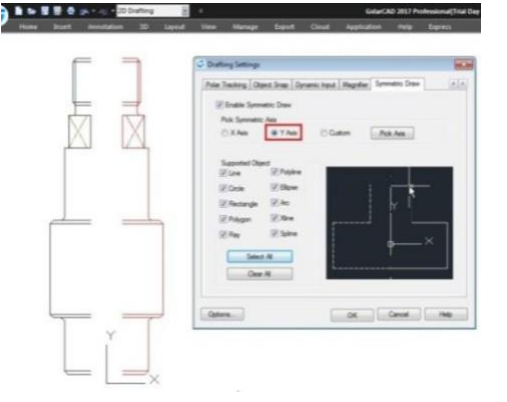

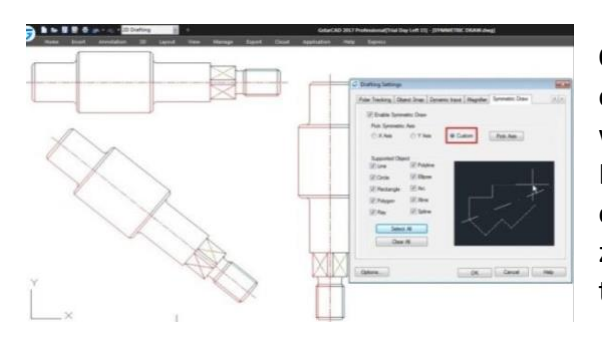

**Opcja Osie Niestandardowe/Wybierz**: Rysowane obiekty będą korzystać z orientacji wektora wybranego obiektu jako widocznej linii osi. Efektem opcji Osie Niestandardowe/Wybierz jest odbicie lustrzane rysowanych obiektów zgodnie z orientacją wektora wybranego obiektu, czy to pochyłej, pionowej czy poziomej.

**Opcja Wybierz Symetryczną Oś:** W pasku stanu, obok przycisku Rysowanie Symetryczne, znajduje się inny przycisk o nazwie Wybierz Symetryczną Oś. Funkcjonalność tego przycisku jest taka sama jak opcji Osie Niestandardowe/Wybierz.

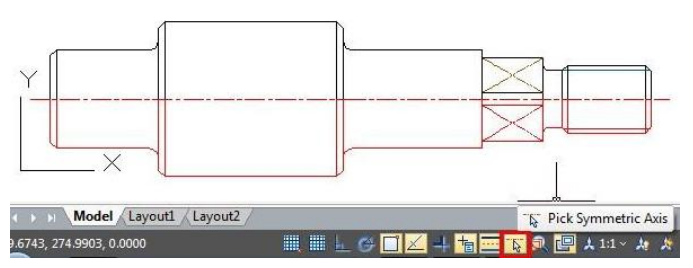

#### **17.11. Kontury obiektów**

Polecenie KONTUR jest innowacyjnym narzędziem w programie GstarCAD. Pozwala wydobyć kontur wybranych zamkniętych obiektów dzięki metodzie wyboru okna. Kontur ten jest obiektem polilinii utworzonym na bieżącej warstwie, na której pracujesz..

Na przykład, użyj tego

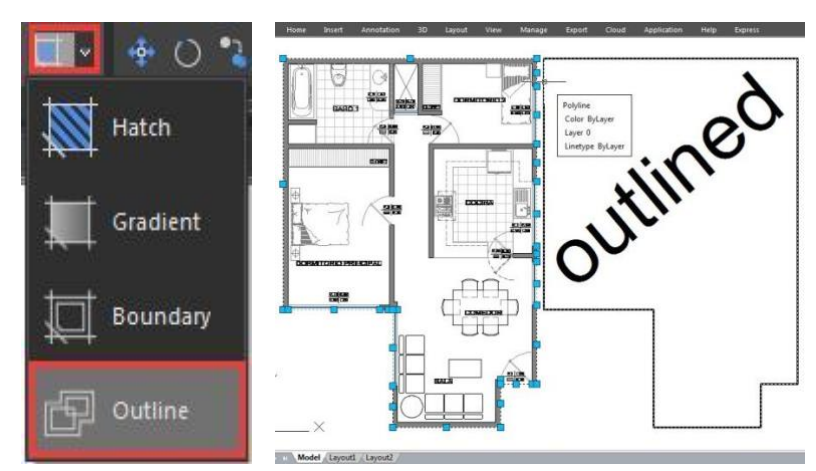

narzędzia, aby wydobyć kształt konturu z plantacji piętra domu, aby później obliczyć jego całkowitą powierzchnię lub narysować dach na jego podstawie. Uwaga: Innowacyjne funkcje takie jak Narzędzie Podziału, Podział Bloków, Porównanie Graficzne, Operacje Boole'owskie na poliliniach, Narzędzie Wyrównania, Narzędzie Ustawiania, AutoXLSTable, Tabela CAD do Excela, Kopiowanie Tekstu Inkrementalne, Sumowanie Statystyk, Tekst na linii, Narzędzia GstarCAD, Porównanie Rysunków, Blokada Rysunku, Czyszczenie Masowe, itp. znajdują się w przewodniku po narzędziach Express.

#### **17.12. Tabela powierzchni**

Obszar zamknięty i obiekt mogą być oznaczone numerem lub powierzchnią, a tabela powierzchni może zostać wygenerowana jednocześnie. Dane dotyczące powierzchni można eksportować do pliku tekstowego lub tabeli. Wartości w tabeli można automatycznie zmieniać, gdy zmieni się rozmiar numeru lub obszaru.

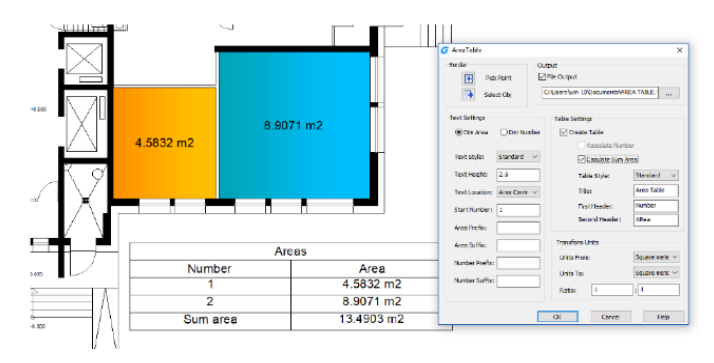

#### **Kroki do użycia tabeli powierzchni:**

- 1. Kliknij kolejno "Narzędzia ekspresowe" > "Tabela powierzchni".
- 2. Wyświetli się okno dialogowe "Tabela powierzchni".
- 3. Kliknij "Wybierz punkt" lub "Wybierz obiekt" w celu zaznaczenia obszaru.
- 4. Jeśli zaznaczyłeś "Generuj tabelę", musisz określić miejsce umieszczenia tabeli lub tabeli do dodania.
- 5. Kliknij koordynaty punktu, aby przejść bezpośrednio do następnego procesu lub wybierz istniejącą już tabelę powierzchni, aby przejść dalej.
- 6. Po utworzeniu lub wyborze tabeli powierzchni, powierzchnia może być automatycznie aktualizowana za pomocą "Wybierz punkt" lub "Wybierz obiekt".

#### **17.13. Automatyczna warstwa**

Predefiniuje powiązanie między typem obiektu a warstwą, na której powinien być rysowany w rysunku. System automatycznie przełącza bieżącą warstwę podczas rysowania grafiki i rysuje grafikę na ustawionej warstwie. Jeśli określona warstwa nie istnieje, system automatycznie tworzy tę warstwę na podstawie ustawień.

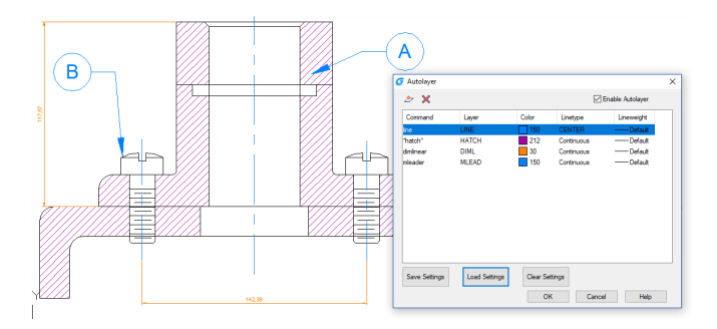

### **O oknie dialogowym Automatyczna warstwa**

#### **Lista automatycznych warstw:**

Wyświetla nazwę polecenia i odpowiadające mu ustawienia automatycznej warstwy. **Utwórz ustawienia warstwy:**

Tworzy nowe ustawienia warstwy, w tym nazwę polecenia i odpowiadające mu ustawienia warstwy.

#### **Usuń ustawienia warstwy:**

Usuwa jedno lub kilka zaznaczonych ustawień automatycznej warstwy.

#### **Włącz automatyczną warstwę:**

Po zaznaczeniu tego pola wyboru oprogramowanie może automatycznie przypisać warstwę na podstawie ustawień podczas rysowania, jeśli nie jest zaznaczone, to nie działa.

#### **Zapisz ustawienia:**

Zapisuje bieżące ustawienia do pliku tekstowego.

#### **Wczytaj ustawienia:**

Odczytuje plik ustawień zapisany przez użytkownika i odczytuje ustawienia do okna dialogowego.

#### **Wyczyść ustawienia:**

Usuwa wszystkie bieżące ustawienia automatycznej warstwy.

## **17.14. Inkrementacja atrybutów**

Zwiększenie argumentów atrybutów może sortować i inkrementować wartości atrybutów bloku o tej samej nazwie zgodnie z ustawioną przez użytkownika kolejnością. Właściwości bloku atrybutów są modyfikowane na podstawie wartości sortowania. Na przykład

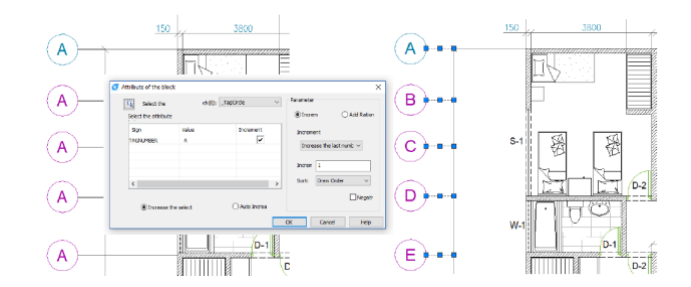

wartość atrybutu numeru osi jest inkrementowana zgodnie z ustawioną kolejnością.

### **O dialogu Inkrementacji Atrybutów**

#### **Auto Inkrementacja**

Wszystkie właściwości odwołane do wybranego bloku są automatycznie inkrementowane podczas kopiowania, wstawiania lub usuwania w grafice, a numer atrybutu jest automatycznie aktualizowany. Gdy "ATTINC" jest włączony, dopóki rysunek nie zostanie zamknięty, numer właściwości można automatycznie aktualizować podczas kopiowania, wstawiania i usuwania bloku w rysunku.

### **Inkrementacja wybranej:**

Tylko wybrany blok jest przetwarzany, a wybrany blok właściwości jest inkrementowany według kolejności tworzenia.

### **Wybierz blok:**

Kliknij przycisk "Wybierz blok" i możesz wybrać blok z grafiki i poznać jego nazwę. Jeśli blok, który wybrałeś, nie ma atrybutów, pojawi się komunikat: Wybrany blok nie ma atrybutów. I musisz wybrać ponownie.

### **Blok:**

Wybierz blok z listy bloków. Jeśli blok nie ma atrybutów, pojawi się komunikat: Wybrany blok nie ma atrybutów. I musisz wybrać ponownie.

### **Wybierz atrybut do inkrementacji:**

Wybierz tagi do inkrementacji. Jeśli blok ma tylko jeden atrybut, to zostanie on wybrany automatycznie. Jeśli blok ma więcej niż jeden atrybut, to wszystkie atrybuty zostaną wyświetlone, a użytkownik może wybrać jeden lub więcej atrybutów do inkrementacji.

## **Parametr:**

## **Inkrementacja:**

Wartość atrybutu wybranego bloku jest zwiększana o wartość inkrementacji.

## **Dodaj współczynnik:**

Dodaj tę samą wartość inkrementacji do numeru lub litery atrybutu w bloku atrybutów.

# **Tryb inkrementacji:**

Są trzy tryby inkrementacji: zwiększ każdą liczbę, zwiększ ostatnią liczbę i zwiększ pierwszą liczbę. Domyślną opcją jest zwiększenie ostatniej liczby. Jeśli są liczby na końcu, zwiększają się one jako całość. Jeśli wybierzesz zwiększanie pierwszej liczby, a na początku są liczby, również zwiększają się one jako całość. Jeśli wybierzesz zwiększanie każdej liczby, każda liczba w wartości atrybutu jest inkrementowana.

#### **Numer inkrementacji:**

Domyślną wartością jest "1", którą można zmienić w razie potrzeby.

### **Sortowanie:**

Ustaw kolejność inkrementacji zgodnie z: kolejnością rysowania, kolejnością wyboru, od lewej do prawej, od góry do dołu i ścieżką krzywej. Domyślną kolejnością jest kolejność rysowania, ale można wybrać inne.

Jeśli wybierzesz opcję "Ścieżka krzywej", system poprosi Cię o wybranie krzywej. Krzywa może być krzywą lub polilinią, która przecina wybrany blok, i zostanie posortowana zgodnie z kolejnością punktu, który jest najbliżej punktu wstawienia każdego bloku atrybutu na krzywej. Jeśli wszystkie punkty są takie same, sortowanie następuje według odległości między każdym punktem wstawienia bloku atrybutu a krzywą.

### **Odwrotna kolejność:**

Odwróć powyższą kolejność.

### **17.15. Widok z modelu**

Tworzy widok na przestrzeni układu przez wybór obiektów na przestrzeni modelu. Następnie oblicza wielkość widoku zgodnie z ustawionym współczynnikiem i umieszcza go na przestrzeni układu. Możesz szybko tworzyć i ustawiać widok grafik.

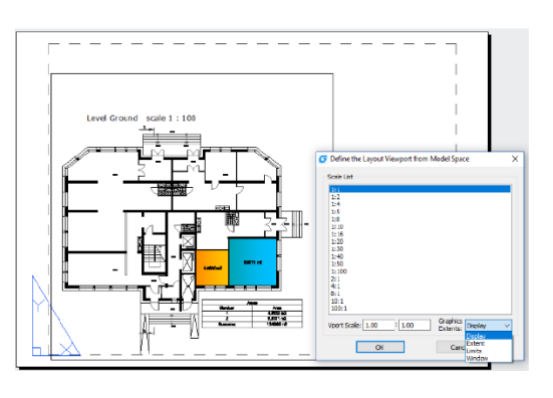

### **Kroki do użycia Widoku z modelu**

1.W przestrzeni 2D projektowania. Kliknij kolejno "Widok" > "Widok układu". Określ pierwszy punkt narożny i przeciwległy punkt.

**Zasięg:** Uzyskaj wartość zmiennych systemowych EXTMIN i EXTMAX na przestrzeni modelu. Gdy wartości EXTMIN i EXTMAX są takie same lub błędne, opcja "Zasięg" nie jest wyświetlana. **Wyświetlanie:** Wyświetl zakres wyświetlany na przestrzeni modelu w chwili obecnej.

**Ograniczenia**: Uzyskaj wartość zmiennych systemowych LIMMIN i LIMMAX na przestrzeni modelu.

Gdy uzyskany jest zakres błędu, widok nie jest tworzony i wyświetlane jest "Nie powiodło się tworzenie widoku".

2. Wybierz układ, który chcesz utworzyć

Po wybraniu zakresu system poprosi Cię o wybór układu, który chcesz utworzyć.

Jeśli komenda jest wykonywana w przestrzeni układu, widok jest tworzony bezpośrednio w przestrzeni układu.

Jeśli komenda jest wykonywana w przestrzeni modelu, pojawia się okno dialogowe, w którym możesz wybrać układ.

3. Określ punkt wstawienia widoku

Po ustawieniu układu automatycznie przełączysz się na wybrany układ i określisz punkt wstawienia widoku.

Możesz wprowadzić koordynaty lub kliknąć punkt, aby ustawić położenie widoku w oknie graficznym.

Po ustawieniu położenia, obliczony widok jest generowany w określonym miejscu, a blokada wyświetlania widoku jest włączona.

#### **17.16. Skalowanie swobodne**

Polecenie FREESCALE umożliwia skalowanie obiektu lub grupy obiektów bez ograniczeń w trzech trybach: niestandardowym, prostokątnym i swobodnym.

Skalowanie niestandardowe: Skala osi X i Y może być wprowadzona oddzielnie.

Skalowanie prostokątne: Możesz skalować grafikę, aby dopasować się do ramki prostokąta. Prostokąt nie musi być rysowany, wystarczy podać dwa przekątne punkty.

Skalowanie swobodne: Możesz przesuwać lub kopiować i skalować grafikę w zamkniętej ramce czworokątnej do innej zamkniętej ramki czworokątnej, co może być użyte do generowania wzoru przechylania lub perspektywicznej grafiki zniekształconej.

Dowiedz się więcej o innowacyjnych funkcjach na stronie[:](file:///C:/Users/tmsys/Desktop/) <https://gstarcad.pl/>

# **18. Collaboration/Współpraca**

Pracujesz na dużych lub złożonych rysunkach? Ważne jest dla Twojego zespołu, aby pracować razem na jednym, wspólnym pliku rysunku w tym samym czasie? Teraz możesz to zrobić dzięki narzędziu GstarCAD Collaboration Tool.

GstarCAD Collaboration Tool to wbudowany plugin dostępny dla platformy GstarCAD, który ma na celu pomóc projektantom CAD w pracy nad jednym, wspólnym plikiem rysunku w tym samym czasie, kontrolowaniu rewizji rysunku oraz zarządzaniu projektami średnimi, dużymi lub złożonymi z łatwością i niezawodnością, zmniejszając bariery komunikacyjne między różnymi branżami.

Jakie są ogólne korzyści z wprowadzenia narzędzia GstarCAD Collaboration Tool?

- ✔ Przyspieszenie dostarczania harmonogramu projektu zgodnie z potrzebami klienta lub partnera.
- ✔ Przyspieszenie procesu decyzyjnego, współpracy i przeglądu, skracając cykl projektowania.
- ✔ Ochrona i prywatność danych rysunkowych poprzez niezawodność własnego serwera sieciowego użytkownika firmy.
- ✔ Poprawa cyklu życia zarządzania projektem, utrzymując wysoki poziom organizacji i zasobów danych.
- ✔ Utrzymanie bezpieczeństwa struktury projektu poprzez ograniczenie dostępu, uprawnień i przypisanie reguł rysunkowych dla zespołu pracy.
- ✔ Skuteczność w śledzeniu zmian, modyfikacji lub rewizji najnowszej wersji pliku rysunkowego przesłanej.
- ✔ Lepsza kontrola i wizualizacja modyfikacji i zmian istotnych danych rysunkowych w dowolnym momencie.
- ✔ Czasowe rozwiązywanie konfliktów i kolizji projektowych, aby zmniejszyć błędy projektowe między grupami pracy.
- ✔ Elastyczność systemu do pracy w trybie online i offline.

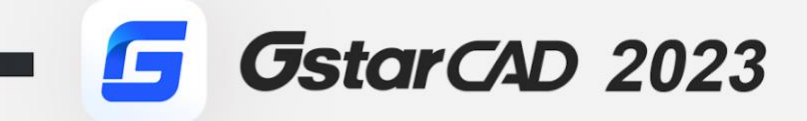